# **Z6**

# **Diagnostic Ultrasound System**

**Operator's Manual** 

[Basic Volume]

# Contents

|   | Intellectual Property Statement I |                                  |                                         |  |  |  |
|---|-----------------------------------|----------------------------------|-----------------------------------------|--|--|--|
|   | Responsib                         | pility on the Manufacturer Party | I                                       |  |  |  |
|   | Warranty.                         |                                  | II                                      |  |  |  |
|   | Exemp                             | tions                            | II                                      |  |  |  |
|   | Custon                            | ner Service Department           | II                                      |  |  |  |
|   | Important                         | Information                      | III                                     |  |  |  |
|   | About This                        | s Manual                         | III                                     |  |  |  |
|   | Notation C                        | Conventions                      | III                                     |  |  |  |
|   | Operator's                        | s Manuals                        | IV                                      |  |  |  |
|   | Manuals o                         | on Paper                         | IV                                      |  |  |  |
|   | Software I                        | nterfaces in this Manual         | IV                                      |  |  |  |
|   | Conventio                         | ns                               | IV                                      |  |  |  |
| 1 | Safety I                          | Precautions                      | 1-1                                     |  |  |  |
|   | 1.1 Safe                          | ety Classification               |                                         |  |  |  |
|   |                                   | aning of Signal Words            |                                         |  |  |  |
|   |                                   | aning of Safety Symbols          |                                         |  |  |  |
|   |                                   | ety Precautions                  |                                         |  |  |  |
|   |                                   | ex Alert                         |                                         |  |  |  |
|   |                                   | rning Labels                     |                                         |  |  |  |
| 2 |                                   | Overview                         |                                         |  |  |  |
| _ | •                                 | nded Use                         |                                         |  |  |  |
|   |                                   | traindication                    |                                         |  |  |  |
|   |                                   | duct and Model Code              |                                         |  |  |  |
|   |                                   | duct Specifications              |                                         |  |  |  |
|   | 2.4.1                             | Imaging Mode                     |                                         |  |  |  |
|   | 2.4.2                             | Power supply                     |                                         |  |  |  |
|   | 2.4.3                             | Environmental Conditions         |                                         |  |  |  |
|   | 2.4.4                             | Size and weights                 |                                         |  |  |  |
|   |                                   | tem Configuration                |                                         |  |  |  |
|   | 2.5.1                             | Standard Configuration           |                                         |  |  |  |
|   | 2.5.2                             | Probes Available                 |                                         |  |  |  |
|   | 2.5.2                             | Options                          |                                         |  |  |  |
|   | 2.5.4                             | Peripherals Supported            |                                         |  |  |  |
|   |                                   | oduction of Each Unit            |                                         |  |  |  |
|   | 2.6.1                             | I/O Panel                        |                                         |  |  |  |
|   | 2.6.2                             | Power Supply Panel               |                                         |  |  |  |
|   | 2.6.3                             | Control Panel                    |                                         |  |  |  |
|   |                                   | nbols                            |                                         |  |  |  |
| 3 |                                   | Preparation                      |                                         |  |  |  |
| - | •                                 | /e/Position the System           |                                         |  |  |  |
|   |                                   | ver Supply                       |                                         |  |  |  |
|   | 3.2.1                             | Connecting External Power Supply |                                         |  |  |  |
|   | 3.2.1                             | Powered by Battery               |                                         |  |  |  |
|   |                                   | vering ON/ OFF                   |                                         |  |  |  |
|   | 3.3.1                             | Powering ON                      |                                         |  |  |  |
|   | 3.3.2                             | Powering OFF                     |                                         |  |  |  |
|   |                                   | necting / Disconnecting a Probe  |                                         |  |  |  |
|   | 5.1 001                           |                                  | ····· ··· ··· ·· ·· ·· ·· ·· ·· ·· ·· · |  |  |  |

| 3.4   | .4.1 Connecting a Probe                      |      |
|-------|----------------------------------------------|------|
| 3.4   | .4.2 Disconnecting a Probe                   |      |
| 3.5   | Connecting the Footswitch                    |      |
| 3.6   | Connecting/ Removing a USB Storage Device    |      |
| 3.7   | Graph / Text Printer                         |      |
| 3.1   | .7.1 Connecting a Local Printer              |      |
| 3.    | .7.2 Add Network Printer                     |      |
| 3.1   | .7.3 Add Shared Printer                      |      |
| 3.1   | .7.4 iStorage UltraAssist Print              | 3-9  |
| 3.    | .7.5 Print Service                           | 3-9  |
| 3.8   | Digital Video Printer                        | 3-9  |
| 3.9   | Analog Video Printer                         | 3-10 |
| 3.10  | External DVD                                 | 3-10 |
| 3.11  | Basic Screen and Operation                   | 3-11 |
| 3.1   | .11.1 Basic Screen                           | 3-11 |
| 3.1   | .11.2 Basic Operations of Screens            | 3-13 |
| 4 Exa | am Preparation                               |      |
| 4.1   | Start an Exam                                |      |
| 4.2   | Patient Information                          |      |
|       | .2.1 New Patient Information                 |      |
|       | .2.2 Retrieve Patient Information            |      |
| 4.3   |                                              |      |
|       | .3.1 Selecting Exam Mode and Probe           |      |
| 4.4   | Selecting Imaging Mode                       |      |
| 4.5   | Activate& Continue an Exam                   |      |
|       | .5.1 Activate an Exam                        |      |
|       | .5.2 Continue an Exam                        |      |
| 4.6   | Pause & End an Exam                          |      |
| 4.0   | .6.1 Pause and Exam                          |      |
| 4.0   | .6.2 End an Exam                             |      |
| 5 Ima | age Optimization                             |      |
|       |                                              |      |
| 5.1   | Imaging Mode                                 |      |
| 5.2   | Basic Operations                             |      |
| 5.3   | B Mode                                       |      |
|       | .3.1 B Mode Exam Protocol                    |      |
|       | .3.2 B Mode Parameters                       |      |
|       | .3.3 B Mode Image Optimization               |      |
| 5.4   | M Mode                                       |      |
| •••   | .4.1 M Mode Exam Protocol                    |      |
| •.    |                                              |      |
|       | .4.3 M Mode Image Optimization               |      |
| 5.5   | Color Mode Image Optimization                |      |
|       |                                              |      |
|       | .5.2 Color Mode Image Optimization           |      |
|       | .5.3 Color Mode Image Optimization           |      |
| 5.6   | Power Mode Image Optimization                |      |
|       | .6.1 Basic Procedures for Power Mode Imaging |      |
|       | 6.2 Power Mode Image Parameters              |      |
|       | .6.3 Power Mode Image Optimization           |      |
| 5.7   | PW/CW Doppler Mode                           |      |

|   | 5.7.1     | Basic Procedures for PW / CW Mode Exam | 5-15 |
|---|-----------|----------------------------------------|------|
|   | 5.7.2     | PW/CW Mode Image Parameters            | 5-16 |
|   | 5.7.3     | PW/CW Mode Image Optimization          | 5-16 |
|   | 5.8 Colo  | or M Mode                              | 5-21 |
|   | 5.8.1     | Enter Color M Mode                     | 5-21 |
|   | 5.8.2     | Exit Color M Mode                      | 5-21 |
|   | 5.8.3     | Color M Mode Image Parameters          | 5-21 |
|   | 5.9 Ana   | tomical M Mode (Free Xros M)           | 5-22 |
|   | 5.10 TDI  |                                        | 5-23 |
|   | 5.10.1    | Basic Procedures for TDI Imaging       | 5-23 |
|   | 5.10.2    | TDI Image Parameters                   | 5-24 |
|   | 5.10.3    | TDI Image Optimization                 | 5-24 |
|   | 5.11 iSca | ipe                                    | 5-24 |
|   | 5.11.1    | Basic Procedures for iScape Imaging    | 5-25 |
|   | 5.11.2    | Image Acquisition                      | 5-25 |
|   | 5.11.3    | iScape Viewing                         | 5-26 |
|   | 5.11.4    | Cine Review                            | 5-27 |
|   | 5.12 3D/4 | 4D                                     | 5-28 |
|   | 5.12.1    | Note before Use                        | 5-28 |
|   | 5.12.2    | Overview                               | 5-29 |
|   | 5.12.3    | Static 3D                              | 5-32 |
|   | 5.12.4    | Smart 3D                               | 5-40 |
|   | 5.12.5    | 4D                                     | 5-43 |
|   | 5.12.6    | iLive                                  | 5-44 |
|   | 5.12.7    | iPage                                  | 5-44 |
|   | 5.13 Elas | stography                              | 5-47 |
|   | 5.13.1    | Basic Procedure for Elastography       | 5-47 |
|   | 5.13.2    | Enter/Exit                             | 5-47 |
|   | 5.13.3    | Pressure Hint Curve                    | 5-48 |
|   | 5.13.4    | Mass Measurement                       | 5-49 |
|   | 5.13.5    | Cine Review                            | 5-49 |
|   | 5.14 Con  | trast Imaging                          | 5-49 |
|   | 5.14.1    | Basic Procedures for Contrast Imaging  | 5-49 |
|   | 5.14.2    | Measurement, Comment and Body Mark     | 5-52 |
| 6 | Display   | & Cine Review                          | 6-1  |
| • |           | ge Display                             |      |
|   | 6.1.1     | Splitting Display                      |      |
|   | 6.1.2     | Image Magnification                    |      |
|   | 6.1.3     | Freeze/ Unfreeze the Image             |      |
|   |           | e Review                               |      |
|   | 6.2.1     | Entering/ Exiting Cine Review          |      |
|   | 6.2.2     | Cine Review in 2D Mode                 |      |
|   | 6.2.3     | Cine Review in M/ PW/ CW/ TVD Mode     |      |
|   | 6.2.4     | Linked Cine Review                     |      |
|   | -         | ge Compare                             |      |
|   | 6.3.1     | Image Compare in Review Mode           |      |
|   | 6.3.1     | Frame Compare                          |      |
|   |           | e Memory                               |      |
|   | 6.4.1     | Cine Memory Setting                    |      |
|   | 6.4.1     | Cine Memory Clear                      |      |
|   |           | Set                                    |      |
|   | 0.0 1163  |                                        | 0-1  |

| 7  | EC    | CG7-1                                   |                   |  |
|----|-------|-----------------------------------------|-------------------|--|
|    | 7.1   | ECG Operation Basic Procedures          |                   |  |
|    | 7.2   | •                                       |                   |  |
|    | 7.3   | ECG Review                              |                   |  |
| 8  | Mea   | asurement                               |                   |  |
| •  | 8.1   |                                         |                   |  |
|    | 8.2   | •                                       |                   |  |
|    | 0     |                                         |                   |  |
|    | -     |                                         |                   |  |
|    | 8.2   |                                         |                   |  |
|    | 8.3   |                                         |                   |  |
|    | 8.4   | • •                                     |                   |  |
| 9  | Cor   | mments and Body Marks                   |                   |  |
| •  | 9.1   | -                                       |                   |  |
|    |       |                                         |                   |  |
|    | -     |                                         |                   |  |
|    | -     |                                         |                   |  |
|    |       | 0                                       |                   |  |
|    |       |                                         |                   |  |
|    | -     |                                         |                   |  |
|    | 9.2   | 5                                       |                   |  |
|    | 9.2   |                                         |                   |  |
|    | 9.2   |                                         |                   |  |
|    | 9.2   | 2.3 Adding Body Marks                   |                   |  |
|    | 9.2   | 2.4 Moving Body Marks                   |                   |  |
|    | 9.2   | 2.5 Deleting Body Marks                 |                   |  |
| 10 | ) Pat | ient Data Management                    |                   |  |
|    |       | -                                       |                   |  |
|    |       |                                         |                   |  |
|    |       |                                         |                   |  |
|    | 10    | 0.2.1 Storage Media                     |                   |  |
|    | 10    | 0.2.2 Image File Formats                |                   |  |
|    | 10    | 0.2.3 Image Storage Preset              |                   |  |
|    | 10    | 0.2.4 Saving Images to the System       |                   |  |
|    | 10    | 0.2.5 Quickly Saving Images to USB Flas | h Drive 10-3      |  |
|    |       | , , ,                                   | o the System 10-3 |  |
|    |       |                                         |                   |  |
|    |       |                                         |                   |  |
|    |       |                                         |                   |  |
|    |       |                                         |                   |  |
|    |       |                                         |                   |  |
|    |       | <b>-</b> ( )                            |                   |  |
|    |       | -                                       |                   |  |
|    |       | _                                       |                   |  |
|    |       |                                         | VD Drive          |  |
|    |       | C C                                     |                   |  |
|    |       |                                         |                   |  |
|    |       | -                                       |                   |  |
|    |       | -                                       |                   |  |
|    | 10    |                                         |                   |  |

| 10.7.5 Modifying Password       10-17         11 DICOM       11-1         11.1 DICOM Preset       11-2         11.1.1 DICOM Preset       11-2         11.1.2 DICOM Preset       11-3         11.1.3 DICOM Service       11-3         11.1.3 DICOM Service       11-9         11.3 DICOM Service       11-9         11.3 DICOM Service       11-9         11.3.1 DICOM Storage       11-9         11.3.2 DICOM Worklist       11-12         11.3.4 MPPS       11-13         11.3.5 Storage Commitment       11-13         11.3.6 Query/Retrieve       11-14         11.4 DICOM Media Storage       11-16         11.5 Structured Report       11-17         11.6 DICOM Task Manager       11-17         11.2 Setup       12-1         12.1 System Preset       12-2         12.2 General       12-2         12.1.3 Image Preset       12-5         12.1.4 Application       12-5         12.1.5 OB       12-5         12.1.6 Key Config       12-5         12.1.7 Admin       12-6         12.2 Exam Preset       12-6         12.3 Measure Preset       12-7         12.4 Chin Preset       12-9                                                                              |    | 10.7.4   | Adding/ Deleting a User                                     | 10-15 |
|----------------------------------------------------------------------------------------------------|----|----------|-------------------------------------------------------------|-------|
| 11.1       DICOM Preset       11-2         11.1.1       Network Preset       11-3         11.1.3       DICOM Service       11-3         11.3       DICOM Service       11-9         11.3       DICOM Service       11-9         11.3       DICOM Service       11-9         11.3       DICOM Service       11-9         11.3       DICOM Service       11-9         11.3.2       DICOM Print       11-11         11.3.3       DICOM Verkitst       11-12         11.3.4       MPPS       11-13         11.3.5       Storage Commitment       11-13         11.4       DICOM Media Storage       11-14         11.4       DICOM Media Storage       11-17         11.6       DICOM Mager       11-17         11.6       DICOM Mager       11-17         11.6       DICOM Task Manager       11-17         11.6       DICOM Task Manager       11-17         11.6       DICOM Task Manager       11-17         11.1       Storage Preset       12-1         12.1       Region       12-2         12.1.7       Region       12-2         12.1.7       Admin       12-5 </td <td></td> <td>10.7.5</td> <td>Modifying Password</td> <td> 10-17</td>                                |    | 10.7.5   | Modifying Password                                          | 10-17 |
| 11.1       DICOM Preset       11-2         11.1.1       Network Preset       11-3         11.1.3       DICOM Service       11-3         11.3       DICOM Service       11-9         11.3       DICOM Service       11-9         11.3       DICOM Service       11-9         11.3       DICOM Service       11-9         11.3       DICOM Service       11-9         11.3.2       DICOM Print       11-11         11.3.3       DICOM Verkitst       11-12         11.3.4       MPPS       11-13         11.3.5       Storage Commitment       11-13         11.4       DICOM Media Storage       11-14         11.4       DICOM Media Storage       11-17         11.6       DICOM Mager       11-17         11.6       DICOM Mager       11-17         11.6       DICOM Task Manager       11-17         11.6       DICOM Task Manager       11-17         11.6       DICOM Task Manager       11-17         11.1       Storage Preset       12-1         12.1       Region       12-2         12.1.7       Region       12-2         12.1.7       Admin       12-5 </td <td>11</td> <td>DICOM.</td> <td></td> <td> 11-1</td>                                                 | 11 | DICOM.   |                                                             | 11-1  |
| 11.1.1       Network Preset       11-2         11.1.2       DICOM Preset       11-3         11.1.3       DICOM Service       11-9         11.3       DICOM Storage       11-9         11.3.1       DICOM Storage       11-9         11.3.2       DICOM Vorklist       11-11         11.3.3       DICOM Worklist       11-12         11.3.4       MPPS       11-13         11.3.5       Storage Commitment       11-13         11.3.6       Cuery/Retrieve       11-14         11.4       HICOM Media Storage       11-16         11.5       Structured Report       11-17         11.6       DICOM Task Manager       11-17         11.6       DICOM Task Manager       12-2         12.1       Region       12-2         12.1       Region       12-2         12.1.2       General       12-3         12.1.3       Image Preset       12-5         12.1.4       Application       12-5         12.1.5       OR       12-5         12.1.6       Key Config       12-5         12.1.7       Admin       12-6         12.1.8       Dicomination       12-6     <                                                                                                    |    |          |                                                             |       |
| 11.1.2 DICOM Preset       11-3         11.1.3 DICOM Service       11-4         11.3 DICOM Service       11-9         11.3 DICOM Service       11-9         11.3 DICOM Service       11-9         11.3 DICOM Service       11-9         11.3 DICOM Service       11-9         11.3 DICOM Vorklist       11-11         11.3.3 DICOM Worklist       11-12         11.3.4 MPPS       11-13         11.3.5 Storage Commitment       11-13         11.3.6 Query/Retrieve       11-14         11.4 DICOM Media Storage       11-17         11.6 DICOM Task Manager       11-17         11.6 DICOM Task Manager       11-17         11.2 Setup       12-1         12.1 System Preset       12-2         12.1 System Preset       12-2         12.1 System Preset       12-5         12.1.3 Image Preset       12-5         12.1.4 Application       12-6         12.2 Exam Preset       12-6         12.2 Exam Preset       12-7         12.5 Network Preset       12-7         12.6 Other Settings       12-1         13.1 Probe       13-1         13.1 Probe       13-1         13.1 Name and Function of Each Part                                                                |    | -        |                                                             |       |
| 11.1.3 DICOM Service       11-4         11.2 Verify Connectivity       11-9         11.3 DICOM Storage       11-9         11.3.1 DICOM Storage       11-9         11.3.2 DICOM Print       11-11         11.3.3 DICOM Worklist       11-12         11.3.4 MPPS       11-13         11.3.5 Storage Commitment       11-13         11.3.6 Query/Retrieve       11-14         11.4 DICOM Media Storage       11-16         11.5 Structured Report       11-17         11.6 DICOM Task Manager       11-17         11.6 DICOM Task Manager       11-17         12 Setup       12-1         12 Setup       12-1         12 I System Preset       12-2         12.1.3 Image Preset       12-4         12.1.4 Application       12-5         12.1.5 OB       12-5         12.1.6 Key Config       12-5         12.1 A mage Preset       12-7         12.4 Print Preset       12-7         12.5 Network Preset       12-7         12.6 Option       12-6         12.7 System Information       12-10         13 Probes and Biopsy       13-1         13.1 Probe       13-1         13.1 Probe       13-6                                                                              |    |          |                                                             |       |
| 11.2       Verify Connectivity       11-9         11.3       DICOM Storage       11-9         11.3.1       DICOM Vorkist       11-11         11.3.2       DICOM Workist       11-12         11.3.3       DICOM Workist       11-13         11.3.4       MPPS       11-13         11.3.5       Storage Commitment       11-13         11.3.6       Cuery/Retrieve.       11-14         11.4       DICOM Media Storage       11-17         11.6       DICOM Media Storage       11-17         11.6       DICOM Task Manager       11-17         11.6       DICOM Task Manager       11-17         11.6       DICOM Task Manager       12-1         12.1       System Preset       12-2         12.1.2       General       12-3         12.1.3       Image Preset       12-5         12.1.4       Application       12-5         12.1.5       OB       12-5         12.1.5       OB       12-5         12.1.6       Key Config       12-5         12.1.7       Admin       12-6         12.4       Print Preset       12-7         12.5       Network Preset       12-7<                                                                                                    |    |          |                                                             |       |
| 11.3       DICOM Service       11-9         11.3.1       DICOM Print       11-11         11.3.3       DICOM Worklist       11-11         11.3.4       MPPS       11-13         11.3.5       Storage Commitment       11-13         11.3.6       Query/Retrieve       11-14         11.4       DICOM Media Storage       11-16         11.5       Structured Report       11-17         11.6       DICOM Task Manager       11-17         12       System Preset       12-1         12.1       System Preset       12-2         12.2       General       12-2         12.1.2       General       12-3         12.1.3       Image Preset       12-3         12.1.4       Application       12-5         12.1.5       OB       12-5         12.1.6       Key Config       12-5         12.1.7       Admin       12-6         12.2       Exam Preset       12-6         12.4       Print Preset       12-7         12.5       Network Preset       12-7         12.4       Print Preset       12-7         12.5       Network Preset       12-7                                                                                                    | 1  |          |                                                             |       |
| 11.3.1       DICOM Storage.       11-9         11.3.2       DICOM Worklist       11-11         11.3.3       DICOM Worklist       11-12         11.3.4       MPPS       11-13         11.3.5       Storage Commitment       11-13         11.3.6       Query/Retrieve.       11-14         11.4       DICOM Media Storage       11-16         11.5       Structured Report       11-17         11.6       DICOM Task Manager       11-17         11.6       DICOM Task Manager       11-17         11.6       DICOM Task Manager       11-17         11.6       DICOM Task Manager       12-1         12.1.1       Region       12-2         12.1.2       General       12-3         12.1.3       Image Preset       12-4         12.1.4       Application       12-5         12.1.5       OB       12-5         12.1.6       Key Config       12-5         12.1.7       Admin       12-6         12.2       Exam Preset       12-7         12.4       Print Preset       12-7         12.5       Network Preset       12-8         12.6.1       Option       12-9 <td></td> <td></td> <td></td> <td></td>                                                                     |    |          |                                                             |       |
| 11.3.2       DICOM Print       11-11         11.3.3       DICOM Worklist       11-13         11.3.4       MPPS       11-13         11.3.5       Storage Commitment       11-13         11.3.6       Query/Retrieve       11-14         11.4       DICOM Media Storage       11-17         11.5       Structured Report       11-17         11.6       DICOM Task Manager       11-17         12       Setup       12-1         12.1       Region       12-2         12.1.2       General       12-3         12.1.3       Image Preset       12-3         12.1.4       Application       12-5         12.1.5       OB       12-5         12.1.6       Key Config       12-5         12.1.7       Admin       12-6         12.2       Exam Preset       12-7         12.4       Print Preset       12-7         12.5       Network Preset       12-8         12.5.1       Medisight Preset       12-9         12.6       Maintenance       12-9         12.6.1       Option       12-9         12.6.2       Other Settings       12-10 <t< td=""><td>1</td><td></td><td></td><td></td></t<>                                                                                     | 1  |          |                                                             |       |
| 11.3.3       DICOM Worklist       11-12         11.3.4       MPPS       11-13         11.3.5       Storage Commitment       11-13         11.3.6       Query/Retrieve       11-14         11.4       DICOM Media Storage       11-16         11.5       Structured Report       11-17         11.6       DICOM Task Manager       11-17         12       Setup       12-1         12.1       Task Manager       12-1         12.1.1       Region       12-2         12.1.2       General       12-3         12.1.3       Image Preset       12-4         12.1.4       Application       12-5         12.1.5       OB       12-5         12.1.3       Image Preset       12-5         12.1.4       Application       12-5         12.1.5       OB       12-5         12.1.6       Key Config       12-5         12.1.7       Admin       12-6         12.2       Exam Preset       12-7         12.5       Network Preset       12-7         12.5       Network Preset       12-7         12.5       Network Preset       12-9         12.6.                                                                                                    |    |          | 0                                                           |       |
| 11.3.4 MPPS       11-13         11.3.5 Storage Commitment       11-13         11.3.6 Query/Retrieve       11-16         11.4 DICOM Media Storage       11-16         11.5 Structured Report       11-17         11.6 DICOM Task Manager       11-17         11.6 DICOM Task Manager       11-17         11.6 DICOM Task Manager       11-17         11.6 DICOM Task Manager       11-17         12 Setup       12-1         12.1.1 Region       12-2         12.1.2 General       12-3         12.1.3 Image Preset       12-3         12.1.5 OB       12-5         12.1.6 Key Config       12-5         12.1.7 Admin       12-6         12.2 Exam Preset       12-6         12.3 Measure Preset       12-7         12.4 Print Preset       12-7         12.5 Network Preset       12-7         12.6 Maintenance       12-9         12.61 Option       12-9         12.62 Other Settings       12-10         12.7 System Information       13-1         13.1 Probe       13-1         13.1 Name and Function of Each Part of the Transducer Head       13-5         13.1.3 Operating Procedures       13-6                                                                     |    |          |                                                             |       |
| 11.3.5       Storage Commitment       11-13         11.3.6       Query/Retrieve       11-14         11.4       DICOM Media Storage       11-16         11.5       Structured Report       11-17         11.6       DICOM Task Manager       11-17         12       Setup       12-1         12.1       System Preset       12-1         12.1       Region       12-2         12.1.2       General       12-3         12.1.3       Image Preset       12-4         12.1.4       Application       12-5         12.1.5       OB       12-5         12.1.6       Key Config       12-5         12.1.7       Admin       12-6         12.2       Exam Preset       12-7         12.4       Print Preset       12-7         12.4       Print Preset       12-7         12.5       Network Preset       12-7         12.6       Option       12-9         12.6.1       Option       12-9         12.6.2       Other Settings       12-10         13       Probes and Biopsy       13-1         13.1       Name and Function of Each Part of the Transducer Head       13-5<                                                                                                    |    |          |                                                             |       |
| 11.3.6       Query/Retrieve       11-14         11.4       DICOM Media Storage       11-16         11.5       Structured Report       11-17         11.6       DICOM Task Manager       11-17         12       Setup       12-1         12.1       System Preset       12-1         12.1       Region       12-2         12.1.2       General       12-3         12.1.3       Image Preset       12-4         12.1.4       Application       12-5         12.1.5       OB       12-5         12.1.6       Key Config       12-5         12.1.7       Admin       12-6         12.2       Exam Preset       12-7         12.4       Print Preset       12-7         12.5       Network Preset       12-7         12.5       Network Preset       12-7         12.4       Print Preset       12-7         12.5       Network Preset       12-9         12.6       Otion       12-9         12.6.1       Option       12-9         12.6.2       Other Settings       12-10         13       Probes and Biopsy       13-1         13.1                                                                                                    |    |          |                                                             |       |
| 11.4       DICOM Media Storage       11-16         11.5       Structured Report       11-17         11.6       DICOM Task Manager       11-17         11.6       DICOM Task Manager       11-17         11.6       DICOM Task Manager       11-17         12       Setup       12-1         12.1       Region       12-2         12.1.2       General       12-3         12.1.3       Image Preset       12-4         12.1.4       Application       12-5         12.1.5       OB       12-5         12.1.6       Key Config       12-5         12.1.7       Admin       12-6         12.2       Exam Preset       12-6         12.3       Measure Preset       12-7         12.4       Print Preset       12-7         12.5       Network Preset       12-8         12.5.1       MedSight Preset       12-9         12.6       Amintenance       12-9         12.6.2       Other Settings       12-10         12.7       System Information       12-10         13       Probes and Biopsy       13-1         13.1.1       Name and Function of Each Part of the Transducer H                                                                                                |    |          | 0                                                           |       |
| 11.5       Structured Report       11-17         11.6       DICOM Task Manager       11-17         12       Setup.       12-1         12.1       System Preset       12-1         12.1.1       Region       12-2         12.1.2       General.       12-2         12.1.3       Image Preset       12-3         12.1.4       Application       12-5         12.1.5       OB       12-5         12.1.6       Key Config       12-5         12.1.7       Admin       12-6         12.2       Exam Preset       12-6         12.3       Measure Preset       12-7         12.4       Print Preset       12-7         12.5       Network Preset       12-7         12.5       Network Preset       12-9         12.6       Maintenance       12-9         12.6.1       Option       12-9         12.6.2       Other Settings       12-10         13       Probes and Biopsy       13-1         13.1       Name and Function of Each Part of the Transducer       13-4         13.1.1       Name and Function of Each Part of the Transducer Head       13-5         13.1.3       Op                                                                                                |    |          | •                                                           |       |
| 11.6       DICOM Task Manager       11-17         12       Setup       12-1         12.1       System Preset       12-1         12.1.1       Region       12-2         12.1.2       General       12-3         12.1.3       Image Preset       12-4         12.1.4       Application       12-5         12.1.5       OB       12-5         12.1.6       Key Config       12-5         12.1.7       Admin       12-6         12.2       Exam Preset       12-6         12.3       Measure Preset       12-7         12.4       Print Preset       12-7         12.5       Network Preset       12-9         12.5.1       MedSight Preset       12-9         12.6.1       Option       12-9         12.6.2       Other Settings       12-10         13       Probes and Biopsy       13-1         13.1       Name and Function of Each Part of the Transducer       13-4         13.1.3       Operating Procedures       13-6         13.1.4       Wearing the Transducer Sheath       13-9         13.1.5       Probes Cleaning and Disinfection       13-9         13.1.6 <t< td=""><td></td><td></td><td>-</td><td></td></t<>                                                |    |          | -                                                           |       |
| 12 Setup.       12-1         12.1 System Preset       12-1         12.1.1 Region       12-2         12.1.2 General.       12-3         12.1.3 Image Preset       12-4         12.1.4 Application       12-5         12.1.5 OB       12-5         12.1.6 Key Config       12-5         12.1.7 Admin       12-6         12.2 Exam Preset       12-6         12.3 Measure Preset       12-7         12.4 Print Preset       12-7         12.5 Network Preset       12-7         12.6 Maintenance       12-9         12.6.1 MedSight Preset       12-9         12.6 Maintenance       12-9         12.6 Other Settings       12-10         12 Probes and Biopsy       13-1         13.1 Probe       13-1         13.1 Name and Function of Each Part of the Transducer       13-1         13.1.3 Operating Procedures       13-6         13.1.4 Wearing the Transducer Sheath       13-8         13.1.5 Probes Cleaning and Disinfection       13-9         13.1.6 Storage and Transportation       13-13         13.2 Biopsy Guide       13-13         13.2.1 Basic Procedures for Biopsy Guiding       13-16         13.2.2 Needle-guided Bracket I                             | -  |          | •                                                           |       |
| 12.1       System Preset       12-1         12.1.1       Region       12-2         12.1.2       General       12-3         12.1.3       Image Preset       12-4         12.1.4       Application       12-5         12.1.5       OB       12-5         12.1.6       Key Config       12-5         12.1.7       Admin       12-6         12.2       Exam Preset       12-6         12.3       Measure Preset       12-7         12.4       Print Preset       12-7         12.5       Network Preset       12-7         12.4       Print Preset       12-7         12.5       Network Preset       12-7         12.5       Network Preset       12-7         12.5       Network Preset       12-9         12.6       Maintenance       12-9         12.6.1       Option       12-9         12.6.2       Other Settings       12-10         12.7       System Information       12-10         12.7       System Information       12-10         13       Probes and Biopsy       13-11         13.1       Name and Function of Each Part of the Transducer       13-14<                                                                                                    | 1  | 1.6 DIC  | OM Task Manager                                             | 11-17 |
| 12.1.1       Region       12-2         12.1.2       General       12-3         12.1.3       Image Preset       12-4         12.1.4       Application       12-5         12.1.5       OB       12-5         12.1.6       Key Config       12-5         12.1.7       Admin       12-6         12.2       Exam Preset       12-6         12.2       Exam Preset       12-7         12.4       Print Preset       12-7         12.5       Network Preset       12-7         12.5       Network Preset       12-9         12.6.1       Option       12-9         12.6.2       Other Settings       12-9         12.6.3       Option       12-9         12.6.4       Option       12-9         12.6.5       Other Settings       12-10         12.7       System Information       12-10         12.7       System Information       12-10         13       Probes and Biopsy       13-1         13.1       Name and Function of Each Part of the Transducer Head       13-5         13.1.3       Operating Procedures       13-6         13.1.4       Wearing the Transducer Sheath                                                                                                | 12 | Setup    |                                                             | 12-1  |
| 12.1.2       General.       12-3         12.1.3       Image Preset       12-4         12.1.4       Application       12-5         12.1.5       OB.       12-5         12.1.6       Key Config       12-5         12.1.6       Key Config       12-5         12.1.7       Admin       12-6         12.2       Exam Preset.       12-6         12.3       Measure Preset       12-7         12.4       Print Preset       12-7         12.5       Network Preset       12-7         12.5       Network Preset       12-9         12.5.1       MedSight Preset       12-9         12.6.1       Option       12-9         12.6.2       Other Settings       12-10         12.7       System Information       12-10         12.7       System Information       12-10         13       Probes and Biopsy       13-1         13.1       Name and Function of Each Part of the Transducer       13-4         13.1.2       Orientation of the Ultrasound Image and the Transducer Head       13-5         13.1.3       Operating Procedures       13-6         13.1.4       Wearing the Transducer Sheath       13-6 <td>1</td> <td>2.1 Syst</td> <td>tem Preset</td> <td> 12-1</td> | 1  | 2.1 Syst | tem Preset                                                  | 12-1  |
| 12.1.2       General.       12-3         12.1.3       Image Preset       12-4         12.1.4       Application       12-5         12.1.5       OB       12-5         12.1.6       Key Config       12-5         12.1.7       Admin       12-6         12.2       Exam Preset       12-6         12.3       Measure Preset       12-7         12.4       Print Preset       12-7         12.5       Network Preset       12-7         12.5       Network Preset       12-7         12.5       Network Preset       12-7         12.5       Network Preset       12-9         12.6.1       Option       12-9         12.6.2       Other Settings       12-10         12.7       System Information       12-10         13       Probes and Biopsy       13-1         13.1       Name and Function of Each Part of the Transducer       13-4         13.1.1       Name and Function of Each Part of the Transducer Head       13-5         13.1.3       Operating Procedures       13-6         13.1.4       Wearing the Transducer Sheath       13-13         13.2       Biopsy Guide       13-13                                                                               |    |          |                                                             |       |
| 12.1.3       Image Preset       12-4         12.1.4       Application       12-5         12.1.5       OB       12-5         12.1.6       Key Config       12-5         12.1.7       Admin       12-6         12.2       Exam Preset       12-7         12.4       Print Preset       12-7         12.5       Network Preset       12-7         12.5       Network Preset       12-7         12.5       Network Preset       12-9         12.6       Maintenance       12-9         12.6.1       Option       12-9         12.6.2       Other Settings       12-10         13       Probes and Biopsy       13-1         13.1       Probe       13-1         13.1       Name and Function of Each Part of the Transducer       13-4         13.1.1       Name and Function of Each Part of the Transducer Head       13-5         13.1.3       Operating Procedures       13-6         13.1.4       Wearing the Transducer Sheath       13-8         13.1.5       Probes Cleaning and Disinfection       13-9         13.1.6       Storage and Transportation       13-13         13.2.1       Basic Procedures for Biopsy                                                     |    |          | 5                                                           |       |
| 12.1.4       Application       12-5         12.1.5       OB       12-5         12.1.6       Key Config       12-5         12.1.7       Admin       12-6         12.2       Exam Preset       12-7         12.3       Measure Preset       12-7         12.4       Print Preset       12-7         12.5       Network Preset       12-7         12.5       Network Preset       12-9         12.6.1       Option       12-9         12.6.2       Other Settings       12-10         12.7       System Information       12-10         12.7       System Information       12-10         13.1       Probes and Biopsy       13-1         13.1       Probe       13-1         13.1       Name and Function of Each Part of the Transducer       13-4         13.1.3       Operating Procedures       13-6         13.1.4       Wearing the Transducer Sheath       13-8         13.1.5       Probes Cleaning and Disinfection       13-9         13.1.6       Storage and Transportation       13-13         13.2       Biopsy Guide       13-16         13.2.3       Needle-guided Brackets       13-16 </td <td></td> <td></td> <td></td> <td></td>                            |    |          |                                                             |       |
| 12.1.5 OB       12-5         12.1.6 Key Config       12-5         12.1.7 Admin       12-6         12.2 Exam Preset       12-6         12.3 Measure Preset       12-7         12.4 Print Preset       12-7         12.5 Network Preset       12-8         12.5.1 MedSight Preset       12-9         12.6.2 Other Settings       12-9         12.6.2 Other Settings       12-10         12.7 System Information       12-10         12.7 System Information       12-10         13 Probes and Biopsy       13-1         13.1 Probe       13-1         13.1.3 Operating Procedures       13-6         13.1.4 Wearing the Transducer Sheath       13-8         13.1.5 Probes Cleaning and Disinfection       13-9         13.1.6 Storage and Transportation       13-13         13.2.1 Basic Procedures for Biopsy Guiding       13-13         13.2.2 Needle-guided Brackets       13-16         13.2.3 Needle-guided Brackets       13-16         13.2.4 Biopsy Menu       13-31                                                                                                    |    |          | •                                                           |       |
| 12.1.6       Key Config.       12-5         12.1.7       Admin       12-6         12.2       Exam Preset.       12-6         12.3       Measure Preset.       12-7         12.4       Print Preset       12-7         12.5       Network Preset.       12-8         12.5.1       MedSight Preset       12-9         12.6       Maintenance       12-9         12.6.1       Option       12-9         12.6.2       Other Settings       12-10         12.7       System Information       12-10         12.7       System Information       12-10         12.7       System Information       12-10         13.1       Probes and Biopsy       13-1         13.1       Name and Function of Each Part of the Transducer       13-1         13.1.1       Name and Function of Each Part of the Transducer Head       13-5         13.1.3       Operating Procedures       13-6         13.1.4       Wearing the Transducer Sheath       13-8         13.1.5       Probes Cleaning and Disinfection       13-9         13.1.6       Storage and Transportation       13-13         13.2.1       Basic Procedures for Biopsy Guiding       13-16                                  |    |          |                                                             |       |
| 12.1.7 Admin       12-6         12.2 Exam Preset       12-6         12.3 Measure Preset       12-7         12.4 Print Preset       12-7         12.5 Network Preset       12-8         12.5.1 MedSight Preset       12-9         12.6 Maintenance       12-9         12.6.1 Option       12-9         12.6.2 Other Settings       12-10         12.7 System Information       12-10         13 Probes and Biopsy       13-1         13.1 Probe       13-1         13.1.1 Name and Function of Each Part of the Transducer       13-4         13.1.2 Orientation of the Ultrasound Image and the Transducer Head       13-5         13.1.3 Operating Procedures       13-6         13.1.4 Wearing the Transducer Sheath       13-9         13.1.5 Probes Cleaning and Disinfection       13-9         13.1.6 Storage and Transportation       13-13         13.2.1 Basic Procedures for Biopsy Guiding       13-13         13.2.1 Basic Procedures for Biopsy Guiding       13-16         13.2.3 Needle-guided Brackets       13-16         13.2.4 Biopsy Menu       13-31                                                                                                    |    |          |                                                             |       |
| 12.2       Exam Preset.       12-6         12.3       Measure Preset       12-7         12.4       Print Preset       12-7         12.5       Network Preset       12-8         12.5.1       MedSight Preset       12-9         12.6       Maintenance       12-9         12.6.1       Option       12-9         12.6.2       Other Settings       12-10         12.7       System Information       12-10         12.7       System Information       12-10         13       Probes and Biopsy       13-1         13.1       Name and Function of Each Part of the Transducer       13-4         13.1.1       Name and Function of Each Part of the Transducer Head       13-5         13.1.3       Operating Procedures       13-6         13.1.4       Wearing the Transducer Sheath       13-8         13.1.5       Probes Cleaning and Disinfection       13-9         13.1.6       Storage and Transportation       13-13         13.2.1       Basic Procedures for Biopsy Guiding       13-16         13.2.3       Needle-guided Brackets       13-16         13.2.3       Needle-guided Bracket Inspection and Installation       13-24         13.2.4       B        |    |          |                                                             |       |
| 12.3 Measure Preset       12-7         12.4 Print Preset       12-7         12.5 Network Preset       12-8         12.5.1 MedSight Preset       12-9         12.6 Maintenance       12-9         12.6.1 Option       12-9         12.6.2 Other Settings       12-10         12.7 System Information       12-10         13 Probes and Biopsy       13-1         13.1 Probe       13-1         13.1.1 Name and Function of Each Part of the Transducer       13-4         13.1.2 Orientation of the Ultrasound Image and the Transducer Head       13-5         13.1.3 Operating Procedures       13-6         13.1.4 Wearing the Transducer Sheath       13-9         13.1.5 Probes Cleaning and Disinfection       13-9         13.1.6 Storage and Transportation       13-13         13.2.1 Basic Procedures for Biopsy Guiding       13-16         13.2.2 Needle-guided Brackets       13-16         13.2.3 Needle-guided Bracket Inspection and Installation       13-24         13.2.4 Biopsy Menu       13-31                                                                                                    | 1  |          |                                                             |       |
| 12.4       Print Preset       12-7         12.5       Network Preset.       12-8         12.5.1       MedSight Preset       12-9         12.6       Maintenance       12-9         12.6.1       Option       12-9         12.6.2       Other Settings       12-10         12.7       System Information       12-10         12.7       System Information       12-10         13       Probes and Biopsy       13-1         13.1       Name and Function of Each Part of the Transducer       13-4         13.1.2       Orientation of the Ultrasound Image and the Transducer Head       13-5         13.1.3       Operating Procedures       13-6         13.1.4       Wearing the Transducer Sheath       13-8         13.1.5       Probes Cleaning and Disinfection       13-9         13.1.6       Storage and Transportation       13-13         13.2.1       Basic Procedures for Biopsy Guiding       13-16         13.2.2       Needle-guided Brackets       13-16         13.2.3       Needle-guided Brackets       13-16         13.2.4       Biopsy Menu       13-31                                                                                              |    |          |                                                             |       |
| 12.5       Network Preset       12-8         12.5.1       MedSight Preset       12-9         12.6       Maintenance       12-9         12.6.1       Option       12-9         12.6.2       Other Settings       12-10         12.7       System Information       12-10         13       Probes and Biopsy       13-1         13.1       Probe       13-1         13.1       Name and Function of Each Part of the Transducer       13-4         13.1.2       Orientation of the Ultrasound Image and the Transducer Head       13-5         13.1.3       Operating Procedures       13-6         13.1.4       Wearing the Transducer Sheath       13-8         13.1.5       Probes Cleaning and Disinfection       13-9         13.1.6       Storage and Transportation       13-13         13.2.1       Basic Procedures for Biopsy Guiding       13-16         13.2.2       Needle-guided Brackets       13-16         13.2.3       Needle-guided Brackets       13-16         13.2.4       Biopsy Menu       13-31                                                                                                    |    |          |                                                             |       |
| 12.5.1       MedSight Preset       12-9         12.6       Maintenance       12-9         12.6.1       Option       12-9         12.6.2       Other Settings       12-10         12.7       System Information       12-10         13       Probes and Biopsy       13-1         13.1       Probes and Function of Each Part of the Transducer       13-1         13.1.1       Name and Function of Each Part of the Transducer Head       13-5         13.1.2       Orientation of the Ultrasound Image and the Transducer Head       13-6         13.1.3       Operating Procedures       13-6         13.1.4       Wearing the Transducer Sheath       13-8         13.1.5       Probes Cleaning and Disinfection       13-9         13.1.6       Storage and Transportation       13-13         13.2.1       Basic Procedures for Biopsy Guiding       13-16         13.2.2       Needle-guided Brackets       13-16         13.2.3       Needle-guided Bracket Inspection and Installation       13-24         13.2.4       Biopsy Menu       13-31                                                                                                    |    |          |                                                             |       |
| 12.6       Maintenance       12-9         12.6.1       Option       12-9         12.6.2       Other Settings       12-10         12.7       System Information       12-10         13       Probes and Biopsy       13-1         13.1       Probe       13-1         13.1.1       Name and Function of Each Part of the Transducer       13-4         13.1.2       Orientation of the Ultrasound Image and the Transducer Head       13-5         13.1.3       Operating Procedures       13-6         13.1.4       Wearing the Transducer Sheath       13-8         13.1.5       Probes Cleaning and Disinfection       13-9         13.1.6       Storage and Transportation       13-13         13.2.1       Basic Procedures for Biopsy Guiding       13-16         13.2.2       Needle-guided Brackets       13-16         13.2.3       Needle-guided Bracket Inspection and Installation       13-24         13.2.4       Biopsy Menu       13-31                                                                                                    | 1  |          |                                                             |       |
| 12.6.1 Option       12-9         12.6.2 Other Settings       12-10         12.7 System Information       12-10 <b>13 Probes and Biopsy 13-1</b> 13.1 Probe       13-1         13.1.1 Name and Function of Each Part of the Transducer       13-1         13.1.2 Orientation of the Ultrasound Image and the Transducer Head       13-5         13.1.3 Operating Procedures       13-6         13.1.4 Wearing the Transducer Sheath       13-8         13.1.5 Probes Cleaning and Disinfection       13-9         13.1.6 Storage and Transportation       13-13         13.2 Biopsy Guide       13-16         13.2.1 Basic Procedures for Biopsy Guiding       13-16         13.2.2 Needle-guided Brackets       13-16         13.2.3 Needle-guided Bracket Inspection and Installation       13-24         13.2.4 Biopsy Menu       13-31                                                                                                    | 1  |          | -                                                           |       |
| 12.6.2 Other Settings12-1012.7 System Information12-1013 Probes and Biopsy13-113.1 Probe13-113.1.1 Name and Function of Each Part of the Transducer13-413.1.2 Orientation of the Ultrasound Image and the Transducer Head13-513.1.3 Operating Procedures13-613.1.4 Wearing the Transducer Sheath13-813.1.5 Probes Cleaning and Disinfection13-913.1.6 Storage and Transportation13-1313.2 Biopsy Guide13-1313.2.1 Basic Procedures for Biopsy Guiding13-1613.2.3 Needle-guided Brackets13-1613.2.4 Biopsy Menu13-31                                                                                                    | I  |          |                                                             |       |
| 12.7System Information12-1013Probes and Biopsy13-113.1Probe13-113.1.1Name and Function of Each Part of the Transducer13-413.1.2Orientation of the Ultrasound Image and the Transducer Head13-513.1.3Operating Procedures13-613.1.4Wearing the Transducer Sheath13-813.1.5Probes Cleaning and Disinfection13-913.1.6Storage and Transportation13-1313.2.1Basic Procedures for Biopsy Guiding13-1613.2.2Needle-guided Brackets13-1613.2.3Needle-guided Bracket Inspection and Installation13-2413.2.4Biopsy Menu13-31                                                                                                    |    |          | •                                                           |       |
| <b>13 Probes and Biopsy13-1</b> 13.1 Probe13-113.1.1 Name and Function of Each Part of the Transducer13-413.1.2 Orientation of the Ultrasound Image and the Transducer Head13-513.1.3 Operating Procedures13-613.1.4 Wearing the Transducer Sheath13-813.1.5 Probes Cleaning and Disinfection13-913.1.6 Storage and Transportation13-1313.2 Biopsy Guide13-1313.2.1 Basic Procedures for Biopsy Guiding13-1613.2.3 Needle-guided Brackets13-1613.2.4 Biopsy Menu13-31                                                                                                    | 4  |          | -                                                           |       |
| 13.1Probe13-113.1.1Name and Function of Each Part of the Transducer13-413.1.2Orientation of the Ultrasound Image and the Transducer Head13-513.1.3Operating Procedures13-613.1.4Wearing the Transducer Sheath13-813.1.5Probes Cleaning and Disinfection13-913.1.6Storage and Transportation13-1313.2Biopsy Guide13-1313.2.1Basic Procedures for Biopsy Guiding13-1613.2.2Needle-guided Brackets13-1613.2.3Needle-guided Bracket Inspection and Installation13-2413.2.4Biopsy Menu13-31                                                                                                    |    |          |                                                             |       |
| 13.1.1Name and Function of Each Part of the Transducer13-413.1.2Orientation of the Ultrasound Image and the Transducer Head13-513.1.3Operating Procedures13-613.1.4Wearing the Transducer Sheath13-813.1.5Probes Cleaning and Disinfection13-913.1.6Storage and Transportation13-1313.2Biopsy Guide13-1313.2.1Basic Procedures for Biopsy Guiding13-1613.2.2Needle-guided Brackets13-1613.2.3Needle-guided Bracket Inspection and Installation13-2413.2.4Biopsy Menu13-31                                                                                                    | 13 | Probes   | and Biopsy                                                  | 13-1  |
| 13.1.2Orientation of the Ultrasound Image and the Transducer Head13-513.1.3Operating Procedures13-613.1.4Wearing the Transducer Sheath13-813.1.5Probes Cleaning and Disinfection13-913.1.6Storage and Transportation13-1313.2Biopsy Guide13-1313.2.1Basic Procedures for Biopsy Guiding13-1613.2.2Needle-guided Brackets13-1613.2.3Needle-guided Bracket Inspection and Installation13-2413.2.4Biopsy Menu13-31                                                                                                    | 1  | 3.1 Prob | De                                                          | 13-1  |
| 13.1.3Operating Procedures13-613.1.4Wearing the Transducer Sheath13-813.1.5Probes Cleaning and Disinfection13-913.1.6Storage and Transportation13-1313.2Biopsy Guide13-1313.2.1Basic Procedures for Biopsy Guiding13-1613.2.2Needle-guided Brackets13-1613.2.3Needle-guided Bracket Inspection and Installation13-2413.2.4Biopsy Menu13-31                                                                                                    |    | 13.1.1   | Name and Function of Each Part of the Transducer            | 13-4  |
| 13.1.4Wearing the Transducer Sheath13-813.1.5Probes Cleaning and Disinfection13-913.1.6Storage and Transportation13-1313.2Biopsy Guide13-1313.2.1Basic Procedures for Biopsy Guiding13-1613.2.2Needle-guided Brackets13-1613.2.3Needle-guided Bracket Inspection and Installation13-2413.2.4Biopsy Menu13-31                                                                                                    |    | 13.1.2   | Orientation of the Ultrasound Image and the Transducer Head | 13-5  |
| 13.1.5Probes Cleaning and Disinfection.13-913.1.6Storage and Transportation13-1313.2Biopsy Guide.13-1313.2.1Basic Procedures for Biopsy Guiding.13-1613.2.2Needle-guided Brackets13-1613.2.3Needle-guided Bracket Inspection and Installation.13-2413.2.4Biopsy Menu13-31                                                                                                    |    | 13.1.3   | Operating Procedures                                        | 13-6  |
| 13.1.6 Storage and Transportation13-1313.2 Biopsy Guide13-1313.2.1 Basic Procedures for Biopsy Guiding13-1613.2.2 Needle-guided Brackets13-1613.2.3 Needle-guided Bracket Inspection and Installation13-2413.2.4 Biopsy Menu13-31                                                                                                    |    | 13.1.4   | Wearing the Transducer Sheath                               | 13-8  |
| 13.1.6 Storage and Transportation13-1313.2 Biopsy Guide13-1313.2.1 Basic Procedures for Biopsy Guiding13-1613.2.2 Needle-guided Brackets13-1613.2.3 Needle-guided Bracket Inspection and Installation13-2413.2.4 Biopsy Menu13-31                                                                                                    |    | 13.1.5   | Probes Cleaning and Disinfection                            | 13-9  |
| 13.2 Biopsy Guide                                                                                                    |    |          | -                                                           |       |
| 13.2.1Basic Procedures for Biopsy Guiding.13-1613.2.2Needle-guided Brackets13-1613.2.3Needle-guided Bracket Inspection and Installation.13-2413.2.4Biopsy Menu13-31                                                                                                    | 1  |          | <b>o</b>                                                    |       |
| 13.2.2 Needle-guided Brackets13-1613.2.3 Needle-guided Bracket Inspection and Installation13-2413.2.4 Biopsy Menu13-31                                                                                                    |    |          | •                                                           |       |
| 13.2.3Needle-guided Bracket Inspection and Installation13-2413.2.4Biopsy Menu13-31                                                                                                    |    |          |                                                             |       |
| 13.2.4 Biopsy Menu 13-31                                                                                                    |    |          | -                                                           |       |
|                                                                                                    |    |          | -                                                           |       |
|                                                                                                    |    |          |                                                             |       |

| Appendix B    | iWorks (Auto Workflow Protocol)                | B-1   |
|---------------|------------------------------------------------|-------|
| Appendix A    | Electrical Safety Inspection                   | A-1   |
| 17.4 Troubles | shooting                                       | 17-3  |
|               | ables and Periodic Part Replacement            |       |
|               | ance Checks by Service Engineer                |       |
|               | ckup of the System Hard Drive                  |       |
|               | ecking Transducer                              |       |
| •             | aning the System                               |       |
| •             | aintenance                                     |       |
| 17 System Ma  | intenance                                      |       |
| 16 Guidance a | and Manufacturer's Declaration                 |       |
| 15.9 Referen  | ces for Acoustic Power and Safety              | 15-6  |
|               | ement Uncertainty                              |       |
|               | erences between Actual and Displayed MI and TI |       |
|               | its of Acoustic Output                         |       |
|               | rated Ultrasonic Output Parameters             |       |
|               | c Output                                       |       |
|               | > Power Control                                |       |
|               | Power Setting                                  |       |
|               | TI Display                                     |       |
|               | planation<br>sic Knowledge of MI and TI        |       |
|               | Principle (As Low As Reasonably Achievable)    |       |
|               | Use Statement                                  |       |
|               | ns with Bioeffects                             |       |
|               | utput                                          |       |
|               | Disposal                                       |       |
|               | g Battery Performance                          |       |
|               | I Discharge / Charge Cycle                     |       |
|               | Status Indicator                               |       |
|               | g and Removing the Batteries                   |       |
|               | ions                                           |       |
|               | W                                              |       |
| 14 Battery    |                                                | 14-1  |
|               | ine                                            |       |
|               | posal                                          |       |
| 13.2.9 Sto    | rage and Transportation                        | 13-38 |
|               | an and Disinfect the Needle-guided Bracket     |       |
|               | moving the Needle-guided Bracket               |       |
| 13.2.6 iNe    | edle (Needle Visualization Enhancement)        | 13-33 |

© 2019 Shenzhen Mindray Bio-Medical Electronics Co., Ltd. All rights Reserved. For this Operator's Manual, the issue date is 2019-03.

## **Intellectual Property Statement**

SHENZHEN MINDRAY BIO-MEDICAL ELECTRONICS CO., LTD. (hereinafter called Mindray) owns the intellectual property rights to this Mindray product and this manual. This manual may refer to information protected by copyright or patents and does not convey any license under the patent rights or copyright of Mindray, or of others.

Mindray intends to maintain the contents of this manual as confidential information. Disclosure of the information in this manual in any manner whatsoever without the written permission of Mindray is strictly forbidden.

Release, amendment, reproduction, distribution, rental, adaptation, translation or any other derivative work of this manual in any manner whatsoever without the written permission of Mindray is strictly forbidden.

**mindray**, and **MINDRAY** are the trademarks, registered or otherwise, of Mindray in China and other countries. All other trademarks that appear in this manual are used only for informational or editorial purposes. They are the property of their respective owners.

This posting serves as notice under 35 U.S.C.§287(a) for Mindray patents: <u>http://www.mindrayna.com/patents</u>

#### **Responsibility on the Manufacturer Party**

Contents of this manual are subject to change without prior notice.

All information contained in this manual is believed to be correct. Mindray shall not be liable for errors contained herein or for incidental or consequential damages in connection with the furnishing, performance, or use of this manual.

Mindray is responsible for the effects on safety, reliability and performance of this product, only if:

- all installation operations, expansions, changes, modifications and repairs of this product are conducted by Mindray authorized personnel;
- the electrical installation of the relevant room complies with the applicable national and local requirements; and
- the product is used in accordance with the instructions for use.

∕!∖ Note ∕!∖

This equipment must be operated by skilled/trained clinical professionals.

/!\ Warning /!\

It is important for the hospital or organization that employs this equipment to carry out a reasonable service/maintenance plan. Neglect of this may result in machine breakdown or personal injury.

## Warranty

THIS WARRANTY IS EXCLUSIVE AND IS IN LIEU OF ALL OTHER WARRANTIES, EXPRESSED OR IMPLIED, INCLUDING WARRANTIES OF MERCHANTABILITY OR FITNESS FOR ANY PARTICULAR PURPOSE.

#### Exemptions

Mindray's obligation or liability under this warranty does not include any transportation or other charges or liability for direct, indirect or consequential damages or delay resulting from the improper use or application of the product or the use of parts or accessories not approved by Mindray or repairs by people other than Mindray authorized personnel.

This warranty shall not extend to:

- Malfunction or damage caused by improper use or man-made failure.
- Malfunction or damage caused by unstable or out-of-range power input.
- Malfunction or damage caused by force majeure such as fire and earthquake.
- Malfunction or damage caused by improper operation or repair by unqualified or unauthorized service people.
- Malfunction of the instrument or part whose serial number is not legible enough.
- Others not caused by instrument or part itself.

#### **Customer Service Department**

| Manufacturer:      | Shenzhen Mindray Bio-Medical Electronics Co., Ltd.                                                |
|--------------------|---------------------------------------------------------------------------------------------------|
| Address:           | Mindray Building,Keji 12th Road South,High-tech industrial park,Nanshan,Shenzhen 518057,P.R.China |
| Website:           | www.mindray.com                                                                                   |
| E-mail<br>Address: | service@mindray.com                                                                               |
| Tel:               | +86 755 81888998                                                                                  |
| Fax:               | +86 755 26582680                                                                                  |

Mindray DS USA, Inc. 800 MacArthur Blvd. Mahwah, NJ 07430-0619 USA Tel: +1(201) 995-8000 Toll Free: +1 (800) 288-2121 Fax: +1 (800) 926-4275

## **Important Information**

- 1. It is the customer's responsibility to maintain and manage the system after delivery.
- 2. The warranty does not cover the following items, even during the warranty period:
  - (1) Damage or loss due to misuse or abuse.
  - (2) Damage or loss caused by Acts of God such as fires, earthquakes, floods, lightning, etc.
  - (3) Damage or loss caused by failure to meet the specified conditions for this system, such as inadequate power supply, improper installation or environmental conditions.
  - (4) Damage or loss due to use of the system outside the region where the system was originally sold.
  - (5) Damage or loss involving the system purchased from a source other than Mindray or its authorized agents.
- 3. This system shall not be used by persons other than fully qualified and certified medical personnel.
- 4. Do not make changes or modifications to the software or hardware of this system.
- 5. In no event shall Mindray be liable for problems, damage, or loss caused by relocation, modification, or repair performed by personnel other than those designated by Mindray.
- 6. The purpose of this system is to provide physicians with data for clinical diagnosis. It is the physician's responsibility for diagnostic procedures. Mindray shall not be liable for the results of diagnostic procedures.
- 7. Important data must be backed up on external memory media.
- 8. Mindray shall not be liable for loss of data stored in the memory of this system caused by operator error or accidents.
- 9. This manual contains warnings regarding foreseeable potential dangers, but you shall always be alert to dangers other than those indicated as well. Mindray shall not be liable for damage or loss that results from negligence or from ignoring the precautions and operating instructions described in this operator's manual.
- 10. If the manager for this system is changed, be sure to hand over this operator's manual to the new manager.

## **About This Manual**

This operator's manual describes the operating procedures for this diagnostic ultrasound system Z6 and the compatible probes. To ensure safe and correct operations, carefully read and understand the manual before operating the system.

## **Notation Conventions**

In this operator's manual, the following words are used besides the safety precautions (refer to "Safety Precautions"). Please read this operator's manual before using the system.

| 1. | The diagnostic ultrasound system is not intended for ophthalmic use. Its use in this clinical specialty is contraindicated. |
|----|----------------------------------------------------------------------------------------------------|
| 2. | U.S.A. Federal Law restricts this device to sale by or on the order of a physician.                                         |

## **Operator's Manuals**

You may receive multi-language manuals in compact disc or paper. Please refer to English manual for latest information and register information.

The content of the operator manual, such as screens, menus or descriptions, may be different from what you see in your system. The content varies depending upon the software version, options and configuration of the system.

#### **Manuals on Paper**

- Operator's Manual [Basic Volume]: Describes the basic functions and operations of the system, safety precautions, exam modes, imaging modes, preset, maintenance and acoustic output, etc.
- Operator's Manual [Advanced Volume]: Describes measurement preset, measurements and calculations, etc.
- Operator's Manual [Acoustic Power Data and Surface Temperature Data]: Contains data tables of acoustic output for transducers.
- Operation Note: Contains quick guide for basic operations of the system.
- **NOTE:** 1. The manuals in CD are the manuals translated into languages other than English according to English manuals.
  - 2. When you find that the contents of the manuals in CD are NOT consistent with the system or English manuals, please ONLY refer to the corresponding English manuals.
  - 3. The accompanying manuals may vary depending upon the specific system you purchased. Please refer to the packing list.

#### **Software Interfaces in this Manual**

Depending on the software version, preset settings and optional configuration, the actual interfaces may be different from those in this manual.

## Conventions

In this manual, these conventions are used to describe the buttons on the control panel, the items in menu, buttons in dialog box and some basic operations:

- <Buttons>: The angular bracket indicates buttons, knobs and other controls on control panel.
- [Items in menu and buttons in dialog box]: The square bracket indicates items in menu or buttons in dialog box.
- Click [Items or Button]: Move the cursor to the item or button and press <Set>, or click it on the menu.
- [Items in Menu] $\rightarrow$ [Items in Submenu]: Selects a submenu item following the path.
- [Dyn Rng (Value)]: Indicates menu items with parameter, (value) shows the current value of the item.

# **1** Safety Precautions

# 1.1 Safety Classification

- According to the type of protection against electric shock:
   CLASS I EQUIPMENT WITH EXTERNAL POWER SUPPLY + CLASS I EQUIPMENT WITH INTERNAL POWER SUPPLY
- According to the degree of protection against electric shock: Type-BF applied part
- According to the degree of protection against harmful ingress of water: Main unit: IPX0

Probes: IPX7

Footswitch: 971-SWNOM (2-pedal or 3-pedal) belongs to IP68

According to the degree of safety of application in the presence of a FLAMMABLE ANESTHETIC MIXTURE WITH AIR or WITH OXYGEN OR NITROUS OXIDE:

EQUIPMENT not suitable for use in the presence of a FLAMMABLE ANESTHETIC MIXTURE WITH AIR or WITH OXYGEN OR NITROUS OXIDE

- According to the mode of operation: CONTINUOUS OPERATION
- According to the installation and use: PORTABLE EQUIPMENT MOBILE EQUIPMENT (configured with trolley)

# **1.2 Meaning of Signal Words**

In this manual, the signal words" DANGER", " WARNING", " CAUTION", "NOTE" and "Tips" are used regarding safety and other important instructions. The signal words and their meanings are defined as follows. Please understand their meanings clearly before reading this manual.

| Signal word | Meaning                                                                                                    |
|-------------|----------------------------------------------------------------------------------------------------|
|             | Indicates an imminently hazardous situation that, if not avoided, will result in death or serious injury.  |
|             | Indicates a potentially hazardous situation that, if not avoided, could result in death or serious injury. |
|             | Indicates a potentially hazardous situation that, if not avoided, may result in minor or moderate injury.  |
| NOTE        | Indicates a potentially hazardous situation that, if not avoided, may result in property damage.           |
| Tips        | Important information that helps you to operate the system more effectively.                               |

# **1.3 Meaning of Safety Symbols**

| Symbol | Description                                                                                                    |
|--------|----------------------------------------------------------------------------------------------------|
|        | Type-BF applied part.                                                                                                    |
| Τ      | The ultrasound probes connected to this system are type-BF applied parts.                                                      |
| Ň      | Caution.                                                                                                    |
|        | Patient/user infection due to contaminated equipment. Be careful when performing the cleaning, disinfection and sterilization. |
|        | Patient injury or tissue damage from ultrasound radiation. It is required to practice ALARA when operating ultrasound system.  |

# 1.4 Safety Precautions

Please observe the following precautions to ensure patient and operator's safety when using this system.

| A WARNING: | 1. | Do connect the power plug of this system and power plugs<br>of the peripherals to wall receptacles that meet the ratings<br>indicated on the rating nameplate. Using a multifunctional<br>receptacle may affect the system protective grounding<br>performance, and cause the leakage current to exceed<br>safety requirements. |
|------------|----|----------------------------------------------------------------------------------------------------|
|            |    | Use the cable provided with this system to connect the printer. Other cables may result in electric shock.                                                                                                    |
|            |    | You must use the power adapter provided with the system; otherwise electric shock may result.                                                                                                    |
|            |    | You can only adopt the power supply method provided by<br>Mindray, other power supply modes (e.g. using a UPS) may<br>result in electric shock.                                                                                                    |
|            | 2. | Connect the protective grounding conductor before<br>turning ON the system. Disconnect the grounding cable<br>after turning OFF the system. Otherwise, electric shock<br>may result.                                                                                                    |
|            | 3. | For the connection of power and grounding, follow the<br>appropriate procedures described in this operator's<br>manual. Otherwise, there is risk of electric shock. DO<br>NOT connect the grounding cable to a gas pipe or water<br>pipe; otherwise, improper grounding may result or a gas<br>explosion may occur.             |

- 4. Before cleaning the system, disconnect the power cord from the outlet. System failure and electric shock may result.
- 5. This system is not water-proof designed. Do Not use this system in any place where water or any liquid leakage may occur. If any water is sprayed on or into the system, electric shock or device malfunction may result. If water is accidentally sprayed on or into the system, contact Mindray Customer Service Department or sales representative.
- 6. Do not use a transducer that has a damaged, scratched surface, or exposed wiring of any kind. Immediately stop using the transducer and contact Mindray Customer Service Department or sales representative. There is risk of electric shock if using a damaged or scratched transducer.
- DO NOT allow the patient to contact the live parts of the ultrasound system or other devices, e.g. signal I / O ports. Electric shock may occur.
- 8. Do not use an aftermarket probe other than those specified by Mindray. The probes may damage the system causing a profound failure, e.g. a fire in the worst case.
- 9. Do not subject the transducers to knocks or drops. Use of a defective transducer may cause an electric shock.
- 10. Do not open the covers and front panel of the system. Short circuit or electric shock may result when the system hardware is exposed and powered on.
- 11. Do not use this system when any digital device such as a high-frequency electrotome, high-frequency therapeutic device or defibrillator is applied already. Otherwise, there is a risk of electric shock to the patient.
- 12. When moving the system, you should first fold the keyboard, disconnect the system from other devices (including probes) and disconnect the system from the power supply.
- 13. Accessory equipment connected to the analog and digital interfaces must comply with the relevant IEC standards (e.g., IEC 60950 information technology equipment safety standard and IEC 60601-1 medical equipment standard).Furthermore, all configurations must comply with the standard IEC 60601-1-1.It is the responsibility of the person, who connects additional equipment to the signal input or output ports and configures a medical system, to verify that the system complies with the requirements of IEC 60601-1-1.If you have any questions regarding these requirements, consult your sales representative.

| 14. | Prolonged and repeated use of keyboards may result in     |
|-----|-----------------------------------------------------------|
|     | hand or arm nerve disorders for some individuals.         |
|     | Observe the local safety or health regulations concerning |
|     | the use of keyboards.                                     |

15. When using intra-cavity transducers, do not activate the transducer outside the patient's body.

| 1. | Precautions concerning clinical examination techniques:                                                                                                    |
|----|----------------------------------------------------------------------------------------------------|
|    | <ul> <li>This system must be used only by qualified medical<br/>professionals.</li> </ul>                                                                                                    |
|    | <ul> <li>This operator's manual does not describe clinical<br/>examination techniques. The clinician should select the<br/>proper examination techniques based on specialized<br/>training and clinical experience.</li> </ul>                                                                                                    |
| 2. | Malfunctions due to radio wave:                                                                                                    |
|    | <ul> <li>If a radio wave emitting device is used in the proximity of this system, it may interfere with operations. Do not bring or use devices that generate radio waves, such as cellular telephones, transceivers, and radio controlled toys, in the room where the system is installed.</li> <li>If a person brings a device that generates radio waves near the system, ask him / her to immediately turn OFF the device.</li> </ul>                                                                                                    |
| 3. | Precautions concerning movement of the system:                                                                                                    |
|    | <ul> <li>When you place the system on the mobile trolley and move them together, you must secure all objects on the mobile trolley to prevent them from falling. Otherwise you should separate the system from the mobile trolley and move them individually. When you have to move the system with the mobile trolley upward or downward the stairs, you must separate them first and then move them individually.</li> <li>Object placed on the monitor may fall and injure an individual when moving.</li> <li>Fasten and fully secure any peripheral device before moving the system. A loose peripheral device may fall and injure an individual.</li> </ul> |
| 4. | DO NOT expose the system to excessive vibration through transportation. Mechanical damage may result.                                                                                                    |
| 5. | Do not connect this system to outlets with the same<br>circuit breakers and fuses that control the current of<br>devices such as life-support systems. If this system<br>malfunctions and generates overcurrent, or when there is<br>an instantaneous current at power ON, the circuit breakers                                                                                                    |
|    | and fuses of the building's supply circuit may be tripped.                                                                                                    |
| 6. | Always keep the system dry. Avoid transporting this<br>system quickly from a cold place to a warm place;<br>otherwise condensation or water droplets may form<br>allowing a short circuit and possible electric shock.                                                                                                    |

- 7. If the circuit protector is tripped, it indicates that the system or a peripheral device was improperly shut down and the system is unstable. You cannot repair the system under this circumstance and must call the Mindray Customer Service Department or sales representative.
- 8. There is no risk of high-temperature burns during normal ultrasound examinations. It is possible for the surface temperature of the transducer to exceed the body temperature of a patient due to environmental temperature and exam type combinations. Do not apply the transducer to the same region on the patient for a long time. Apply the transducer only for a period of time required for the purpose of diagnosis.
- 9. The system and its accessories are not disinfected or sterilized prior to delivery. The operator is responsible for the cleaning and disinfection of transducers and sterilization of biopsy brackets according to the manuals, prior to the use. All items must be thoroughly processed to completely remove harmful residual chemicals, which will not only harmful to the human body, but also damage the accessory.
- 10. It is necessary to press [End Exam] to end the current scan that is in progress and clear the current Patient Information field. Otherwise, new patient data may be combined with the previous patient data.
- 11. DO NOT connect or disconnect the system's power cord or its accessories (e.g., a printer) without turning OFF the power first. This may damage the system and its accessories or cause electric shock.
- 12. If the system is powered off improperly during operation, it may result in data damage of the system's hard disk or system failure.
- 13. Do not use the system to examine a fetus for a long period of time.
- 14. Do not use a USB memory device (e.g., a USB flash drive, removable hard disk) which has unsafe data. Otherwise, system damage may result.
- 15. It is recommended to only use the video devices specified in this manual.
- 16. Do not use gel, disinfectant, probes, probe sheath or needle-guided brackets that are not compatible with the system.
- 17. Read the Acoustic Output Principle in the operation manual carefully before operate this system on clinical examination.
- 18. Please use the ultrasound gel compliant with the relevant local regulations.

- 19. DO NOT touch the Signal I/O ports if in contact with the patient; otherwise patient injury may result.
- 20. The ultrasound system can be powered by connecting to mains power supply or powered by internal battery, if you have any doubt with stability of mains power protective grounding, please use internal battery.
- NOTE: DO NOT use the system in the vicinity of strong electromagnetic field (such 1. as a transformer), which may affect the performance of the system. 2. DO NOT use the system in the vicinity of high-frequency radiation source. which may affect the performance of the system or even lead to failure. When using or placing the system, keep the system horizontal to avoid 3. disbalance. 4. To avoid damaging the system, DO NOT use it in following environment: (1) Locations exposed to direct sunlight; (2) Locations subject to sudden changes in environmental temperature; (3) Dusty locations; (4) Locations subject to vibration; (5) Locations near heat generators; (6) Locations with high humidity. 5. Turn ON the system only after the power has been turned OFF for a while. If the system is turned ON immediately after being turned OFF, the system may not be rebooted properly and could malfunction. 6. Remove ultrasound gel from the face of a probe when the examination is complete. Water in the gel may enter the acoustic lens and adversely affect the performance and safety of the transducer. 7. You should properly back up the system to a secure external storage media, including system configuration, settings and patient data. Data stored to the system's hard drive may be lost due to system failure, improper operation or accident. 8. Do not apply external force to the control panel, otherwise, the system may be damaged. 9. If the system is used in a small room, the room temperature may rise. Please provide proper ventilation and free air exchange. To dispose of the system or any part, contact Mindray Customer Service 10. Department or sales representative. Mindray is not responsible for any system content or accessories that have been discarded improperly. Mindray is not responsible for any system content or accessories that have been discarded improperly. Electrical and mechanical performance may be degraded due to long usage 11. (such as current leakage or distortion and abrasion), the image sensitivity and precision may become worse too. To ensure optimal system operations, it is recommended that you maintain the system under a Mindray service agreement. 12. Ensure that the current exam date and time are the same as the system date and time.

- 13. DO NOT turn OFF the power supply of the system during printing, file storage or invoking other system operations. An interrupted process may not be completed, and can become lost or corrupted.
- 14. The system should be powered by battery when the integrality and reliability of the protective grounding of external power supply is indeterminate.
- 15. The replaceable fuse is inside the chassis. Refer replacing job to Mindray service engineers or engineers authorized by Mindray only.

Please read the following precautions carefully to ensure the safety of the patient and the operator when using the probes.

| 1. | The ultrasonic probe is only for use with the specified ultrasonic diagnostic system. Please refer to the "2.5.2 Probes Available" to select the proper probe.                    |
|----|----------------------------------------------------------------------------------------------------|
| 2. | The ultrasonic probe must be used only by qualified professionals.                                                                                                    |
| 3. | Confirm that the probe and cable are normal before and after each examination. Electrical shock may result from a defective probe.                                                |
| 4. | Do not subject the probe to shock. A defective probe may cause electric shock to the patient.                                                                                     |
| 5. | Do not disassemble the probe to avoid the possibility of electric shock.                                                                                                    |
| 6. | Never immerse the probe connector into liquids such as<br>water or disinfectant because the connector is not<br>waterproof. Immersion may cause electric shock or<br>malfunction. |
| 7. | A probe sheath must be installed over the probe before performing intra-cavity, biopsy or intra-operative examination.                                                            |

| 1. | When using the probe, wear sterile gloves to prevent infection.                                                                                                    |
|----|----------------------------------------------------------------------------------------------------|
| 2. | Be sure to use ultrasound gel. Please use the ultrasound<br>gel compliant with the relevant local regulations. And<br>manage the ultrasound gel properly to ensure that it does<br>not become a source of infection. |
| 3. | In normal diagnostic ultrasound mode, there is no danger<br>of a normal-temperature burn; however, keeping the probe<br>on the same region of the patient for a long time may<br>cause such a burn.                  |
| 4. | Do not use the carrying case for storing the transducer. If<br>the carrying case is used for storage, it may become a<br>source of infection.                                                                        |
| 5. | It is required to practice ALARA when operating ultrasound system. Minimize the acoustic power without compromising the quality of images.                                                                           |

| 6.  | The probe and accessories supplied with it are not delivered disinfected or sterilized. Sterilization (or high-level disinfect) before use is required.                                                                                                    |
|-----|----------------------------------------------------------------------------------------------------|
| 7.  | Disposable components are packaged sterile and are<br>single-use only. Do not use if integrity of packaging<br>violated or if expiration date has passed. Please use the<br>disposable components compliant with the relevant local<br>regulations.                                                |
| 8.  | Please use the disinfection or sterilization solution that<br>recommended in this operator's manual, otherwise<br>Mindray will not be liable for damage caused by other<br>solutions. If you have any questions, please contact<br>Mindray Customer Service Department or sales<br>representative. |
| 9.  | The probe sheath contains natural rubber that can cause allergic reactions in some individuals.                                                                                                    |
| 10. | Do not use pre-lubricated condoms as a sheath. Lubricant<br>may not be compatible with the transducer material and<br>damage may result.                                                                                                    |
|     | Transducer damage may be caused by inappropriate gel, detergent or cleanser:                                                                                                    |
| 11. | Do not soak or saturate transducers with solutions containing alcohol, bleach, ammonium chloride compounds, acetone or formaldehyde.                                                                                                    |
|     | Avoid contact with solutions or coupling gels containing mineral oil or lanolin.                                                                                                    |

| NOTE: | 1.                                                                                     | Read the following precautions to prevent the probe from malfunction: |  |  |
|-------|----------------------------------------------------------------------------------------|-----------------------------------------------------------------------|--|--|
|       | <ul> <li>Clean and disinfect the transducer before and after each examinati</li> </ul> |                                                                       |  |  |
|       | <ul> <li>After the examination, wipe off the ultrasound gel thoroughly.</li> </ul>     |                                                                       |  |  |
|       |                                                                                        | Otherwise, the ultrasound gel may solidify and the image quality      |  |  |
|       |                                                                                        | would be degraded.                                                    |  |  |

- 2. Ambient conditions: To prevent the transducer from being damaged, do not use it where it will be exposed to:
  Direct sunlight or X-rays
  - Sudden changes in temperature
  - Dust
  - Excessive vibration
  - Heat generators

Use the probes under the following ambient conditions:

- Ambient temperature: 0°C ~ 40°C
- Relative humidity: 30% to 85% (no condensation)
- Atmospheric pressure: 700 hPa ~ 1060 hPa

Use the probe 7LT4P under the following ambient conditions:

- Ambient temperature: 0°C ~ 40°C
- Relative humidity: 25% to 90% (no condensation)
- Atmospheric pressure: 550 hPa ~ 1060 hPa

Use the probe P7-3P under the following ambient conditions:

- Ambient temperature: 10°C ~ 40°C
- Relative humidity: 30% to 85% (no condensation)
- Atmospheric pressure: 700 hPa ~ 1060 hPa

Use the probe D6-2P under the following ambient conditions:

- Ambient temperature: 18°C ~ 30°C
- Relative humidity: 20% to 85% (no condensation)
- Atmospheric pressure: 700 hPa ~ 1060 hPa
- 3. Repeated disinfection will eventually damage the probe, please check the probe's performance periodically.

#### 1.5 Latex Alert

When choosing a probe sheath, it is recommended that you directly contact CIVCO for obtaining probe sheath, pricing information, samples and local distribution information. For CIVCO information, please contact the following:

CIVCO Medical Instruments

Tel: 1-800-445-6741

WWW.civco.com

#### Allergic reactions in latex (natural rubber) sensitive patients may range from mild skin reactions (irritation) to fatal anaphylactic shock, and may include difficulty in breathing (wheezing), dizziness, shock, swelling of the face, hives, sneezing or itching of the eyes (FDA Medical Alert on latex products, "Allergic Reactions to Latex-containing Medical Devices", issued on March 29, 1991).

# 1.6 Warning Labels

The warning labels are attached to this system in order to call your attention to potential hazards.

The warning labels use the same signal words as those used in the operator's manual. Read operator's manual carefully before using the system.

The name, pattern and meaning of each warning label are described as follows:

| No. | Warning Labels                                                                        | Meaning                                                                                                    |
|-----|---------------------------------------------------------------------------------------|----------------------------------------------------------------------------------------------------|
| 1   |                                                                                       | Please carefully read this manual before use device.                                                                                                    |
| 2   | The following label is available when<br>the system works with the mobile<br>trolley. | <ul> <li>a. Do not place the device on a sloped surface. Otherwise the device may slide, resulting in personal injury or the device malfunction. Two persons are required to move the device over a sloped surface.</li> <li>b. Do not sit on the device.</li> <li>c. DO NOT push the device when the casters are locked.</li> </ul> |
| 3   | ETL CLASSIFIED                                                                        | CONFORMS TO AAMI Std. ES 60601-1,<br>IEC Std. 60601-2-37 and IEC Std.<br>60601-1-1<br>CERTIFIED TO CSA Std. C22.2 No<br>60601-1, 60601-2-37 and 60601-1-6                                                                                                    |

**2** System Overview

## 2.1 Intended Use

The Z6 Diagnostic Ultrasound System is applicable for adults, pregnant women, pediatric patients and neonates. It is intended for use in fetal, abdominal, Intra-operative (abdominal, thoracic, and vascular), pediatric, small organ(breast, thyroid, testes), neonatal and adult cephalic, trans-rectal, trans-vaginal, musculo-skeletal(conventional, superficial), adult and pediatric cardiac, peripheral vessel, and urology exam

# 2.2 Contraindication

This system is not intended for ophthalmic use.

# 2.3 Product and Model Code

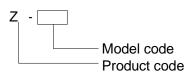

**NOTE:** The functions described in the operator's manual may vary depending upon the specific system you purchased.

# 2.4 Product Specifications

#### 2.4.1 Imaging Mode

| B Mode | В                            |
|--------|------------------------------|
| M Mode | Μ                            |
|        | Anatomical M                 |
|        | Color M Mode (CM)            |
| C Mode | Color                        |
|        | Power (Dirpower)             |
| D Mode | PW Doppler                   |
|        | CW Doppler                   |
|        | iScape                       |
|        | TDI (Tissue Doppler imaging) |
|        | Smart 3D                     |
|        | Static 3D                    |
|        |                              |

4D Contrast Imaging Elastography

#### 2.4.2 Power supply

| Voltage     | 100-240V $\sim$ |
|-------------|-----------------|
| Frequency   | 50/60Hz         |
| Input Power | 1.5-0.8A        |
| Fuse        | 250V~ T3.15AH   |

#### 2.4.3 Environmental Conditions

|                         | Operational Conditions             | Storage and Transportation Conditions |
|-------------------------|------------------------------------|---------------------------------------|
| Ambient<br>temperature  | 0°C~40°C                           | -20℃~55℃                              |
| Relative<br>humidity    | $30\%{\sim}85\%$ (no condensation) | 30% $\sim$ 95% (no condensation)      |
| Atmospheric<br>pressure | 700hPa~1060hPa                     | 700hPa~1060hPa                        |

**WARNING:** Do not use this system in the conditions other than those specified.

#### 2.4.4 Size and weights

#### • Size:

Folded: 190mm×415mm×378mm (Depth×Width×Height) Unfolded: 476mm×415mm×396mm (Depth×Width×Height)

• Net Weight: ≤ 8.8 kg (including ACDC and battery)

# 2.5 System Configuration

#### 2.5.1 Standard Configuration

#### Main unit

- Accessories
  - System software
  - Operator's manual
  - Ultrasound gel
  - Power cable
  - Multilingual controls overlay
  - Probe holder

| No. | Probe Model | Category | Intended Use                                                                                                    | Region<br>Applied              |
|-----|-------------|----------|----------------------------------------------------------------------------------------------------|--------------------------------|
| 1.  | 3C5P        | Convex   | Fetal, Abdominal, Pediatric, Musculo-<br>skeletal Conventional, Peripheral Vessel                                                                                                    | Body surface                   |
| 2.  | 6C2P        | Convex   | Abdominal, Pediatric, Neonatal Cephalic,<br>Adult Cephalic                                                                                                    | Body surface                   |
| 3.  | 6CV1P       | Convex   | Fetal, Trans-rectal, Trans-vaginal, Urology                                                                                                    | Transvaginal<br>Transrectal    |
| 4.  | CB10-4P     | Convex   | Trans-rectal, Urology                                                                                                    | Transrectal                    |
| 5.  | 7L4P        | Linear   | Abdominal, Pediatric, Small organ (Small<br>organ-breast, thyroid, testes), Neonatal<br>Cephalic, Musculo-skeletal (Conventional,<br>Superficial), Peripheral Vessel                                            | Body surface                   |
| 6.  | 7L5P        | Linear   | Abdominal, Pediatric, Small organ (Small<br>organ-breast, thyroid, testes), Neonatal<br>Cephalic, Musculo-skeletal (Conventional,<br>Superficial), Peripheral Vessel                                            | Body surface                   |
| 7.  | L14-6P      | Linear   | Abdominal, Pediatric, Small organ (breast,<br>thyroid, testes), Neonatal Cephalic,<br>Musculo-skeletal (Conventional,<br>Superficial), Peripheral Vessel                                                        | Body surface                   |
| 8.  | 2P2P        | Phased   | Abdominal, Pediatric, Neonatal Cephalic,<br>Cardiac Adult, Cardiac Pediatric                                                                                                    | Body surface                   |
| 9.  | V10-4BP     | Convex   | Fetal, Trans-rectal, Trans-vaginal, Urology                                                                                                    | Transvaginal<br>Transrectal    |
| 10. | 7LT4P       | Linear   | Abdominal, Intraoperative (abdominal,<br>thoracic, and vascular), Pediatric, Small<br>organ (breast, thyroid, testes), Neonatal<br>Cephalic, Musculo-skeletal (Conventional,<br>Superficial), Peripheral Vessel | Body surface<br>Intraoperative |
| 11. | 6LE7P       | Linear   | Trans-rectal, Urology                                                                                                    | Transrectal                    |
| 12. | P7-3P       | Phased   | Abdominal, Pediatric, Neonatal Cephalic,<br>Adult Cephalic, Musculo-skeletal<br>(Conventional), Cardiac Adult, Cardiac<br>Pediatric                                                                             | Body surface                   |
| 13. | 35C50P      | Convex   | Fetal, Abdominal, Pediatric, Musculo-<br>skeletal (Conventional), Peripheral vessel                                                                                                    | Body surface                   |
| 14. | 75L38P      | Linear   | Abdominal, Pediatric, Small Organ (breast,<br>thyroid, testes), Neonatal Cephalic,<br>Musculo-skeletal (Conventional), Musculo-<br>skeletal (Superficial), Peripheral vessel                                    | Body surface                   |
| 15. | D6-2P       | Convex   | Fetal, Abdominal                                                                                                    | Body surface                   |

#### 2.5.2 Probes Available

Note: Some probes may not be available in Canada.

Some of the probes have matched needle-guided brackets for biopsy, the available probes and the corresponding needle-guided brackets are listed as follows:

| Probe Model | Needle-guided<br>Bracket Model           | Biopsy Angle/<br>Depth (±1°) | Applicable Biopsy Needle                                           |  |
|-------------|------------------------------------------|------------------------------|--------------------------------------------------------------------|--|
|             | NGB-001                                  |                              |                                                                    |  |
| 35C50P      | Metal/needle<br>detachable;              | 25°, 35°, 45°                | 14G, 16G, 18G, 20G, 22G<br>13G, 15G, 16G, 18G, 20G                 |  |
|             | metal/needle<br>un-detachable            |                              | 130, 130, 100, 100, 200                                            |  |
|             | NGB-002                                  |                              |                                                                    |  |
| 75L38P      | metal/needle<br>un-detachable            | 40°, 50°, 60°                | 13G, 15G, 16G, 18G, 20G                                            |  |
| 6CV1P       | NGB-004                                  |                              |                                                                    |  |
| V10-4BP     | Metal/needle                             | 1                            | 16G, 17G, 18G                                                      |  |
| CB10-4P     | un-detachable                            |                              |                                                                    |  |
| 6C2P        | NGB-005<br>Metal/needle<br>un-detachable | 12.7°, 24.2°                 | 13G, 15G, 16G, 18G, 20G                                            |  |
|             | NGB-006                                  |                              |                                                                    |  |
| 3C5P        | Plastic/needle detachable;               | 25°, 35°, 45°                | Plastic: 13G, 15G, 16G, 18G, 20G<br>Metal: 14G, 16G, 18G, 20G, 22G |  |
|             | Metal/needle<br>detachable               |                              | Metal. 140, 100, 180, 200, 220                                     |  |
|             | NGB-007                                  |                              |                                                                    |  |
| 7L4P        | Plastic/needle<br>detachable;            | 40°, 50°, 60°                | Metal: 14G, 16G, 18G, 20G, 22G<br>Plastic: 13G, 15G, 16G, 18G, 20G |  |
| 7L5P        | Metal/needle<br>detachable               |                              |                                                                    |  |
|             | NGB-009                                  |                              |                                                                    |  |
| 6LE7P       | Metal/needle<br>detachable               | /                            | 13G, 15G, 16G, 18G, 20G                                            |  |
|             | NGB-010                                  |                              |                                                                    |  |
| 7LT4P       | Metal/needle<br>detachable               | 30°, 40°, 50°                | 13G, 15G, 16G, 18G, 20G                                            |  |
|             | NGB-011                                  | 11°, 23°                     | 13G, 15G, 16G, 18G, 20G                                            |  |
| 2P2P        | Metal/needle<br>un-detachable            |                              |                                                                    |  |
|             | NGB-016                                  |                              |                                                                    |  |
| L14-6P      | Metal/needle<br>detachable               | 30°, 40°, 50°                | 14G, 16G, 18G, 20G, 22G                                            |  |

#### 2.5.3 Options

| No. |                                                                                                    | Item                                     |                 |  |  |  |
|-----|----------------------------------------------------------------------------------------------------|------------------------------------------|-----------------|--|--|--|
| 1   | Free Xros M                                                                                                    |                                          |                 |  |  |  |
| 2   | iScape module                                                                                                    |                                          |                 |  |  |  |
| 3   | Color/Power                                                                                                    |                                          |                 |  |  |  |
| 4   | PW                                                                                                    |                                          |                 |  |  |  |
| 5   | CW                                                                                                    |                                          |                 |  |  |  |
| 6   | HPRF (T                                                                                                    | he PW module should be configured first) |                 |  |  |  |
| 7   | Smart 3                                                                                                    | )                                        |                 |  |  |  |
| 8   | iLive                                                                                                    |                                          |                 |  |  |  |
| 9   | Tissue D                                                                                                    | oppler Imaging                           |                 |  |  |  |
| 10  | Color M                                                                                                    |                                          |                 |  |  |  |
| 11  | Contrast                                                                                                    | Imaging                                  |                 |  |  |  |
| 12  | Elastogra                                                                                                    | aphy                                     |                 |  |  |  |
| 13  | iNeedle                                                                                                    |                                          |                 |  |  |  |
| 14  | iWorks                                                                                                    |                                          |                 |  |  |  |
| 15  | IMT module                                                                                                    |                                          |                 |  |  |  |
| 16  | Abdominal Package                                                                                                    |                                          |                 |  |  |  |
| 17  | Obstetrical Package                                                                                                    |                                          |                 |  |  |  |
| 18  | Gynecological Package                                                                                                    |                                          |                 |  |  |  |
| 19  | Cardiac Package                                                                                                    |                                          |                 |  |  |  |
| 20  | Small Parts Package                                                                                                    |                                          |                 |  |  |  |
| 21  | Urological Package                                                                                                    |                                          |                 |  |  |  |
| 22  | Vascular                                                                                                    | Package                                  |                 |  |  |  |
| 23  | Pediatric                                                                                                    | Package                                  |                 |  |  |  |
| 24  | Nerve Pa                                                                                                    |                                          |                 |  |  |  |
| 25  | Emerger                                                                                                    | ncy Medicine Package                     |                 |  |  |  |
| 26  | DICOM Basic (including: task management, DICOM storage, DICOM print,<br>DICOM storage commitment, DICOM media storage (including DICOM DIR)<br>etc.) |                                          |                 |  |  |  |
| 27  |                                                                                                    | DICOM worklist                           | DICOM           |  |  |  |
| 28  | DICOM                                                                                                    | DICOM MPPS                               | Basic should be |  |  |  |
| 29  | BIOOM                                                                                                    | DICOM Query/Retrieve                     | configured      |  |  |  |
| 30  |                                                                                                    | DICOM OB/GYN Structured Report           | first           |  |  |  |
| 31  |                                                                                                    | DICOM Vascular Structured Report         |                 |  |  |  |
| 32  | DICOM Cardiac Structured Report                                                                                                    |                                          |                 |  |  |  |
| 33  | Footswite                                                                                                    | ch                                       | ·               |  |  |  |

| No. | Item                                             |
|-----|--------------------------------------------------|
| 34  | Battery Pack                                     |
| 35  | Mobile trolley (UMT-150 or UMT-160)              |
| 36  | Needle-guide bracket                             |
| 37  | DVD drive                                        |
| 38  | Pack                                             |
| 39  | 4D module                                        |
| 40  | ECG module                                       |
| 41  | ECG lead (ECG module should be configured first) |

#### 2.5.4 Peripherals Supported

| No. | Item                             | Model                                                          |
|-----|----------------------------------|----------------------------------------------------------------|
| 1.  | Graph / text printer             | HP Officejet Pro 8100                                          |
| 2.  | Black and White Video<br>Printer | SONY UP-X898MD<br>MITSUBISHI P93W-Z                            |
| 3.  | Footswitch                       | USB port: 971-SWNOM (2-pedal)<br>USB port: 971-SWNOM (3-pedal) |

Parts that can be used within patient environment:

- Main unit.
- Probes.
- Footswitch.
- Printers: SONY UP-X898MD, MITSUBISHI P93W-Z

| <b>WARNING:</b> This system complies with IEC60601-1-2:2007, and its RF emission meets the requirements of CISPR11 Class B. In a domestic environment, the customer or the user should guarantee to connect the system with Class B peripheral devices otherwise RF interference may result and the customer or the user must take adequate measures accordingly. | 5; |
|----------------------------------------------------------------------------------------------------|----|
|----------------------------------------------------------------------------------------------------|----|

| NOTE: | If the ultrasound system cannot recognize the SONY UP-X898MD printer                          |
|-------|-----------------------------------------------------------------------------------------------|
|       | automatically, you may need to change the settings on the printer: push <push< th=""></push<> |
|       | ENTER> to enter the main menu and select [DIGITAL]->[DRIVER], and select                      |
|       | [897].                                                                                        |

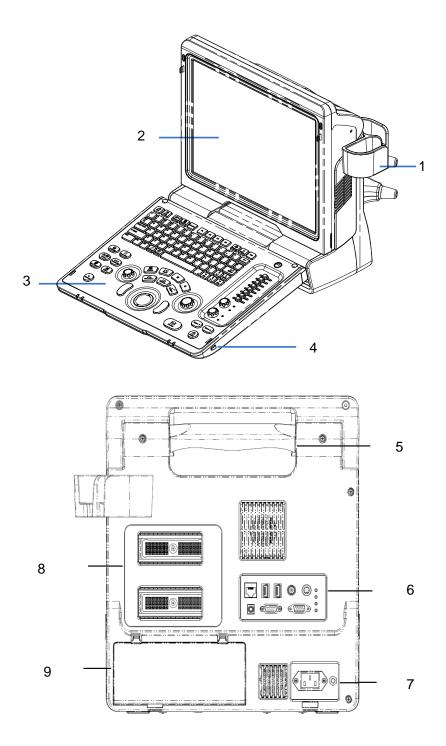

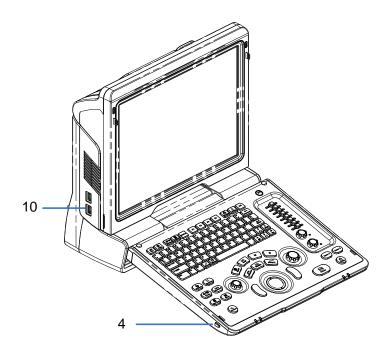

| No. | Name               | Function                                                                             |  |
|-----|--------------------|--------------------------------------------------------------------------------------|--|
| 1   | Probe holder       | Used to place the probe                                                              |  |
| 2   | LCD Display        | Displays the image and parameters during scanning (tilt angle adjustable)            |  |
| 3   | Control Panel      | Refer to the 2.6.3 Control Panel.                                                    |  |
| 4   | Lock button (x2)   | Press to release the control panel while it's folded                                 |  |
| 5   | Handle             | Used to carry the machine                                                            |  |
| 6   | I/O Panel          | Interface panel used for inputting and outputting signals, refer to 2.6.1 I/O Panel. |  |
| 7   | Power supply panel | Electrical port panel, refer to 2.6.2 Power Supply Panel.                            |  |
| 8   | Probe ports        | Used to connect the probe                                                            |  |
| 9   | Battery cover      | Used to hold the battery                                                             |  |
| 10  | USB ports          | Used to connect USB devices                                                          |  |

#### 2.6.1 I/O Panel

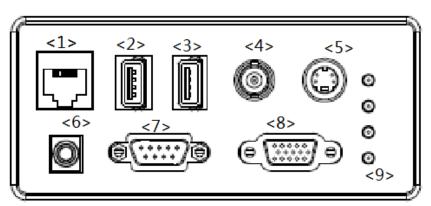

| No. | Symbol     | Function                                               |  |
|-----|------------|--------------------------------------------------------|--|
| 1   | <b>-</b>   | Network port                                           |  |
| 2   | •          | USB ports                                              |  |
| 3   |            |                                                        |  |
| 4   | ¢          | Separate video output, connecting video printer or LCD |  |
| 5   | ⊖ <b>`</b> | Composite video output                                 |  |
| 6   | <b>→</b>   | Remote control port                                    |  |
| 7   | ECG        | ECG port                                               |  |
| 8   | VGA∣⊖∣ ⊖→  | VGA signal output                                      |  |
| 9   | 1          | Power indicator                                        |  |

#### 2.6.2 Power Supply Panel

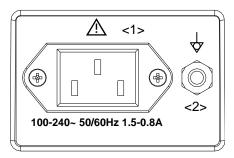

| No. | Name                   | Function                                                                                                    |  |
|-----|------------------------|----------------------------------------------------------------------------------------------------|--|
| 1   | Power inlet            | AC power inlet                                                                                                    |  |
| 2   | Equipotential terminal | Used for equipotential connection, that balances the protective earth potentials between the system and other electrical equipment. |  |

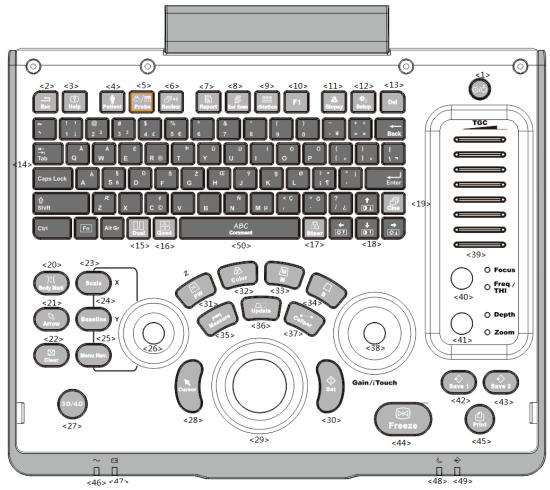

| No. | Name     | Description            | Function                                                          |
|-----|----------|------------------------|-------------------------------------------------------------------|
|     |          |                        | Off: when system is turned off;                                   |
| 1   | /        | Power button           | Green: when system is turned on by pressing this button.          |
| 2   | Esc      | Exit                   | Press to exit the current status to the previous status.          |
| 3   | Help     | /                      | Press to display or hide the help information on screen.          |
| 4   | Patient  | Patient<br>Information | Press to open/ exit patient information screen.                   |
| 5   | Probe    | Probe switch           | Press to switch Probe and Exam Type                               |
| 6   | Review   | /                      | Press to review the stored images.                                |
| 7   | Report   | /                      | Press to open or close the diagnosis reports.                     |
| 8   | End Exam | /                      | Press to end an exam.                                             |
| 9   | iStation | /                      | Press to enter or exit the patient information management system. |
| 10  | F1       | User-defined<br>key    | You can assign a function to the key.                             |

| No. | Name      | Description          | Function                                                                                      |
|-----|-----------|----------------------|-----------------------------------------------------------------------------------------------|
| 11  | Biopsy    | /                    | Press to show or hide the biopsy guide line.                                                  |
| 12  | Setup     | /                    | Press to open/close the setup menu.                                                           |
| 13  | Del       | /                    | Press to delete the comment, etc.                                                             |
| 14  | 1         | Alphanumeric<br>keys | Same as on PC                                                                                 |
| 15  | Dual      | Dual-split<br>screen | Press to enter Dual mode from non-Dual mode;<br>Press to switch between windows in Dual mode. |
| 16  | Quad      | Quad-split<br>screen | Press to enter Quad mode from non-quad mode;<br>Press to switch between windows in Quad mode. |
| 17  | Steer     | /                    | Press to activate the steer function for linear probe.                                        |
| 18  | /         | Direction key        | To adjust LCD brightness or contrast when pressing with <fn> key.</fn>                        |
| 19  | Cine      | /                    | Press to enter or exit the cine review status.                                                |
| 20  | Body Mark | /                    | Press to enter or exit the Body Mark status.                                                  |
| 21  | Arrow     | /                    | Press to enter or exit the arrow comment status.                                              |
| 22  | Clear     | /                    | Press to clear the comments or measurement calipers on the screen.                            |
| 23  | Scale     | /                    | Press to adjust image parameter of Scale.                                                     |
| 24  | Baseline  | /                    | Press to adjust image parameter of Baseline.                                                  |
| 25  | Menu Nav. | /                    | Multifunction knob                                                                            |
| 26  | /         | /                    | To adjust the image parameter combed with the key of Scale/Baseline/Nav.Rot                   |
| 27  | 3D/4D     | /                    | Press to enter or exit the 3D/4D status.                                                      |
| 28  | Cursor    | /                    | Press to show the cursor.                                                                     |
| 29  | /         | Trackball            | Roll the trackball to change the cursor position.                                             |
| 30  | Set       | /                    | Press to confirm an operation, same as the left-<br>button of a mouse.                        |
| 31  | PW        | /                    | Press to enter PW mode                                                                        |
| 32  | Color     | /                    | Press to enter Color mode                                                                     |
| 33  | М         | /                    | Press to enter M mode                                                                         |
| 34  | В         | /                    | Press to enter B mode                                                                         |
| 35  | Measure   | /                    | Press to enter/ exit Application Measurement                                                  |
|     |           |                      | Measurement status: press to switch between the fixed and active end of the caliper;          |
| 36  | Update    | /                    | Multi-imaging mode: press to change the currently active window.                              |
|     |           |                      | iScape: press to start/stop image acquisition.                                                |
| 37  | Caliper   | /                    | Press to enter/ exit General Measurement                                                      |

| No. | Name         | Description | Function                                                                                                    |
|-----|--------------|-------------|----------------------------------------------------------------------------------------------------|
| 38  | Gain/ iTouch | 1           | Rotate: to adjust the gain                                                                                            |
| 30  |              | 7           | Press: to enter/ exit iTouch                                                                                          |
| 39  | TGC          | /           | Move to adjust time gain compensation.                                                                                |
| 40  | Focus        | 1           | Press: to switch between Focus and Freq./THI;                                                                         |
| 40  | Freq./THI    | /           | Rotate: to adjust corresponding parameter                                                                             |
| 44  | Depth        | 1           | Press: to switch between Depth and Zoom;                                                                              |
| 41  | Zoom         | /           | Rotate: to adjust corresponding parameter                                                                             |
| 42  | Save 1       | /           | Press to save, user-defined key                                                                                       |
| 43  | Save 2       | /           | Press to save, user-defined key                                                                                       |
| 44  | Freeze       | /           | Press to freeze or unfreeze the image.                                                                                |
| 45  | Print        | /           | Press to print: user-defined key.                                                                                     |
|     |              |             | AC indicator                                                                                                    |
| 46  | /            | Indicator 1 | AC supply: light green;                                                                                               |
|     |              |             | Battery supply: light off.                                                                                            |
|     |              | Indicator 2 | Battery status indicator                                                                                              |
|     | /            |             | Charging: light in orange                                                                                             |
|     |              |             | Full: light in green                                                                                                  |
|     |              |             | Discharge (electricity >20%): light in green                                                                          |
| 47  |              |             | Discharge (electricity <20%): blinking in<br>orange                                                                   |
|     |              |             | Discharge (electricity <5%): blinking in<br>orange rapidly                                                            |
|     |              |             | Non-charge/ discharge: light off                                                                                      |
|     |              | Indicator 3 | Standby indicator                                                                                                    |
| 48  | /            |             | Standby: blinking in orange                                                                                           |
|     |              |             | Other status: light off                                                                                               |
|     |              | Indicator 4 | HDD status indicator                                                                                                  |
| 49  | /            |             | Read/ write: blinking in green                                                                                        |
|     |              |             | Other status: light off                                                                                               |
|     |              |             | NOTE: DO NOT move the machine when the indicator blinking in green. Otherwise the HDD may be damaged by sudden shake. |
| 50  | comment      | /           | Press to enter or exit the comment status.                                                                            |

# 2.7 Symbols

This system uses the symbols listed in the following table, and their meanings are explained as well.

| Symbol                       | Description              |  |  |
|------------------------------|--------------------------|--|--|
| Ŕ                            | Type-BF applied part     |  |  |
| $\triangle$                  | Caution                  |  |  |
| A                            | Dangerous voltage        |  |  |
| $\checkmark$                 | Equipotentiality         |  |  |
| $\odot/$                     | Power button             |  |  |
| rt.                          | Network port             |  |  |
| •                            | USB ports                |  |  |
| $\rightarrow$                | Video output             |  |  |
| →                            | Remote control port      |  |  |
| VGA  □   → VGA signal output |                          |  |  |
| $\sim$                       | AC (Alternating current) |  |  |
| E Battery Status Indicator   |                          |  |  |
| 6                            | Standby indicator        |  |  |
| ¢                            | Hard disk indicator      |  |  |
| ))))A                        | Probe port A             |  |  |
| ((زر<br>ه(((زر               | Probe port B             |  |  |
| SN                           | Product serial number    |  |  |
| M                            | Manufacture date         |  |  |

**3** System Preparation

## 3.1 Move/Position the System

Please read and understand the safety precautions before placing the system to ensure safety for both operator and devices.

- 1. Switch off the power, and pull out the plug.
- 2. Disconnect the system from all peripherals.
- 3. Place the system in a desired location by holding the handle.
- 4. Leave at least 20cm at the back and both sides of the system.

| <b>ACAUTION</b> : | Maintain enough space around the back and both sides of<br>the system for plugging/ unplugging the power cord, as<br>well as avoiding system failure resulted due to increased |
|-------------------|----------------------------------------------------------------------------------------------------|
|                   | system operating temperature.                                                                                                    |

| <b>WARNING</b> : | 1. | DO NOT connect this system to outlets with the same<br>circuit breakers and fuses that control the current to<br>devices such as life-support systems. If this system<br>malfunctions and generates overcurrent, or when there<br>is an instantaneous current at power ON, the circuit<br>breakers and fuses of the building's supply circuit may |
|------------------|----|----------------------------------------------------------------------------------------------------|
|                  | 2. | be tripped.<br>Do not connect the three-wire cable of the system with<br>a two-wire receptacle without protective grounding;<br>otherwise electric shock may result.                                                                                                    |
|                  | 3. | Use the power input cord as the power breaking facility of the system.                                                                                                    |

### 3.2 Power Supply

This system can work normally only when it is connected to the external power supply or the battery capacity is sufficient.

#### 3.2.1 Connecting External Power Supply

A three-wire power cord is used to connect the system with the external power supply. The external power supply system must meet the following requirements:

Voltage:100-240V ~

Frequency: 50/60Hz Input current: 1.5- 0.8 A

### 3.2.2 Powered by Battery

When connected to the external power supply, the system is powered by the external power. The lithium ion battery inside it is in charging status. When disconnected from the external power supply, the system is powered by the lithium ion batteries.

Refer to "14 Battery" for the detailed operations and precautions.

# 3.3 Powering ON/ OFF

### 3.3.1 Powering ON

**CAUTION:** To ensure safe and effective system operation, you must perform daily maintenance and checks. If the system begins to function improperly – immediately stop scanning. If the system continues to function improperly – fully shut down the system and contact Mindray Customer Service Department or sales representative. If you use the system in a persistent improperly functioning state – you may harm the patient or damage the equipment.

Checking before Power-on

To check the system before turning on the system:

| No.  | Check Item                                                                                                    |
|------|----------------------------------------------------------------------------------------------------|
| <1>  | The temperature, relative humidity and atmospheric pressure shall meet the requirements of operating conditions. See "2.4.3 Environmental Conditions" for details. |
| <2>  | There shall be no condensation.                                                                                                    |
| -0   | There shall be no distortion, damage or dirt on the system and peripheral devices.                                                                                 |
| <3>  | If any dirt is found, cleaning shall be performed as defined in section "17.1.1 Cleaning the System".                                                              |
| <4>  | There shall be no loose screws on the LCD or control panel.                                                                                                    |
| <5>  | There shall be no cable damage (e.g. power cord). Maintaining secure connections to the system at all times.                                                       |
|      | The probes and probe cables shall be free of damage or stains.                                                                                                    |
| <6>  | See "13.1.5 Probes Cleaning and Disinfection" for details on probe cleaning and disinfection.                                                                      |
| <7>  | No miscellaneous odds and ends are allowed to be attached or affixed to the control panel.                                                                         |
| <8>  | Ensure that all connections are free from damage and remain clear of foreign object blockages.                                                                     |
|      | There shall be no obstacles around the system and its air vent.                                                                                                    |
| <9>  | Probe cleaning and disinfection.                                                                                                    |
| <10> | The overall scanning environment and field must be clean.                                                                                                    |

Checking after it is turned on

Press the power button in the upper right corner on the control panel.

Or press the Power button directly when the battery is of sufficient capacity.

To check the system after the system is turned on:

| No. | Check Item                                                                                               |
|-----|----------------------------------------------------------------------------------------------------|
| <1> | There shall be no unusual sounds or smells indicating possible overheating.                              |
| <2> | There shall be no persistently displayed system error message.                                           |
| <3> | There shall be no evident excessive noise, discontinuous, absent or black artifacts in the B Mode image. |
| <4> | Check if there is abnormal heat on the surface of the probe during an ultrasound procedure.              |
| <5> | The control panel keys and knobs are fully functional.                                                   |
| <6> | The exam date and time are the same as the system date and time, and are displayed correctly.            |

| 1. | If you use a probe giving off excessive heat, it may burn the patient.                                                                                                    |
|----|----------------------------------------------------------------------------------------------------|
| 2. | If you find anything not functioning properly, this may<br>indicate that the system is defective. In this case, shut<br>down the system immediately and contact Mindray<br>Customer Service Department or sales representative. |

**NOTE:** When you start the system or switch between probes, you will hear clicking sounds – this is expected behavior.

#### 3.3.2 Powering OFF

You need to follow the correct procedures to power off the system. In addition, after you upgrade the software or when the system is down, you need to power off and restart it.

If you will not use the system for a long period of time, after powering off the system, you shall disconnect the external power supply; turn off powers of all peripherals connected to the system.

■ To power off your system normally:

Gently press the power button once on the upper right corner of the control panel. The [Shutdown Confirm] screen appears. See the figure below.

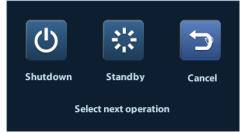

- Shut down: To power off the system normally.
- Standby: To enter the standby status.
- Cancel: To cancel the operation.

• To shut down the system in a direct way if you cannot do it normally:

Press and hold the power button for a long time and the system will power off without displaying the [Shutdown Confirm] screen. Shutting down the system this way may destroy the data.

| NOTE: | 1. | DO NOT rush shutdown of the system in a direct way. It may destroy the |
|-------|----|------------------------------------------------------------------------|
|       |    | data.                                                                  |

2. After the software upgrade, please shut down the system in the normal way (using "Shut down" method) so as to guarantee a fully update.

## 3.4 Connecting / Disconnecting a Probe

| 1. | When connecting or disconnecting a probe, place it in a proper position, to prevent the probe from falling off or becoming damaged. |
|----|----------------------------------------------------------------------------------------------------|
| 2. | Only use the probes provided by Mindray. Aftermarket probes may result in damage or cause a fire.                                   |

#### 3.4.1 Connecting a Probe

**WARNING:** Before connecting to the system, check if the probes, cables and connectors are in proper operating order and free from surface defects, cracks and peeling. Using a defective probe may cause electric shock.

- 1. Check if the locking lever on the probe is locked, or unlock it by turning it counterclockwise to horizontal.
- 2. Insert the probe connector into the port with the probe cable pointing to the holder.
- 3. Lock the lever by turning it clockwise.
- 4. Place the cable properly to avoid being treaded or wrapping with other devices. DO NOT allow the probe head to hang free.

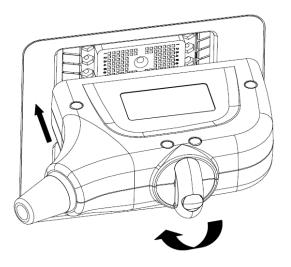

### 3.4.2 Disconnecting a Probe

- 1. Turn the probe lock lever counterclockwise to release the connector.
- 2. Pull the connector straight out.
- 3. Keep the probe in safety and care.

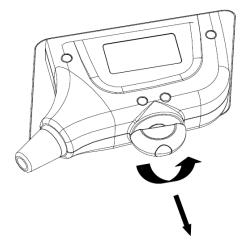

## 3.5 Connecting the Footswitch

Connect the footswitch to the main unit via a USB port.

Set the functions of the footswitch in the [Key Config] page. Refer to "12.1.6 Key Config" for details.

### 3.6 Connecting/ Removing a USB Storage Device

**WARNING:** DO NOT detach an USB storage device directly; otherwise, the ultrasound system or the USB device and/ or data stored in the device may be damaged.

- When connecting a USB storage device to the ultrasound system, you can see the symbol in the lower right corner of the screen.
- To remove the USB storage device: Click vote to open the [Remove USB Device] screen. Select the device to be removed. Click [OK].

# 3.7 Graph / Text Printer

### 3.7.1 Connecting a Local Printer

As shown in the figure below, a graph / text printer has a power cord and data cable. The power cord shall be directly connected to a wall receptacle as required.

Power cord

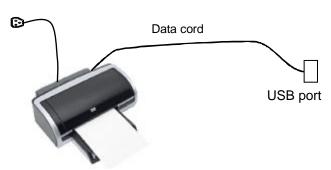

- 1. Connect the data cable with the USB port on the ultrasound system.
- 2. Plug the other end power plug into an appropriate outlet.
- 3. Power on the system and the printer.
- 4. Check the printer status:
  - Enter [Setup]-> [Print Preset]->"Printer Driver" page, printers that are installed automatically will be displayed in the list with the "Status" of "Ready".

| Print Service Printer Driver           |        |                     |
|----------------------------------------|--------|---------------------|
|                                        |        |                     |
| Printer Name                           | Status | Add Local Printer   |
| OneNote 2007                           | Ready  |                     |
| Microsoft XPS Document Writer          | Ready  | Add Network Printer |
| Microsoft Office Document Image Writer | Ready  |                     |
| doPDF v7                               | Ready  | Add Shared Printer  |
| Adobe PDF                              | Ready  |                     |
| 6FA DC-III 3007                        | Ready  | Delete Printer      |
|                                        |        | Printer Attribute   |
| <▶                                     |        | Printer Supported   |
|                                        |        |                     |
|                                        |        | Save Cancel         |

- 5. Return to "Print Service" page, and select "Report Print" in the list, and set attributes in the Property box under the screen:
  - > Select the printer model from the drop-down list right to the "Printer";
- Set Paper Size. > **Print Preset Print Service** Service Name Service Type Printer Status Add Service **Report Print Report Print** 6FA DC-III 3007 Ready Analog B&W Print **Analog Image Print** Black and White Printer N/A **Rename Service** < 🕨 Property Service Type **Report Print** Service Name Report Print Printer 6FA DC-III 3007 OneNote 2007 Paper Size .0mm \* 297.0mm Microsoft XPS Document Writer Microsoft Office Document Image Writer doPDF v7 Adobe PDF Save Cancel

#### 6. Click [Save] to finish the installation.

Tips: Click [Printer Driver]->[Printer Supported] to view the drivers of some popular printers that have already been integrated in the system. These drivers will be installed automatically. You need to check the following information to check if the auto-installation fails:

- Model of the connected printer is not displayed in the "Printer Driver" list;
- Click "Printer Driver"->[Add Local Printer], the system will prompts you to update the ppd file.

At this time, you need to install the printer driver manually as described in the following:

- a) Download the ppd file from the printer manufacturer's official website (contact service engineer if necessary), and copy the ppd file to the storage device (USB disk as an example).
- Connect the USB disk to the ultrasound system, click [Setup]->[Print Preset]b) >"Printer Driver"->[Add Local Printer] to run the ppd file and finish the installation.
- NOTE: All printer drivers integrated in the ultrasound system come from official website of each printer manufacturer (you can check models in the [Setup]->[Print Preset]->"Printer Driver"->[Supported Printer List]).Printer drivers may not be updated in time due to software version and region limitation, consult printer manufacturer for details.

### 3.7.2 Add Network Printer

- 1. Make sure the target network printer and the ultrasound system are both connected into the same LAN.
- 2. Check the IP address of the network printer (for details, please refer to the accompanying documents of the printer).
- 3. Enter [Setup]->[Print Preset]->"Printer Driver" page, click [Add Network Printer] to enter the screen, type in the IP address of the network printer. (Port is 9100 in default).
- 4. Click [Verify Net Printer], the IP address, name and port information of the network printer will be displayed under the "Port" box. Change the port to match the verified printer information if necessary.
- 5. Click [OK] to enter the ppd installing screen:
  - Select PPD file from media: select the path from the external media and install.
  - Select PPD file from database: select the ppd. file integrated in the ultrasound system.
- 6. After the ppd. file is installed completely, enter the printer name to finish the installation.
- 7. After installation succeeds, the system returns to the "Printer Driver" page and displays the added network printer.

#### 3.7.3 Add Shared Printer

- 1. Make sure the target computer or the server (to be connected to the ultrasound system with the shared printer) has set a shared printer (under Windows operating system, enter [Printers and Faxes] and right click the target printer and select "Share" to set).
- 2. As the system is connected into the LAN, open [Setup]-> [Print Preset]-> "Printer Driver" screen.
- 3. Click [Add Shared Printer], and input information of the printer (IP Address, User Name, Workgroup and password of the computer or server, and Shared Printer Name).
- 4. Click [Verify] to verify the connection, and click [OK] if the system prompts normally.
- 5. Select the ppd. file in the displayed dialogue box: you can either select from the ultrasound system integrated database, or media (USB disk).
- 6. Enter the name for the printer and click [OK], the system then starts installation. After installation succeeds, the system returns to the "Printer Driver" page and displays the added shared printer.

| NOTE: | 1. | Before connecting the shared printer, make sure the ultrasound system and<br>the computer or server (connected with shared printer) are in the same<br>network domain, and the network is working normally. |
|-------|----|----------------------------------------------------------------------------------------------------|
|       | 2. | The IP address and the server name should be valid, e.g. $\underline{10.2.40.123}$ or $\underline{5-HP}$ , otherwise, the system will fail to connect.                                                      |
|       | 3. | If the server has set accessing limitation, the system will prompt a dialogue<br>box to identify the user. Enter the correct user name, domain name and<br>password, and then click [OK].                   |

### 3.7.4 iStorage UltraAssist Print

The system supports printing by iStorage function. Before using this function, please make sure that the iStorage server has configured a defaulted printer, and the ultrasound system has configured an iStorage server.

- 1. Enter [Setup]->[Print Preset]->"Printer Driver" and check iStorage printer status, which should be AssistPrinter@IP address with "Ready" status.
- 2. Click "Print Service" to enter the screen, and select AssistPrinter@IP address to be the printer for the Report Print service.
- 3. Click [Save] .

#### 3.7.5 Print Service

You can use a graph/ text printer to print report or images.

- To set the default report printer and its attribute: In "[Setup]-> [Print Preset]" screen, select the "Print Service", select "Report Print" column in the service list, set the items in the "Property" box.
- Report print:

Click [Print] in the report dialog box to print a report; or, use the user-defined key to print, see "12.1.6 Key Config" for details.Please refer to the accompanying manuals of the printers for more details.

### 3.8 Digital Video Printer

- Install a local printer
- 1. Put the printer in a proper place.
- 2. Connect the printer (VIDEO IN port) and the ultrasound system (USB port) with the data cable.
- 3. Load a paper roll, and turn on the system and printer.
- 4. Install the printer driver (steps are the same as of graph/text printer). And you need not install the driver of the printer listed in section "2.5.4 Peripherals Supported".
- 5. Add a print service:
  - (1) Open [Setup]-> [Print Preset]->[Print Service].
  - (2) Click [Add Service] to enter the following page.

| Print Service | 2          |            |        |
|---------------|------------|------------|--------|
| Service Type  | Digital Im | nage Print |        |
| Service Name  |            |            |        |
|               |            |            |        |
|               |            | ок         | Cancel |
|               |            |            |        |

- (3) Select the service type as "Digital Image Print" and enter the service name manually.
- (4) Click OK to return to the Printer Service page.
- (5) Set the items in the Property box and click [Save] to save the settings.
- Image print

For DICOM image printing, refer to "11 DICOM".

- Modify print service:
  - a) Select an existed printer service in the list.

- b) Select the printer type in the Property box.
- c) Set the attribute: paper size, orientation, etc.
- d) Click [OK] to confirm.
- Image print
  - Select the image to be printed on the iStation or Review screen, and click [Send To] to select the printer to print.

Please refer to the accompanying manuals of the printers for more details.

### 3.9 Analog Video Printer

- 1. Connect the printer (video input port) and the ultrasound system (video output on IO panel) with the signal cable;
- 2. Connect the Remote cable on printer to the Remote port on the ultrasound system.
- 3. Connect the power cord to a power supply receptacle that is well grounded.
- 4. Install the printer driver (steps are the same as of graph/text printer" for details). And you need not install the driver of the printer listed in section "2.5.4 Peripherals Supported".
- 5. Add a print service.
  - (1) Open [Setup]-> [Print Preset]->[Print Service].
  - (2) Click [Add Service] to enter the following page.

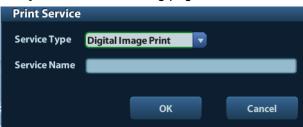

- (3) Select the service type as "Analog Image Print" and enter the service name manually.
- (4) Click OK to return to the Printer Service page.
- (5) Set the items in the Property box and click [Save] to save the settings.

### 3.10 External DVD

- 1. Connect the USB cable of the DVD recorder to the USB port on the ultrasound system (all USB ports available).
- 2. Connect the power adapter of the DVD on the power supply.

# 3.11 Basic Screen and Operation

#### 3.11.1 Basic Screen

The following diagram maps out the different areas in the screen:

|                        | ŀ                     | lospital | name     | Patient Informa        | ation   | Accession#    |                |  |  |
|------------------------|-----------------------|----------|----------|------------------------|---------|---------------|----------------|--|--|
| Logo                   |                       | Opera    | tor      | Fallent Informa        | allon   | Exam time     | Freeze<br>icon |  |  |
|                        | Pi                    | robe     | Acoustic | power, MI/TI           |         |               |                |  |  |
|                        |                       |          |          |                        |         | Product I     | Mode           |  |  |
|                        |                       |          |          |                        |         | Exam M        | Exam Mode      |  |  |
| Menu a                 | area                  |          |          | Image area             |         | Image Para    | ameters        |  |  |
|                        |                       |          |          | Cine Review Area       |         |               |                |  |  |
| zoom<br>zoom<br>window |                       |          |          |                        |         |               |                |  |  |
|                        |                       |          | Т        | humbnail Area of Image | s Saved |               |                |  |  |
| He                     | Help information area |          |          |                        |         | System status | s icon         |  |  |

Information Area

The information area displays manufacturer logo, hospital name, exam date & time, acoustic power & MI/TI, freeze icon, patient information, probe model, current exam mode, and accession #, etc. It can be preset whether to display the operator, patient gender, age, ID, name etc. via [Setup]-> [System Preset]-> [General]. See "12.1.2 General" for detailed preset procedures.

Menu area

Include image menu, measurement menu, comment menu, bodymark menu and so on. Use the trackball or the multifunctional knob to operate on the menu.

Image area

The image area displays the ultrasound images, probe mark (or activating window mark), time line (in M mode), coordinate axis (including depth, time, velocity/frequency), focus position (located at depth axis in the form of **I**), besides, the annotation, bodymark, measurement calipers, grayscale bar are also displayed here.

Grayscale/ color bar

Displays the grayscale/ color bar corresponding to the current mode.

Cine Review area

Displays the cine review progress bar to indicate the cine replay progress.

Thumbnail preview & Zoom Window (image-in-image)

In the zoom status, this area displays the thumbnail of a complete image, and a rectangular frame is used to highlight the currently magnified area. This feature is called image-in-image.

Help information area

The help information area displays various help information or progress bar in the current status.

Besides, the system can provide help for each key. Press [Help] to enter key-help status, you can see the cursor changes into an arrow with a question mark on it. Press any key on the control panel, the screen displays the key-relevant information, meanwhile, the system exits the key-help status.

Tips: in terms of help information, "TB" refers to "Trackball", "Knob refers to Multifunction knob.

Thumbnail area of images stored

Displays the thumbnail images stored under the current patient.

System status icon

This area displays the relevant system icons, such as USB memory device, printer, network, Chinese / English entry, and current system time, etc.

None-fixing Area

Position of areas illustrated here are not fixed, you can move them by the trackball within a certain area on the display.

Result window

The measurement result window displays the results of recently performed measurements.

To move the result window:

- a) Place the cursor on the title of result window (you can see the cursor changes into <sup>⊕</sup>).
- b) Press <Set> and move the trackball, the window moves together with the cursor.
- c) Move the cursor to the target position, press [Set] again to anchor the result window in the target position.
- Comment area

For details, please refer to "9 Comments and Body Marks".

Body mark area

For details, please refer to "9 Comments and Body Marks".

#### 3.11.2 Basic Operations of Screens

| Title ——<br>Tab —— | System Preset<br>Region Genera | I Image Preset                                                                                                    | Meas O             | B Key Config                                             | Biopsy                                          | Admin   |                                             |
|--------------------|--------------------------------|----------------------------------------------------------------------------------------------------|--------------------|----------------------------------------------------------|-------------------------------------------------|---------|---------------------------------------------|
| Contents           | Display<br>Color temperato     | Sender         ID         Operator         English         Occidental         enSaver       Wait         15         Wait       30 | min<br>min<br>Warm | Comment<br>Font Size<br>© Small<br>Arrow Size<br>© Small | a<br>Area<br>60.0<br>D NTSC<br>Mediun<br>Mediun | m •     | Large<br>Large<br>ge or changing probe/exam |
| Control dutton     |                                |                                                                                                    |                    |                                                          | OH                                              |         | Cancel                                      |
| Com                | position                       |                                                                                                    |                    | Desc                                                     | riptior                                         | ۱       |                                             |
| Tit                | tle Bar                        | The title bar function of                                                                                                    |                    |                                                          | descrip                                         | otion f | or the content ar                           |

|                   | function of the screen.                                                                                                    |  |  |  |  |  |
|-------------------|----------------------------------------------------------------------------------------------------|--|--|--|--|--|
| Page Tab          | Use the selection pointer and <set> key to open / close the available pages.</set>                                                   |  |  |  |  |  |
|                   | Radio button: click to select the item.                                                                                              |  |  |  |  |  |
|                   | Check box: click to check or uncheck the item.                                                                                       |  |  |  |  |  |
| Content           | Entry box: enter characters manually via the keyboard                                                                                |  |  |  |  |  |
|                   | ■ Drop-down list box: click [▼] to show the list and select<br>an item.                                                              |  |  |  |  |  |
| [OK] and [Cancel] | When the operation of a screen is complete, press the [OK] or [Cancel] button to save or cancel the operation, and close the screen. |  |  |  |  |  |

To reposition a dialogue box:

1. Roll the trackball to move the cursor onto the title bar of the dialogue box. At this time the cursor becomes a ↔; press the [Set] key.

- 2. Roll the trackball and reposition the rectangular graphic to the new desired location.
- 3. Press the <Set> key, and the dialogue box is moved to the desired position.

# **4** Exam Preparation

**CAUTION:** Before examining a new patient, press <End Exam> to end the exam of the previous patient, update the patient ID and information, to avoid mixing data of the next new patient.

### 4.1 Start an Exam

You can start a patient exam in the following situations:

- New patient information: to start a new patient exam, enter the patient information first, for details, please refer to "4.2.1 New Patient Information".
- New exam: to start a new exam for an already recorded patient, the recorded information can be obtained either through iStation or Worklist, refer to "4.2.2.1 iStation" and "4.2.2.2 DICOM Worklist" for details.
- Activate an exam: select an exam that is ended within 24 hours, and continue the exam with the imported patient information and exam data. For details, please refer to "4.5 Activate& Continue an Exam".
- Continue an exam: select an exam that is paused within 24 hours, and continue the exam with the imported patient information and exam data. For details, please refer to "4.5 Activate& Continue an Exam".

General procedure for an exam: enter the patient information-> select an exam mode and probe -> choose an imaging mode -> start the exam.

To start a new patient exam, it is better to enter the detailed patient information. The system will set up a unique information database for each patient based on the patient information entered, so that the information of one patient will not be confused with that of another patient.

### 4.2 Patient Information

- To enter the "Patient Info" screen
  - Press <Patient>, or,
  - Move the cursor onto the patient information area on the display and press <Set> to open the screen.
- To exit the "Patient Info" screen
  - Click OK on the "Patient Info" screen; or, press <Patient> on the control panel again, to save the settings and exit the screen.
  - Click [Cancel] or press <Esc> to exit the screen without saving any of the entered patient data.
  - Press <B> or <Freeze> to return to the current exam mode with the entered information being saved.
- Click [Quick Register] on the screen to save the patient information quickly and return to the main screen.

### 4.2.1 New Patient Information

The Patient Info page is shown as below:

Place the cursor onto the targeted box. The field box is highlighted and a flashing cursor appears. Information can be entered or selected from the options.

You can also change the cursor position by <Tab>, <Enter> or up/down controls.

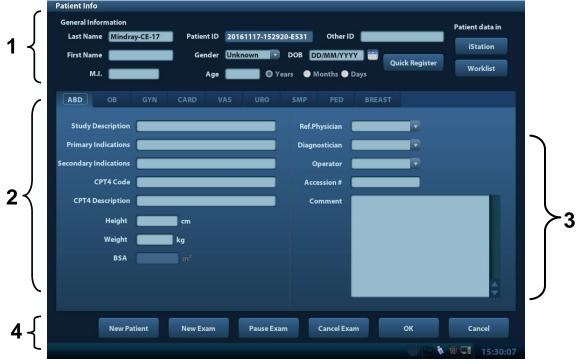

Information includes:

- 1. General information
  - Name

Enter patient name through the keyboard. Characters of A through Z and 0 through 9 and "." are allowed. "\", "^" and "=" are not permitted.

• Patient ID

Patient ID is generated automatically by the system after starting a new patient, and can be modified manually. Once you enter the ID and confirm it, you are not allowed to change it.

#### Other ID

The second ID of the patient used for other information like insurance ID.

| NOTE: | 1. | "\", "?" and "*" is not permitted.                                                                                                    |
|-------|----|----------------------------------------------------------------------------------------------------|
|       | 2. | If enter an ID that is already existed in the system, a warning "The ID existed, load data" prompts, and you can import the patient data. The patient data can be edited after importing. |

• Gender

Select Male, Female or Unknown for patient gender in the drop down list.

- DOB (Date of birth):
  - > You can either enter the birth date of a patient manually;

- > Or, click to select the date, and click [OK] to confirm.
- Age
  - Auto generated age: once the DOB is gotten, the system can display an autogenerated age in the field box, the unit can be "Years", "Months" or "Days". If the age is less than one year, the system will automatically calculate the age in months or days.
  - > Also, you can manually enter the age.

**NOTE:** When you enter the date manually, please enter it in the format as that of the system.

2. Exam Type

• Exam application type

You can select among: ABD (Abdomen), OB (Obstetrics), GYN (Gynecology), CARD (Cardiac), VAS (Vascular), URO (Urology), SMP (Small Part), and PED (Pediatrics).

Select the exam type tab to enter the exam-specific information.

• General information:

| Study<br>description:  | to enter description for each exam.                            |
|------------------------|----------------------------------------------------------------|
| Primary indications:   | to enter the primary indications (reason to perform the exam.) |
| Secondary indications: | to enter the secondary indications.                            |
| CPT4 code:             | to enter the CPT4 code.                                        |
| CPT4<br>description:   | to enter the CPT4 description.                                 |

• Exam specified information:

| Exam Type         | Information                   | Description                                                                                                    |
|-------------------|-------------------------------|----------------------------------------------------------------------------------------------------|
|                   | Height                        | /                                                                                                    |
| ABD               | Weight                        | /                                                                                                    |
| (Abdomen)         | BSA (body<br>surface<br>area) | After the height and weight are inputted, the system will<br>automatically calculate the BSA based on the formula which<br>is set via [Setup]-> [System Preset]-> [General].                                                                                                    |
| OB<br>(Obstetric) |                               | Calculate gestation age (GA) and estimated delivery date<br>(EDD) based on last menstrual period (LMP), in vitro<br>fertilization (IVF), basic body temperature (BBT), previous<br>exam date (PRV). Select LMP, IVF, PRV, BBT, or EDD from<br>the drop-down list; or, calculates GA and LMP according to<br>the EDD and entered date. |
|                   | Calculation<br>index          | <ul> <li>LMP: After you enter LMP, the system will calculate and display GA and EDD.</li> <li>IVF: After you enter IVF, the system will calculate GA and EDD.</li> </ul>                                                                                                    |
|                   |                               | <ul> <li>PRV: input the date and GA of the last exam, the system will calculate a new GA and EDD.</li> <li>BBT: input BBT, the system will calculate the GA and EDD.</li> </ul>                                                                                                    |
|                   |                               | <ul> <li>EDD: after you enter EDD, the system will calculate<br/>and display GA and LMP.</li> </ul>                                                                                                    |

| Exam Type            | Information                   | Description                                                                                                    |
|----------------------|-------------------------------|----------------------------------------------------------------------------------------------------|
|                      | Gravida                       | Times of pregnancy.                                                                                                    |
|                      | Ectopic                       | Times of abnormal pregnancy. e.g. extrauterine pregnancy                                                                                                    |
|                      | Gestations                    | Number of embryos (default value is 1)                                                                                                    |
|                      | Para                          | Times of delivery                                                                                                    |
|                      | Aborta                        | Times of abortion                                                                                                    |
|                      | LMP                           | Last menstrual period                                                                                                    |
|                      | Gravida                       | Times of pregnancy.                                                                                                    |
| GYN<br>(Gynecology)  | Para                          | Times of delivery                                                                                                    |
| (0)                  | Ectopic                       | Times of abnormal pregnancy. e.g. extrauterine pregnancy                                                                                                    |
|                      | Aborta                        | Times of abortion                                                                                                    |
|                      | Height                        | 1                                                                                                    |
|                      | Weight                        | /                                                                                                    |
| CARD<br>(Cardiac)    | BSA (body<br>surface<br>area) | After the height and weight are inputted, the system will automatically calculate the BSA based on the formula which is set via [Setup] -> [System Preset] ->[General]. |
| · · · ·              | BP                            | Blood pressure.                                                                                                    |
|                      | HR                            | /                                                                                                    |
|                      | RA Press                      | Right Atrium Pressure                                                                                                    |
| VAS                  | BP(L)                         | Input left blood pressure.                                                                                                    |
| (Vascular)           | BP(R)                         | Input right blood pressure.                                                                                                    |
|                      | Serum PSA                     | 1                                                                                                    |
| URO<br>(Urology)     | PPSA<br>coefficient           | /                                                                                                    |
| SMP (Small<br>Parts) | None                          | /                                                                                                    |
| PED<br>(Pediatrics)  | None                          | 1                                                                                                    |

3. Operating Information

- Ref. Physician: the people who requires the operator to do the ultrasound operation. "\", "^" and "=" are not permitted.
- Diagnostician: people who is responsible for exam. "\", "^", "=" and "," are not permitted.
- Operator: people who is responsible for images collection and scanning. "\", "^" and "=" are not permitted.
- Accession #: exam number used in DICOM, "\" is not permitted.
- Comment: exam-specific explanation or remarks.
- 4. Functional key
  - [New Patient]: click to clear the current patient information in the patient information screen in order to input new patient information.
  - [New Exam]: click to clear the current exam information in order to create a new exam for the current patient.
  - [Pause Exam]: to pause the current exam.

- [Cancel Exam]: to cancel the current exam.
- [OK]: click to save the patient data entered and exit the screen.
- [Cancel]: click to cancel the patient data entered and exit the screen.

#### 4.2.2 Retrieve Patient Information

#### 4.2.2.1 iStation

The patient data can be obtained in iStation from the system hardware or USB memory device. You can enter the searching conditions for the patient.

- 1. To enter iStation screen (the screen is shown as follows):
  - Press <iStation> on the control panel; or,
  - Click [iStation] in the "Patient Info" screen; or
  - Press the <Review> key on the control panel and click [iStation] in the screen.

| D            | Name               | Exam T | Exam Date/Time      | Image | Clip | Exam State | Gender Age | Backup | 4 |
|--------------|--------------------|--------|---------------------|-------|------|------------|------------|--------|---|
| 20161117-152 | 92 Mindray-CE-17   | ABD    | 17/11/2016 15:29:33 | 1     | 0    | Active     | Unkn       |        | r |
| 20161117-151 | 03 Mindray-SFDA-17 | ABD    | 17/11/2016 15:10:52 | 4     |      | Paused     | Unkn       |        |   |
| 20161117-143 | 52                 | URO    | 17/11/2016 14:35:20 | 3     |      | Paused     | Male       |        |   |
| 20161116-170 | 31                 | URO    | 16/11/2016 17:03:19 |       |      | Paused     | Unkn       |        |   |
| 20161116-105 | 44                 | ОВ     | 16/11/2016 10:54:48 |       |      | Paused     | Unkn       |        |   |
| 20161115-201 | 92                 | URO    | 15/11/2016 20:19:29 |       |      | Paused     | Male       |        |   |
| 20161115-145 | 34                 | URO    | 15/11/2016 14:53:42 | 3     |      | Paused     | Male       |        |   |
| 20161115-144 | 95                 | URO    | 15/11/2016 14:49:52 | 3     |      | Paused     | Male       |        |   |
| 20161115-144 | 64                 | URO    | 15/11/2016 14:46:48 | 3     | 0    | Paused     | Male       |        |   |
| 20161115-144 | 04                 | URO    | 15/11/2016 14:40:47 | 3     |      | Paused     | Male       |        |   |
| 20161115-143 | 74                 | URO    | 15/11/2016 14:37:42 | 2     |      | Paused     | Male       |        |   |
| 20161115-143 | 44                 | URO    | 15/11/2016 14:34:41 |       |      | Paused     | Male       |        |   |
| 20161115-143 | 12                 | URO    | 15/11/2016 14:31:24 | 2     |      | Paused     | Male       |        |   |
| 20161115-142 | 81                 | URO    | 15/11/2016 14:28:17 | 4     | 2    | Paused     | Male       |        |   |
| 20161115-120 | 32                 | URO    | 15/11/2016 12:03:28 | 8     |      | Paused     | Male       |        |   |
| 20161114-160 | 50                 | SMP    | 14/11/2016 16:05:08 |       |      | End        | Female     |        |   |
| 20161114-152 | 01 PW              | GYN    | 14/11/2016 15:20:16 | 0     | 1    | End        | Female     |        |   |
|              |                    |        |                     |       |      |            |            |        |   |
|              |                    |        |                     | -     |      |            |            |        |   |

2. Select the data source:

Select the data source in the drop-down list of "Data Source".

3. Input the searching condition:

Item: including Name, ID, DOB and Exam Date, the default one is name; then enter a keyword in accordance with the Item selected.

- Select "Find in results", the system will search the keyword based on the existed searched results.
- 4. Select the desired patient information in the list. The following menu pops up:

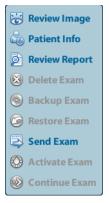

| Button       | Function         | Description                                                                                           |
|--------------|------------------|----------------------------------------------------------------------------------------------------|
|              | Review<br>Image  | Click to enter the Review screen.                                                                     |
| 2            | Patient<br>Info  | Click to enter the Patient Info screen.                                                               |
| Ø            | Review<br>Report | Click to enter the Diagnostic Report screen.                                                          |
| $\bigotimes$ | Delete<br>Exam   | Click to delete the selected record.                                                                  |
| 0            | Backup<br>Exam   | Click to export the selected patient data to media supported.                                         |
| $\bigcirc$   | Restore<br>Exam  | Click to import the patient data from an external media.                                              |
| R            | Send<br>Exam     | Click to send the selected patient data to external device,<br>DICOM storage server or DICOM printer. |
|              | Active<br>Exam   | Click to continue an exam finished within 24 hours.                                                   |
|              | Continue<br>Exam | Click to continue an unfinished exam carried out within 24 hours.                                     |

Other buttons:

- [New Exam]: Click to enter Patient Info screen, meanwhile, the corresponding patient information is also imported to the new exam. After you edit the patient information in the Patient Info screen, select [OK] to start a new exam.
- [Select All Exams]: Click to select all records.
- [Exit]: click to exit iStation.

#### 4.2.2.2 DICOM Worklist

When the DICOM basic package is configured and the Worklist server has been set, click [Worklist] in the "Patient Info" screen to query or import the patient data. (For the setting of Worklist server, please refer to "11 DICOM".)

Procedure:

- 1. Select data source: choose a worklist server in the drop-down list of "Worklist Server", and then all the patient exam records in the server are listed out.
- 2. Input the searching condition:
  - Select exam date period, click [Query] to search the patient data in the period.
  - Enter patient ID, patient name, accession #, the system affords the result in real-time.

- Or select the keyword type, enter the keywords and then click [Query] to search.
- To reset the criteria, click [Clear] button.
- 3. Select the desired patient from the list.
  - Click [Start Exam], the patient information is imported into the system and then an exam is started.
  - Click [Transfer], the patient information is imported into the Patient Info screen. Edit the patient information in the Patient Info screen, and select [OK] to start a new exam.
  - Click [Show Detail] to see details of patient data.
- 4. Click [Exit] to exit the Worklist.

### 4.3 Select Exam Mode and Probe

# ACAUTION:

If the exam mode is changed during a measurement, all measurement calipers on the image will be cleared. The data of general measurements will be lost, but the data of application measurements will be stored in the reports.

#### 4.3.1 Selecting Exam Mode and Probe

- Select Probe and Exam Mode
  - (1) Connect proper probes to the system, and press <Probe> to open the following dialog box.

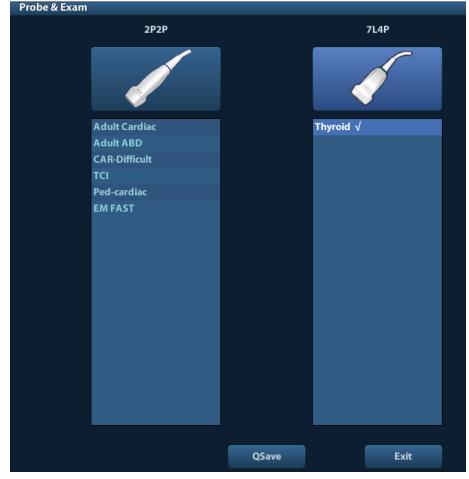

(2) Roll the trackball and press <Set> to select the exam mode, and use the direction keys to turn pages of the exam modes.

• To save the image parameters for the current exam mode quickly:

Click [QSave] to save the image parameters in the current image mode as presets. A dialogue box pops up to prompt you the operation will cover the current image preset data.

- Click [Exam Preset] to enter the exam preset screen. For exam preset, please refer to "12.2 Exam Preset".
- Exit:

Click [Exit] or press <Probe> to exit, press <B>, <Freeze> or <ESC> can also exit the screen.

■ Bi-plane Endocavity Probe (CB10-4P)

Two imaging planes of the probe are perpendicular to each other and operations to switch among the planes are the same as dual probe switching.

## 4.4 Selecting Imaging Mode

Use the corresponding key in the control panel to enter the imaging modes.

For the detailed operations in each imaging mode, please refer to "5 Image Optimization".

### 4.5 Activate& Continue an Exam

#### 4.5.1 Activate an Exam

Select an exam finished within 24 hours, select the exam record, click from the menu popped up; or, click [Active Exam] in "iStation" or "Review" screen to activate the exam. Note:

- The system can automatically load the patient information and exam data to continue the exam.
- If you want to continue an exam which data lies in an external memory database, you
  have to first allow the system to load the patient data to the system's patient
  database.

### 4.5.2 Continue an Exam

Select an exam paused within 24 hours, select the exam record in iStation screen, click from the menu popped up to continue the exam.

If you want to continue an exam which data lies in an external memory database, you have to first allow the system to load the patient data to the system's patient database.

## 4.6 Pause & End an Exam

#### 4.6.1 Pause and Exam

- Sometimes, you have to stop an uncompleted exam due to some special causes. When the exam is paused, the system can begin other exams.
- 1. Press <Patient> to enter "Patient Info" screen.
- 2. Click [Pause Exam].
- If the system is powered off during scanning, the exam status turns "paused" after the system restart.

When an exam is paused, the system will:

- 1. Saves the exam-related images, reports and measurement data, modifies the status as "Paused".
- 2. Save the exam information, including report, imaging mode, exam mode, image parameters, operation mode, imaging / measurement data and so on.

### 4.6.2 End an Exam

Before examining a new patient, press <End Exam> to end the exam of the previous patient, update the patient ID and information, to avoid mixing data of the next new patient.

To end an exam, you can do one of the following:

- Press <End Exam> on the control panel.
- Click [New Patient] on the Patient Info screen to end the last patient exam and clear the patient information.
- Click [New Exam] on the Patient Info screen (or iStation screen, or Review screen) to end the last exam and clear the exam data.

# **5** Image Optimization

| <sup>▲</sup> WARNING: <sup>1.</sup> |    | The images displayed in this system are only reference for<br>diagnosis. Mindray is not responsible for the correctness of<br>diagnostic results. It is the responsibility of the clinician,<br>who performs the exam, to capture the correct diagnostic<br>results. |
|-------------------------------------|----|----------------------------------------------------------------------------------------------------|
|                                     | 2. | In Dual-B imaging mode, the measurement results of the merged image may be inaccurate. Therefore, the results are provided for reference only, not for confirming a diagnosis.                                                                                       |

## 5.1 Imaging Mode

Switch the image modes referring "2.6.3 Control Panel".

### 5.2 Basic Operations

Before optimizing the image by adjusting image parameters, adjust the brightness and contrast of the display to the best.

| Requirement                     | Available Operations                                                                 |
|---------------------------------|--------------------------------------------------------------------------------------|
| To modify the brightness        | Adjust gain<br>Adjust TGC                                                            |
|                                 | Adjust [A. power] (do try to adjust gain first before increasing the acoustic power) |
|                                 | Adjust [Dynamic Range]                                                               |
| To modify gray scale image      | Adjust [Gray Map]                                                                    |
| effect                          | Adjust [Persistence]                                                                 |
|                                 | Adjust [iClear]                                                                      |
|                                 | Decrease depth                                                                       |
| To increase frame rate of gray  | Decrease the [Focus Number] in B mode                                                |
| scale imaging                   | Decrease the [FOV] in B mode                                                         |
|                                 | Decrease [Line Density]                                                              |
|                                 | Decrease ROI in Color/Power mode                                                     |
| To increase frame rate of color | Turn on [B/C Align] in Color/Power mode                                              |
| imaging                         | Decrease [Packet Size] in Color mode                                                 |
|                                 | Decrease [Line Density]                                                              |

| Requirement                  | Available Operations  |
|------------------------------|-----------------------|
|                              | Adjust [Frequency]    |
| To modify flow images offset | Adjust [Scale]        |
| To modify flow images effect | Adjust [Packet Size]  |
| (Resolution and sensitivity) | Adjust [Line Density] |
|                              | Adjust [Smooth]       |

- Adjusting through Image Menu:
   Use the trackball and <Set> or the multifunctional knob to adjust.
- Adjusting through control panel: Trackball, control panel key, knob or sliders.

# 5.3 B Mode

B mode is the basic imaging mode that displays real-time images of anatomical tissues and organs.

### 5.3.1 B Mode Exam Protocol

- 1. Enter the patient information, and select the appropriate probe and exam mode.
- 2. Press <B> on the control panel to enter B mode.
- 3. Adjust parameters to optimize the image.
- 4. Perform other operations (e.g. measurement and calculation) if necessary.

In real-time scanning of all image modes, press <B> on the control panel to return to B mode.

#### 5.3.2 B Mode Parameters

In B mode scanning, the image parameter area in the upper left corner of the screen displays the real-time parameter values as follows:

| Display   | F         | D     | G    | FR            | DR                    | iClear                 | iBeam | iTouch     | Zoom |
|-----------|-----------|-------|------|---------------|-----------------------|------------------------|-------|------------|------|
| Parameter | Frequency | Depth | Gain | Frame<br>Rate | B<br>Dynamic<br>Range | Display v<br>turned or |       | function i | S    |

### 5.3.3 B Mode Image Optimization

Gain

- **Description** To adjust the gain of the whole receiving information in B mode. The real-time gain value is displayed in the image parameter area in the upper left corner of the screen.
- **Operation** Rotate the <Gain/iTouch> knob clockwise to increase the gain, and anticlockwise to decrease.

The adjusting range is 0-100.

**Effects** Increasing the gain will brighten the image and you can see more received signals. However, noise may also be increased.

| Depth       |                                                                                                    |
|-------------|----------------------------------------------------------------------------------------------------|
| Description | This function is used to adjust the display depth of sampling, the real-time value of which is displayed on the image parameter area in the upper left corner of the screen.                                                                                                    |
| Operation   | Use the <depth zoom=""> knob to adjust the depth;</depth>                                                                                                    |
|             | The adjustable depth values vary depending upon the probe types.                                                                                                    |
| Effects     | Increase the depth to see tissue in deeper locations, while decrease the depth to see tissue in shallower locations.                                                                                                    |
| Impacts     | Depth increase will cause a decrease in the frame rate.                                                                                                    |
| TGC         |                                                                                                    |
| Description | The system compensates the signals from deeper tissue by segments to optimize the image.                                                                                                    |
|             | There are 8-segment TGC sliders on the control panel corresponding to the areas in the image.                                                                                                    |
| Operation   | To increase the gain compensation at an area of interest, move the TGC slider to the right. To decrease the gain compensation at the corresponding area of interest, move the TGC slider to the left.                                                                               |
|             | About 1.5s after the adjustment is finished, the TGC curve disappears.                                                                                                    |
| Effects     | Adjust the signal gain for the certain image area to get a balanced image.                                                                                                    |
| Frequency   |                                                                                                    |
| Description | This function is used to select the operating frequency of the current probe,<br>the real-time value of which is displayed in the image parameter area in the<br>upper left corner of the screen, where "F" represents B mode frequency, and<br>"FH" represents harmonic frequency. |
| Operation   | Adjust it through [Frequency] on the image menu or rotate the<br><focus freq.="" thi=""> knob on the control panel, wherein "H" means the<br/>harmonic frequency.</focus>                                                                                                    |
|             | Values of frequency vary depending upon the probe types. Select the frequency according to the detection depth and current tissue characteristics.                                                                                                    |
| Effects     | The higher the frequency the better the near field resolution but the worse the force of penetration.                                                                                                    |
|             | Harmonic imaging enhances near field resolution and reduces low-frequency and large amplitude noise, so as to improve small parts imaging.                                                                                                    |
| A. power    |                                                                                                    |
| Description | Refers to the power of ultrasonic wave transmitted by the probe, the real-time value of which is displayed in the image parameter area in the upper left corner of the screen.                                                                                                    |
| Operation   | Adjust through the [A.Power] item in the image menu;                                                                                                    |
|             | The adjusting range is 7%-100% in increments of 3%.                                                                                                    |
| Effects     | Generally, increasing the acoustic power will increase the brightness and contrast of the image as well as the force of penetration.                                                                                                    |
| Impacts     | You should perform exams according to actual situation and follow the ALARA Principle.                                                                                                    |

| Focus                  |                                                                                                    |  |  |  |
|------------------------|----------------------------------------------------------------------------------------------------|--|--|--|
| Description            | Refers to adjustment of focus of the ultrasonic beams, symbols as "< " of which will be displayed on the right of the image.                                                                                                    |  |  |  |
| Operation              | Adjust the focus number through the [Focus Number] in the menu;<br>Adjust the focus position through the [Focus Position] in the menu;<br>In B Mode, focus number can be switched among 1-4.                                                                                                    |  |  |  |
| Effects                | The area that is focused will be of a higher contrast and resolution to provide a much clearer image.                                                                                                    |  |  |  |
| Impacts                | The greater the number of focus, the slower the frame rate to image.                                                                                                    |  |  |  |
| Imaging Dis            | play Adjustment                                                                                                    |  |  |  |
| Description            | More information can be obtained without moving the probe or changing the sampling position.                                                                                                    |  |  |  |
| FOV (Field<br>of View) | <ol> <li>To change the scan range, click [FOV] on the image menu to enter the<br/>FOV range and FOV position adjustment status.</li> </ol>                                                                                                    |  |  |  |
|                        | 2. Press <set> to switch between adjusting FOV position and FOV range.</set>                                                                                                    |  |  |  |
|                        | 3. Rotate the trackball to adjust FOV position or the FOV range.                                                                                                    |  |  |  |
|                        | When the scan range is adjusted to the widest, the FOV position cannot be changed.                                                                                                    |  |  |  |
| Steer                  | The FOV position/range is available only for the convex and phased probes.<br>This function is to steer the beam transmitted by the probe.                                                                                                    |  |  |  |
| ExFov                  | Adjust it by pressing <steer> key on the control panel or click [Steer] on the image menu.<br/>The steering angles provided are: -6, 0, 6°.<br/>Steer is available only for linear probes.<br/>Click [ExFov] on the image menu to turn on/off the function.<br/>For linear probes, the ExFOv function displays as trapezoid imaging.<br/>For convex probes and phased probes, the ExFOv function displays as<br/>extending the scanning angle.</steer> |  |  |  |
| Impacts                | You can get a much larger field of view when selecting a larger FOV, but the frame rate will decrease.                                                                                                    |  |  |  |
| Line Density           | ,                                                                                                    |  |  |  |
| Description            | The function determines the quality and information of the image.                                                                                                    |  |  |  |
| Operation              | Adjust through the [Line Density] item in the menu;<br>Levels: UH/ H/ M/ L.                                                                                                    |  |  |  |
| Effects                | The higher the line density, the higher the resolution, and the lower the frame rate.                                                                                                    |  |  |  |

#### **Dynamic Range**

| Description                                                                                  | This function is used to adjust the B image resolution to compress or expand the gray display range.                                                  |  |  |
|----------------------------------------------------------------------------------------------|----------------------------------------------------------------------------------------------------|--|--|
|                                                                                              | The real-time dynamic range value is displayed on the image parameter area in the upper left corner of the screen.                                    |  |  |
| Operation                                                                                    | Adjust through the [Dyn Ra.] item in the menu;                                                                                                    |  |  |
|                                                                                              | The adjusting range is 30-220 in increments of 5.                                                                                                    |  |  |
| Effects                                                                                      | <b>s</b> The more the dynamic range, the more specific the information, and the lowe the contrast with more noise.                                    |  |  |
| iClear                                                                                       |                                                                                                    |  |  |
| Description                                                                                  | This function is used to increase image profile, so as to distinguish the image boundary.                                                             |  |  |
| Operation                                                                                    | Adjust through the [iClear] item in the menu;                                                                                                    |  |  |
|                                                                                              | The system provides 1-4 levels of iClear effects adjustment, off represents no iClear is turned on, and the bigger the value the stronger the effect. |  |  |
| Effects                                                                                      | The bigger the value the clearer the profile of the image.                                                                                            |  |  |
| Persistence                                                                                  |                                                                                                    |  |  |
| Description                                                                                  | This function is used to superimpose and average adjacent B images, so as to optimize the image and remove noises.                                    |  |  |
| Operation                                                                                    | Adjust through the [Persistence] item in the menu;                                                                                                    |  |  |
|                                                                                              | The system provides 0-7 level of frame average adjustment, the bigger the value the stronger the effect.                                              |  |  |
| Effects                                                                                      | Persistence can remove image noise to make details to be clearer.                                                                                     |  |  |
| Impacts                                                                                      | Persistence increase may lead to signal missing.                                                                                                    |  |  |
| Invert                                                                                       |                                                                                                    |  |  |
| Description                                                                                  | This function provides a better observation for image display.                                                                                        |  |  |
| Invert                                                                                       | To invert the image horizontally or vertically.                                                                                                    |  |  |
|                                                                                              | Click [L/R Flip] or [U/D Flip] in the menu to invert the image.                                                                                       |  |  |
| When you flip or rotate an image, the "M" mark will change its position on the screen; the M |                                                                                                    |  |  |

When you flip or rotate an image, the "M" mark will change its position on the screen; the M mark is located in the upper left corner of the imaging area by default.

Impacts The function is available in real-time imaging, freeze or cine review status.

|                                                                                                    | ut steer                                                                                                    |  |  |
|----------------------------------------------------------------------------------------------------|----------------------------------------------------------------------------------------------------|--|--|
| angles to obtain image optimization.                                                                                                    | This function is used to superimpose and average images of different steer angles to obtain image optimization. |  |  |
| Operation Adjust through the [iBeam] item in the menu;<br>Off: no iBeam<br>On: maximum iBeam optimization                                                                                                    |                                                                                                    |  |  |
| Effects Images after iBeam processing can be optimized with less spot nois higher resolution, so that more details for the structure are revealed.                                                                                      |                                                                                                    |  |  |
| <b>Impacts</b> iBeam is not available when trapezoid function is turned on.                                                                                                    |                                                                                                    |  |  |
| Auto Merge                                                                                                    |                                                                                                    |  |  |
| <b>Description</b> In the Dual-split mode, when the images of the two windows use the probe type, depth, invert status, rotation status and magnification factors system will merge the two images so as to extend the field of vision. | ctor, the                                                                                                    |  |  |
| <b>Operation</b> Turn on/ off the function through the [Auto Merge] item in the menu;                                                                                                    |                                                                                                    |  |  |
| Impacts Available only for linear probes.                                                                                                    |                                                                                                    |  |  |
| The function is available in real-time imaging, freeze or cine review                                                                                                    | status.                                                                                                    |  |  |
| Gray Map                                                                                                    |                                                                                                    |  |  |
| <b>Description</b> Adjusting grayscale contras to optimize the image.                                                                                                    |                                                                                                    |  |  |
| <b>Operation</b> Select among the maps through the [Gray Map] item in the menu                                                                                                    |                                                                                                    |  |  |
| The system provides 1-25 gray maps to be selected among.                                                                                                    |                                                                                                    |  |  |
| Impacts The function is available in real-time imaging, freeze or cine review                                                                                                    | status.                                                                                                    |  |  |
| Tint Map                                                                                                    |                                                                                                    |  |  |
| <b>Description</b> Colorize function provides an imaging process based on color different rather than gray distinction.                                                                                                    | ence                                                                                                    |  |  |
| <b>Operation</b> Select the colorize map through the [Tint Map] item in the menu;                                                                                                    |                                                                                                    |  |  |
| The system provides 1-25 colorize maps to be selected among.                                                                                                    |                                                                                                    |  |  |
| Impacts The function is available in real-time imaging, freeze or cine review                                                                                                    | status.                                                                                                    |  |  |
| TSI                                                                                                    |                                                                                                    |  |  |
| <b>Description</b> The TSI function is used to optimize the image by selecting acousti according to tissue characteristics.                                                                                                    | c speed                                                                                                    |  |  |
| <b>Operation</b> Select among the TSI modes through the [TSI] item in the menu;                                                                                                    |                                                                                                    |  |  |
| The system provided 4 ways of optimization for specific tissues: ge muscle, fluid and fat.                                                                                                    | neral,                                                                                                    |  |  |

| iTouch      |                                                                                                    |  |  |
|-------------|----------------------------------------------------------------------------------------------------|--|--|
| Description | To optimize image parameters as per the current tissue characteristics for a better image effect.                                                                                                    |  |  |
| Operation   | Press <gain itouch=""> on the control panel, the iTouch symbol will display in the image parameter area.</gain>                                                                                                    |  |  |
|             | Click [iTouch] on the image menu to adjust gain in iTouch status among -12 through 12dB.                                                                                                    |  |  |
| Gray Invert |                                                                                                    |  |  |
| Description | ion Reverse the polarity of the image.                                                                                                    |  |  |
| Operation   | Click [Gray Invert] to turn on or off the image inversion.                                                                                                    |  |  |
| Impacts     | The gray invert functions is available in real-time imaging, freeze or cine review status.                                                                                                    |  |  |
|             | Its post process adjustments will not influence the cine review.                                                                                                    |  |  |
| HScale      |                                                                                                    |  |  |
| Description | Display or hide the width scale (horizontal scale).                                                                                                    |  |  |
|             | The scale of the horizontal scale is the same as that of vertical scale (depth), they change together in zoom mode, or when the number of the image window changes. The HScale will be inverted when image is turned up/down. |  |  |
| Operation   | Click [HScale] on the menu to display or hide the scale.                                                                                                    |  |  |

### 5.4 M Mode

#### 5.4.1 M Mode Exam Protocol

- 1. Select a high-quality image during B mode scanning, and adjust to place the area of interest in the center of the B mode image.
- 2. Press <M> on the control panel, and roll the trackball to adjust the sampling line.
- 3. Press <M> on the control panel again or <Update> to enter M mode, then you can observe the tissue motion along with anatomical images of B mode.
- 4. During the scanning process, you can also adjust the sampling line accordingly when necessary.
- 5. Adjust the image parameters to obtain optimized images.
- 6. Perform other operations (e.g. measurement and calculation) if necessary.

### 5.4.2 M Mode Parameters

In M mode scanning, the image parameter area in the upper left corner of the screen displays the real-time parameter values as follows:

| Display   | F         | D     | DR              | G      | V          |
|-----------|-----------|-------|-----------------|--------|------------|
| Parameter | Frequency | Depth | M Dynamic Range | M Gain | M<br>speed |

- During M mode imaging, you can switch between B and M menu from the menu title.
- During M Mode scanning, frequency and acoustic power of the transducer are synchronous with that of B Mode.
- Adjustment of the depth or TGC to the B Mode image will lead to corresponding changes in M Mode image.

#### 5.4.3 M Mode Image Optimization

#### Gain

- Description To adjust the gain of M mode image. The real-time gain value is displayed in the image parameter area in the upper left corner of the screen.
   Operation Rotate the <Gain/ iTouch> knob clockwise to increase the gain, and anticlockwise to decrease. The adjusting range is 0-100.
   Effects Increasing the gain will brighten the image and you can see more received signals. However, noise may also be increased.
   Focus Position To change the focus position in M mode, symbols as "
- **Description** To change the focus position in M mode, symbols as "**4**" of which are displayed on the right of the image.
- **Operation** Adjust the focus position through the [Focus Position] item in the menu.

#### **Display Format**

| Description<br>Operation<br>Effects | To set the display format of M mode image with B mode image.<br>Adjust through the [Display Format] item in the menu;<br>There are 4 formats available for the images display: V1:1, V1:2, V2:1, Full.<br>Adjust according to the actual situation and obtain a desired analysis through<br>comparison. |
|-------------------------------------|----------------------------------------------------------------------------------------------------|
| Speed                               |                                                                                                    |
| Description                         | This function is used to set the scanning speed of M mode imaging, and the real-time speed value is displayed in the image parameter area in the upper left corner of the screen.                                                                                                    |
| Operation                           | Change the speed through the [Speed] item in the menu;<br>There are 1-6 levels of scan speed available, the smaller the value the faster<br>the speed.                                                                                                    |
| Effects                             | Speed changing makes it easier to identify disorders in cardiac cycles.                                                                                                    |

| Tint Man    |                                                                                                    |  |  |
|-------------|----------------------------------------------------------------------------------------------------|--|--|
| Tint Map    |                                                                                                    |  |  |
| Description | Colorize function provides an imaging process based on color difference rather than gray distinction.                                                                                                 |  |  |
| Operation   | Select the colorize map through the [Colorize Map] item in the menu;                                                                                                    |  |  |
|             | The system provides 1-25 different maps to be selected among.                                                                                                    |  |  |
| Impacts     | The function is available in real-time imaging, freeze or cine review status.                                                                                                    |  |  |
| Gray Map    |                                                                                                    |  |  |
| Description | Adjusting grayscale contras to optimize the image.                                                                                                    |  |  |
| Operation   | Select among the maps through the [Gray Map] item in the menu                                                                                                    |  |  |
|             | The system provides 1-25 gray maps to be selected among.                                                                                                    |  |  |
| Impacts     | The function is available in real-time imaging, freeze or cine review status.                                                                                                    |  |  |
| Edge Enhanc | e                                                                                                    |  |  |
| Description | This function is used to increase image profile, so as to distinguish the image boundary.                                                                                                    |  |  |
| Operation   | Adjust through the [Edge Enhance] item in the menu;                                                                                                    |  |  |
|             | The system provides 0-14 levels of edge enhance effects, off represents no edge enhance is turned on, and the bigger the value the stronger the effect.                                               |  |  |
| Impacts     | Larger edge enhance may lead to noise increasing.                                                                                                    |  |  |
| Dynamic Ran | ge                                                                                                    |  |  |
| Description | Adjusts contrast resolution of an image, compresses or expands gray display range. The real-time dynamic range value is displayed on the image parameter area in the upper left corner of the screen. |  |  |
| Operation   | Adjust through the [Dyn Ra.] item in the menu;                                                                                                    |  |  |
|             | The adjusting range is 30-220 in increments of 5.                                                                                                    |  |  |
| Effects     | The more the dynamic range, the more specific the information, and the lower the contrast with more noise.                                                                                            |  |  |
| M Soften    |                                                                                                    |  |  |
| Description | This feature is used to process the scan lines of M images to reject noise, making the image details to be clearer.                                                                                   |  |  |
| Operation   | Adjust through the [M Soften] item in the menu;                                                                                                    |  |  |
|             | The system provides 0-14 levels of M Soften adjustment, the bigger the value the stronger the effect.                                                                                                 |  |  |
|             |                                                                                                    |  |  |

# 5.5 Color Mode Image Optimization

The Color mode is used to detect color flow information, and the color is designed to judge the direction and speed of blood flow.

Generally, the color above the color bar indicates the flow towards the probe, while the color below the color bar indicates the flow away from the probe; the brighter the color, the faster the flow speed, while the darker the color, the slower the flow speed.

### 5.5.1 Color Mode Exam Protocol

- 1. Select a high-quality image during B mode scanning, and adjust to place the area of interest in the center of the image.
- 2. Press <Color> to enter B+Color mode. Use the trackball and <Set> to change position and size of the Region of Interest (ROI).
- 3. Adjust the image parameters during scanning to obtain optimized images.
- 4. Perform other operations (e.g. measurement and calculation) if necessary.

#### 5.5.2 Color Mode Image Optimization

In PW/ Color mode scanning, the image parameter area in the upper left corner of the screen displays the real-time parameter values as follows:

| Parameter | F         | G          | PRF                              | WF                |
|-----------|-----------|------------|----------------------------------|-------------------|
| Meaning   | Frequency | Color Gain | Pulse Repetition Frequency (PRF) | Color Wall Filter |

In Color Mode, acoustic power is synchronous with that of B Mode. Adjustment of the depth or zoom to the B Mode image will lead to corresponding changes in Color Mode image.

### 5.5.3 Color Mode Image Optimization

#### Frequency

- **Description** Refers to the operating frequency in Color mode of the probe, the real-time value of which is displayed in the image parameter area in the upper corner of the screen.
- Operation Adjust it through [Frequency] on the image menu or rotate the <Focus/ Freq./ THI> knob on the control panel.

Values of frequency vary by probe. Select the frequency value according to the need of the detection depth and the current tissue characteristics.

**Effects** The higher the frequency, the worse the axial resolution, and the better the force of penetration.

| Color Gain  |                                                                                                    |  |  |  |
|-------------|----------------------------------------------------------------------------------------------------|--|--|--|
| Description | Refers to the overall sensitivity to flow signals, and this function is used to adjust the gain in Color mode. The real-time gain value is displayed in the image parameter area in the upper right corner of the screen. |  |  |  |
| Operations  | Rotate the <gain itouch=""> knob clockwise to increase the gain, and anticlockwise to decrease.</gain>                                                                                                    |  |  |  |
|             | The adjusting range is 0-100.                                                                                                    |  |  |  |
| Effects     | Increasing the gain will increase the flow signal presented as well as noise, while the signals may be missing when the gain is adjusted too low.                                                                         |  |  |  |
| Steer       |                                                                                                    |  |  |  |
| Description | The feature is used to adjust the ROI of color flow of different angles with immobility of the linear probe.                                                                                                    |  |  |  |
| Operations  | Adjust through the <steer> key on control panel or [Steer] item on image menu.</steer>                                                                                                    |  |  |  |
| Effects     | This function is used to adjust the scan angle of linear probes, so as to change the angle between the transmitting beam and flow direction.                                                                              |  |  |  |
| Impacts     | Steer is valid only for linear probes.                                                                                                    |  |  |  |
| Scale       |                                                                                                    |  |  |  |
| Description | This function is used to adjust the speed range of color flow, which is adjusted through PRF in the system. The real-time PRF value is displayed in the image parameter area in the upper right corner of the screen.     |  |  |  |
| Operations  | Press the <scale> key on the control panel and rotate the Multifunctional Knob on the left to adjust.</scale>                                                                                                    |  |  |  |
|             | The adjusting range varies by frequency, probe and depth; adjust according to the actual situation.                                                                                                    |  |  |  |
| Effects     | To provide a much clearer color flow image.                                                                                                    |  |  |  |
|             | Use low PRF to observe low-velocity flows, and high PRF to observe high-velocity flows.                                                                                                    |  |  |  |
| Impacts     | Aliasing may occur if low velocity scale is used and high velocities are encountered.                                                                                                    |  |  |  |
|             | Low velocities may not be identified when a high velocity scale is used.                                                                                                    |  |  |  |
| Baseline    |                                                                                                    |  |  |  |
| Description | Refers to the area where the velocity is zero in the scale. Adjust according to the actual situation so as to get an optimum flow display.                                                                                |  |  |  |
| Operations  | Press the <baseline> key on the control panel and rotate the Multifunctional Knob on the left to adjust.</baseline>                                                                                                    |  |  |  |
|             | Positive value means to increase the signals above the baseline, and negative value means to increase the signals below the baseline.                                                                                     |  |  |  |

| Invert           |                                                                                                    |  |  |
|------------------|----------------------------------------------------------------------------------------------------|--|--|
| Description      | To set the display mode of color flow and the color scale will be inverted when the function is turned on.                                                                                                    |  |  |
| Operations       | Turn on or off the function through the [Invert] item on the image menu.                                                                                                    |  |  |
|                  | Select "Auto Invert" in the "[Setup] $\rightarrow$ [System Preset] $\rightarrow$ [Image]", then the color bar can automatically invert when the color flow is steered to a certain angle to accommodate operator's habit of distinguishing flow direction. |  |  |
| Priority         |                                                                                                    |  |  |
| Description      | This function is used to set levels of the flow display, to display the grayscale signal or color signal.                                                                                                    |  |  |
| Operations       | Click the [Priority] item on the image menu to select the value.                                                                                                    |  |  |
|                  | The adjusting range of the priority is 0-100%.                                                                                                    |  |  |
|                  | The higher the value, color signals are prior to be displayed; while the lower the value, grayscale signals are prior to be displayed.                                                                                                    |  |  |
| Packet Size      |                                                                                                    |  |  |
| Description      | This function is an indication of the ability to detect flow, which is used to adjust the accuracy of color flow.                                                                                                    |  |  |
| Operations       | Click the [Packet Size] item on the image menu to adjust the value.                                                                                                    |  |  |
|                  | There are 0-3 levels of packet size available, 0 represents no packet size control and the bigger the value the higher the sensitivity.                                                                                                    |  |  |
| Effects          | The higher the packet size, the more sensitive indication for low-velocity flow.                                                                                                    |  |  |
| Impacts          | Adjusting the packet size may lead to frame rate changing.                                                                                                    |  |  |
| Persistence      |                                                                                                    |  |  |
| Description      | This function is to adjust the temporal smooth in Color mode to optimize the image.                                                                                                    |  |  |
| Operations       | Click the [Persistence] item on the image menu.                                                                                                    |  |  |
|                  | The system provides 0-4 levels of persistence adjustment, 0 represents no persistence and the bigger the value the stronger the effect.                                                                                                    |  |  |
| WF (Wall Filter) |                                                                                                    |  |  |
| Description      | It filters out low-velocity signals to provide effective information, and this function is used to adjust the filtered frequency. The real-time value is displayed in the image parameter area in the upper right corner of the screen.                    |  |  |
| Operations       | Click the [WF] item on the image menu.                                                                                                    |  |  |
|                  | There are 0-7 levels of wall filter function available, and adjust according to the actual situation.                                                                                                    |  |  |
| Impacts          | Flow signals may be missing.                                                                                                    |  |  |

| Мар          |                                                                                                    |
|--------------|----------------------------------------------------------------------------------------------------|
| Description  | This function is a combination of several image parameters, which indicates the display effect of color image.                                  |
| Operations   | Click the [Map] item on the image menu to select among the maps.                                                                                |
|              | The system provides 21 different maps to be selected among, where the V group provides 11 ordinary maps and the VV group provides 10 2-D maps.  |
| B/C Align    |                                                                                                    |
| Description  | To set and constrain the maximum width of the B mode image to that of the Color ROI.                                                            |
| Operations   | Turn on or off the function through the [B/C Align] item on the image menu.                                                                     |
| Impacts      | Frame rate increases when the function is turned on.                                                                                            |
| Dual Live    |                                                                                                    |
| Description  | This function is used to display B image and Color image synchronously.                                                                         |
| Operations   | Turn on or off the function through the [Dual Live] item on the image menu.                                                                     |
|              | When the function is turned on, the window will be automatically switched to the dual windows (one for B image, and the other for Color image). |
| Line Density |                                                                                                    |
| Description  | Line density determines the quality and information of the image.                                                                               |
| Operations   | Adjust through the [Line Density] item on the image menu.                                                                                       |
|              | There are 4 levels of line density provided: H, L, UH, M.                                                                                       |
| Effects      | The higher the line density, the higher the resolution.                                                                                         |
| Impacts      | The higher the line density, the lower the frame rate.                                                                                          |
| ROI Adjustm  | ent                                                                                                    |
| Description  | This function is to adjust the width and position of ROI in Color mode.                                                                         |
| Operations   | When the ROI box is dotted line, roll the trackball to change the size.                                                                         |
|              | When the ROI box is solid line, roll the trackball to change the position.                                                                      |
|              | Press <set> to switch between the solid line and the dotted line.</set>                                                                         |
| Impacts      | The larger the ROI box, the lower the frame rate, and the lower the resolution and color sensitivity.                                           |
| Smooth       |                                                                                                    |
| Description  | This feature is used to reject noise and smooth the image.                                                                                      |
| Operations   | Adjust through the [Smooth] item on the image menu.                                                                                             |
|              | The system provides 0-4 levels of smooth function, the bigger the value the higher the smooth.                                                  |
|              |                                                                                                    |

# 5.6 Power Mode Image Optimization

Power mode provides a non-directional display of blood flow in the form of intensity as opposed to flow velocity.

DirPower (Directional Power mode) provides additional information of flow direction towards or away from the probe.

#### 5.6.1 Basic Procedures for Power Mode Imaging

- 1. Select a high-quality image during B + Color scanning, and adjust to place the area of interest in the center of the image.
- Click [Power Mode] on image menu to enter B + Power mode. Roll the trackball to change position of the Region of Interest (ROI) and press the <Set> key to set. Roll the trackball to change the size and position of ROI.
- 3. Adjust the image parameters during B + Power mode scanning to obtain optimized image.
- 4. Perform other operations (e.g. measurement and calculation) if necessary.

#### 5.6.2 Power Mode Image Parameters

In Power mode scanning, the image parameter area in the upper right corner of the screen displays the real-time parameter values as follows:

| Parameter | F         | G          | PRF                                 | WF                |
|-----------|-----------|------------|-------------------------------------|-------------------|
| Meaning   | Frequency | Power Gain | Pulse Repetition<br>Frequency (PRF) | Power Wall Filter |

In Power mode, acoustic power is synchronous with that of B mode. Adjustment of the depth to the B mode image will lead to corresponding changes in Power mode image.

Parameters consistent with those in Color mode and B mode are not to be introduced, please refer to relevant sections of the Color mode and B mode, while special items of the Power mode are introduced in the following.

## 5.6.3 Power Mode Image Optimization

#### **Power Gain**

| Description | Refers to the overall sensitivity to flow signals, and this function is used to adjust the gain in Power mode.                                    |
|-------------|----------------------------------------------------------------------------------------------------|
|             | The real-time gain value is displayed in the image parameter area in the upper right corner of the screen.                                        |
| Operations  | Rotate the <gain itouch=""> knob to adjust the gain.</gain>                                                                                       |
|             | The adjusting range is 0-100.                                                                                                    |
| Effects     | Increasing the gain will increase the flow signal presented as well as noise, while the signals may be missing when the gain is adjusted too low. |

| Power Map   |                                                                                                    |
|-------------|----------------------------------------------------------------------------------------------------|
| Description | This feature indicates the display effect of Power image.                                                                 |
|             | The maps in the Power mode image are grouped into two categories: Power maps and Directional Power maps.                  |
| Operations  | To select among the maps, turn the knob under [Map] on the image menu.                                                    |
|             | There are 8 kinds of maps provided: P0-P3 belong to Power mode maps, while dP0-dP3 belong to Directional Power mode maps. |
|             | The Power maps provide information of blood flow, which are highly sensitive to the low-velocity flows.                   |
|             | The Directional Power maps provide information of flow direction.                                                         |
|             |                                                                                                    |

#### Dynamic Range

**Description** This function is to adjust the transformation of echo intensity into color signal.

**Operations** Click the [Dynamic Range] item on the image menu to adjust the dynamic range.

The adjusting range is 10-70dB in increments of 5dB.

**Effects** Increasing dynamic range will lead to higher sensitivity to low-power signals, thus enhances the range of signals to display.

# 5.7 PW/CW Doppler Mode

PW (Pulsed Wave Doppler) mode or CW (Continuous Wave Doppler) mode is used to provide blood flow velocity and direction utilizing a real-time spectral display. The horizontal axis represents time, while the vertical axis represents Doppler frequency shift.

PW mode provides a function to examine flow at one specific site for its velocity, direction and features; while CW mode proves to be much more sensitive to high velocity flow display. Thus, a combination of both modes will contribute to a much more accurate analysis.

Adjustment items, such as SV, steer, Duplex, Triplex and HPRF, are not available in the CW mode.

NOTE: Only phased probes support CW mode.

#### 5.7.1 Basic Procedures for PW / CW Mode Exam

- 1. Select a high-quality image during B mode or B + Color (Power) mode scanning, and adjust to place the area of interest in the center of the image.
- 2. Press <PW> to adjust the sampling line,

Click [CW] item on the PW image menu to enter CW mode.

• The sampling status will be displayed in the image parameter area in the upper right corner of the screen as follows:

| PW<br>SVD 63.5<br>SV 0.5<br>Angle 0° | CW<br>SVD 79.4<br>Angle 0° |
|--------------------------------------|----------------------------|
| PW Sampling Line                     | SV                         |
| Adjustment                           | Angle                      |

|                  | SVD            |
|------------------|----------------|
| CW Sampling Line | Angle          |
| Adjustment       | CW Focus Depth |

- 3. Set the position of the sample line by moving the trackball left and right, and set the SVD by moving the trackball up and down, adjust the angle and SV size according to the actual situation.
- 4. Press <PW> or <Update> to enter PW/CW mode again and perform the examination. You can also adjust the SV size, angle and depth in real-time scanning.
- 5. Adjust the image parameters during PW/CW mode scanning to obtain optimized image.
- 6. Perform other operations (e.g. measurement and calculation) if necessary.

# 5.7.2 PW/CW Mode Image Parameters

In PW/CW mode scanning, the image parameter area in the upper right corner of the screen displays the real-time parameter values as follows:

| Parameter | F         | G    | PRF | WF          | SVD         | SV      | Angle |
|-----------|-----------|------|-----|-------------|-------------|---------|-------|
| Meaning   | Frequency | Gain | PRF | Wall Filter | SV Position | SV Size | Angle |

- When you adjust the depth of the B mode image, related changes will occur in PW/CW mode image as well.
- Most of the parameters are the same for the PW mode and CW mode, so parameters of the both are combined together to be introduced here.

#### 5.7.3 PW/CW Mode Image Optimization

#### Gain

| Description | This function is intended to adjust the gain of spectrum map. The real-time                  |
|-------------|----------------------------------------------------------------------------------------------|
|             | gain value is displayed in the image parameter area in the upper right corner of the screen. |

**Operations** Rotate the [Gain/iTouch] knob to adjust the gain.

The adjusting range is 0-100.

**Effects** Increasing the gain will brighten the image and you can see more received signals. However, noise may also be increased.

#### Frequency

- **Description** Refers to the operating frequency in PW mode of the probe, the real-time value of which is displayed in the image parameter area in the upper left corner of the screen.
- **Operation** Select the frequency value through the [Frequency] item in the image menu or rotate the <Focus/Freq./THI> knob on the control panel.

Values of frequency vary depending upon the probe types.

Select the frequency according to the detection depth and current tissue characteristics.

**Effects** The higher the frequency, the better the resolution and sensitivity, and the worse the force of penetration.

| Baseline                                                                      |                                                                                                    |
|-------------------------------------------------------------------------------|----------------------------------------------------------------------------------------------------|
| Description                                                                   | Refers to the area where the velocity is zero in the spectrum.                                                                                                    |
| Operations                                                                    | Press the <baseline> key on the control panel and rotate the Multifunctional Knob on the left to adjust.</baseline>                                                                                                    |
| Effects                                                                       | To change the range of flow velocity to optimize the image.                                                                                                    |
| PW Steer                                                                      |                                                                                                    |
| Description                                                                   | This function provides adjustment on angles for sampling line.                                                                                                    |
| Operations                                                                    | Adjust through the <steer> key on control panel or [Steer] item on image menu.</steer>                                                                                                    |
| Effects                                                                       | This feature is used to steer the direction of the beam so as to change the angle between the beam and flow direction with immobility of the linear probe.                                                                                                    |
|                                                                               | Values of steer angles vary by probe.                                                                                                    |
|                                                                               | Steer is available only for linear probes.                                                                                                    |
| Invert                                                                        |                                                                                                    |
| Description                                                                   | This function is used to set the display manner of spectrum.                                                                                                    |
| Operations                                                                    | Turn on or off the function through the [Invert] item on the image menu.                                                                                                    |
|                                                                               | Select "Auto Invert" in the "[Setup] $\rightarrow$ [System Preset] $\rightarrow$ [Image]", thus the spectrum can automatically invert when the color flow is steered to a certain angle to accommodate operator's habit of distinguishing flow direction.                                                                                                    |
|                                                                               |                                                                                                    |
| Scale                                                                         |                                                                                                    |
| Scale<br>Description                                                          | This function is used to adjust the speed range of flow, which is adjusted through PRF in the system.                                                                                                    |
|                                                                               |                                                                                                    |
|                                                                               | through PRF in the system.<br>The real-time PRF value is displayed in the image parameter area in the                                                                                                    |
| Description                                                                   | through PRF in the system.<br>The real-time PRF value is displayed in the image parameter area in the upper right corner of the screen.<br>Press the <scale> key on the control panel and rotate the Multifunctional</scale>                                                                                                    |
| Description<br>Operations                                                     | through PRF in the system.<br>The real-time PRF value is displayed in the image parameter area in the upper right corner of the screen.<br>Press the <scale> key on the control panel and rotate the Multifunctional Knob on the left to adjust.</scale>                                                                                                    |
| Description<br>Operations                                                     | <ul> <li>through PRF in the system.</li> <li>The real-time PRF value is displayed in the image parameter area in the upper right corner of the screen.</li> <li>Press the <scale> key on the control panel and rotate the Multifunctional Knob on the left to adjust.</scale></li> <li>To provide a much clearer color flow image.</li> <li>Use low PRF to observe low-velocity flows, and use high PRF to observe</li> </ul>                                                                                                    |
| Description<br>Operations<br>Effects                                          | <ul> <li>through PRF in the system.</li> <li>The real-time PRF value is displayed in the image parameter area in the upper right corner of the screen.</li> <li>Press the <scale> key on the control panel and rotate the Multifunctional Knob on the left to adjust.</scale></li> <li>To provide a much clearer color flow image.</li> <li>Use low PRF to observe low-velocity flows, and use high PRF to observe high-velocity flows.</li> <li>Aliasing may occur if low velocity scale is used and high velocities are</li> </ul>                                                                                                    |
| Description<br>Operations<br>Effects                                          | <ul> <li>through PRF in the system.</li> <li>The real-time PRF value is displayed in the image parameter area in the upper right corner of the screen.</li> <li>Press the <scale> key on the control panel and rotate the Multifunctional Knob on the left to adjust.</scale></li> <li>To provide a much clearer color flow image.</li> <li>Use low PRF to observe low-velocity flows, and use high PRF to observe high-velocity flows.</li> <li>Aliasing may occur if low velocity scale is used and high velocities are encountered.</li> </ul>                                                                                                    |
| Description<br>Operations<br>Effects<br>Impacts                               | <ul> <li>through PRF in the system.</li> <li>The real-time PRF value is displayed in the image parameter area in the upper right corner of the screen.</li> <li>Press the <scale> key on the control panel and rotate the Multifunctional Knob on the left to adjust.</scale></li> <li>To provide a much clearer color flow image.</li> <li>Use low PRF to observe low-velocity flows, and use high PRF to observe high-velocity flows.</li> <li>Aliasing may occur if low velocity scale is used and high velocities are encountered.</li> </ul>                                                                                                    |
| Description<br>Operations<br>Effects<br>Impacts<br>Wall Filter                | <ul> <li>through PRF in the system.</li> <li>The real-time PRF value is displayed in the image parameter area in the upper right corner of the screen.</li> <li>Press the <scale> key on the control panel and rotate the Multifunctional Knob on the left to adjust.</scale></li> <li>To provide a much clearer color flow image.</li> <li>Use low PRF to observe low-velocity flows, and use high PRF to observe high-velocity flows.</li> <li>Aliasing may occur if low velocity scale is used and high velocities are encountered.</li> <li>Low velocities may not be identified when a high velocity scale is used.</li> <li>It filters out low-velocity signals to provide effective information, and this function is used to adjust the filtered frequency. The real-time value is displayed in the image parameter area in the upper right corner of the screen.</li> <li>Select through the [WF] item on the image menu.</li> </ul> |
| Description<br>Operations<br>Effects<br>Impacts<br>Wall Filter<br>Description | <ul> <li>through PRF in the system.</li> <li>The real-time PRF value is displayed in the image parameter area in the upper right corner of the screen.</li> <li>Press the <scale> key on the control panel and rotate the Multifunctional Knob on the left to adjust.</scale></li> <li>To provide a much clearer color flow image.</li> <li>Use low PRF to observe low-velocity flows, and use high PRF to observe high-velocity flows.</li> <li>Aliasing may occur if low velocity scale is used and high velocities are encountered.</li> <li>Low velocities may not be identified when a high velocity scale is used.</li> </ul>                                                                                                    |

| T/F Res      |                                                                                                    |
|--------------|----------------------------------------------------------------------------------------------------|
| Description  | This function is used to adjust for a balance between time resolution and spatial resolution.                                                                                                    |
| Operations   | Adjust through the [T/F Res] item on the image menu.                                                                                                    |
|              | There are 0-4 levels of T/F Res values available.                                                                                                    |
| Dynamic Ra   | nge                                                                                                    |
| Description  | The dynamic range conveys the information that being transformed from echo intensity to gray scale.                                                                                                    |
| Operations   | Adjust through the [Dynamic Range] item on the image menu.                                                                                                    |
|              | The adjusting range is 24-72dB in increments of 2dB.                                                                                                    |
| Effects      | The more the dynamic range, the more specific the information, and the lower the contrast with more noise.                                                                                                    |
| HPRF         |                                                                                                    |
| Description  | HPRF mode is used when detected velocities exceed the processing capabilities of the currently selected PW Doppler scale, or when the selected anatomical site is too deep for the selected PW Doppler scale. |
| Operations   | Turn on or off the function through the [HPRF] item on the image menu.                                                                                                    |
| Effects      | HPRF enhances the range of detecting high-velocity flow.                                                                                                    |
| Speed        |                                                                                                    |
| Description  | This function is used to set the scanning speed of PW mode imaging.                                                                                                    |
| Operations   | Click the [Speed] item on the image menu.                                                                                                    |
|              | There are 1-6 levels of scan speed available, the smaller the value the faster the speed.                                                                                                    |
| Effects      | Changing the speed makes it easier to identify the cardiac cycles and to detect more details.                                                                                                    |
| Display Form | nat                                                                                                    |
| Description  | To set the display format of PW mode image with B mode image.                                                                                                    |
| Operations   | Click the [Display format] item on the image menu to adjust.<br>Options: V2:1, V1:2, V1:1, Full.                                                                                                    |
| Audio        |                                                                                                    |
| Description  | This function is used to adjust the output audio in spectrum map.                                                                                                    |
| Operations   | Click the <audio> item on the image menu to adjust the volume.</audio>                                                                                                    |
| -            | The adjusting range of the audio is 0-100%.                                                                                                    |
| Effects      | Utilizing the output audio helps to identify the feature and status of flow.                                                                                                    |

| Tint Map                         |                                                                                                    |
|----------------------------------|----------------------------------------------------------------------------------------------------|
| Description                      | This function provides an imaging process based on color difference rather than gray distinction.                                                      |
| Operations                       | Click the [Tint Map] item on the image menu to select the map.<br>There are 1-25 maps available.                                                       |
| Gray Map                         |                                                                                                    |
| Description                      | This function applies the gray correction to obtain the optimum images.                                                                                |
| Operations                       | Click the [Gray Map] item on the image menu.                                                                                                    |
|                                  | There are 1-25 maps available.                                                                                                    |
| Duplex/ Tripl                    | ex                                                                                                    |
| Description                      | This function is used to set if B image (B + Color image) and PW image are displayed synchronously.                                                    |
| Operations                       | Click [Duplex/ Triplex] on the image menu to turn on or off the synchronization.                                                                       |
| Auto Calcula                     | tion                                                                                                    |
| Description                      | This function is used to trace the spectrum and calculate parameters of PW/CW mode image, and the results of which are displayed in the result window. |
| Auto<br>Calculation              | Turn on or off the auto calculation function through the [Auto Calc] item on the image menu.                                                           |
| Auto<br>Calculation<br>Parameter | Select parameters in the dialogue box prompted by clicking [Auto Calc Param] on the image menu.                                                        |
| Auto Calc                        | To set the number of heart cycle for auto calculation.                                                                                                 |
| Cycle                            | Click [Auto Calc Cycle] on the image menu to select the cycle number.                                                                                  |
| Operations                       | In real-time scanning, the results displayed are derived from the calculation of latest cardiac cycle;                                                 |
|                                  | In the freeze and cine status, the results displayed are calculated from the current selected area.                                                    |
| Trace                            |                                                                                                    |
| Trace Area                       | To set the trace area of the Doppler wave in the spectrum map, applicable for auto calculation.                                                        |
|                                  | Change the trace area through the [Trace Area] item on the image menu.<br>The available selections are: Above, Below, All.                             |
|                                  |                                                                                                    |

#### SV

| Description | To adjust the SV position and size of sampling in PW mode, the real-time value of SV and SVD are displayed in the image parameter area in the upper right corner of the screen. |
|-------------|----------------------------------------------------------------------------------------------------|
| SV size     | Click the [SV] on the image menu to adjust the SV size.                                                                                                    |
|             | Value: 0.5-20mm.                                                                                                    |
| SVD         | Roll the trackball to select the SV depth.                                                                                                    |
| Effects     | The smaller the SV size, the more accurate the result; and more details are obtained when selected large SV size.                                                               |
| iTouch      |                                                                                                    |
| Description | To optimize image parameters as per the current tissue characteristics for a better image effect.                                                                               |
| Operations  | Press <gain itouch=""> on the control panel to turn on the function.</gain>                                                                                                    |
| Angle       |                                                                                                    |
| Description | This function is used to adjust the angle between Doppler vector and flow to make the velocity more accurate.                                                                   |
|             | The real-time adjusting angle value is displayed on the right part of the spectrum map.                                                                                         |
| Operations  | Click the <angle> item on the image menu to adjust.</angle>                                                                                                    |
|             | The adjustable angle range is -89~89°, in increments of 1°.                                                                                                    |
| Quick Angle |                                                                                                    |
| Description | To adjust the angle faster, in increments 60°, and the real-time value of which is displayed on the right part of the spectrum map.                                             |
| Operations  | Click the [Quick Angle] item on the image menu.                                                                                                    |
|             | There are 3 angles for quickly adjustment: -60°, 0°, and 60°.                                                                                                    |
| CW focus po | sition                                                                                                    |
| Description | To adjust the CW mode SVD. The real-time focus position value is displayed<br>on the image parameter area in the upper right corner of the screen.                              |

**Operation** Roll the trackball to select the focus depth.

# 5.8 Color M Mode

Color M mode provides information of color flow or tissue on the M mode images to indicate cardiac motion state. It is highly sensitive to the flow or tissue movement.

The Color M mode includes Color Flow M mode and Color Tissue M mode. The linear probe does not support the Color M mode.

#### 5.8.1 Enter Color M Mode

- Color Flow M Mode
  - In B + M mode, press <Color> on the control panel.
  - In B + Color, B + Color + PW or B + Color + CW mode, press <M> on the control panel.
- Color Tissue M Mode (TVM)
  - In B + TVI/TVD, or B + TVI + TVD mode, press <M> on the control panel.
  - In Color Flow M mode, click [TDI] item on the image menu or press the user-defined key of TDI.

#### 5.8.2 Exit Color M Mode

- Press <Color> or <M> on the control panel to exit Color M mode.
- Or, press <B> on the control panel to return to B mode.

#### 5.8.3 Color M Mode Image Parameters

- In Color Flow M mode, parameters that can be adjusted are in accordance with those in B, M and Color modes; please refer to relevant sections of B, Color and M mode for details.
- In Color Tissue M mode, parameters that can be adjusted are in accordance with those in B, M and TVI modes; please refer to relevant sections of B, M and TVI mode for details.
- ROI Adjustment

ROI determines the size and position of the color flow or color tissue displayed in the Color M mode image.

- Set the position of the sampling line by moving the trackball left and right, and set the ROI position by moving the trackball up and down.
- Set the ROI size by moving the trackball up and right.
- Press <Set> to switch the cursor status between the ROI position adjustment and ROI size adjustment.

# 5.9 Anatomical M Mode (Free Xros M)

# **CAUTION:** Anatomical M Mode and Color Anatomical M mode images are provided for reference only, not for confirming a diagnosis. Please compare the image with that of other machines, or make diagnosis using none-ultrasound methods.

For an image in the traditional M mode, the M-mark line goes along the beams transmitted from the probe. Thus it is difficult to obtain a good plane for difficult-to-image patients that cannot be moved easily. However, in the Anatomical M mode, you can manipulate the M-mark line to move to any position at desired angles. The system supports anatomical M scanning (including Free Xros M mode) in 2D imaging modes (B, Color, Power and TVI mode).

Shortcut key setting

You can preset a user-defined key for entering Free Xros M mode: [Setup] -> [System Preset] -> [Key Config], Refer to "12.1.6 Key Config" for details.

- Free Xros M Imaging Procedures
- 1. In real-time 2D mode or M mode, adjust the probe and image to obtain the desired plane. Or select the desired 2D cine files.
- 2. Click [Free Xros M] on the image menu of the B mode to enter Free Xros M mode, or press the user-defined key.
- 3. Adjust the M-mark line to obtain optimized images and necessary information.
- In Dual-split or Quad-split mode, it is the current activated window that enters the Free Xros M mode.

Free Xros M imaging is supported on frozen B image, B+M image and B+Power/Color/TVI image.

#### 5.9.1.1 Free Xros M Image Parameters

Parameters consistent with those in M mode are not to be introduced, please refer to relevant section of the M mode, while special items of the Free Xros M mode will be introduced in the following.

#### Display/Hide the M-mark Line

**Description** There are 1 M-mark line available.

**Display current** Press the current green M-mark line.

Impacts The one M-mark line on the screen cannot be hidden.

#### Switching between the M-mark Lines

**Description** To switch between the M-mark status in Free Xros M mode.

**Operations** Press <Set> to hide or show between the M-mark lines and press <Cursor> to show the cursor.

The activated M-mark line will be green.

#### Adjustment of the M-mark Line

**Description** To adjust the position and angle of the M-mark line.

#### **Operations** • Position Adjustment

When the M-mark line is activated, move the trackball left and right to adjust the position. The direction is recognized by the arrow at the end of the line.

• Angle Adjustment

When the M-mark line is activated, move the trackball to adjust the fulcrum of the line, and adjust through the [Angle] item on the menu.

The adjusting angle range is 0-360, in increments of 1.

#### 5.9.1.2 Exit Free Xros M

In Free Xros M mode, click [Free Xros M] or press <B> or the user-defined Free Xros M key to exit Free Xros M mode.

# 5.10 TDI

CAUTION: TDI is provided for reference only, not for confirming a diagnosis.

TDI (Tissue Doppler imaging) mode is intended to provide information of low-velocity and high-amplitude tissue motion, specifically for cardiac movement.

There are 4 types of TDI mode available:

- Tissue Velocity Imaging (TVI): This imaging mode is used to detect tissue movement with direction and speed information. Generally the warm color indicates the movement towards the probe, while the cool color indicates the movement away from the probe.
- Tissue Energy Imaging (TEI): This imaging mode reflects the status of cardiac movement by displaying the intensity of tissue, the brighter the color the less the intensity.
- Tissue Velocity Doppler Imaging(TVD): This imaging mode provides direction and velocity information of the tissue quantificationally.
- Tissue Velocity M Imaging (TVM): This function assists to observe the cardiac motion through a direct angle. TVM mode is also called Color Tissue M mode which has been introduced in Color M mode chapter, please refer to "5.8 Color M Mode" for details.
- Only phased probe can be applied for TDI function.

#### 5.10.1 Basic Procedures for TDI Imaging

- Enter TDI
  - Click [TDI] on the image menu or press the user-defined key on the control panel in real-time scanning to enter the modes:
    - > In B or B+Color mode: to enter TVI Mode.
    - > In Power mode: to enter TEI Mode.
    - ► In PW mode: to enter TVD Mode.
    - > In M mode: to enter TVM Mode.
- Switching among the TDI sub modes

In TDI mode, press <Color>, <M> or <PW> to switch between the modes.

- Exit TDI
  - Press <TDI> to exit TDI mode and enter general imaging modes.
  - Or, press <B> on the control panel to return to B mode.

#### 5.10.2 TDI Image Parameters

In TDI mode scanning, the image parameter area in the upper right corner of the screen displays the real-time parameter values as follows:

• TVI/TEI

|   | Parameter | F         | G    | PRF | WF          |  |
|---|-----------|-----------|------|-----|-------------|--|
|   | Meaning   | Frequency | Gain | PRF | Wall Filter |  |
| • | TVD       |           |      |     |             |  |

| Parameter | F         | G    | PRF | WF          | SVD         | SV      | Angle       |
|-----------|-----------|------|-----|-------------|-------------|---------|-------------|
| Meaning   | Frequency | Gain | PRF | Wall Filter | SV Position | SV Size | Angle value |
|           |           |      |     |             |             |         |             |

• TVM

Image parameters combine the parameters of TVI mode and M mode.

#### 5.10.3 TDI Image Optimization

In each TDI mode, parameters that can be adjusted are similar to those in the color flow modes (Color, PW, and Power); please refer to the relevant sections for details.

# 5.11 iScape

The iScape panoramic imaging feature extends your field of view by piecing together multiple B images into a single, extended B image. Use this feature, for example, to view a complete hand or thyroid.

When scanning, you move the probe linearly and acquire a series of B images, the system pieces these images together into single, extended B image in real time. Besides, the system supports out-and-back image piecing.

After you obtain the extended image, you can rotate it, move it linearly, magnify it, add comments or body marks, or perform measurements on the extended image.

You can perform the iScape panoramic imaging feature on B (power) real time images using all linear, convex, and phased probes.

# **CAUTION:** iScape panoramic imaging constructs an extended image from individual image frames. The quality of the resulting image is user-dependent and requires operator skill and additional practice to become fully proficient. Therefore, the measurement results can be inaccurate. Exercise caution when you perform measurements in the iScape mode. Smooth even speed will help produce optimal image results.

Tips:

- iScape is an optional module, the function is available only if the module has been installed on the ultrasound system.
- The display of the biopsy guideline is not allowed in iScape mode.

### 5.11.1 Basic Procedures for iScape Imaging

To perform iScape imaging:

- 1. Connect an appropriate iScape-compatible probe. Make sure that there is enough coupling gel along the scan path.
- 2. Enter iScape:
  - Click the [iScape] item on the image menu or press the user-defined key of iScape on the control panel. (You can preset a user-defined key via [Setup] -> [System Preset] -> [Key Config].)
- 3. Optimize the B mode image:

In the acquisition preparation status, click the menu title to enter the B mode image optimization. Do measurement or add comment/body mark to the image if necessary.

4. Image acquisition:

Click [iScape] menu title to enter the iScape acquisition preparation status. Click [Start Capture] or press <Update> on the control panel to begin the acquisition. For details, please refer to "5.11.2 Image Acquisition".

The system enters into image viewing status when the acquisition is completed. You can perform operations like parameter adjusting. For details, please refer to "5.11.3 iScape Viewing".

- 5. Exit iScape:
  - Press <Freeze> or <Update> to return to capturing status.
  - Press <B> button to return to B mode. Image Acquisition

To create an iScape image, you start with an optimized 2D image. The 2D image serves as the mid-line for the resulting iScape image.

- 1. Press the <Update> key or click [Start Capture] on the image menu to start the iScape image capture.
- 2. Scan slowly to obtain a single extended field of view image; you can also perform erasing and retracing if the image is not satisfied.
- 3. End image capture:

To end the image capture:

- Click [Stop Capture] on the image menu; or,
- Press the <Update> key or <Freeze> key; or,
- Wait until the acquisition is finished automatically.

After the acquisition is completed, the panoramic image will be displayed. And the system enters iScape viewing mode.

Tips:

- During the image acquisition, no parameter is adjustable, and functions like measurement, comment and body mark are not available.
- ROI: a green box on the image indicating the boundary between the merged images and the unfinished images.
- Tips about the probe speed: during image slicing, the system gives feedbacks about the probe moving speed in the form of color and words, the relations are listed as follows:

| Status         | <b>ROI Color</b> | Tips                                   |
|----------------|------------------|----------------------------------------|
| Speed too low  | Blue             | Moving speed of the probe is too low.  |
| Appropriate    | Green            | None.                                  |
| Speed too high | Red              | Moving speed of the probe is too high. |

Guidance and precautions for uniform motion:

- Make sure that there is enough coupling gel along the scan path.
- Always move the probe slowly and steadily. Best results are achieved by moving the probe with 1cm/s 3cm/s).
- Continuous contact is required throughout the length of the extended image. Don't lift the probe from the skin surface.
- Always keep the probe perpendicular to the skin surface. Don't rock, rotate or tilt the probe during the scan.
- The system accommodates a reasonable range of motion velocity. Don't make abrupt changes in speed of motion.
- Deeper scans generally require reduced acquisition speed.

#### 5.11.3 iScape Viewing

After completing the image acquisition, the system performs image splicing and then enters the iScape viewing mode.

In iScape viewing mode, you can perform the following functions:

- Image parameters setting, for details, please refer to "5.11.3.1 Image Parameters Adjusting".
- Image zooming, for details, please refer to "5.11.3.2 Image Zooming".
- Image rotation, for details, please refer to "5.11.3.3 Rotating the Image".
- Measurement, comment, and body mark, for details, please refer to "5.11.3.4 Measurement, Comment, and Body Mark".

#### 5.11.3.1 Image Parameters Adjusting

In image viewing mode, you can adjust the following parameters:

Image size

Click [Actual Size] to display the image in its actual size.

Click [Fit Size] to display the image in an appropriate size according to the current window. Also this is the system default format.

Tint map

Click the [Tint Map] on the menu to adjust it.

Ruler

Click [Ruler] on the menu to hide or show the ruler around the image.

#### 5.11.3.2 Image Zooming

Press <Depth/Zoom> knob on the control panel to enter image zooming mode. Rotate the knob to zoom in/out the panoramic image.

- Rotate clockwise to zoom in the image.
- Rotate anticlockwise to zoom out the image.
- Roll the trackball to change position of the magnified image.
- Press the <Depth/Zoom> knob again to exit the zoom mode.
- When image displayed is bigger than the image area, the thumbnail is automatically displayed.

#### 5.11.3.3 Rotating the Image

For the convenience of viewing the image, you can rotate the image by clicking [Rotation] on the image menu.

#### 5.11.3.4 Measurement, Comment, and Body Mark

In iScape image viewing status, you can perform measurement, comment, and body mark. The operations are the same as that of B mode.

# **NOTE:** 1. The measurement accuracy for the spliced image may be degraded, exercise caution when measurements are performed on an iScape image.

2. If there is a trace during the retracing, please don't perform measurement across the trace.

#### 5.11.3.5 Evaluate Image Quality

Many variables may affect the overall image quality. It is important to evaluate the image content and quality before an image is used for diagnosis or measurements.

**NOTE:** iScape panoramic imaging is intended for well-trained ultrasound operators or physicians. The operator must recognize image artifacts that will produce a sub-optimal or unreliable image.

The following artifacts may produce a sub-optimal image. If the image quality cannot meet the following criteria, you shall delete the image and do image acquisition again.

- The image must be continuous (no part of an image moves suddenly or disappears.)
- No shadow or absent signal along the scan plane.
- Clear profile of anatomy through the entire scan plane without distortion.
- Skin line is continuous.
- The images are captured from the same plane.
- There is no large black area in the image.

#### 5.11.4 Cine Review

Click [Review Cine] on the image menu in panoramic image viewing status to enter cine reviewing mode. In cine reviewing mode, there is a green frame marker indicating the sequence of currently reviewed image in the panoramic image on the left side of screen. In cine review status:

- Roll the trackball to review the captured images frame by frame.
- Click [Auto Play] to start or end auto play.
- In auto play mode, click [Auto Play] on the image menu; or, press/rotate the corresponding knob to change the play speed.
- Review to a certain image; click [Set First Frame] to set the start point. Review to another image; click [Set End Frame] to set the end point. In auto play mode, the review region is confined to the set start point and end point.
- Click [Return] item on the image menu to exit the cine review mode, and there displays the panoramic image.
- In cine review mode, press <Freeze> on the control panel to return to the acquisition preparation status.

# 5.12 3D/4D

#### 5.12.1 Note before Use

#### 5.12.1.1 Smart 3D Image Quality Conditions

**NOTE:** In accordance with the ALARA (As Low As Reasonably Achievable) principle, please try to shorten the sweeping time after a good 3D imaging is obtained.

The quality of images rendered in the Smart 3D mode is closely related to the fetal condition, angle of a B tangent plane and scanning technique. The following description uses the fetal face imaging as an example, the other parts imaging are as the same.

- Fetal Condition
  - (1) Gestational age

Fetuses of 24~30 weeks old are the most appropriate for 3D imaging.

(2) Fetal body posture

Recommended: cephalic face up (figure a) or face aside (figure b); NOT recommended: cephalic face down (figure c).

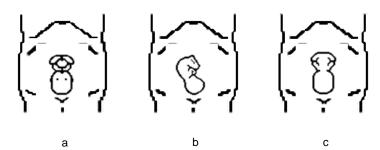

(3) Amniotic fluid(AF) isolation

The region desired is isolated by amniotic fluid adequately.

The region to imaging is not covered by limbs or umbilical cord.

- (4) The fetus keeps still. If there is a fetal movement, you need a rescanning when the fetus is still.
- Angle of a B tangent plane

The optimum tangent plane to the fetal face Smart 3D imaging is the sagittal section of the face. To ensure high image quality, you'd better scan maximum face area and keep edge continuity.

Image quality in B mode (2D image quality)

Before entering Smart 3D capture, optimize the B mode image to assure:

- High contrast between the desired region and the AF surrounded.
- Clear boundary of the desired region.
- Low noise of the AF area.
- Scanning technique
  - Stability: body, arm and wrist must move smoothly, otherwise the restructured 3D image distorts.
  - Slowness: move or rotate the probe slowly.
  - Evenness: move or rotate the probe at a steady speed or rate.

- **NOTE:** 1. A region with qualified image in B mode may not be optimal for Smart 3D imaging. E.g. adequate AF isolation for one section plane doesn't mean the whole desired region is isolated by AF.
  - 2. More practices are needed for a high success rate of qualified Smart 3D imaging.
  - 3. Even with good fetal condition, to acquire an approving Smart 3D image may need more than one scanning.

#### 5.12.2 Overview

Ultrasound data based on three-dimensional imaging methods can be used to image any structure where a view can't be achieved by standard 2D-mode to improve understanding of complex structures.

- Terms
  - Volume: a three-dimensional content.
  - Volume data: the image data set of a 3D object rendered from 2D image sequence.
  - 3D image (VR): the image displayed to represent the volume data.
  - View point: a position for viewing volume data/3D image.
  - Section image (or MultiPlaner Rendering as MPR): tangent planes of the 3D image that obtained by algorithm. As shown in the figure below, XY-paralleled plane is Csection, XZ-paralleled plane is B-section, and YZ-paralleled plane is A-section. The probe is moved along the X-axis.
  - ROI (Region of Interest): a volume box used to determine the height and width of scanning volume.
  - VOI (Volume of Interest): a volume box used to determine the area of a sectional plane for 3D imaging.

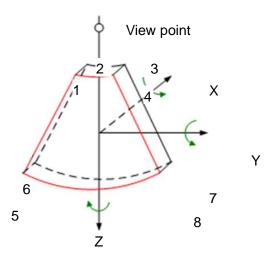

ROI and VOI

Before image acquisition after the system enters Smart 3D imaging, a B image with ROI displays on the screen. A line (shown in the following figure) that shows the upper edge position of VOI is inside ROI.

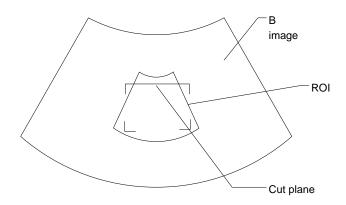

• ROI size and position

Roll the trackball to change the ROI size and position, press the <Set> key to toggle between setting the size (dotted line) and position (solid line, with a small box at each corner of ROI).

• Curved VOI adjustment

Roll the trackball to change the curved VOI position, press <Set> key to switch among the state of changing ROI and curved VOI.

This function is to change the curved shape of the nearest VOI section, to facilitate observation for the interested volume data.

It can be adjusted both in acquisition preparation status, and in A, B, C sections of review, and a triangle of control point on the curved VOI is displayed.

Depending on the view direction, the orientation and the shape (line or dot) of curved VOI vary:

| View | Curved VOI                      |  |  |
|------|---------------------------------|--|--|
| U/D  | At the upper part of curved VOI |  |  |
| D/U  | At the lower part of curved VOI |  |  |
| L/R  | At the left part of curved VOI  |  |  |
| R/L  | At the right part of curved VOI |  |  |
| F/B  | Displays as a dot               |  |  |
| B/F  | Displays as a dot               |  |  |

Image parameter adjustment

- Under Smart 3D imaging mode, you cannot use the Multifunctional Knob to adjust as in other modes.
- You need to: press <Cursor> to show the cursor and roll the trackball to move the cursor onto the target parameter on the menu, press <Set>/<Back> keys to adjust.
- 3D view direction definition

The Region of Interest (ROI), also referred to as the Render Box in rendering, contains the section of the volume you want to render. Therefore, objects that are not inside of the box are not included in the render process and are cut out (this is important in surface mode to allow a free line of sight). This may or might not be the entire VOI.

You can adjust the view direction of the ROI.

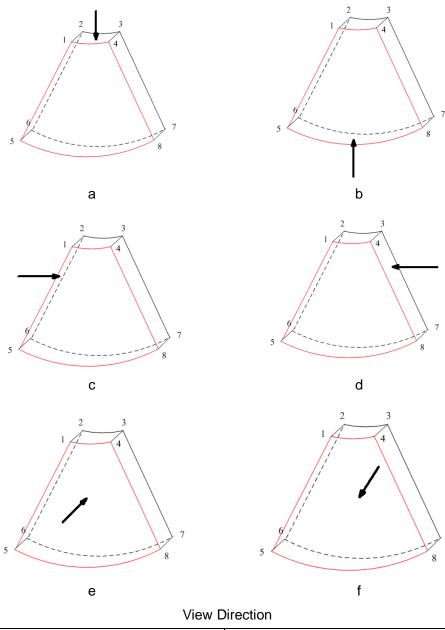

| a. Up/Down    | b. Down/Up    |
|---------------|---------------|
| c. Left/Right | d. Right/Left |
| e. Front/Back | f. Back/Front |

Wire cage

When you view a Smart 3D image on the display monitor, it's sometimes difficult to recognize the orientation. To help, the system displays a three-dimensional drawing to illustrate the orientation. Of which, the blue plane presents the image acquisition where started, while the red plane presents the image acquisition where ended, besides, a yellow plane in the wire cage presents the position of the sectional plane. See the graphic below:

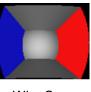

Wire Cage

**CAUTION:** The ultrasound images are provided for reference only, not for confirming a diagnosis. Please use caution to avoid misdiagnosis.

#### 5.12.3 Static 3D

Static 3D provides single frame image acquisition of 3D images. During scanning, the probe performs the scanning automatically.

The probe D6-2P supports the static 3D.

#### 5.12.3.1 Basic Procedures for Static 3D Imaging

To perform Static 3D imaging:

- 1. Select the appropriate probe and exam mode. Make sure there is sufficient gel on the probe for scanning.
- 2. Obtain a 2D image.

Make sure there is:

- High contrast between the desired region and the surrounding AF (amniotic fluid).
- Clear boundary of the desired region.
- Low noise of the AF area.
- 3. Press <3D> to enter Static 3D acquisition preparation mode, and define the ROI as well as the curved VOI.

To adjust the ROI:

- Under acquisition preparation status: roll the trackball to change the ROI size, ROI position and curved VOI, press the <Set> key to toggle between setting the ROI size, ROI position and curved VOI.
- Draw a circle around the interested region, then the system will position the ROI to cover the region. You can adjust ROI size and position if necessary.

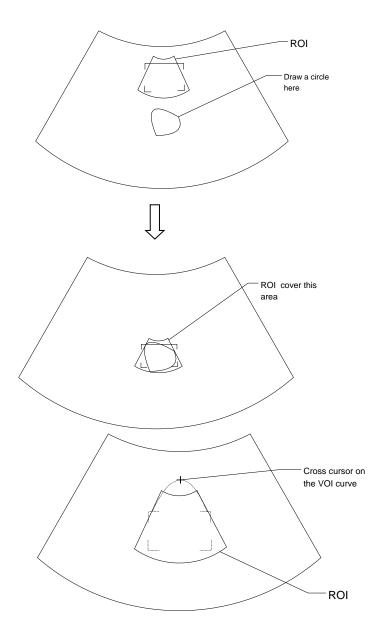

For setting the ROI, be sure to:

- Set the ROI on the 2D image with the largest section area of the fetal face.
- Set the ROI a little larger than the fetal head.

**NOTE:** When defining an ROI, try to eliminate useless data so as to reduce the volume data and shorten the time for image storing, processing and rendering.

- 4. Select a render mode and set parameters such as [Angle] and [Image Quality] accordingly.
- Press <Update> on the control panel to start the 3D image acquisition.
   The system enters 3D image viewing status when the acquisition is completed.
   In image viewing status, you can perform VOI setting, image editing and other operations.
- 6. Exit Static 3D.

Press <B> or <3D> to enter B mode.

#### 5.12.3.2 Static 3D Acquisition Preparation

Description of parameters:

| Туре                   | Parameter | Description                                                                                                    |
|------------------------|-----------|----------------------------------------------------------------------------------------------------|
|                        | Angle     | Function: to set the range for imaging.                                                                                                    |
|                        |           | Range: 10-80°.                                                                                                    |
| Parameter<br>adjusting | Quality   | Function: to adjust the image quality by changing the line density. Image quality can affect the imaging speed: the better the image quality, the longer the time.                                                                                                   |
|                        |           | Range: Low2, Low1, Mid, High1, High2                                                                                                    |
|                        |           | Function: set Surface as the 3D image rendering mode.                                                                                                    |
|                        | Surface   | This is useful for surface imaging, such as fetus face, hand or foot.                                                                                                    |
|                        |           | Tip: you may have to adjust the threshold to obtain a clear body boundary.                                                                                                    |
|                        | Max.      | Function: set Max. as the 3D image rendering mode.<br>Displays the maximum echo intensity in the observation<br>direction.                                                                                                    |
|                        |           | This is useful for viewing bony structures.                                                                                                    |
| Render Mode            | Min.      | Function: set Min. as the 3D image rendering mode.<br>Displays the minimum echo intensity in the observation<br>direction.                                                                                                    |
|                        |           | This is useful for viewing vessels and hollow structures.                                                                                                    |
|                        | X-ray     | Function: set X-ray as the 3D image rendering mode.<br>Displays the average value of all gray values in the ROI.                                                                                                    |
|                        |           | X Ray: used for imaging tissues with different internal structures or tissues with tumors.                                                                                                    |
|                        | iLive     | Function: iLive brings a better imaging experience by<br>adding a light rendering effect to the traditional method. It<br>supports the global lighting mode as well as the partial<br>scattering mode, allowing human tissue texture to be<br>revealed more clearly. |

#### 5.12.3.3 Static 3D Image Viewing

#### **Enter/Exit Image Viewing**

■ To enter image viewing:

The system enters image viewing when image acquisition is complete.

Exit

To return to 3D/4D image acquisition preparation status, press <Update> or <Freeze>.

#### Activate MPR

Click [MPR/VR] to activate MPR or 3D image (VR).

#### **MPR Viewing**

In the actual display, different colors for the window box and the section line are used to identify the MPR A, B and C.

- Window A is blue, and the lines (representing MPR A) displayed in the other two windows are also blue.
- Window B is yellow, and the lines (representing MPR B) displayed in the other two windows are also yellow.
- Window C is orange, and the lines (representing MPR C) displayed in the other two windows are also orange.

The positions of the other two MPRs are indicated in the selected plane. You can roll the trackball to change the position.

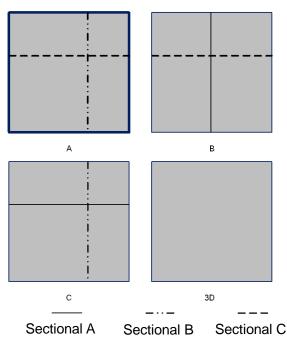

#### **View Direction**

The Region of Interest (ROI), also referred to as the Render Box in rendering, contains the section of the volume you want to render. Therefore, objects that are not inside the box are not included in the render process and are cut out (this is important in surface mode to allow a free line of sight). This may or may not be the entire VOI.

You can adjust the view direction of the ROI.

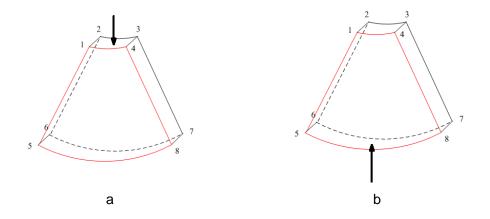

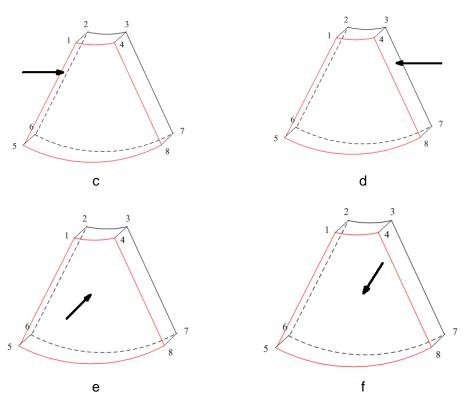

View Direction

| a. Up/Down    | b. Down/Up    |
|---------------|---------------|
| c. Left/Right | d. Right/Left |
| e. Front/Back | f. Back/Front |

#### Adjust VOI

VOI On

The VR image displays VOI information.

- 1. In image viewing status, click [VOI] to turn it to "On."
- 2. Roll the trackball to adjust the VOI position, size and curved VOI, and press <Set> to switch between the adjusting status. Or rotate the <4D> knob on the control panel to adjust the relative position of MPRs so as to slice through the VR.
- VOI Off

The VR image displays ROI information.

Click [VOI] to turn it to "Off." The ROI image is displayed on the screen. Roll the trackball to observe the MPR.

- Accept VOI
- 1. This function is usually used for MPR observation and to determine the relative position of the MPR to the VR.
- 2. Click [Accept VOI].
- 3. Select the desired MPR by clicking [A], [B] or [C] or [VR].
- Roll the trackball to view the current active MPR. The other two MPRs change correspondingly. Or rotate the <4D> knob to adjust the relative position of MPRs so as to slice through the VR.

In Accept VOI status, when the VR is active or the MPR which is perpendicular to the view direction is active, the center point of the VR displays. Adjust the position using the trackball.

#### **Image Rendering Parameters**

In image viewing status, render the image by adjusting the relevant parameters.

Render setting parameters description:

Click [MPR/VR] on the screen to select VR or MPR parameter adjustments.

- When [VR] is highlighted in green, parameter adjustment is performed on the VR image.
- When [MPR] is highlighted in green, parameter adjustment is performed on the MPR.

Adjustable parameters are as follows:

| Parameter      | Description                                                                                                    |
|----------------|----------------------------------------------------------------------------------------------------|
|                | Function: to set the threshold for VR rendering. The VR is rendered using the signal between the high and low thresholds.                                                                                                    |
| Threshold      | When signals are received, from small to large, they are divided into different levels assigned within the range of 0-100%. The threshold is a selected range where the system filters out signals below it and above it to render the VR image. |
|                | The lower threshold can eliminate lower range noises and echo, which contributes to a clearer and smoother image.                                                                                                    |
|                | Range: 0%-100%.                                                                                                    |
|                | Available in Surface render mode only.                                                                                                    |
|                | Function: to set the transparency value for VR rendering.                                                                                                    |
| Opacity        | Range: 0%-100%.                                                                                                    |
|                | The lower the number, the more transparent the grayscale information.                                                                                                    |
|                | Function: to set the smoothness of VR.                                                                                                    |
| Smooth         | Selection: 0-20. 0 refers to no smooth effect, 0-20 represent 21 effects in incremental order.                                                                                                    |
|                | Tip: Insufficient smoothness can result in a fuzzy image, while too much smoothness will lead to image distortion.                                                                                                    |
|                | Function: to set the brightness of VR.                                                                                                    |
| Bright         | Range: 0%-100%. 0% represents the minimum brightness, while 100% represents the maximum.                                                                                                    |
| Contrast       | Function: to set the contrast of VR.                                                                                                    |
| Contrast       | Range: 0%-100%.                                                                                                    |
| Tint           | Switch tint map on/off. Selection: Off, 1-25.                                                                                                    |
| VR Orientation | To quickly rotate the VR.                                                                                                    |
| VK Unentation  | Selection: 0°, 90°, 180°, 270°.                                                                                                    |
| iClear         | Enhances the B mode image profile for better boundary details.                                                                                                    |
| ICIEAI         | Range: Off, 1-4.                                                                                                    |

#### Reset Curve

| Parameter Description |                                                                            |
|-----------------------|----------------------------------------------------------------------------|
| Reset Ori.            | To reset the volume rotation, shifting and zooming to its original status. |
| Reset Curve           | To reset the curve to its original status.                                 |
| Reset All             | To reset the volume to its original orientation and original parameters.   |

#### Render Mode

| Parameter                                                                                              |                                | Description                                                                                                    |
|----------------------------------------------------------------------------------------------------|--------------------------------|----------------------------------------------------------------------------------------------------|
|                                                                                                    |                                | Function: set Surface as the VR rendering mode.                                                                        |
|                                                                                                    | Surface                        | This is useful for surface imaging, such as fetus face, hand or foot.                                                  |
|                                                                                                    |                                | Tip: you may have to adjust the threshold to obtain a clear body boundary.                                             |
|                                                                                                    | Max.                           | Function: set Max. as the VR rendering mode. Displays the maximum echo intensity in the observation direction.         |
|                                                                                                    |                                | This is useful for viewing bony structures.                                                                            |
|                                                                                                    | Min.                           | Function: set Min. as the VR rendering mode. Displays the minimum echo intensity in the observation direction.         |
| Gray/Inversion                                                                                         |                                | This is useful for viewing vessels and hollow structures.                                                              |
|                                                                                                    | X-ray                          | Function: set X-ray as the VR rendering mode. Displays the average value of all gray values in the ROI.                |
|                                                                                                    | л-тау                          | X Ray: used for imaging tissues with different internal structures or tissues with tumors.                             |
|                                                                                                    | The above for<br>inversion mod | ur rendering methods can be applied to both gray and des.                                                              |
|                                                                                                    |                                | ion means to invert the grayscale of the image, so as to ervation for low-echo regions, applicable for vessels, cysts, |
| When the function is turned on, the rendering mode parameters to the corresponding inverse parameters. |                                |                                                                                                    |

#### **Rotate an Image**

The system supports the following rotation modes:

- Axial rotation
- Auto rotation
- Axial rotation

Axial rotation rotates the currently activated image around the X-, Y- or Z-axis.

- Procedures
  - a) Select the current image.
  - b) Rotate the corresponding knobs to make the image rotate:
  - To rotate along the X-axis: rotate the <Scale> button on the control panel clockwise and the image rotates right along the X-axis. Rotate the button counter-clockwise and the image rotates to the left.
  - To rotate along the Y-axis: rotate the <Baseline> button on the control panel clockwise and the image rotates right along the Y-axis. Rotate the button counter-clockwise and the image rotates to the left.
  - To rotate along the Z-axis: rotate the <PW> button on the control panel clockwise and the image rotates right along the Z-axis. Rotate the button counter-clockwise and the image rotates to the left.

- Auto rotation
  - (1) In 3D viewing mode, Click the [Auto Rot.] tab on the screen. The system enters the auto rotation preparation state.
  - (2) Click [L/R] or [U/D] to set the auto rotation direction.
  - (3) Set the Start position and End position:

Start position: roll the trackball to view at a certain position. Press the trackball "Set Start" function key according to the trackball hint area.

End position: roll the trackball to view at a certain position. Press the trackball "Set End" function key according to the trackball hint area.

- (4) Click [Speed] to set the rotation speed.
- (5) Click [Step] to set the rotate step.

**NOTE:** You can view the back of the VR by rotating it 180°. The back view image may not be as vivid as the front. (Here we call the initial view of the VR the "front"). It is recommended to re-capture rather than rotate the VR if a certain desired region is obscured in the VR.

#### Image Zooming

To adjust the zoom factor of VR. The sectional images will be zoomed in/out accordingly.

Operation

Set the VR window as the current window.

• Press <Zoom> to increase or decrease the magnification factor.

#### **Comments and Body Marks**

Function:

Add comments and body marks to the MPR and VR.

Operation:

The operation is the same as adding comments and body marks in B image mode.

#### Image Editing

Function

Image editing is a more elaborate function than VOI adjusting for optimizing the 3D image by clipping (removing) the obscured part of the region of interest.

Tip:

- The editing function is available only on VR.
- Procedures
- 1. Enter image editing status by clicking the [Edit] tab.
- 2. Select an edit tool:
  - Polygon
    - a) Press <Set> to position the start point, roll the trackball to set a region, and press <Set> to trace the region.
    - b) When the start point and end point coincide, the region is selected, or press <Set> twice to finish tracing.
    - c) Move the cursor to the region you want to cut and press <Set> again to cut.
  - Contour
    - a) Press <Set> to position the start point, and roll the trackball to trace the region.

- b) When the start point and end point coincide, the region is selected, or press <Set> twice to finish tracing.
- c) Move the cursor to the region you want to cut and press <Set> again to cut.
- Rectangle
  - a) Press <Set> to fix the rectangle's position, roll the trackball to change the size, and press <Set> again to finish drawing the rectangle.
  - b) Move the cursor to the region you want to cut and press <Set> again to cut.
- To undo the last cutting, Click [Undo] on the screen.
- To undo all cuttings, Click [Undo All].

The image cutting parameters are described as follows:

| Туре      | Parameters Description |                                                                                                    |
|-----------|------------------------|----------------------------------------------------------------------------------------------------|
|           | Inside Contour         | Allows you to trace the portion of the image you want to cut.<br>Inside Contour removes all portions of the image that fall<br>inside your traced region.   |
| Edit Type | Outside Contour        | Allows you to trace the portion of the image you want to cut.<br>Outside Contour removes all portions of the image that fall<br>outside your traced region. |
| Luit Type | Inside Rect            | Displays a box you can use to define the portion of the image you want to cut. Inside Rect removes all portions of the image that fall inside of the box.   |
|           | Outside Rect           | Displays a box you can use to define the portion of the image you want to cut. Outside Rect removes all portions of the image that fall outside of the box. |

Section image (MPR) measurement.

2D related measurements can be performed on MPR. For details, see [Advanced Volume]. Measurement is not available in acquisition preparation status.

#### 5.12.3.4 Image Saving and Reviewing in Static 3D

- Image saving
  - In 3D viewing mode, press the single image Save key (Save Image to hard drive) to save the current image to the patient information management system in the set format and image size.
  - Save clip: in 3D viewing mode, press the user-defined Save key (Save Clip (Retrospective) to hard drive) to save a CIN-format clip to the hard drive.
- Image review

Open an image file to enter the image review mode. In this mode, you can perform the same operations as in VR viewing mode.

#### 5.12.4 Smart 3D

The operator manually moves the probe to change its position/angle when performing the scan. After scanning, the system carries out image rendering automatically, then displays a frame of the 3D image.

Smart 3D is an option. All probes for the Ultrasound System support the Smart 3D except for D6-2P.

#### 5.12.4.1 Basic Procedures for Smart 3D Imaging

**NOTE:** In Smart 3D image scanning, if the probe orientation mark is oriented to the operator's finger, perform the scan from right to left in linear scan, or rotate the probe from left to right in rocked scanning. Otherwise, the VR direction will be wrong.

To perform Smart 3D imaging:

- 1. Select the appropriate probe (non-4D probe) and exam mode. Make sure there is sufficient gel on the probe for scanning.
- 2. Obtain a 2D image. Optimize the image as described in the Static imaging procedure.
- 3. Press <3D> to enter the Smart 3D imaging preparation status, and define the ROI as well as the curved VOI.
- 4. Select a render mode.
- 5. Select an acquisition method, and set the corresponding parameters on the screen. Rocked mode: set [Angle] parameter.

Linear mode: set [Distance] parameter.

6. Press <Update> on the control panel to start the 3D image acquisition.

The system enters the 3D image viewing status when the acquisition is complete. Or, end the acquisition by pressing <Freeze> or <Update> on the control panel.

In image viewing status, operations such as VOI setting and image editing can be performed.

7. Exit Smart 3D.

Press <Update> or <Freeze> to return to Smart 3D image acquisition preparation. Or, press <B> or <3D> to enter B mode.

#### 5.12.4.2 Smart 3D Acquisition Preparation

In Smart 3D mode, you need to set the scan method in addition to the other items in Static 3D mode. The other parameters are the same as those for Static 3D.

Method

Capture images using Linear scan or Rocked scan.

Linear scanning

Move the probe across the surface. See the following figure.

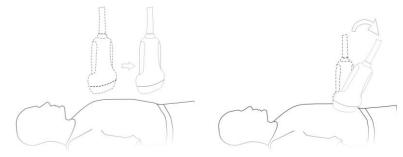

Rocked scanning

Rotate the probe once from the left to the right side (or from the right to the left) to include the entire desired region. See the figure.

Description of parameters:

| Parameter | Description                                                                                                    |  |  |  |
|-----------|----------------------------------------------------------------------------------------------------|--|--|--|
|           | Function: select the image acquisition method.                                                                                                    |  |  |  |
|           | Selection: Rocked, Linear.                                                                                                    |  |  |  |
|           | Linear mode: during the sweep, the probe must be kept parallel. The scanning speed should be constant.                                                                                                    |  |  |  |
| Method    | Rocked mode: in this mode, the probe must be moved to a position where you can clearly see a middle cut of the object you want to scan and render. Tilt the probe to about 30 degrees until the object you want to scan disappears. Start the acquisition and tilt the probe over a distance of around 60 degrees until the object disappears again. During the sweep, the probe may not be moved parallel, just tilted. |  |  |  |
|           | Tip: the speed is related to scanning distance or angle.                                                                                                    |  |  |  |
| Distance  | Function: to set the distance the probe covered from one end to the other end during a linear sweep.                                                                                                    |  |  |  |
|           | Range: 10-200 mm, in increments of 10 mm.                                                                                                    |  |  |  |
| Anglo     | Function: to set the angle the probe covered during a fan sweep.                                                                                                    |  |  |  |
| Angle     | Range: 10-80°, in increments of 2°.                                                                                                    |  |  |  |

#### 5.12.4.3 Smart 3D Image Viewing

In VR viewing, the system supports the following functions:

- Render setting.
- B-mode parameter adjustment.
- Setting the display format.
- Viewing MPR.
- Image zooming.
- Rotation.
- Image editing.
- VR parameter adjustment.
- Scanning plane and probe movement

Move the probe across the body surface.

The arrow in the figure below indicates the movement of the probe (you can move the probe in the opposite direction to the arrow.).

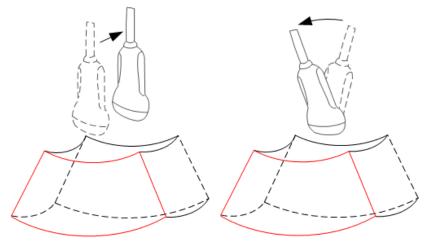

#### 5.12.4.4 Image Saving and Reviewing in Smart 3D

It is similar to the saving and reviewing in 3D Static mode.

#### 5.12.5 4D

4D provides continuous, high-volume acquisition of 3D images. During scanning, the probe performs the scanning automatically.

4D image acquisition operations are similar to those of Static 3D. The only difference is that in static 3D mode, only a single frame 3D image is captured, while in 4D mode, continuous, high-volume acquisition of 3D images is provided.

4D imaging is an option. The probe D6-2P supports the 4D mode.

#### 5.12.5.1 Basic Procedures for 4D Imaging

- 1. Select the appropriate 4D-compatible probe and exam mode. Make sure there is sufficient gel on the probe for scanning.
- 2. Obtain a 2D image as described in the Static 3D imaging procedure.
- 3. Press <4D> to enter 4D imaging preparation status. Define the ROI as well as the curved VOI. For details, see "5.12.3.1 Basic Procedures for Static 3D Imaging."
- 4. Select a render mode, and set parameters.
- 5. Press <Update> on the control panel to enter the 4D image real-time display status.
- Press <Freeze> on the control panel to freeze the image. Perform image cutting, rotation, annotation and image saving if necessary. For detailed operations, see "5.12.3.3 Static 3D Image Viewing."
- 7. Exit 4D.

Press <Update> to return to 4D image acquisition preparation,

or, press <B> or the <4D> key to enter B mode.

#### 5.12.5.2 4D Acquisition Preparation

The parameters are the same as those for Static 3D. For details, see "5.12.3.2 Static 3D Acquisition Preparation."

#### 5.12.5.3 4D Real-time Display

In 4D real-time display status, operations are similar to those in Static 3D. For details, see the corresponding section in Static 3D.

#### 4D Real-time Editing

You can remove unnecessary information from the VR in real-time scanning by using a line tool.

- 1. In 4D real-time imaging, Click [Edit] on the screen to enter the status.
- 2. Select the starting point in the VR and press <Set>.
- 3. Rotate the trackball to adjust the orientation, and press <Set> again to define the cutting boundary.
- 4. Move the cursor to the region you want to remove and press <Set> to remove it.

Click [Undo] or [Undo All] to restore the operations.

#### 5.12.5.4 4D Image Saving

- In 3D viewing mode, press the single image Save key (Save Image to hard drive) to save the current image to the patient information management system in the set format and image size.
- Save clip: in 3D viewing mode, press the user-defined Save key (Save Clip (Retrospective) to hard drive) to save a CIN-format clip to the hard drive.

Tip: After freezing a 4D image, press <Cine> to switch between cine auto-play mode and manual mode.

#### 5.12.5.5 3D/4D Fast Switching

In 4D real-time imaging mode, press <3D> to quickly switch to VR viewing status, where you can obtain the same image of a better quality.

#### 5.12.6 iLive

iLive brings you a better imaging experience by adding a light rendering effect to the traditional method. It supports the global lighting mode as well as the partial scattering mode, allowing human tissue texture to be revealed more clearly.

iLive is an option, and is available under Smart 3D, Static 3D and 4D modes. To use the iLive function, you must configure the Smart 3D module or the 4D module.

- To Activate iLive
- 1. Enter 3D/4D image viewing status, or double-click the saved 3D/4D cine file in the iStation or Review screen.
- 2. Click [iLive] on the screen to turn the function on, and adjust the parameters.
- Imaging using iLive
- 1. Select the imaging mode:
  - Use the ordinary probe and press <3D> to enter Smart 3D.
  - Or, use 4D probe and press <4D> to enter 4D mode or Static 3D mode.
- 2. Select the render mode to be iLive on the screen, and set the related parameters (quality and angle, etc.).
- 3. Press <Update> to begin acquisition.
- 4. The system finishes acquisition and enters the image viewing screen.

In image review status, you can perform operations such as VOI setting, image editing, comment adding, body mark adding, etc.

5. Or press  $\langle B \rangle$  or  $\langle 4D \rangle$  to exit the mode.

#### 5.12.7 iPage

iPage is a new "Visualization" mode for displaying sectional images. The data is presented as slices through the data set, which are parallel to each other.

iPage is an option and is not available for Smart 3D images.

#### 5.12.7.1 Basic Procedures for iPage

- 1. Acquire 3D/4D data.
  - Single-frame VR:

4D mode: freeze the system, then roll the trackball to select the image.

Static 3D: an image frame is acquired automatically after the acquisition is completed.

• Multi-frame 3D images: acquire multiple 3D images in 4D imaging mode.

- 2. Perform operations such as rotation and VOI adjusting to the image to find the region of interest.
- 3. Click [iPage] tab on the screen to enter iPage mode.
- 4. Check the A/B/C sectional planes and select the reference image.
- 5. Confirm whether the slices displayed are the target planes. If not, re-select the reference image again.
- Observe the interested structure through multiple slices.
   Select the proper image layout and space according to the size of the target structure.
   To view the details or a tiny part of the region of interest, use image zooming.
- 7. Rotate the 3D image to observe the slices of other orientations. Repeat step 6 if necessary.

If the target orientation and region cannot be observed even after image rotation and shifting, Click [Reset Ori.] to reset the 3D image.

- 8. Perform operations such as commenting on the region of interest.
- 9. Save the image as required.

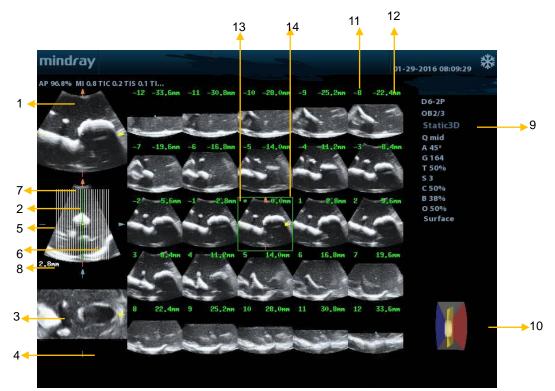

#### 5.12.7.2 iPage Basic Functions and Operations

| <1>  | A plane            | <2>  | B plane (the current reference image) | <3>  | C plane                                            |
|------|--------------------|------|---------------------------------------|------|----------------------------------------------------|
| <4>  | Y-axis             | <5>  | X-axis                                | <6>  | Central section line (Current active section line) |
| <7>  | Section line       | <8>  | Space between two planes              | <9>  | Image parameter                                    |
| <10> | Wire cage          | <11> | Section plane order number            | <12> | Section plane position (to the central plane)      |
| <13> | Central plane mark | <14> | Green box on the active image         |      |                                                    |

Layout

The system supports several types of display layout: 2\*2, 3\*3, 4\*4 and 5\*5. Click the corresponding icon on the screen to select, and the selection [Slice Number] changes accordingly.

Reference image

Click [A], [B] or [C] to select the reference image.

- Slice and slice line
  - Central slice: the central plane which corresponds to the central slice line is the central slice, marked with a green "\*" in the top-left corner of the image.
  - View vertical or horizontal slices.
  - Active slice: the central plane which corresponds to the green slice line is the active slice, marked with a green box. The default active slice is the central slice.
  - Slice order number: indicates the order of the slices. The position of the central slice is "0", the slices before the central slice are marked with negative integral numbers, and the slices after the central slice are marked with positive integral numbers.
  - Slice position (to the central slice): displayed in the top-left corner of each image, indicating the position of each image (such as -7 mm, -3 mm, 3 mm, 8 mm).
  - Coordinate axis: indicated on the three A, B, C reference images. Correspond to the central slice line, and will move accordingly with the central slice line.
- Slice shifting

Roll the trackball to shift the crossing point of the central axis up/down and left/right. The slice lines will shift accordingly with the crossing point.

Click [Range Pos.] on the screen to fine-tune slice lines horizontally.

Slice position

Click [Slice position] to move the active slice line (green) either forward or backward within the range. The corresponding slice will be highlighted in green.

Spacing

The value is displayed on the top-left side of the slice. Unit: mm. Adjust the [Spacing]. The adjusting range is from 0.1 mm to 20 mm.

Slice numbers

Change slice numbers as necessary via [Slice Number] on the screen.

Image rotation

Press <Scale>, <Baseline> and <PW> to perform axial rotation or press the <4D> to adjust the nearest VOI section (cut plane) position.

For details, see the descriptions in Static 3D.

Image zooming

Same as Static 3D image zooming.

Hide/show reference image

Show or hide the reference image.

Quick switch to single display

Select a particular slice, double-press <Set> to see the slice in full screen, then double-press<Set> again to return to the original display format.

Reset Ori.

Click [Reset Ori.] to reset the orientation and zoom status of the image.

Comments & Body Marks

The operations are the same as those in the other modes.

#### Measurement

Measurement can be done on any slice when it is in the single format display. Same operations as what you can do in 3D image viewing mode.

# 5.13 Elastography

CAUTION: Elastography images are provided for reference only, not for confirming diagnoses.

Elastography imaging is an option. The probe 75L38P and the probe 7L4P support the elastography mode.

#### 5.13.1 Basic Procedure for Elastography

- 1. Perform a B scan to locate the region.
- Click the soft key [Elasto] on the right lower part of the screen. Set the user-defined key for Elastography via the path: [Setup]→[System]→ [Key Config]. Press the user-defined key for Elastography on the control panel to enter the mode. Adjust the ROI according to the actual situation.
- 3. Select the probe according to the experience and actual situation.
- 4. Adjust the image parameters to obtain the optimized image and necessary information.
- 5. Adjust the ROI on the frozen image if necessary.
- 6. Save the image or review the image if necessary.
- 7. Perform measurement or add comments/body marks to the image if necessary.
- 8. Estimate the hardness of lesions according to the results.
- 9. Press <B> to return to B mode.

#### 5.13.2 Enter/Exit

Enter

Press the user-defined Elasto key on the control panel to enter the mode.

After entering the mode, the system displays two windows in real-time on the screen. The left one is the 2D image, and the right one is the Elasto image.

Exit

Press <B> or the user-defined Elasto key on the control panel to exit and enter the mode.

# 5.13.3 Pressure Hint Curve

The screen displays the pressure curve in real time:

The X-axis represents time and the Y-axis represents pressure.

| •                                                                  |                                                                                                   |  |  |  |  |  |
|--------------------------------------------------------------------|---------------------------------------------------------------------------------------------------|--|--|--|--|--|
| ROI Adjustm                                                        | lent                                                                                              |  |  |  |  |  |
| Description                                                        | To adjust the width and position of the ROI in Elasto imaging.                                    |  |  |  |  |  |
| Operation                                                          | When the ROI box is solid line, roll the trackball to change its position.                        |  |  |  |  |  |
|                                                                    | When the ROI box is a dotted line, roll the trackball to change the size.                         |  |  |  |  |  |
|                                                                    | Press <set> to switch between the solid line and the dotted line status.</set>                    |  |  |  |  |  |
| Smooth                                                             |                                                                                                   |  |  |  |  |  |
| Description                                                        | To adjust the smooth feature of the Elasto image.                                                 |  |  |  |  |  |
| Operation                                                          | To adjust the image smoothness. Adjust using the [Smooth] item on the screen.                     |  |  |  |  |  |
|                                                                    | The system provides 0-5 levels of smooth function: the bigger the value the stronger the effect.  |  |  |  |  |  |
| Opacity                                                            |                                                                                                   |  |  |  |  |  |
| Description                                                        | To adjust the opacity feature of the Elasto image.                                                |  |  |  |  |  |
| Operation                                                          | Rotate the knob under the [Opacity] item on the screen.                                           |  |  |  |  |  |
|                                                                    | The system provides 0-5 levels of opacity function: the bigger the value the stronger the effect. |  |  |  |  |  |
| Invert                                                             |                                                                                                   |  |  |  |  |  |
| Description                                                        | To invert the E color bar and therefore invert the colors of benign and malignant tissue.         |  |  |  |  |  |
| Operation                                                          | Click [Invert] on the screen.                                                                     |  |  |  |  |  |
| Single E                                                           |                                                                                                   |  |  |  |  |  |
| Description                                                        | To switch between the B+E dual window and the single E window.                                    |  |  |  |  |  |
|                                                                    | E represents the Elastography image.                                                              |  |  |  |  |  |
| Operation                                                          | When the button is highlighted in green, the screen displays the single window E image.           |  |  |  |  |  |
| Мар                                                                |                                                                                                   |  |  |  |  |  |
| Description                                                        | To select different maps for observation.                                                         |  |  |  |  |  |
| Operation                                                          | Click [Map] item on the screen to select the map.                                                 |  |  |  |  |  |
|                                                                    | The system provides E0-E5 maps, including 1 grayscale map and 5 color maps.                       |  |  |  |  |  |
| Tip: In Elasto imaging mode, image magnification is not available. |                                                                                                   |  |  |  |  |  |

Tip: In Elasto imaging mode, image magnification is not available.

## 5.13.4 Mass Measurement

Press <Measure> to enter measurement status.

You can measure shell thick, strain ratio, strain-hist, etc.

For details, see [Advanced Volume].

## 5.13.5 Cine Review

Press <Freeze> or open a elastography imaging cine file to enter cine review status.

# 5.14 Contrast Imaging

Contrast imaging is an option. The probes 35C50P and 3C5P supports the contrast imaging mode in liver exam mode.

| ▲Caution: | 1. | Set MI index by instructions in the contrast agent accompanied manual.           |
|-----------|----|----------------------------------------------------------------------------------|
|           | 2. | Read contrast agent accompanied manual carefully before using contrast function. |

**NOTE:** Make sure to finish parameter setting before injecting the agent into the patient to avoid affecting image consistency. This is because the acting time of the agent is limited.

The applied contrast agency should be compliant with the relevant local regulations.

The long-term usage of contrast destruction may damage the patient's tissue. If the contrast destruction fails, and the MI surpasses the standard, it may produce the damage to the patient. Please follow ALARA principle.

## 5.14.1 Basic Procedures for Contrast Imaging

To perform a successful contrast imaging, you should start with an optimized 2D image and have the target region in mind. To perform a contrast imaging:

- 1. Select an appropriate probe, and perform 2D imaging to obtain the target image, and then fix the probe.
- 2. Click [Contrast] on the lower right part of the screen to enter the contrast imaging mode.
- 3. Adjust the acoustic power experientially to obtain a good image.

click [Dual Live] to be "On" to activate the dual live function. Observe the tissue image to find the target view.

- 4. Inject the contrast agent, and set [Timer 1] at "ON" to start the contrast timing. When the timer begins to work, the time will be displayed on the screen.
- 5. Observe the image, use the screen button of [Pro Capture] and [Retro Capture] or the user-defined key to save the images. Press <Freeze> to end the live capture.

Perform several live captures if there are more than one interested sections.

6. At the end of a contrast imaging, set [Timer 1] as "OFF" to exit the timing function. Perform procedures 3-5 if necessary.

For every single contrast imaging procedure, use [Timer 2] for timing.

If necessary, activate destruction function by clicking [Destruct] as "ON" to destruct the micro-bubbles left by the last contrast imaging; or to observe the reinfusion effect in a continuous agent injecting process.

7. Exit contrast imaging.

Press <B> button to return to B mode.

#### 5.14.1.1 Parameter Area Display

When entering contrast imaging mode, the screen displays the contrast image, and if [Dual

Live] item on the screen is "ON", both the contrast image (marked with "**S**") and tissue image (marked with "**S**") are displayed (the two window position can be changed). Parameter area displays as follows:

| Туре                         | Parameter              | Description                                                                                                    |
|------------------------------|------------------------|----------------------------------------------------------------------------------------------------|
|                              | FC                     | Contrast frequency.                                                                                                    |
|                              | D                      | Depth.                                                                                                    |
| Contrast                     | G                      | Gain.                                                                                                    |
| Contrast                     | FR                     | Frame rate.                                                                                                    |
|                              | DR                     | Dynamic Range.                                                                                                    |
|                              | iTouch                 | iTouch status                                                                                                    |
|                              | G                      | Gain                                                                                                    |
| Tissue                       | DR                     | Dynamic Range.                                                                                                    |
|                              | iTouch                 | iTouch status                                                                                                    |
| Zoom                         | Z Magnification factor |                                                                                                    |
| Timing (If timer is<br>"ON") | 1                      | In real time mode, the time displayed is the elapsed time.<br>In freeze mode, the timer stops working, the elapsed time<br>is displayed. |

#### 5.14.1.2 Image Optimization

Parameters in Contrast mode are similar to those in B mode; please refer to B chapter for details, special Contrast imaging parameters are introduced in the following.

#### 5.14.1.3 Timer

The two timers are used to record total time of contrast imaging and single time of one contrast exam.

After the image is frozen, Timer 1 is still timing, and after unfreezing the image, the corresponding time can be seen.

Timer 2 stops timing when one contrast exam is frozen, and after unfreezing the image, the Timer 2 is off.

**NOTE:** The starting time displayed may be inconsistent with the actual one due to system error or some other man-made mistakes; please check the agent-injecting time.

Set [Timer 1] as "ON" to start the timing at the moment you inject the contrast agent. Here, the screen displays the times at the lower corner.

- The time begins at 0.
- In live mode, there displays the elapsed time. For example, 00:00:08, it means the elapsed time is 8s.
- Freeze the image during the timing, the timer stops working, and there displays the elapsed time. After unfreezing, the timer 1 continues working, and the timer 2 exits.
- Set [Timer 1] or [Timer 2] as "OFF", the timer discontinues its work.

#### 5.14.1.4 Micro-bubble Destruction

Function: destruct the micro-bubbles left by the last contrast imaging; or to observe the reinfusion effect in a continuous agent injecting process.

- Entering: click [Destruct] on the screen to enable the micro-bubble destruction function.
- Parameters:
  - DestrucClick: adjust the destruct acoustic power via the screen.
  - DestructTime: adjust the destruct time via the screen.

#### Caution: Use the contrast imaging according to the residual level of the microbubbles, using contrast imaging continuously may result in human harm.

#### 5.14.1.5 Dual Live

In live mode or freeze mode, setscreen item [DualLive] as "ON" to enable dual live function. Both the contrast mode and tissue mode are displayed. The THI and B image are displayed on the screen if the [Dual Live] is enabled.

Tips:

- In dual live mode, the screen displays the contrast image and tissue image
- In freeze mode, there displays only one cine review progress bar as the contrast image and tissue image are reviewed synchronously.
- Image position
- The contrast appears on the left of the screen if the contrast image position is enabled.

#### 5.14.1.6 Mix Map

This function is to mix the contrast image with the tissue image, so that interested contrast regions can be located.

Click [Mix] to select different mixing mode, and select different maps via [Gray Map]/[Tint Map] on the screen.

• When dual live function is on, you can see the mixed effect on the contrast image.

• When dual live function is off, you can see the mixed effect on the full screen image. Select the map through the [Mix Map] item.

#### 5.14.1.7 iTouch

On contrast status, you can also get a better image effect by using iTouch function.

Press <iTouch> on the control panel to turn on the function.

The symbol of iTouch will be displayed in the image parameter area in the upper right corner of the screen once press <iTouch>.

Select different levels of iTouch effect through [iTouch] on the screen.

■ Long press <iTouch> to exit the function.

#### 5.14.1.8 Image Saving

Live capture

In live mode, you can save the interested images by clicking [Pro Capture] and [Retro Capture].

Cine saving

In live mode, press <Freeze> on the control panel to enter cine review status.

## 5.14.2 Measurement, Comment and Body Mark

The system supports image measurement, comment and body mark functions. For the details, please refer to the relevant sections.

**6** Display & Cine Review

# 6.1 Image Display

## 6.1.1 Splitting Display

The system supports dual-split and quad-split display format. However, only one window is active.

- Dual-split: press <Dual> key on the control panel to enter the dual-split mode, and using <Dual> key to switch between the two images; press <B> on the control panel to exit.
- Quad-split: press the user-defined Quad key on the control panel to enter the quadsplit mode, and using the user-defined key to switch between the two images; press <B> on the control panel to exit.

## 6.1.2 Image Magnification

**NOTE:** Zooming an image changes the frame rate which tends to change thermal indices. The position of the focal zones may also change which may cause the peak intensity to occur at a different location in the acoustic filed. As a result, the MI may change.

#### 6.1.2.1 Spot Zoom

Procedures:

1. Enter zoom:

In real-time image scanning, press <Depth/Zoom> knob on the control panel to light the Zoom indicator.

2. Adjust ROI:

Roll the trackball to change the box size and position, press <Set> to toggle between setting the size and position. And after sample volume is set, press <Zoom> key again to enter spot zoom status.

3. Exit:

In spot zooming status, press <Depth/Zoom> again.

Note:

- Spot zooming only can be realized on a scanning image.
- The size and position of sample volume box will be changed along with scanning depth and area.

#### 6.1.2.2 Pan Zoom

Procedures:

1. Enter Zoom:

Freeze the image, press <Depth/Zoom> knob on the control panel to light the Zoom indicator. Image-in-image is displayed.

2. Rotate <Depth/Zoom> knob to change the magnification factor among 0.8-10.

- 3. Exit:
  - Press <Depth/Zoom>.
  - Unfreeze the image, the system exit pan zooming status automatically.

#### 6.1.2.3 iZoom (Full-screen Zooming)

Function: to magnify the image in full screen.

According to the region to be zoomed, the system supports two types of full-screen zooming:

- Zoom in the standard area to full-screen, including image area, parameter area, image banner, thumbnail area and so on.
- Zoom in the image area only to full-screen.
- Procedures:
- 1. Set the User-defined key:
  - (1) Press <Setup> to enter [Setup] -> [System Preset] -> [Key Config].
  - (2) Select a function-free key in the function list.
  - (3) Select "iZoom" in the "Other" page.
  - (4) Click [Save] to complete the setting.
- 2. Open the image(or the under scanning image), press the user-defined iZoom key once to zoom in the standard image area; and then press the key again to zoom in the image area only.
- 3. Press the user-defined key again to return to normal status.
- The iZoom status supports:
  - Measurements, adding comments and body marks.
  - Video output, saving image and printing the current area that is zoomed in.
  - Exiting the zooming status by pressing <Probe>, <Patient>, <iStation>, <Review> or <Setup>.

## 6.1.3 Freeze/ Unfreeze the Image

Press <Freeze> on the control panel to freeze a scanning image. In freeze mode, the probe stops transmitting acoustic power, and all images as well as the parameters are kept still.

Tip: after freezing an image, the system may enter cine review, measure, comment adding, or

body mark mode, which is dependent upon preset. (Setting path: [Setup]→[System Preset]→

[Image]→"Freeze Config")

Press <Freeze> in freeze mode to unfreeze the image, the system continues image scanning.

#### 6.1.3.1 Imaging Mode Switching When Frozen

Imaging mode switching in freeze mode follows the following principles:

- In splitting display B mode, press <B> to exit splitting display mode and display the image of the currently activated window in full screen.
- In freeze mode, the system supports imaging mode switching between the submodes (only for the activated window).
- The imaging mode and parameters of an unfrozen image is the same as the corresponding one that before frozen; but the display format is the same as the one before unfrozen.

#### 6.1.3.2 Imaging Display Format Switching When Frozen

Image display format switching in freezing mode follows the following principles:

- Dual/quad splitting display mode (Press <Freeze> key in dual/quad splitting display mode)
  - When enters freeze mode, the default activated window is the real-time window before frozen. Other image windows display the corresponding cine memories, if a certain cine memory is empty, then no image is displayed.
  - Press <Dual> or <Quad> to switch between dual-splitting and quad-splitting modes.
  - Press <B> button on the control panel to enter the single display format, which displays the currently activated window. In single display format, press <Dual> or <Quad> to switch between dual-splitting and quad-splitting mode.
  - Unfrozen: in splitting display status, when you unfreeze the image you can only unfreeze the image in the activated window, other images still keep frozen. In single-window display status, the system displays single image after being unfrozen.

# 6.2 Cine Review

After you press the [Freeze] key, the system allows you to review and edit the images prior to the image frozen. This function is called as cine review. The magnified images can also be reviewed after <Freeze> is pressed, and the operating method is the same. You can perform post process operations, measurements, adding comments and body marks on the images being reviewed.

The system supports manual review as well as automatic review. The default mode is Manual Cine, but you can switch between Auto Cine and Manual Cine.

In addition, the system supports the images reviewed along with physiological waveforms, if the detection of physiological waveforms is performed.

| ACAUTION: | 1. | Cine Review images can be inadvertently combined in-<br>between separate patient scans. The cine memory must be<br>cleared at the end of the current patient and the onset of the<br>next new patient by selecting the <end exam=""> key on the<br/>control panel.</end> |
|-----------|----|----------------------------------------------------------------------------------------------------|
|           | 2. | Cine files stored in the system's hard drive shall contain patient information, to avoid the selection of an incorrect image file and potential misdiagnosis.                                                                                                    |

## 6.2.1 Entering/ Exiting Cine Review

- To enter cine review:
  - Enter "[Setup]-> [System]-> [Image Preset]-> "Freeze Config", to set "Status after Freeze" to be "Cine". Then the system enters the manual cine review status once press <Freeze> to freeze the image.
  - Open cine files in thumbnail, iStation or Review, the system enters automatic cine review status.
- To exit cine review:
  - Press <Freeze> key again, the system will return to image scanning and exit cine review.

## 6.2.2 Cine Review in 2D Mode

2D mode includes B, B+Color, B+Power, B+TVI and B+TEI.

Manual Cine Review:

After entering the cine review of 2D mode, roll the trackball to review the cine images on the screen one by one.

If you roll the trackball to the left, the review sequence is reversed to the image-storing sequence, thus the images are displayed in descending order. Whereas, if you roll the trackball to the right, the review sequence is the same as the image-storing sequence, thus the images are displayed in ascending order. When you review images until the first or the last frame, further rolling the trackball will display the last or first frame.

The cine progress bar at the bottom of the screen (as shown in the figure below):

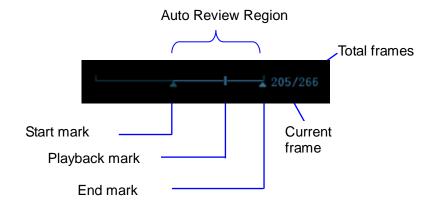

- Auto Review
  - Reviewing all
    - a) In the manual cine review status, press the knob under the [Cine] -> [Auto Play] on the image menu to activate auto cine review.
    - b) Reviewing speed: In the auto cine review status, rotate the knob under the [Auto Play] in the image menu to adjust the review speed. When the speed is changed to 0, the system exits the auto cine review.
    - c) In auto play status, press the knob again, or roll the trackball to exit auto play.
  - Setting Region of Auto Review
    - a) Set start frame: rotate the knob under the [Start Frame] in the image menu to manually review the images until the frame which you want to set it as start point, press the knob to set it as the start point.
    - b) Set end frame: rotate the knob under the [End Frame] in the image menu, to manually review the images until the frame which you want to set it as end point, press the knob to set it as the end point.
    - c) Press the knob under the [Auto Play] in the image menu; the system plays the auto review region automatically.
    - d) Rotate the knob on the left of the control panel to increase/decrease the auto play speed.
    - e) In the auto cine review, press the knob under the [Auto Play] on the image menu or rolling the trackball will stop the auto cine review and enter the manual cine review.
    - f) Click [Jump to First]/ [Jump to Last] to review the first or last image.

Tips: you can perform cine review on each image window in the dual/ quad splitting mode, and set auto review region for each window.

## 6.2.3 Cine Review in M/ PW/ CW/ TVD Mode

Enter cine review in M/ PW/ CW/ TVD mode, and roll the trackball, the cine images are displayed on the screen one by one.

Roll the trackball to the left, the review progress slider moves to the left, the images moves to the right, and the earlier stored images are invoked. Whereas roll the trackball to the right, the review progress slider moves to the right, and the images move to the left, the recently stored images are invoked. When you review the images until the earliest or the latest frame, further rolling the trackball will display the last or first frame.

The cine progress bar at the bottom of the screen (as shown in the figure below):

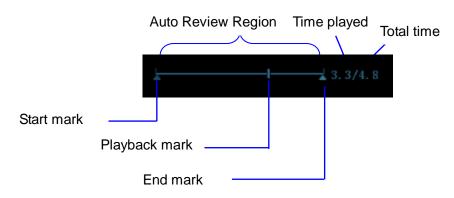

Cine review operations are the same as those of 2D mode.

Tips: There is no audio when the spectrum is reviewed in manual status but audio synchronization can be realized in auto review status with speed of ×1.

## 6.2.4 Linked Cine Review

The linked cine review refers to review of the images captured at the same moment.

- Dual live mode(B+C)
- B+M
- B/B Dual liveDuplex mode
- Triplex mode

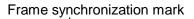

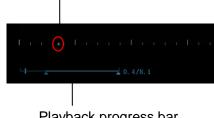

Playback progress bar

The frame mark and the time mark of M/PW image indicates the corresponding 2D image. In the statuses rather than the dual live, you can only review images in the currently active window.

## 6.3 Image Compare

## 6.3.1 Image Compare in Review Mode

- 1. Press <Review> to enter Review screen, press <Ctrl>+<Set> to select files to be compared.
- 2. Tip: for B/ B+Color/ B+TVI/ B+Power/ B+TEI mode image, you can select at most 4 images; for PW/M/CW/TVD mode image, you can select at most 2 images.
- 3. Click [Compare] to enter image compare mode.
- 4. Review the images of different image windows (cine replaying can't be performed for single-frame image file), press <Dual> or user-defined Quad key to switch the active image window.

The window with the highlighted "M" mark is the current activated window.

Press <Cursor> and double click the image in the thumbnail area at the bottom of the screen to change the current active window

- 5. Save the image if it is necessary.
- 6. Click [Return] on the screen or press <Freeze> to exit image compare.

Image compare of different exams for the same patient:

- a) Select different exams in iStation screen, select [Review] in the popped up menu to enter Review screen.
- b) In Review screen, click [History] to select the exam; click to select the image to be compared in different exams, and click [Image Compare].

## 6.3.2 Frame Compare

- 1. Freeze the image in B/C mode, click [Frame Compare] in "Cine" page on the image menu to enter frame compare mode.
- Review the images of different image windows (cine replaying can't be performed for single-frame image file), press <Update> or the user-defined <Dual> key to switch the active image window.
- 3. Save the image if it is necessary.

Measurements, adding comments and body marks are allowed.

4. Click [Frame Compare] again to return to image frozen status; press <Freeze> to enter real-time imaging.

Tips: cine compare can only be performed on single-format 2D images only.

## 6.4 Cine Memory

## 6.4.1 Cine Memory Setting

There are 2 ways of cine memory split: auto and split.

Setting path: select "Auto" or "Split" for cine memory in [Preset] $\rightarrow$  [System Preset] $\rightarrow$  [Image]. Where.

- "Auto" for the cine memory indicates the system splits the cine memory as per the number of B image windows.
- "Split" indicates the system always splits the cine memory, even if in the single-B window, the system splits the cine memory into two as well. You can press <B> key

to switch and display the images in either memory, so you can compare images in Split mode.

The memory capacity is evenly distributed as per splitting number, as shown in the following table (Taking B images in low density as an example, the capacity of B cine memory is N frames):

| Imaging<br>Mode<br>Split | Single-B/ Color                                                    | Dual                                                               | Quad                                                                |
|--------------------------|--------------------------------------------------------------------|--------------------------------------------------------------------|---------------------------------------------------------------------|
| Auto                     | One memory, with capacity N frames.                                | The memory splits<br>into two, with<br>capacity N/2 frames<br>each | The memory splits<br>into four, with<br>capacity N/4 frames<br>each |
| Split                    | The memory splits<br>into two, with<br>capacity N/2<br>frames each | The memory splits<br>into two, with<br>capacity N/2 frames<br>each | The memory splits<br>into four, with<br>capacity N/4 frames<br>each |

## 6.4.2 Cine Memory Clear

In the following conditions, the cine review memory will be cleared:

- Start an exam of a new patient.
- Start a new exam for the same patient.
- Switching the probe (if the cine memory is split, only the cine memory corresponding to the currently activated window is cleared)
- Changing the exam condition (if the cine memory is split, only the cine memory corresponding to the currently activated window is cleared)
- Imaging Mode Switching: include imaging mode switching among B, M, color, PW, display mode switching etc.
- Parameters modification, including:
  - Parameters that can result in imaging region or direction changing, such as depth, FOV, trapezoid, steer, zoom and so on.
  - Parameters that can result in image frame changing, such as line density, focus number and so on.
  - > Change the scanning speed
  - > 2D image cleared
- Unfreeze the image: after the image is unfrozen, images stored in the cine memory will be cleared, but if the cine memory is split, only the currently cine memory corresponding to the activated window will be cleared.
- Open/ close the image file that occupies cine memory.

## 6.5 Preset

Open [Setup]  $\rightarrow$  [System Preset] $\rightarrow$  [General] to preset the cine storage length.

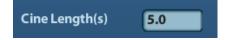

Clip length: 1~60s.

# **7** ECG

The system can be configured with the optional physic module. In that case, the ECG signal is displayed on the image, and can be reviewed simultaneously with the image.

- When the system is connected with the ECG module:
  - The Physio menu is available.
  - The ECG icon including heart-shaped symbol and heart rate symbol are displayed on the screen.
- The system supports ECG signal from ECG lead or external ECG signal devices.
  - Use DC-IN to connect to the external ECG signal devices.

| 1. | DO NOT use the physiological traces for diagnosis and monitoring.                                                                                                    |
|----|----------------------------------------------------------------------------------------------------|
| 2. | To avoid electric shock, the following checks shall be performed prior to an operation:                                                                                                    |
|    | The ECG electrode cable shall not be cracked, frayed or show any signs of damage or strain.                                                                                                    |
|    | The ECG electrode cable shall be correctly connected.                                                                                                    |
|    | You should use the ECG leads provided with the ECG module. Otherwise it may result in electric shock.                                                                                                    |
| 3. | The ECG electrode cable must be connected to the system<br>first. Only after the cable is connected to the system, can the<br>patient be connected to the ECG electrodes. Failure to follow<br>these instructions may subject the patient to electric shock. |
| 4. | DO NOT place the ECG electrodes directly in contact the patient's heart; otherwise it may lead to stop of the patient's heartbeat.                                                                                                    |
| 5. | DO NOT apply the ECG electrodes if the voltage exceeds 15 volts. This could produce an electric shock.                                                                                                    |
| 6. | Before using high frequency electric surgical unit, high<br>frequency therapeutic equipment or defibrillator, be sure to<br>remove the ECG electrode from the patient, in order to<br>prevent electric shock.                                                |
| 7. | Conductive parts of electrodes and associated connectors for ECG should not contact other conductive parts including earth/grounding.                                                                                                    |
| 8. | Frequent trampling or squeezing on the cables may result in cable break-down or fracture.                                                                                                    |

**NOTE:** When abnormality is detected, please check if ECG leads are properly connected with the system.

# 7.1 ECG Operation Basic Procedures

- 1. Connect the ECG device.
  - Turn off the power supply of the system, and connect the ECG cable to the port in the system.
  - Turn on the power supply of the system
  - Place the ECG electrodes on the patient's body (as shown in the following figure)

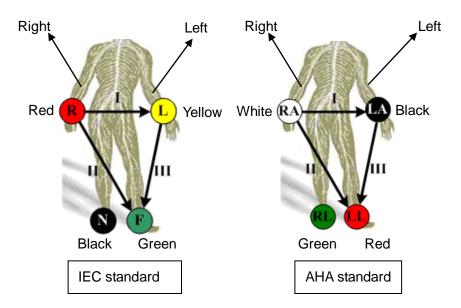

- Press ECG user-defined key (set in "[Setup] → [System Preset] → [Key Config]") to enter physio operation status.
- 3. Select [ECG] to be "On", and the heart-shaped symbol appears on the upper right part of the screen.
- 4. Switch the imaging modes and display formats, and adjust relevant parameters to optimize the image.
- 5. Parameter adjustment:

On the Physio page, you can adjust [Speed], [ECG Gain], [ECG Pos].

- 6. Freeze the images and review them. For details, please refer to "7.3 ECG Review"
- 7. Exit ECG mode, and remove ECG electrodes from the patient.

In ECG mode, set [ECG] to be "Off", the ECG waveform disappears and the system exits ECG mode.

# 7.2 Parameter Description

| Parameter       | Description                                                                                                    |  |  |
|-----------------|----------------------------------------------------------------------------------------------------|--|--|
|                 | Function: to control the display of ECG trace in live status.                                                                              |  |  |
| ECG             | Value: On/Off, On is to display the trace, while Off is to hide the trace.                                                                 |  |  |
| LUG             | In scanning mode, turn off ECG display will stop ECG signal acquisition.                                                                   |  |  |
|                 | In freeze mode, this is used to show or hide the ECG trace.                                                                                |  |  |
| ECG<br>Source   | Select ECG source.                                                                                                    |  |  |
|                 | Function: to set the amplitude of ECG trace.                                                                                               |  |  |
| ECG Gain        | Method: click [Gain] in the soft menu or menu.                                                                                             |  |  |
|                 | Value: 0-30, in increments of 1.                                                                                                    |  |  |
|                 | Function: to set the vertical position of the ECG trace on the image display.                                                              |  |  |
| ECG<br>Position | Method: click [ECG Pos] in the soft menu or menu.                                                                                          |  |  |
|                 | Value: 0%-100%, in increments of 5%.                                                                                                    |  |  |
|                 | Function: change the speed of the physio trace.                                                                                            |  |  |
| Speed           | Value: 1-6                                                                                                    |  |  |
|                 | The refresh speed of the physio signal on B image is independent from the refresh speed of timeline refresh speed (M mode, PW and CW mode) |  |  |

# 7.3 ECG Review

When an image is frozen, the ECG waveform will be frozen at the same time. When images are reviewed with the ECG electrodes connected, the ECG waveform is the reference for time.

After the images are frozen, all real time images are in the status of linked review.

The frame position marker indicates the time relationship between the currently reviewed 2D image and the ECG trace or M/D image.

# **8** Measurement

There are general measurement and application measurement. You can perform measurements on a zoomed image, cine reviewing image, real-time image, or a frozen image. For measurements details, please refer to the [Advanced Volume].

| Be sure to measure areas of interest from the most optimal image plane to avoid misdiagnosis from inaccurate measurement values.                                                                                                    |  |  |  |
|----------------------------------------------------------------------------------------------------|--|--|--|
|                                                                                                    |  |  |  |
| 1. If an image is unfrozen or the mode is changed during a measurement, the calipers and measurement data will be cleared from the screen. The general measurement data will be lost (the application measurement data are stored in the report). |  |  |  |
| <ol> <li>If the system is turned off or <end exam=""> is pressed during<br/>a measurement, the data not saved will be lost.</end></li> </ol>                                                                                                    |  |  |  |
| 3. In Dual-B imaging mode, the measurement results of the merged image may be inaccurate. Therefore, the results are provided for reference only, not for confirming a diagnosis.                                                                 |  |  |  |

# 8.1 Basic Operations

Entering/Exiting Measurement

Enter: on the control panel, press the <Caliper> to enter general measurement; press <Measure> key to enter application measurement.

Press <Caliper> or <Measure> key again to exit.

Measurement result and help information

The system displays and updates measurement results in the result window.

The help information concerning measurement and calculation is displayed in the Help Information area at the bottom of the screen.

## 8.2 General Measurements

## 8.2.1 2D General Measurements

2D general measurements refer to general measurements on 2D mode:

| Measurement Tools                                              | Function                                                                        |  |  |
|----------------------------------------------------------------|---------------------------------------------------------------------------------|--|--|
| Distance Measures the distance between two points of interest. |                                                                                 |  |  |
| Depth                                                          | The distance between probe surface and the probing point along ultrasound beam. |  |  |
| Angle                                                          | The angle between two intersected planes.                                       |  |  |
| Area                                                           | Measures the area and perimeter of a closed region.                             |  |  |

| Measurement Tools    | Function                                                                         |
|----------------------|----------------------------------------------------------------------------------|
| Volume               | The volume of a target.                                                          |
| Cross Line           | The length of two line segments, which are perpendicular to each other.          |
| Parallel Line        | The distance between each pair of parallel lines in a sequence.                  |
| Trace Length (Trace) | Measures the length of a curve on the image.                                     |
| Trace Len (Spline)   | Measures the length of a curve on the image.                                     |
| Double Dist          | Measures the length of two line segments, which are perpendicular to each other. |
| Distance Ratio       | Measures the lengths of any two line segments and the calculated ratio.          |
| Area Ratio           | The areas of any two regions and the calculated ratio.                           |
| B histogram          | The grayscale distribution of ultrasonic echo signals in a closed region.        |
| B profile            | The grayscale distribution of ultrasonic echo signals across a line.             |
| Color Velocity       | Color flow velocity (only valid for Color mode).                                 |
| Volume Flow          | Blood flow through some vascular cross section per unit time.                    |
| IMT                  | Measures the distance between LI (Lumen-Intima) and MA (Media-<br>Adventia)      |
|                      | NOTE: The IMT function is unavailable on the product not configured with IMT.    |

## 8.2.2 M General Measurements

M general measurements refer to general measurements on M mode. The measurements listed below can be performed:

| Measurement<br>Tools | Function                                                                                          |  |  |
|----------------------|---------------------------------------------------------------------------------------------------|--|--|
| Distance             | The vertical distance between two points.                                                         |  |  |
| Time                 | The time interval between any two points.                                                         |  |  |
| Slope                | Measures the distance and time between two points and calculates the slope.                       |  |  |
| HR                   | Measures the time of n (n $\leq$ 8) cardiac cycles and calculates the heart rate in M mode image. |  |  |
| Velocity             | Calculates the average velocity by measuring the distance and time between two points.            |  |  |

## 8.2.3 Doppler General Measurements

Doppler general measurements refer to general measurements on PW/CW-mode images. The measurements listed below can be performed:

| Measurement<br>Tools | Function                                                                                                    |  |  |
|----------------------|----------------------------------------------------------------------------------------------------|--|--|
| Time                 | The time interval between any two points.                                                                                             |  |  |
| HR                   | N intervals (n≤8) are measured to calculate a PW mode derived HR value in Beats Per Minute (BPM).                                     |  |  |
| D Velocity           | On the Doppler mode image, velocity and PG (pressure gradient) of a point on the Doppler spectrum waveform are measured.              |  |  |
| Acceleration         | Velocity and time interval between two points are measured to calculate speed difference and acceleration.                            |  |  |
| D Trace              | On the PW mode image, one or several Doppler waveforms are traced to obtain speed and PG, etc.                                        |  |  |
| PS/ED                | Velocity and PG between two peaks on the Doppler spectrum to calculate RI (resistance index) and PS/ED (peak systolic/end diastolic). |  |  |
| Volume Flow          | Blood flow through some vascular cross section per unit time.                                                                         |  |  |

# 8.3 Application Measurement

The system support following measurement types:

- Abdomen measurements Used for measurements of abdominal organs (liver, gall bladder, pancreas and kidney, etc.) and large abdominal vessels.
- OB measurements- Used for measurements of fetal growth indexed (including EFW) as well as GA and EDD calculations. The fetus can be evaluated through growth graph analysis and fetal biophysical profile.
- Cardiac measurements- Used for left ventricle function measurements and measurements of main artery and vein parameters, etc.
- Gynecology measurements Used for the uterus, ovary and follicles, etc.
- Small Part measurements Used for small parts such as thyroid.
- Urology measurements Used for prostate, seminal vesicle, renal, adrenal, micturated and testicle volume.
- Vascular measurements Used for carotid, cerebral, upper and lower extremities vessels, etc.
- Pediatric measurements Used for hip joint measurement.
- Nerve measurements Used for nerve structure measurements.
- Emergency measurements Used for emergency abdomen, obstetric, superficial etc.

# 8.4 Measurement Accuracy

| Table <sup>•</sup> | 1 | Error | of | 2D | Images |
|--------------------|---|-------|----|----|--------|
| iubic              |   |       | 0  | 20 | magoo  |

| Parameter                 | Value Range | Error                                                                                                    |
|---------------------------|-------------|----------------------------------------------------------------------------------------------------|
| Distance                  | Full screen | Within $\pm 3\%$ ; or when the measured value is less than 40 mm, the error is less than 1.5 mm.                             |
| Area (Trace)              | Full screen | Within $\pm 7\%$ ; or when the measured value is less than 16 cm <sup>2</sup> , the error is less than 1.2 cm <sup>2</sup> . |
| Area (ellipse,<br>circle) | Full screen | Within $\pm$ 7%; or when the measured value is less than 16 cm <sup>2</sup> , the error is less than 1.2 cm <sup>2</sup> .   |
| Circumference             | /           | Within ±10%                                                                                                    |
| Angle                     | Full screen | Within ±3%.                                                                                                    |
| Distance (iScape)         | Full screen | Linear probe: within ±5%<br>Other probe: within ±10%                                                                         |

#### Table 2 Volume Measurements

| Parameter | Value<br>Range | Error                                                                                                    |
|-----------|----------------|----------------------------------------------------------------------------------------------------|
| Volume    | Full screen    | Within $\pm 10$ %; or when the measured value is less than 64 cm <sup>3</sup> , the error is less than 6.4 cm <sup>3</sup> . |

#### Table 3 Time/Motion Measurements

| Parameter   | Value Range                                        | Error                                                                                         |  |  |
|-------------|----------------------------------------------------|-----------------------------------------------------------------------------------------------|--|--|
| Distance    | Full screen                                        | Within $\pm 3$ %; or when the measured value is less than 40mm, the error is less than 1.5mm. |  |  |
| Time        | Timeline Display                                   | Within ±2%.                                                                                   |  |  |
| Heart rate  | Timeline Display                                   | Within ±4%.                                                                                   |  |  |
|             | Min $\leq$ 10cm/s;                                 | $\leqslant$ 5% (correction angle $\leqslant$ 60 %                                             |  |  |
|             | Max ≥200cm/s                                       |                                                                                               |  |  |
| PW velocity | (For probe L14-6P:<br>min≤10cm/s; Max≥<br>150cm/s) |                                                                                               |  |  |
| CW volocity | Min ≤10cm/s;                                       | $\leq 5\%$ (correction angle $\leq 60$ %                                                      |  |  |
| CW velocity | Max ≥200cm/s                                       |                                                                                               |  |  |

# **NOTE:** Within the selected field range, the measurement accuracy is ensured within the range mentioned above. The accuracy specifications are performance in the worst conditions, or based on the real test for the system, regardless of acoustic speed error.

9

**Comments and Body Marks** 

# 9.1 Comments

Comments can be added to an ultrasound image to bring attention, notate or communicate information observed during the examination. You can add comments to: zoomed image, cine review image, real-time image, frozen image. You can type the character as comments; insert the pre-defined comments from the comment library; or insert arrow markers.

**WARNING:** You must ensure that the entered comments are correct. Incorrect comments may cause misdiagnosis!

## 9.1.1 Comment Basic Procedures

1. To enter comment status:

- Press the [Comment] key to enter the comment status, and the cursor becomes "|".
- Press any alphanumeric key, and the corresponding letter or numeral is displayed besides the cursor.
- Press the <Arrow> key to enter the arrow-adding status.

Tips: when the system entered comment status, the default characters entered are uppercase. You can see the <Caps Lock> indicator lights on.

- 2. Place the cursor to the desired place to set the comment location. Add new comment to the image according to actual situation. Here, you can modify, move, delete, hide or display the completed comments.
- 3. To exit comment status:
  - In the comment status, press <Comment> key.
  - Or press < Esc> or other operating mode keys, such as [Caliper], [Measure] etc.
  - In the arrow-adding status, press the <Arrow> key.

## 9.1.2 Comment Menu

You can adjust relevant settings in comment status via menu.

Home of comments

Assign the user-defined key for the set home function in "[Setup]  $\rightarrow$  [System Preset]  $\rightarrow$  [Key Config]".

Move the cursor to the desired location for a comment and click the Set-Home userdefined key. The current position of the cursor is set to be the default position of the comment adding. When clicking [Home] user-defined key, the cursor will turn to the default setting position.

- Change Font Size/Arrow Size
  - Click [Font Size] to change the font size of comment: Small, Mid, Big.
  - Click [Arrow Size] to change the arrow size of comment: Small, Mid, Big.

The default is the comment text library in the current exam mode. When entered the comment status, the system displays the customized comment text library for the current exam. If there is no customized comment text library for the current exam, it will display the comment text libraries of all the exam modes assigned for the current probe. And if no text library for all the exam modes is customized, no comment text will be displayed.

ABC Display

Click [ABC Display] to display or hide the added comments. Assign the user-defined key for the function in "[Setup]-> [System Preset]->"Key Config"".

Set comment language

Click [English] to turn on or off the English comments. If "English" is turned on, the comments will display in English; if turn off, the comments will display in the language you set.

If the current language is English, this selection is not available.

Custom

Click [Custom] to display the dialog box containing all comments in current menu, you can edit the comment.

## 9.1.3 Adding Comments

The system can be configured with comment text libraries including Abdomen, Cardiology, GYN(Gynecology), OB(Obstetrics), Urology, SMP(Small Part), Vascular, PED(Pediatric) and Nerve Blocks.

- Typing comment characters
- 1. To set the comment location:

Roll the trackball or press direction-control keys on the keyboard to move the cursor to the desired location for comments.

- 2. To type the alphanumeric characters:
  - Type the alphanumeric characters through the qwerty (The default characters are uppercase);
  - To type the upper characters, press [Shift] and the character key at the same time.
- 3. Move to a new line:

In the edit status (the characters are in green color), press <Enter> to move the cursor to the new line, and the location of the cursor is aligned with that of the first line.

- 4. In the edit status, move the trackball or press the multifunctional knob to confirm the character added, and the color of the character added turns yellow.
- Adding a Comment Text

Move the cursor onto the desired comment text in the menu and press <Set> or the multifunctional knob, and then the system adds the selected comment text on the set location. The added comment text is in the edit status, so you can edit the comment text added.

- Add combined comment: Rotate the knob to view the comments one by one; press the knob again to add the selected item onto the image(comment added in an editable state); rotate the multifunctional knob to search for the next part, and press the knob again to add the second part of the combined comment. Repeat procedures to add other parts of a combined comment. Press <Set> to complete the comment.
- Adding an Arrow

You can add an arrow to a location where you want to pay attention.

- 1. Press the <Arrow> key, and an arrow will appear at the default position.
- 2. Adjust the arrow
- Adjust the position and orientation of the arrow: roll the trackball to the desired position and use the multifunctional knob to change the orientation in 15° increments.
- Click [Arrow Size] on the menu to change the arrow size:
- 3. Press <Set> or <Enter> to anchor the arrow position, and then the arrow turns yellow.
- 4. Repeat the above steps to add more arrows.

5. Press <Arrow> key, <ESC> or to exit the arrow comment status.

## 9.1.4 Moving Comments

- 1. Move the cursor onto the comment that needs to be moved. Press <Set> to select it, where a highlighted box appears around the comment.
- 2. Roll the trackball to move the comment to the new position.
- 3. Press the <Set> key to anchor the comment in the new position, and the commentmoving operation is complete.

## 9.1.5 Editing Comments

- Modifying (Editing) characters
  - 1. Move the cursor onto the comment that needs to be modified.
  - Directly enter the character at the position that the cursor stays; or,
  - Double press the <Set> key to enter the edit status, use the is or is not to a location where needs to insert characters, and type characters.
  - 2. Press the <Del> key to delete the comment character or text on the right side of the cursor; Press the <Backspace> key to delete the comment character or text on the left side of the cursor.
  - 3. Roll the trackball or press the <Set> key or the multifunctional knob to confirm the modification and to exit the edit status, and the color of the comments turns yellow.
- Modifying (Editing) Arrows
  - 1. Move the cursor on the arrow that needs to be modified. After the cursor turns to press the <Set> key. The color of the current arrow turns green, and there is green frame around the arrow, indicating the arrow can be edited. Move the cursor to change the arrow position.
  - 2. Rotate the multifunctional knob to modify the arrow direction.
  - 3. Press the <Set> or <Enter> key to complete the modifying operation.

## 9.1.6 Deleting Comments

- Deleting Comment Characters, Texts or Arrows
  - 1. Move the cursor to the comment to be deleted.
  - 2. Press the <Set> key to select the comment.
  - 3. Press the <Del> or <Clear> key to complete the deleting operation.
- Deleting a recently-added character, text or arrow

After you add several comments and the cursor is in the "|" or " $\aleph$ " status, pressing <Back> can delete the recently-added or recently-edited comment.

Erase All Text

Press the <Clear> to delete all the comments.

| NOTE: | 1. | When no object is selected, pressing the <clear> key will clear all</clear> |
|-------|----|-----------------------------------------------------------------------------|
|       |    | comments and all measurements calipers.                                     |

2. After powering off, the system will clear all comments on the image.

# 9.2 Body Mark

The Body Mark (Pictogram) feature is used for indicating the exam position of the patient and transducer position and orientation.

The system supports body marks for Abdomen, Cardiology, GYN, OB, Urology, Small Part and Vascular applications. In addition, the system supports user-defined body marks, and body marks can be imported.

## 9.2.1 Body Mark Operation Procedures

To add the first body mark:

- 1. Press <Body Mark> to enter the body mark status.
- 2. Select the body mark, adjust the position and direction of the probe icon.
- 3. Exit body mark mode:
  - Press the <Set> key to confirm the position and orientation of the probe marker and exit the body mark mode.
  - Press [Body Mark] again on the control panel.
  - Press the [Esc] key to confirm the current operation and exit the body mark status.

#### 9.2.2 Menu

In the body mark menu. You can:

Select Bodymark library

Press the [update] key to select the desired library.

Custom

Click [Custom] to load the body mark pictures.

You can import a user-defined body mark of PNG and BMP (24/ 32/ 256 bit) image of 75\*75 pixels.

## 9.2.3 Adding Body Marks

- To add the first body mark:
  - (1) Enter body mark mode:
  - (2) Select the bodymark library through the menu title.
  - (3) Select the bodymark.

Move the cursor onto the desired bodymark to highlight your choice, and press <Set> to add the selected bodymark; or rotate the multifunctional knob to view the bodymarks.

- (4) Press <Set> to confirm the selection.
- (5) To adjust the probe position and orientation marker:
- Roll the trackball to place the probe marker at the correct position.
- Rotate the multifunctional knob to adjust the orientation.
- Press the <Set> key to confirm the position and orientation of the probe marker and exit the body mark mode.

## 9.2.4 Moving Body Marks

You can move the body mark graphic to any desired position within the image area.

- 1. Roll the trackball to move the cursor onto the body mark. The cursor changes into , indicating you can move the pictogram to a new position.
- 2. Press <Set> key to select the body mark, and a frame will appear around the graphics.
- 3. Roll the trackball to move the Body Mark graphic to the desired position.
- 4. Press <Set> to anchor and confirm the new graphics position.

**NOTE:** In Dual B Mode, a body mark cannot be moved between the separated image windows.

### 9.2.5 Deleting Body Marks

- To delete a body mark
- 1. Use the trackball to position the cursor on the body mark graphic and Press <Set> to select.
- 2. Press <Clear> to delete the selected body mark.

**NOTE:** In the Body Mark mode, if no object is selected, pressing the [Clear] key will clear all comments, body marks and general measurements from the screen.

Tips:

• Powering off, preset returning, switching the exam/ patient/ mode/ probe will clear the body marks.

# **10** Patient Data Management

An exam record consists of all information and data of one exam.

An exam record consists of the following information:

- Patient basic information and exam data
- Image files
- Report

| NOTE: | 1. | DO NOT use the internal hard drive for long-term image storage. Daily backup is recommended. External storage media is recommended for |
|-------|----|----------------------------------------------------------------------------------------------------|
|       |    | image archive.                                                                                                    |

- 2. The system patient database space is limited, please back up or clear patient data in time.
- 3. Mindray is not responsible for lost data if you DO NOT follow suggested backup procedures.

# **10.1 Patient Information Management**

## **10.1.1 Enter Patient Information**

The general patient information and exam information are entered through the Patient Info screen, for details, please refer to "4.2 Patient Information".

After completion of patient information entry, click [OK] to save the patient information to the patient data.

# **10.2 Image File Management**

You can store the image files either in the patient database in the system, or to external memory devices. For a save image, you can perform operations like image reviewing, analyzing and demonstration (iVision).

## 10.2.1 Storage Media

System supported memory media including:

- System hard disk
- USB memory devices: USB flash drive, removable USB hard disk
- DVD±RW, DVD±R, CD-R/W, CD-R

## 10.2.2 Image File Formats

The system supports two types of image file formats: system-relevant and PC-compatible.

- System-relevant formats:
  - Single-frame image file (FRM) Refers to single-frame static image files not to be compressed; you can perform measurements and comments adding on this type of files.
  - Cine file (CIN)

System-defined multi-frame file format; you can perform manual or auto cine review, and perform measurements or add comments for the reviewed images. After you open a stored CIN file, the system automatically enters cine review status.

The system can save FRM files as BMP, JPG, TIFF or DCM files, or save CIN files as AVI, DCM files. The system can also open FRM, JPG, BMP and CIN files.

- PC-compatible formats:
  - Screen file (BMP)

Single-frame file format, used to save the current screen, non-compressed format;

- Screen file (JPG)
   Single-frame file format, used to save the current screen in the compressed format; you can set the compression ratio.
- TIFF: Single-frame export format
- Multi-medium files (AVI)
   Multi-frame file format, general cine file format.
- DICOM files (DCM)
   DICOM standard files format, single-frame or multi-frame format, used to record patient information and images.

## 10.2.3 Image Storage Preset

Set image size

You can set the image size via [Setup]  $\rightarrow$  [System Preset] $\rightarrow$  [General]. The items are shown as follows:

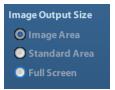

- Set single frame export format
  - Format

You can select the image export format in the Send To dialogue box.

**NOTE:** Compression in a JPEG format may result in image distortion.

Set cine saving length

For details, please refer to "6.5 Preset".

## 10.2.4 Saving Images to the System

- To save a single-frame image in the system:
  - (1) Enter [Setup]-> [System Preset] -> [Key Config]-> [Output], set a user-defined key for function "Save image to hard drive".
  - (2) Press the user-defined key to save the image.
  - In the image screen, press the shortcut key to save the current single-frame image with the image frozen, and the image is saved with the default filename in the default file directory in the FRM format. The thumbnail of this image will appear in the thumbnail area on the right side of the screen. When you move the cursor onto the thumbnail, its filename with suffix will be displayed.
  - When a dialog box is displayed on the current screen, press the user-defined key to save the screen in the BMP format.

- To save cineloop image in the system:
  - (1) Enter [Setup]-> [System Preset] -> [Key Config]-> [Output], set a user-defined key for function "Save cine".
  - (2) Freeze an image. Click the user-defined key to save the current image file in the default file directory in the dynamic image format .CIN.

The thumbnail of this image will appear in the thumbnail area on the lower side of the screen. When you move the cursor onto the thumbnail, its filename with suffix will be displayed.

## 10.2.5 Quickly Saving Images to USB Flash Drive

Use user-defined keys to quickly save the single-frame or cine to USB flash drive.

The image file is stored in the directory: U disk\ US Export\ patient folder\ exam folder\ Image ID.bmp, here,

- Patient folder name: patient name+ patient ID
- Exam folder name: exam mode+ exam time
- To store single-frame image to USB flash drive:
  - (1) Set the user-defined key through the path: [Setup]→ [System Preset]→ [Key Config]. Select a key in the Key Function page on the left side and select "Send image to USB disk" in the Output page of Function field on the right side.
  - (2) Save the Preset and return to the main screen.
  - (3) Press the user-defined key to save the image to the USB flash drive.
- To store cine to USB flash drive

Save cine images to a USB flash drive in the AVI format.

- (1) Set the user-defined key through the path: [Setup]→ [System Preset]→ [Key Config]. Select a key in the Key Function page on the left side and select "Send AVI Cine to USB disk" in the Output page of Function field on the right side.
- (2) Save the Preset and return to the main screen, scan and freeze an image.
- (3) Press the user-defined key to save the cineloop.

## 10.2.6 Quickly Saving Full Screen Image to the System

This function can save the current full screen image to the system with the image in real-time status.

- Set the user-defined key through the path: [Setup](by pressing <Setup>)→ [System Preset]→ [Key Config]. Select a key in the Key Function page on the left side and select "Send Full Screen Image to hard drive" in the Output page of Function field on the right side.
- 2. After the setting, you can use the user-defined key to save full screen image to the system.

### 10.2.7 Thumbnails

The stored images or cineloops are displayed in the form of thumbnails on the screen:

- In the iStation screen, the thumbnails refer to the images stored for the selected exam or the selected patient.
- In the scanning or freeze mode, the thumbnails refer to the images stored in the current exam.
- In the Review screen, the thumbnails refer to the images stored in the same exam.
- In the Review screen, open an image to enter the image analyzing status, all the thumbnails belong to the exam are displayed.

• When you move the cursor onto a thumbnail, its name and format will be displayed.

## 10.2.8 Image Review and Analysis

You can review and analyze the stored images (only refer to the images stored in the system default path).

#### 10.2.8.1 To review images

You can review all images stored in an exam, and send, delete or analyze the stored images.

- To enter Review:
  - Press <Review> to enter Review screen. The system display the images stored in this exam of the current patient.
  - Select an exam of a patient in the iStation screen, and click kield to enter the Review screen to review the images of the patient. You can also select more than one exam, and the system will display images of the lately exam images in Review status.

The Review screen is shown as follows:

| Review                                                                  |                           |               |
|-------------------------------------------------------------------------|---------------------------|---------------|
| Patient ID 20161117-152920-E531<br>Exam History ABD 17/11/2016 15:29:33 | Name Mindray-CE-17        | Full Report   |
|                                                                         |                           |               |
|                                                                         |                           |               |
|                                                                         |                           |               |
|                                                                         |                           |               |
| Activate Exam New Exam Compare                                          | Select All Delete Send To | iStation Exit |
|                                                                         |                           | 15:37:06      |

- To exit Review:
  - Click [Exit] on the Review screen; or,
  - Press <ESC> or <Review> again.
- Basic operations

Move the cursor onto an exam item in the Exam History area and press <Set>. The selected item is highlighted. Click [Info] or [Report] to view patient information or report. Double-click a thumbnail to view and analyze an image. Rotating the Multifunctional knob will navigate through thumbnails.

The function buttons are described as follows:

• Exam History:

You can select one certain exam from the exam directory to review the images.

- If entered from iStation, the screen displays the record(s) selected in the iStation. If no patient is selected when it was in iStation, then all the patients in the system database will be displayed, and the current patient exam is listed.
- If entered from the imaging status, the Review screen displays the images of the current exam, and the default selected image is the one displayed on the preview main screen.
- Info:

Click to enter the Patient Info screen, you can review or edit the currently-selected patient information.

Report

Click to review or edit the currently-selected patient report.

Image operations

[Select All]: click to select all images in the thumbnail window.

[Deselect All]: after clicking the [Select All], the button changes into [Deselect All], you can cancel all the selections by clicking [Deselect All].

[Send To]: click to send the selected image to other location, DICOM server, printer and etc. Or, select the image and click the Send To Arrow.

[Delete]: click to delete the selected image. Or, select the image and click the Delete icon.

Thumbnail Size

Small: 4x4

Middle: 2x2

Full: 1x1

• Switching operations:

[New Exam]: click to create a new exam for the selected patient and open the Patient Info screen.

[Activate Exam]: click to enter the currently selected exam and enter the image scanning screen; it grays out if the current patient cannot be activated.

[iStation]: click to enter the iStation screen.

[Exit]: click to exit the Review status, and return to the main screen.

#### 10.2.8.2 To analyze images

For the image analysis, you can view, zoom, perform post processing and measurements, add comments and perform cine (multi-frame) review for a stored image. The operation steps are the same as those for real-time scanning; please refer to relevant sections for details.

- To enter image analysis:
  - In the image scanning or freeze status, double-click a thumbnail stored in this exam to enter the image analysis status; or
  - Double-click the selected thumbnail to open the image.
- To exit the image analysis:
  - Press <Freeze> or click [Exit] to exit and enter the real-time scanning status.
  - Press <Review> to exit from the image analysis to the Review status.

In image analysis status, the selected image is open on the screen, and the thumbnails of the same exam are displayed on the Thumbnail area, you can turn the pages, delete or send a selected image.

## 10.2.9 iVision

iVision function is used for demonstration of the images stored. Image files are played according to file names one by one (including the image of system-relevant and PC-compatible format).

To perform image demonstration:

1. Enter iVision screen:

Press the user-defined key for iVision on the control panel (setting path: [Setup]→ [System Preset]→[Key Config]).

- 2. Add the contents to be played and select the demo mode.
- 3. Select an item in the list, and click [Start] to begin the demonstration.
- 4. Press <ESC> to exit the iVision status.

The iVision screen is shown as follows:

| iVision         |                   |                |              |
|-----------------|-------------------|----------------|--------------|
| Content of DEMO |                   |                |              |
| O Demo Catalog  | Customize Catalog |                | Demo Manager |
| Number          | File Name         |                |              |
| 1               | D:\n7\Demo        |                |              |
|                 |                   |                |              |
|                 |                   |                | Add File     |
|                 |                   |                |              |
|                 |                   |                | Add Catalog  |
|                 |                   |                | Add Catalog  |
|                 |                   |                |              |
|                 |                   |                | Delete       |
|                 |                   |                |              |
|                 |                   |                | Clear        |
|                 |                   |                |              |
|                 |                   |                |              |
|                 |                   |                |              |
|                 |                   |                |              |
| Demo Mode       |                   | Option of DEMO |              |
| Interval 5      | s s               | Repetition     | ion          |
|                 |                   |                |              |
|                 |                   | Start          | Exit         |

Demonstration item

The demonstration items are the image files in the formats that the system supports. You can add the exam data in patient database or system supported image files and folders to demonstration list. For files and folders in demonstration list, the images in the directory and subdirectory are played one by one, and the system will automatically jump over the files that can't be opened.

Demonstration item

There are two kinds of catalogs: Demo Catalog and Customize Catalog.

 Demo Catalog: demo catalog is the folder in hard disk(E disc), where the factory DEMO is stored. The system plays the images in this folder when performs demonstration.

The system supports import, delete or clear the data in demo catalog.

Click [Demo Manager] to operate:

[>]: to import data to demo catalog.

[<]: to delete the selected data.

[<<]: to delete all data.

 Customize Catalog: what saved here is the catalog of the displayed image. The system plays the images in the catalog when performs demonstration.
 Operate the catalog by the buttons on the right:

[Add File]: to add files to the file list.

[Add Catalog]: to add catalog to the file list.

[Delete]: to delete the selected file or catalog in the file list.

[Clear]: to clear all the files or catalogs in the file list.

Demonstration mode

Interval: refer to the interval time for demonstration, the adjusting range is 1~500s.

Option of Demo

You can choose whether to repeat the demonstration or exit after a demonstration is completed.

## 10.2.10 Sending Image File

- On the image screen, select a stored image thumbnail, click the Send To Arrow on the right corner of the image, the image can be sent to the external device, DVD recorder, DICOM storage server, DICOM print server, system connected printer, iStorage, MedSight and etc.
- In the iStation screen, click the Send To Arrow; or, in Review screen, click [Send To] to send the selected image to the external devices.
  - For external memory devices (e.g. USB memory devices, and DVD, iStorage or MedSight):
    - a) PC format transfer: JPG/ AVI, BMP/ AVI, TIFF/ AVI. Where a single-frame image is exported as JPG, TIFF or BMP, and the cine file exported as AVI.
    - b) DCM format transfer: DCM( including single-frame DCM and multi-frame DCM).
    - c) You can also select to export report.
  - For DICOM Storage or Print server, select the DICOM Storage or Print server.
  - For a video printer, send images to the video printer connected with the system. For a graph/ text printer, send the images to the default graph/ text printer.
  - For MedSight devices, single-frame image will be saved in PNG format, and multiframe image will be saved in AVI format.

# 10.3 Report Management

Report storage:

The exam reports are stored under the directory of the exam of the patient.

Importing, exporting and sending a report

In the iStation screen, select patient data, click (Restore) or (Backup) to import or export patient information, images and reports from or to an external memory device. See the following figure:

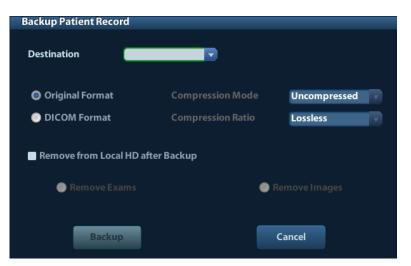

In the iStation screen, click the Send To Arrow; or, in Review screen, click [Send To] to send patient data to an external memory device, you can choose if reports are exported with images. See the figure below.

| Send To        |                                              |
|----------------|----------------------------------------------|
| Target         |                                              |
| -% F:          | == e                                         |
|                | <b>⊞</b> ⊒ UÅl×ÔŽø                           |
| DICOM          |                                              |
| Drinter 🚬      |                                              |
| Storage        | to meas_preset                               |
|                | System Volume Information                    |
| MedSight       | # gg20120906-001723-5089                     |
|                | # recycle.{645FF040-5081-101B-9F08-00AA002F! |
|                | H rev                                        |
|                | 🚛 .Trashes 🔶                                 |
|                |                                              |
|                |                                              |
| Property       | ✓ Export Image                               |
| <b>89%</b>     | 💿 JPG/AVI 🛛 🔍 BMP/AVI 🔍 TIFF/AVI             |
| Total: 3816 MB | 💿 DCM 📃 Origin                               |
| Free: 429 MB   |                                              |
|                | Export Report                                |
|                | Type PDF                                     |
|                |                                              |
|                |                                              |
|                | OK Cancel                                    |
|                |                                              |

To export the report:

- (1) Check "Export Report" on the screen.
- (2) Click [OK] to confirm.

You can select paper size for the report in the path: [Setup]  $\rightarrow$  [Print Preset]

Printing report

Use a connected graph/text printer to print a report. Please refer to "12.4 Print Preset" for details about default report printer setting.

For details on report relevant operations, please refer to [Advanced Volume].

# 10.4 Patient Data Management (iStation)

The patient data include basic patient information, exam information, image files and reports. You can search, view, backup, send, restore or delete patient data in iStation.

- To Enter iStation
  - Press <iStation> key on the control panel; or
  - Click [iStation] in the Patient Info screen; or
  - Click [iStation] in the Review screen.

The iStation screen is shown as follows:

| D          | Name                  | Exam T | Exam Date/Time | e      | Image | Clip | Exam State | Gender Age | Backup 🗖 | 4 |
|------------|-----------------------|--------|----------------|--------|-------|------|------------|------------|----------|---|
| 20161117-1 | 5292 Mindray-CE-17    | ABD    | 17/11/2016 15: | 29:33  | 5     | 0    | Active     | Unkn       |          |   |
| 20161117-1 | 15103 Mindray-SFDA-17 | ABD    | 17/11/2016 15: | :10:52 | 4     |      | Paused     | Unkn       |          |   |
| 0161117-1  | 4352                  | URO    | 17/11/2016 14: | :35:20 | 3     |      | Paused     | Male       |          |   |
| 0161116-1  | 7031                  | URO    | 16/11/2016 17: | :03:19 |       |      | Paused     | Unkn       |          |   |
| 0161116-   | 10544                 | ОВ     | 16/11/2016 10: | :54:48 |       | 0    | Paused     | Unkn       |          |   |
| 0161115-2  | 20192                 | URO    | 15/11/2016 20: | :19:29 |       |      | Paused     | Male       |          |   |
| 0161115-   | 4534                  | URO    | 15/11/2016 14: | :53:42 |       | 0    | Paused     | Male       |          |   |
| 0161115-   | 14495                 | URO    | 15/11/2016 14: | :49:52 | 3     |      | Paused     | Male       |          |   |
| 0161115-   | 14464                 | URO    | 15/11/2016 14: | :46:48 | 3     | 0    | Paused     | Male       |          |   |
| 0161115-1  | 14404                 | URO    | 15/11/2016 14: | :40:47 | 3     |      | Paused     | Male       |          |   |
| 0161115-1  | 4374                  | URO    | 15/11/2016 14: | 37:42  | 2     | 0    | Paused     | Male       |          |   |
| 0161115-1  | 14344                 | URO    | 15/11/2016 14: | :34:41 |       |      | Paused     | Male       |          |   |
| 0161115-1  | 4312                  | URO    | 15/11/2016 14: | :31:24 | 2     | 0    | Paused     | Male       |          |   |
| 0161115-   | 4281                  | URO    | 15/11/2016 14: | 28:17  | 4     | 2    | Paused     | Male       |          |   |
| 0161115-   | 2032                  | URO    | 15/11/2016 12: | :03:28 | 8     | 0    | Paused     | Male       |          |   |
| 0161114-1  | 6050                  | SMP    | 14/11/2016 16: | :05:08 |       |      | End        | Female     |          |   |
| 0161114-1  | 15201 PW              | GYN    | 14/11/2016 15: | 20:16  | 0     | 1    | End        | Female     |          |   |
|            |                       |        |                |        |       |      | 5          |            |          |   |
|            |                       |        |                |        |       |      | 5          |            |          |   |

Viewing Patient Information

Data Source

Select the data source of patient data, the system patient database is default.

Patient List

Display patient information, exam mode, number of images and cines, exam state, backed up or not.

New Exam

After you select a patient data or exam in the iStation screen, click the [New Exam] to enter the Patient Info screen, where you can select a new exam mode and click [OK] to begin a new exam.

Select All Exams/ Deselect All Exams

Click [Select All Exams] to select all patient data listed. Then the button changes into [Deselect All Exams], you can cancel all the selections by clicking [Deselect All].

## **10.4.1 Searching a Patient**

- (1) Select the data source.
- (2) Set search conditions of Name, ID, DOB, Exam Date in the "Item" drop-down list.
- (3) Enter the keyword in accordance with the "Item" selected, and the system searches and displays the results in the patient list.
- (4) When you select a patient in the patient list, the images of this patient will be displayed at the bottom of the screen.

Note:

- When you clear the keyword, enter other keyword or cancel the selection "Find in results", the system will refresh the searched results.
- Select "Find in results", the system will do searching based on the last searched results.

### 10.4.2 Patient Data View & Management

Select the desired patient information in the list. The following menu pops up:

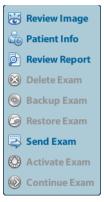

Review

Select an exam of a patient, click 🔯 to enter Review screen.

Info

Select an exam of a patient, click 🧐 on the right side to display the patient information of this exam.

Report

After you select an exam of a patient, click 🖭 to view the report of this exam for this patient. If no report is generated in the exam, the system prompts that "There is no report belongs to the exam".

Delete

Select an exam or a patient, click <sup>122</sup> to delete. However, you cannot delete patient data being printed, exported or sent, or delete the current exam.

To delete an image, select the image and click the Delete icon on the right side.

Backup/ Restore

You can back up the selected patient data to the system-supported media in order to view it on PC, or restore the patient data to the system from an external media.

Backup. Click to export the selected patient data to the system-supported media.

EXERCIAL Sectore. Click to import the patient data from an external media. If no external data source is connected, then the button is unavailable.

Send To

The system supports to send data to external memory devices or print.

- Select the patient record, click in the menu to send exam data or images of the selected record.
- Select the image, click the Send To Arrow to send the selected image.
  - > Send patient exam data to USB devices, DVD drive and iStorage.
  - Send images to USB devices, DVD drive, DICOM storage server, DICOM printer, video printer, text/ graph printer and iStorage.
  - > Send images with report to USB devices, DVD drive and iStorage.
  - Format transfer is available when sending images to USB devices, DVD or iStorage. See "10.2.10 Sending Image File" for details.
  - Press <Shift> on the control panel to select more than one exam or image at one time.
  - > MedSight: send the exam to MedSight devices for review.
- Activate exam

After you select an exam, which has been performed within 24 hours, click state to activate the exam and load the basic patient information and measurement data to continue the exam.

If you want to select a patient data in an external memory database to start a new exam or recover the exam, you have to first allow the system to load the patient data to the system's patient database.

Continue Exam

Select an exam that is paused within 24 hours, click with to activate the exam and load the basic patient information and measurement data to continue the exam.

If you want to continue an exam which data lies in an external memory database, you

have to first allow the system to load the patient data to the system's patient database.

Recycle bin

The recycle bin is used to store the deleted patient data, exam data and images (time lasts from deleting to system is powered off). The system supports recovery of those data from the recycle bin. NOTE: The recycle bin will be cleared after the system is powered off.

To recover the deleted patient data, click at the lower right corner of the screen (when the button is gray, the operation is unavailable) to enter the Patient Recycle Bin screen.

- (1) Select items to be recovered in the list.
- (2) Select operations:
- Click [Restore Items] to restore the item back to iStation;
- Click [Delete] to delete the item permanently, and the item can never be restored again;
- Click [Restore All Items] to restore all the items back to iStation;
- Click [Empty Recycle Bin] to empty the recycle bin and all items can never be restored again.

Click [Exit] to exit Recycle Bin screen and return to iStation.

# 10.5 Backing Up and Erasing Files through DVD Drive

The system supports DVD-RW to write data in CD/DVD and to read data from CD/DVD in PC. Support media: DVD±RW, DVD±R, CD-RW, CD-R.

- To write data to a CD/DVD:
  - (1) Put a CD/DVD in the tray.
  - (2) Select the data to be backed up, click or or in the screen (in iStation or Review). Select the target drive in the Send To or Back Up Patient Record dialogue box.
  - (3) Click O or [OK] to start writing with the symbol displays
  - (4) After the writing process is completed, click to pop up the Disc Option dialogue box, and select [Eject] to eject the CD/DVD.
- To erase data from a CD/DVD
  - (1) Put the CD/DVD in the tray.
  - (2) Double-click the symbol to pop up the [Disc Option] screen, as shown in the figure below.
  - (3) Click [Erase] to erase data from a CD/DVD;
  - (4) After the erasing process is completed, click [Eject] in the Disc Option dialogue box.

Note:

- Writing data using "Send To" supports PC format transfer function, while CD/DVD written by "Backup" supports only system-relevant formats.
- The symbol indicates that the input CD/DVD is damaged or with data of wrong format.

# **CAUTION:** During the backup process, if a CD/DVD is forcibly taken out or you perform other operations, the backup process will fail or the system may malfunction.

**NOTE:** Directly removing a DVD±RW, DVD±R, CD-RW, CD-R drive may result in the damage of drive and/or the system, please refer to "3.6 Connecting/ Removing a USB Storage Device" for disconnection.

# Cite I at the lower right corner of the screen to pop up the following dialogue box:

Including:

- Storage Task: displays the DICOM storage task.
- DICOM Print Task: displays the DICOM print task.
- Media Storage Task:
  - DICOM media storage task(including disc and USB devices)
  - Backup task (system-relevant format): select the exam to be backed up in iStation and click .
  - Send to external devices (including disc and USB devices): select exam data or images in iStation or Review screen, click or [Send To].
- Print Task

List of the current printing task. Displays the file name, status (printing or suspended), printer name, submit time etc.

If all print tasks are finished, the print icon will disappear from the screen, if not, please check the manager to see if there is any failure task.

In the Task Management dialogue box, patient ID, name, destination, progress, type, status, content and task created time are displayed.

You can do the following operations:

Delete

Click [Cancel] to cancel the selected task.

Retry

Click [Retry] to retry the failed task. When the printer ran out of ink or paper, tasks in print list will be paused. Click [Retry] to continue the paused print task.

# 10.6 Patient Task Manager

Select All

Click [Select All] to select all the tasks.

Task Status

Select the undergoing task, the system will display its detailed status information or error information.

When there is/are task(s) undergoing, the task management icon displays as *u*, you can click the icon to check the process.

When there is/are task(s) failed, the task management icon displays as elick the icon to check the failure reason.

When the task management icon displays as **w**, it means no task is undergoing or failure.

DICOM Service Setting

Click [Service Setting] to enter DICOM preset. See section 11.3 DICOM Service.

# 10.7 Access Control

#### 10.7.1 Access Setting

The system support user type of:

Administrator

The system administrator can view all patient data, such as patient information, image and report, etc.

Operator

The operator can only view the exam information saved in the system and operated by himself or herself, such as patient information, image and report, etc. The operator cannot view the exam data operated by others.

Emergency operators are general ones, they can enter the system without entering password. But they can't modify or delete the password.

#### 10.7.2 Setting Access Control

The system administrator can preset the access control, that is, if an operator has the right to access to the data in the system.

The access control only can be set by the system administrator.

Setting access control:

- 1. Open the "Admin" page through the path: [Setup]→[System Preset]→[Admin].
- 2. If [Enable User Account Control] is selected, you need to login before accessing system data. If unselected, you can access all the data without the authority.

#### 10.7.3 System Login

If [Enable User Account Control] is selected, you can access the data in the system only after you login the system.

You need to enter user name and password in the following cases:

- Before entering the system
- Changing user

As long as the system is in working status, you can enter the above screens without inputting user name and password repeatedly. You need to login again after system restart or dormancy.

- Login the system:
  - (1) If the system requires you to log on the system before you access the data, you can see the following dialogue box.

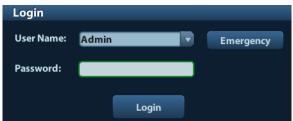

- (2) Select the user name in the drop-down list of User Name.
- (3) Enter password and click [Login].

For emergency users, click [Emergency] directly to log on.

- Changing user
  - (1) To log out the current user and change to another user, click at the lower right corner of the screen to pop up the following dialogue box:

| 1-2016 15:38:36 |
|-----------------|
|                 |
|                 |
| word Cancel     |
|                 |

- (2) Click [Change User] to pop up the Login dialogue box.
- (3) Enter the user name and password in the field box.

#### 10.7.4 Adding/ Deleting a User

The system administrator can add and delete a user, while the operator can't.

#### 10.7.4.1 Adding a User

Premise: you must login the system as the system administrator. If not, you will be required to enter administrator name and password before the setting.

1. Open the "Admin" page through the path: [Setup]→[System Preset]→[Admin]. See the figure below.

| Region   | General                         | Image       | Application | OB          | Key Config | Admin |                 |
|----------|---------------------------------|-------------|-------------|-------------|------------|-------|-----------------|
|          | Control<br>able User Acco<br>st | unt Control |             |             |            |       |                 |
| User     | Name                            |             | User        | Туре        |            |       |                 |
| Adm      |                                 |             |             | ninistrator |            |       | Add             |
| Eme      | rgency                          |             | Оре         | rator       |            |       | Delete          |
|          |                                 |             |             |             |            |       | Change Password |
|          |                                 |             |             |             |            |       |                 |
|          |                                 |             |             |             |            |       |                 |
|          |                                 |             |             |             |            |       |                 |
| <b>↓</b> |                                 |             |             | _           |            | ₹►    |                 |
|          |                                 |             |             |             |            |       |                 |
|          |                                 |             |             |             |            | Save  | Cancel          |

2. Click [Add] to enter the following page.

| Addi | ng New User             |             |                             |      |
|------|-------------------------|-------------|-----------------------------|------|
|      |                         |             |                             |      |
| Use  | r Name                  |             |                             |      |
| Pass | sword                   |             |                             |      |
| Con  | firm Password           |             |                             |      |
| Use  | r Type                  | Operator    |                             |      |
|      |                         |             |                             |      |
| Not  | e: The password r       | nust consis | t of 6-16 charact           | ers. |
| Not  |                         | must consis |                             | ers. |
| Not  | e: The password r<br>OK | must consis | t of 6-16 charact<br>Cancel | ers. |

- 3. Enter the user name(you are not allowed to enter the same name or modify the name already exist).
- 4. Enter user name and the password.
- 5. Set the user role in the drop-down list: administrator or operator.
- 6. Click [OK] to confirm the setting and exit the dialogue box, then the new user will appear on the User List.

#### 10.7.4.2 Deleting a User

Premise: you must login the system as the system administrator. If not, you will be required to enter administrator name and password before the setting.

- 1. Open the "Admin" page through the path: [Setup]→[System Preset]→[Admin].
- 2. Select the user to be deleted in the User List (Emergency user can't be deleted), click [Delete] to delete the selected user.

## 10.7.5 Modifying Password

The system administrator can modify password of all users. The administrator password by factory is empty, you can set the password for it. The operator can only modify his/her own password.

To modify the password, the user has to login the system first.

There are two ways to modify password: modify it on "Admin" page or on "Session Manage" dialogue box.

- "Admin" page (administrator can modify the password)
  - (1) Open the "Admin" page through the path: [Setup] $\rightarrow$ [System Preset] $\rightarrow$ [Admin].
  - (2) Select the user name to be modified (except emergency operator) in User List, click [Change Password].
  - (3) Enter new password and confirm password in the dialog, then click [OK].
- Session Manage page(general operator and administrator can modify the password).

When the user has logged on the system, you can see at the lower right corner of the screen.

- (1) Click at the lower right corner to pop up the Session Manage dialogue box, on which you can see the current user's information.
- (2) If you want to modify the current password, click [Change Password] to pop up the Change Password dialogue box.

| Change Password         |                             |
|-------------------------|-----------------------------|
| User name:Admin         |                             |
| Current Password        |                             |
| New Password            |                             |
| Confirm New Password    |                             |
| Note: The password must | consist of 6-16 characters. |
| ОК                      | Cancel                      |

- (3) Enter the previous and the new password in the dialogue box.
- (4) Click [OK] to exit.

# **11 DICOM**

**NOTE:** Before using DICOM, please read the electronic file DICOM CONFORMANCE STATEMENT along with the device.

This chapter is confined to the preset, connection verification and DICOM services of the DICOM-configured ultrasound machine, not including SCP configurations like PACS/ RIS/ HIS.

The DICOM package is optional, so the description here is only applicable for the system configured with the DICOM package.

This system supports the following DICOM functions:

- DICOM Basic functions: DICOM verify connectivity, DICOM task management, DICOM storage, DICOM print, DICOM storage commitment, DICOM media storage (DICOMDIR review)
- DICOM Worklist
- DICOM MPPS
- DICOM Query/Retrieve
- DICOM OB/GYN Structured Report
- DICOM Vascular Structured Report
- DICOM Cardiac Structured Report

Workflows of DICOM preset and application are briefly described as follows:

- 1. DICOM preset (network preset, DICOM preset and DICOM service)
- 2. Verify connection.
- 3. DICOM Services (image storage, print, Worklist, storage commitment, media storage, DICOMDIR review, task management).

Abbr. used in this chapter:

| Abbr. | Descriptions                                      |
|-------|---------------------------------------------------|
| DICOM | Digital Imaging and Communications in<br>Medicine |
| AE    | Application Entity                                |
| PDU   | Protocol Data Unit                                |
| SCU   | Service Class User (DICOM client)                 |
| SCP   | Service Class Provider (DICOM server)             |
| SOP   | Service-Object Pair                               |

# 11.1 DICOM Preset

#### 11.1.1 Network Preset

**NOTE** DO Not edit IP address in Network Preset page as the network task is executed, otherwise it fails. View if there is any undergoing task in task manager of the system.

Preset local TCP/IP settings.

- 1. Press <Setup> to enter the [Setup] menu.
- 2. Select [Network Preset].

| Setup          |               | _        |          |        |               |      |          |
|----------------|---------------|----------|----------|--------|---------------|------|----------|
| System Preset  | Local TCP/IP  | iStorage | MedSight |        |               |      |          |
| Exam Preset    | Network Prope |          |          |        |               |      |          |
| Measure Preset | Current Net   |          | eth0     | Static |               |      |          |
| Print Preset   | IP Address    |          |          |        | xxx.xxx.xxx.x | xx   |          |
| Network Preset | Subnet Mas    | k        |          |        | xxx.xxx.xxx.x | xx   |          |
| DICOM Preset   | Gateway       |          |          |        | XXX.XXX.XXX.X | xx   | Apply    |
| Maintenance    |               |          |          |        |               |      |          |
| About          |               |          |          |        |               |      |          |
|                |               |          |          |        |               |      |          |
|                |               |          |          |        |               |      |          |
|                |               |          |          |        |               |      |          |
|                |               |          |          |        |               |      |          |
|                |               |          |          |        |               |      |          |
|                |               |          |          |        |               | Save | Cancel   |
|                |               |          |          |        |               |      | 15:39:09 |

3. Local TCP/ IP preset items are described as follows:

| Name                | Description                                                      |
|---------------------|------------------------------------------------------------------|
| Current Net Adapter | To select network connection mode.                               |
| DHCP                | DHCP: IP address will be automatically obtained from DNS server; |
| / Static            | Static: you need to enter the IP address.                        |
| IP Address          | IP address of the system.                                        |
| Subnet Mask         | Used to set different network segment.                           |
| Gateway             | Used to set the gateway IP.                                      |

Note:

• The IP address of the system should not be occupied by other devices in the network, or the DICOM function will fail.

 After you changed "Station Name", you need to restart the system to make the setting effective (press the power button and select "Shut Down" and restart the system after a while).

#### 11.1.2 DICOM Preset

To set the DICOM service and server properties.

- 1. Press <Setup> to enter the [Setup] menu.
- 2. Select [DICOM Preset].

| - Localhost DICOM Se | rvice Property(Including | SCU and SCP) |      |        |
|----------------------|--------------------------|--------------|------|--------|
| AE Title             | Z6                       |              |      |        |
| Port                 | 2345                     |              |      |        |
| PDU                  | 32768                    |              |      |        |
| Server Setting       |                          |              |      |        |
| Device               |                          |              |      |        |
| Device               | (                        |              |      |        |
| IP Address           |                          | Ping         |      |        |
| Add                  |                          |              |      |        |
| Device List          |                          |              |      |        |
| Device               |                          | IP Address   |      |        |
|                      |                          |              |      |        |
|                      |                          |              |      |        |
|                      | OM Service               | Delete       |      |        |
|                      |                          |              | Save | Cancel |

- 3. Preset local DICOM properties and DICOM server.
- Localhost DICOM Service Property

| Name     | Description                                                                                |  |  |  |  |  |
|----------|--------------------------------------------------------------------------------------------|--|--|--|--|--|
|          | Application entity title of the ultrasound system.                                         |  |  |  |  |  |
| AE Title | The AE title here should be the same with the one of the acceptable SCU set in the server. |  |  |  |  |  |
| Port     | DICOM communication port, which should be the same with the one in the server.             |  |  |  |  |  |
| PDU      | Maximum PDU data package size ranging from 16384 to 65536.<br>The default value is 32768.  |  |  |  |  |  |

Enter AE Title, Port, PDU according to the actual situation.

Note:

- AE Title should be the same with the SCU AE Title preset in the server (PACS/ RIS/ HIS), for example, if the AE Title of the server preset in the print server is AAA, and the AE Title of the accepted SCU is preset as MMM, then in the figure above, the AE Title of Local should be MMM, and the AE Title of print server should be AAA.
- DICOM Server Setting

| Name                | Description                                                                                                    |
|---------------------|----------------------------------------------------------------------------------------------------|
| Device              | Name of the device supporting DICOM services.                                                                                                    |
| IP Address          | IP address of the server.                                                                                                    |
| Ping                | You can ping other machines to verify connection after entering the correct IP address. Also you can check the connection of the already added server in the list. |
| [Add]               | Click to add servers to the device list.                                                                                                    |
| [Set DICOM Service] | Click to enter DICOM service preset, see "11.1.3 DICOM Service".                                                                                                   |
| [Delete]            | Click to delete the selected server (s) in the device list.                                                                                                    |

Note:

• If the currently entered name has already existed, the system will pop up: "The server name exists!" Click [OK] to enter another name.

#### 11.1.3 DICOM Service

When the system is configured with DICOM basic function module, and installed DICOM Worklist and Storage Commitment, the corresponding preset settings can be found in DICOM Service screen.

Enter [Setup]-> [DICOM Preset], Click [Set DICOM Service], you can add, delete and set the property of the service on DICOM server.

#### 11.1.3.1 Storage

- 1. Enter [Setup]-> [DICOM Preset]-> [Set DICOM Service]-> [Storage].
- 2. Select device, enter the information. For device setting, please refer to "11.1.2 DICOM Preset."
  - Click [Add] to add the service to the Service list;
  - Select an item in the service list, change the parameters in the above area, and click [Update] to update the item in the service list; click [Cancel] to cancel changing.
  - Select an item in the service list, and click [Delete] to delete the service.
  - Select an item in the service list, and click [Default] to set the server to be the default service.
- 3. Select an item in the service list, and click [Verify] to verify the connection.
- 4. Click [Exit] to save and exit the preset.

| DICOM Servi | ice         |          |              |               |             |                |            |           |     |
|-------------|-------------|----------|--------------|---------------|-------------|----------------|------------|-----------|-----|
| Storage     | Print       | Worklist | MPPS         | StorageCor    | nmitment    | Query/Retrieve |            |           |     |
| Configur    | e the New S | ervice   |              |               |             |                |            |           |     |
| Device      |             |          | 🔻 Servio     | e Name        |             | AE Title       |            | Port (    | 104 |
| Color N     | lode        | Color    | Comp         | oression Mode | Uncompresse | Compres        | sion Ratio | Lossless  |     |
| 🗹 Allov     | w Multifram |          | Max Framera  | te 35         |             |                |            |           |     |
| SR Stor     | age Option  |          | Not Store SF | 2             | _           |                | Advanc     | ed Preset |     |
| Add         |             | Cancel   | Upda         | te            |             |                |            |           |     |
| - Service L |             |          |              |               |             |                |            |           |     |
|             |             |          |              |               |             |                |            |           |     |
|             | Device      |          | Service Nam  | e AE          | Title       | Port           | D          | efault    |     |
|             |             |          |              |               |             |                |            |           |     |
|             |             |          |              |               |             |                |            |           |     |
|             |             |          |              |               |             |                |            |           |     |
| <b>▲</b> ►  |             |          |              |               |             |                |            |           |     |
|             |             |          |              | _             |             |                |            |           |     |
| Delet       | te          | Default  | Verif        | y Verif       | y Undo!     |                |            |           |     |
|             |             |          |              |               |             |                |            | Exit      |     |
|             |             |          |              |               |             |                |            | LAIL      |     |

DICOM storage setting items are described as follows:

| Name              | Description                                                                                                    |
|-------------------|----------------------------------------------------------------------------------------------------|
| Device            | After you set the server (s) in DICOM Server Setting, the name (s) will appear in the drop-down list, select the name of the storage server.                      |
| Service Name      | Default is xxx-Storage, and it can be modified.                                                                                                    |
| AE Title          | Application Entity title, Here, it should be consistent with that of the storage server.                                                                          |
| Port              | DICOM communication port, 104 by default. Here, the port should be consistent with that of the storage server port.                                               |
|                   | Maximum Retries: Range: 0-9.                                                                                                    |
|                   | Interval Time(s): Reserved feature.                                                                                                    |
| Advanced Preset   | ■ Timeout: Refers to time after which the system will stop trying to establish a connection to the service. Value: 5-60s, in increments of 5s, and 15 by default. |
| Color Mode        | Gray/ Mixed/ Color                                                                                                    |
| Compression Mode  | Select the compression mode: uncompressed, RLE, JPEG and JPEG2000.                                                                                                |
| Compression Ratio | Select the compression ratio: lossless, low, medium and high.                                                                                                    |
| Allow Multiframe  | If SCP supports this function, then select it.                                                                                                    |
| SR Storage Option | To enable or disenable structured reporting sending.                                                                                                    |
| [Add]             | Add the DICOM service to the service list.                                                                                                    |
| [Cancel]          | Click to cancel the parameter setting.                                                                                                    |

| Name      | Description                                                                                                    |
|-----------|----------------------------------------------------------------------------------------------------|
| [Update]  | Select an item in the service list, change the parameters in the above area, and click [Update] to update the item in the service list. |
| [Delete]  | Click to delete the selected service in the service list                                                                                |
| [Default] | Select an item in the service list, click [Default] and you can see "Y" in the Default column.                                          |
| [Verify]  | Click to verify if the two DICOM application entities are normally connected.                                                           |
| [Exit]    | Click to exit the screen.                                                                                                    |

Tips: RLE, JPEG and JPEG2000 are not supported by all SCPs. Please refer to the electronic file *DICOM CONFORMANCE STATEMENT* of the SCP to check whether SCP supports or not. Do not select these compression modes if the storage server doesn't support them.

#### 11.1.3.2 DICOM Print

- 1. Enter [Setup]-> [DICOM Preset]-> [Set DICOM Service]-> [Print].
- 2. Select device, enter the information. For device setting, please refer to "11.1.3 DICOM Service."
  - Click [Add] to add the service to the Service list;
  - Select an item in the service list, change the parameters in the above area, and click [Update] to update the item in the service list; click [Cancel] to cancel changing.
  - Select an item in the service list, and click [Delete] to delete the service.
  - Select an item in the service list, and click [Default] to set the server to be the default service.
- 3. Select an item in the service list, and click [Verify] to verify the connection.
- 4. Click [Exit] to confirm the setting and exit the page.

| DICOM Service | -   |
|---------------|-----|
| DICOMSERVIC   | - 6 |

|          |                  | e Advanced Preset                                                | AE Title                                                                                 |                                                                                                    | ort 104                                                                                                    |
|----------|------------------|------------------------------------------------------------------|------------------------------------------------------------------------------------------|----------------------------------------------------------------------------------------------------|----------------------------------------------------------------------------------------------------|
|          |                  |                                                                  |                                                                                          |                                                                                                    |                                                                                                    |
|          | Settings         | RGB                                                              | Film Orientation                                                                         | PORTRAIT Pri                                                                                                    | ority HIGH                                                                                                    |
| IX10IN   | Display Format   | STANDARD\1,1                                                     | 🗸 Medium Type                                                                            | PAPER 🔽 Tri                                                                                                    | im NO                                                                                                    |
|          | Max Density      | 300                                                              | Configuration Info                                                                       | •                                                                                                    |                                                                                                    |
| GAZINE 🔽 | Magnification Ty | vpe NONE                                                         |                                                                                          |                                                                                                    |                                                                                                    |
| Cancel   | Update           |                                                                  |                                                                                          |                                                                                                    |                                                                                                    |
|          |                  |                                                                  |                                                                                          |                                                                                                    |                                                                                                    |
| S        | ervice Name      | AE Title                                                         | Port                                                                                     | Default                                                                                                    |                                                                                                    |
|          |                  |                                                                  |                                                                                          |                                                                                                    |                                                                                                    |
|          |                  |                                                                  |                                                                                          |                                                                                                    |                                                                                                    |
|          | IX10IN           | IX10IN Display Format<br>Max Density<br>IGAZINE Magnification Ty | IX10IN Display Format STANDARD\1,1<br>Max Density 300<br>IGAZINE Magnification Type NONE | Settings       RGB       Film Orientation         IX10IN       Display Format       STANDARD\1,1       Medium Type         Max Density       300       Configuration Info         IGAZINE       Magnification Type       NONE       Cancel | Settings       RGB       Film Orientation       PORTRAIT       Pri         IX10IN       Display Format       STANDARD\1,1       Medium Type       PAPER       Tri         Max Density       300       Configuration Info       Image: Configuration Info       Image: Configuration Info         IGAZINE       Magnification Type       NONE       Image: Configuration Info       Image: Configuration Info |

DICOM print setting items are described as follows:

| Name               | Description                                                                                                    |
|--------------------|----------------------------------------------------------------------------------------------------|
| Device             | After you set the server (s) in DICOM Server Setting, the name (s) will appear in the drop-down list, select the name of the print server.                             |
| Service Name       | Default is xxx-Print, and it can be modified.                                                                                                    |
| AE Title           | Application Entity title. Here, it should be consistent with that of the print server.                                                                                 |
| Port               | DICOM communication port, 104 by default. Here, the port should be consistent with that of the print server port.                                                      |
|                    | Maximum Retries: Range: 0-9.                                                                                                    |
| Advenced Dresst    | Interval Time(s): Reserved feature.                                                                                                    |
| Advanced Preset    | Timeout: Refers to time after which the system will stop<br>trying to establish a connection to the service. Value: 5<br>-60s, in increments of 5s, and 15 by default. |
| Copies             | Refer to copies of printed files. You can select among 1 through 5, or directly enter the number.                                                                      |
| Settings           | The system supports RGB(color printing) and<br>MONOCHROME2 (black and white printing). Please select<br>the type the printer supports.                                 |
| Film Orientation   | Select between LANDSCAPE and PORTRAIT.                                                                                                    |
| Priority           | Specify printing task priority among HIGH, MED and LOW.                                                                                                    |
| Film Size          | Select film size among the selections listed in the drop-down list.                                                                                                    |
| Display Format     | Specify quantity of printed files,e.g. STANDARD\2, 3 indicates 6 images are printed for each page.                                                                     |
| Medium Type        | Specify print medium: Paper, Clear Film, Blue Film.                                                                                                    |
| Trim               | Specify whether you want a trim box to be printed around each image on the film: Yes or No.                                                                            |
| Min Density        | Enter the minimum density of the film                                                                                                    |
| Max Density        | Enter the maximum density of the film.                                                                                                    |
| Configuration Info | Enter configuration information in the field.                                                                                                    |
|                    | Specify where the file is exposed:                                                                                                    |
| Destination        | MAGAZINE (stored in the magazine), or                                                                                                    |
|                    | PROCESSOR (exposed in the processor)                                                                                                    |
|                    | Replicate: interpolated pixels belong to duplicate of adjacent pixels;                                                                                                 |
| Magnification Type | Bilinear: interpolated pixels are generated from bilinear interpolations between adjacent pixels;                                                                      |
|                    | Cubic: interpolated pixels are generated from cubic interpolations between adjacent pixels; None: without interpolation.                                               |
|                    | Select how the printer magnifies an image to fit the film.                                                                                                    |
| [Add]              | Add the DICOM service to the service list.                                                                                                    |

| Name      | Description                                                                                                    |
|-----------|----------------------------------------------------------------------------------------------------|
| [Cancel]  | Click to cancel the parameter setting.                                                                                                  |
| [Update]  | Select an item in the service list, change the parameters in the above area, and click [Update] to update the item in the service list. |
| [Delete]  | Click to delete the selected service in the service list.                                                                               |
| [Default] | Select an item in the service list, click [Default] and you can see "Y" in the Default column.                                          |
| [Verify]  | Click to verify if the two DICOM application entities are normally connected.                                                           |
| [Exit]    | Click to exit the screen.                                                                                                    |

Parameter setting should be consistent with the printer performance:

- For instance, if the printer cannot support film size to be "8IN\*10IN", please select the printer supported size.
- Settings: RGB is color printing and MONOCHROME2 is black and white printing.
- Medium Type: for black and white printing, usually Blue Film or Clear Film is used, and for color printing, Paper is usually used. For details, please refer to printer conformance statement.
- Change the setting if necessary.

#### 11.1.3.3 DICOM Worklist

- 1. On DICOM Service screen, click [Worklist] page tab to enter the Worklist page.
- 2. Select device, enter the right AE Title, port, etc.
- 3. Click [Add] to add the service to the Service List.

DICOM Worklist service parameters are similar to those described in DICOM Storage Preset, please refer to "11.1.3.1 Storage" for details.

#### 11.1.3.4 MPPS Preset

- 1. On DICOM Service screen, click [MPPS] page tab to enter the MPPS page:
- 2. Select device, enter the right AE Title, port, etc.
- 3. Click [Add] to add the service to the Service List.

DICOM MPPS service parameters are similar to those described in DICOM Storage Preset, please refer to "11.1.3.1 Storage" for details.

#### 11.1.3.5 Storage Commitment

- 1. On DICOM Service screen, click [Storage Commitment] page tab to enter the Storage Commitment page.
- 2. Select device, enter the right AE Title, port, etc.
- 3. Click [Add] to add the service to the Service List.

Special setting item for DICOM Storage Commitment service is Associated Storage Service, as described in the following; other parameters are similar to those described in DICOM Storage Preset, please refer to "11.1.3.1 Storage" for details.

| Name                          | Description                                                                                                    |
|-------------------------------|----------------------------------------------------------------------------------------------------|
| Associated Storage<br>Service | The associated storage server should be preset before storage commitment, only after the exam is sent out, can storage commitment be created. |

#### 11.1.3.6 Query/Retrieve Preset

- 1. On DICOM Service screen, click [Query/Retrieve] page tab to enter the Query/Retrieve page.
- 2. Select device, enter the right AE Title, port, etc.
- 3. Click [Add] to add the service to the Service List.
- 4. Click [Exit] to confirm the preset and exit the page.

DICOM Query/Retrieve service parameters are similar to those described in DICOM Storage Preset, please refer to "11.1.3.1 Storage" for details.

# **11.2 Verify Connectivity**

If you want to verify connectivity (not a must), you can click [Verify] button on the pages of DICOM Service screen respectively.

- If the verification succeeds, it will prompt "xxx Verify Succeed".
- Otherwise, it prompts "xxx Verify Failed".

If verification failed, the possible causes may be:

• The ultrasound machine can't communicate normally with the server. Please check if the cable is properly connected; or,

Check if the IP of the server is configured in the same segment with that of the ultrasound machine; or,

Check if the network adapter, the router, the exchanger or the HUB are normally working.

- The server does not support the verification. If the connection is normal, it can be concluded that the server does not support the verification.
- The server supports the verification, but this function is not activated. Please check if the verification function is activated.

#### Note:

Not all the SCPs can support verification; please consult SCP belongings to confirm whether SCP can support this service. If not, the verification won't pass.

# 11.3 DICOM Service

If the system is configured with DICOM modules, and connected to the relevant DICOM servers, after verifying connection, you can perform storage, print, Worklist, storage commitment, and query/ retrieve applications.

#### 11.3.1 DICOM Storage

DICOM Storage is used to send image(s) to DICOM storage server for storage.

- Send image in iStation/Review/main screens
  - (1) Select image(s)
  - Press <iStation> to enter the iStation screen, click to select an exam record in the list, where thumbnails are displayed in the thumbnail area in the lower part of the screen, and then click to select a thumbnail or several thumbnails. Or,

- Press <Review> to enter the Review screen, click to select an image or several images. Or,
- On the main screen, select a thumbnail or several thumbnails.
- (2) Select a saved image in the iStaion, Review or main screen, and click the Send To Arrow on the right side of the image. The following dialogue box pops up:

| Send To    |                |
|------------|----------------|
| Target     | Select Server  |
| •~. F:     | Storage Server |
| DICOM      |                |
| Derinter 💫 |                |
| Storage    |                |
| MedSight   |                |
|            |                |
|            | Printer Server |
|            |                |
|            |                |
|            |                |
|            |                |
|            |                |
|            |                |
|            | OK             |
|            | Caller         |

- (3) Select DICOM in the "Target" list, select a server in the "Storage Server" list.
- (4) Click [OK] to start the sending.
- To send images by shortcut key

You can save single frame image or multi-frame images to DICOM server while saving to hard drive by shortcut key. Procedures are described as follows:

- (1) Define the key:
  - a) Open Key Config page via "[Setup]  $\rightarrow$  [System Preset]  $\rightarrow$  [Key Config]".
  - b) Assign functions to the desired keys: in Key Config page, select a free key or footswitch at the left side, then select the corresponding key on the right side:
  - c) Click [Save] to confirm the preset and exit.
- (2) Set a default storage server:
  - a) Enter the DICOM Service Preset screen via "[Setup] → [DICOM Preset] → [Set DICOM Service]".
  - b) Select a storage server in the Service List and click [Default]; you can see "Y" is marked in the Default column.
  - c) Click [Exit] to exit the page and return to Setup menu, then click [Save] on the Setup menu to make the preset to take effect.

- (3) Press the user-defined key to send DICOM storage.
- To send image for storage after an exam ends
  - (1) Open "[Setup] → [System Preset] → [General]", and then check
     Sending/printing after End Exam
  - (2) Set a default storage server.
    - a) Enter the DICOM Service Preset screen via "[Setup] → [DICOM Preset] → [Set DICOM Service]".
    - b) Select a storage server in the Service List and click [Default]; you can see "Y" in the Default column.
    - c) Click [Exit] to exit the page and return to Setup menu, then click [Save] on the Setup menu to make the preset to take effect.
  - (3) After finishing resets, you can perform image scanning, each time you press <End Exam> on the control panel, the system will send the image to the default DICOM storage server for storage.

#### 11.3.2 DICOM Print

DICOM Print is used to send image(s) to DICOM print server to print images.

- Print image in iStation/Review/main screens
  - (1) Select image(s), operations are the same with DICOM storage.
  - (2) In the Send To dialogue box, select a DICOM print server.

| Target     | Select Server  |
|------------|----------------|
|            | Storage Server |
| DICOM      |                |
| le Printer |                |
| Storage    |                |
| MedSight   |                |
|            |                |
|            | Printer Server |
| -          |                |
|            |                |
|            |                |
|            |                |
|            |                |
|            |                |
|            |                |

- (3) Click [OK] to send print task.
- To print image for storage after an exam ends
  - (1) Open "[Setup] → [System Preset] → [General]", and then check
     Sending/printing after End Exam
  - (2) Set a default print server.

- a) Enter the DICOM Service Preset screen via "[Setup]→ [DICOM Preset] → [DICOM Service]".
- b) Click [Print] to open the Print page.
- c) Select a Print server in the Service List and click [Default]; you can see "Y" is marked in the Default column.
- d) Click [Exit] to exit the page and return to Setup menu, then click [Save] on the Setup menu to make the preset to take effect.
- (3) After finishing presets, you can perform image scanning, each time you press <End Exam> on the control panel, the system will send the image to the default DICOM print server for printing.

#### 11.3.3 DICOM Worklist

After successfully connected DICOM Worklist server with ultrasound system, you can query patient records from Worklist server, and then import the desired information to your system.

- To query patient information via Worklist server:
  - (1) Press <Patient> to enter Patient Info screen.
  - (2) Click [WorkList] to enter the WorkList page.

| WorkList         |                       |             |                  |            |        |       |
|------------------|-----------------------|-------------|------------------|------------|--------|-------|
| Query            |                       |             |                  |            |        |       |
| Patient ID       | [                     | Patient Na  | ime              | Accession  | # 🔳    |       |
| Search Key       | Requested Procedure . |             |                  | WorkList S | erver  |       |
| Exam Date        | 11/03/2012            | <b>т</b> о  | 11/03/2012       | Modality T | ype    | US    |
| Scheduled St     | ation AE Title        |             | _                |            | Query  | Clear |
| 0 records are li | sted.                 |             |                  |            |        |       |
| Patient ID       | Patient Name          | Accession # | Exam Description | Exam Date  | Gender | DOB   |
|                  |                       |             |                  |            |        |       |
|                  |                       |             |                  |            |        |       |
|                  |                       |             |                  |            |        |       |
|                  |                       |             |                  |            |        |       |
|                  |                       |             |                  |            |        |       |
|                  |                       |             |                  |            |        |       |
|                  |                       |             |                  |            |        |       |
|                  |                       |             |                  |            |        |       |
|                  |                       |             |                  |            |        |       |
|                  |                       |             |                  |            |        |       |
| Start Exam       | Transfer              | Show Detail |                  |            | E      | xit   |

- (3) Retrieve Patient Information
  - a) Set query criteria among Patient ID, Patient Name, Accession #, Search Key, Worklist Server or Exam Date. The default exam date is the current date.
  - b) Click [Query].
  - c) The scheduled patients, which meet the criteria, are displayed in the lower part of the screen.
  - d) After the first query, you can perform the second query based on the preview results. The scheduled patients in the list will update in real time.
- (4) Select the desired patient record in the displayed patient list, and

Select the desired patient and click [Start Exam], the patient information is imported into the system and then an exam is started.

Click [Transfer], the patient information is imported into the Patient Info screen. Edit the patient information in the Patient Info screen, and select [OK] to start a new exam.

- (5) To show patient information in details:
  - a) Click to select a patient record.
  - b) Click [Show Detail] to view the detailed patient information and properties.
- Use the automatic query function via Worklist server
  - (1) Enter DICOM Service Preset screen, and open the Worklist page: [Setup]→[DICOM Preset]→[Set DICOM Service]→"Worklist".
  - (2) Select an item in the service list, and click [Default] to set the server to be the default service.
  - (3) Click [Exit] and click [Save] in the Setup menu.
  - (4) Press <Patient> to enter Patient Info screen.
  - (5) Click [WorkList] to enter the WorkList page.
  - (6) The system queries intraday patients via Worklist server automatically and the patient records will appear in the list.

In the off-line status, you can:

- Perform a second query; or,
- Click [Show Detail] to view the patient information in details.

#### 11.3.4 MPPS

MPPS is used to send exam state information to the configured server. This will facilitate the other systems to obtain the exam progress in time.

The status information is described as below:

- When you begin an exam or send image(s) during the exam, the system sends status information "Active" to MPPS server.
- When the exam is completed, the system sends status information "End" to MPPS server.
- When a paused exam is continued, the system sends status information "Active" to MPPS server.
- When an exam is cancelled, the system sends status information "Cancelled" to MPPS server.

#### 11.3.5 Storage Commitment

Storage commitment is used to make sure the images are successfully stored in the DICOM server.

Before storage commitment, you should set a default storage commitment server.

- Storage commitment after sending images on iStation screen
  - (1) Open iStation screen: press <iStation> or press <Patient> and click [iStation].
  - (2) Select an exam record (image (s) is/are stored in the exam record), click is to open the Send To dialogue box.
  - (3) Click to select "DICOM" in the "Target" box on the left side, then select the DICOM storage server in the "Storage Server" box on the right side.
  - (4) Click [OK] to start sending. The system will send all the images stored in the exam record to the storage server, meanwhile, it will send storage commitment to the storage commitment server.

- To send storage commitment after an exam ends
  - (1) Open [Setup] -> [System Preset]-> [General], and then select [Sending/ Printing after End Exam] in the Patient Info area.
  - (2) Set the default storage server and storage commitment server.
    - a) Enter the DICOM Service Preset screen via "[Setup] -> [DICOM Preset] -> [Set DICOM Service]".
    - b) Select a server in the Service List of Storage page and Storage Commitment page and click [Default]; you can see "Y" is marked in the Default column.
    - c) Click [Exit] to exit the page and return to Setup menu, then click [Save] on the Setup menu to make the preset to take effect.
  - (3) When finished the presets, you can perform image scanning, each time you press <End Exam> on the control panel, the system will send the image to the default DICOM storage server for storage and send storage commitment to storage commitment server.

If images are successfully sent to the storage server, the storage commitment server will return information about the successful image storage. In the iStation screen, you will see

there is a tick " $\sqrt{}$ " marked in the list below **\blacksquare**.

Tips:

Storage commitment is confined to the whole exam; not each image sending can be indicated.

**NOTE:** Multi-frame storage is not allowed if "Allow Multiframe" is not selected ([Setup]-> [DICOM Preset] -> [Set DICOM Service] -> [Storage]). For example, if there is multi-frame file in the exam to be sent, then only single-frame image storage will be performed, and after the storage is completed, there is no " $\sqrt{}$ " marked in the list below in the iStation screen.

#### 11.3.6 Query/Retrieve

The query/retrieve function is employed to query and retrieve the patient exam records in a designated server.

After setting the DICOM query/retrieve server, you can perform the query/retrieve function in iStation screen.

- 1. Open iStation screen: press <iStation> on the control panel; or, press <Patient> on the control panel, and then click [iStation] on the Patient Info screen.
- 2. Click [Query/Retrieve] to open the screen.

| Query/Retrieve            |                  |                           |                  |               |             |        |         |
|---------------------------|------------------|---------------------------|------------------|---------------|-------------|--------|---------|
| Server and Serv<br>Source | vice             | Query<br>Patient ID       |                  | P             | atient Name | _      |         |
| Destination               | Local Host 🔹     | Accession #<br>Search Key | Study ID 🔽       | Exam Date     | DD/MM/YYY)  |        | MM/YYYY |
| Patient(Source)           | ) 0 records      | are listed.               |                  |               |             |        |         |
| Patient ID                | Name             | Accession #               | Exam Description | Exam Da       | te/Time Ge  | nder [ | ООВ     |
| Select All                | Deselect All     | Retrieve                  |                  |               |             |        | Cancel  |
| Patient(Destina           | ation) 0 records | are listed.               |                  |               |             |        |         |
| Patient ID                | Name             | Accession # E             | Exam Description | Exam Date/Tim | e Content   | Gender | DOB     |
|                           |                  |                           |                  |               |             |        |         |
|                           |                  |                           |                  |               |             | Exit   |         |

- 3. Select the server in "Server and Service" area (both the source and the destination).
- 4. Enter the query information, such as Patient ID, Patient Name, Accession #, Exam Date, or key words.

Click [Clear] to empty the entered query information.

5. Click [Query], the system performs the query and lists out the results into the patient (source) list.

You can perform further query basing on the results by entering new query information.

- Select one or more patient records according to the actual situation. Click [Select All] to select all the patient records in the list. Click [Deselect All] to deselect all the patient records in the list.
- 7. Click [Retrieve] to retrieve the patient records in the DICOM query/retrieve server into the local machine.
- 8. Click [Exit], you can see the retrieved patient records are listed in the iStation screen.

# 11.4 DICOM Media Storage

The system supports to save patient data to the external media in DCM format. Meanwhile, in the system, you can view the saved DCM files from external media

- Media storage:
- 1. Select patient record(s) in the iStation screen.
- 2. Click (), the following dialog box popped up:

| Backup Patient Record                                    |                          |                |
|----------------------------------------------------------|--------------------------|----------------|
| Destination                                              |                          |                |
| 🔘 Original Format                                        | <b>Compression Mode</b>  | Uncompressed 🔍 |
| DICOM Format                                             | <b>Compression Ratio</b> | Lossless 🗸 🗸   |
| Remove from Local HD after<br>Remove from Local HD after | er Backup                |                |
| Remove Exams                                             | •                        |                |
| Backup                                                   |                          | Cancel         |

- 3. Select the destination, and select DICOM format.
- 4. Set whether to remove patient exam data or only images from the local hard disk.
- 5. Click [Backup] to begin storage.

If the backup succeeded, there will be a tick marked in the Backup list in iStation screen; otherwise, no tick is marked.

| Tips: | There should be no DICOMDIR/ DICMIMG/IHE_PDI files in the external storage |
|-------|----------------------------------------------------------------------------|
|       | media of the same name with the one being backed up, otherwise, the backup |
|       | can't proceed. Please make sure there is enough storage space; otherwise,  |
|       | backup may fail due to space shortage.                                     |

Media review:

- 1. Connect the external media with DCM files to the system.
- 2. Select the data source in iStation screen, and the visible data will be shown.

If there are several kinds of data on the media, the system will ask you to select the format from a dialog box.

- Data Restore:
- 1. If the DICOM format data is backed up to external media, you can restore the data to the system from the media.
- 2. Review the data stored in the external media.
- 3. Select the data to be restored in iStation.
- 4. Click 🧐 in the iStation screen.

NOTE: Only the system accessible media can be selected.

# **11.5 Structured Report**

DICOM OB/GYN Structured report, Cardiac Structured report and Vascular Structured report are supported by this system, they can be sent together with the exam only.

- Send image and structured report for storage in iStation screen
  - (1) Select "Attach SR When Store Images" in the DICOM Storage preset page, for details; please refer to "11.1.3.1 Storage".
  - (2) Create new patient information or load scheduled the patient information.
  - (3) Perform measurements.
  - (4) Save the image (s).
  - (5) End the exam.
  - (6) Open the iStation screen, select the patient exam, and click the corresponding [Send Exam] button in the popped up menu to open the Send To dialogue box.
  - (7) Click to select "DICOM" in the Target box on the left side, and then select the DICOM storage server in the Storage Server box on the right side.
  - (8) Click [OK], you can check for the result in the DICOM Task Management dialogue box. After successful storage of both image and structured report, you can see the storage commitment mark "\/" in the list below in the iStation screen.

The structured report can be sent automatically, for details, please refer to "11.3.1DICOM Storage".

Back up structured report

When record or store the exam that has a structured report to the external media (DICOMDIR), the structured report can be backed up together.

# 11.6 DICOM Task Manager

DICOM Task Management is used to view task progress or manage tasks after sending images for storage, print, or media storage.

For details on tast manager, see 10.6 Patient Task Manager.

# 12 Setup

The Setup function is designed to set the configuration parameters of operating the system and maintaining user workflow setup data. The setup data of the user and system are stored to the hard drive, and should be backed up to CD/DVD or USB memory devices.

# CAUTION: When the setup data is changed, be sure to save the preferences according to the methods described in this chapter. Mindray is not responsible for the loss of the setup data.

- To enter Setup:
  - Press the <Setup> to enter Setup.
- To exit Setup:

Click [Save] on the Setup page to close the Setup menu, and the parameter settings is saved.

Click [Cancel] or press < Esc> on the control panel to exit the setup.

# 12.1 System Preset

Click [System Preset] on the Setup menu, you can preset:

| Page            | Description                                                                                                    |
|-----------------|----------------------------------------------------------------------------------------------------|
| Region          | To set the hospital name, language, time zone, time format, system date/time, logo and so on.                  |
| General         | To set patient information, exam setup, patient management, storage, system dormancy, operation log and so on. |
| Image           | To set some general parameters in imaging modes.                                                               |
| Application     | To set the measure ruler, follicle etc                                                                         |
| OB (obstetrics) | To set the relevant information about fetal gestational age, fetal growth formula and fetal weight.            |
| Key Config      | To assign functions to footswitch and user-defined keys.                                                       |
| Admin           | To set the user account control relevant information.                                                          |

# 12.1.1 Region

Open the Region page via [Setup]-> [System Preset]-> [Region], as shown in the figure table.

| ltem                 | Description                                                                                                    |
|----------------------|----------------------------------------------------------------------------------------------------|
| Hospital Information | To set the hospital relevant information like name, address, telephone and so on.                                                                                                    |
| Language             | To select a language for the system, the available languages are<br>Chinese, English, French, German, Italian, Portuguese, Russian,<br>Spanish, Polish, Czech, Turkish, Finnish, Danish, Icelandic,<br>Norwegian, and Swedish. |
|                      | The system will restart automatically after you change the language and return from the Setup menu.                                                                                                    |
| Time Zone            | To select the time zone.                                                                                                    |
| Date Format          | To set the date format among DD/MM/YYYY, MM/DD/YYYY and YYYY/MM/DD.                                                                                                    |
| Time Format          | To select the time format between 12Hour and 24 Hour.                                                                                                    |
|                      | To set the system date.                                                                                                    |
| System Date          | Posit the cursor into the corresponding field, and enter the data                                                                                                    |
|                      | through the keyboard; or, click the calendar icon, and then select the date.                                                                                                    |
| System Time          | Enter time to the text box; or modify the time via spinner buttons on the right side.                                                                                                    |

#### 12.1.2 General

Open the General page via [Setup]-> [System Preset]-> [General], as shown in the figure below.

| Region   | General        | Image          | Application   | ОВ | Key Config      | Admin         |             |        |
|----------|----------------|----------------|---------------|----|-----------------|---------------|-------------|--------|
| Patient  | Info           |                |               | 1  | Other           |               |             | 1      |
| Patien   | nt Banner disp | lay content    |               |    | Image Output    | Size          |             |        |
| 🔽 Na     |                | Gender         |               |    | <u></u>         |               |             |        |
| A C      | ge             | DOB            |               |    | Image Are       |               |             |        |
| 🔽 ID     |                | 🗹 Hospital     |               |    | Standard        | Area          |             |        |
| 🔲 OI     | perator        |                |               |    | Full Area       |               |             |        |
| H&W      | Unit           |                |               |    | Cine Length(s)  | 5.0           |             |        |
| O M      | letric         | 🔵 English      |               |    | Output Mode     |               |             |        |
| Surfac   | e Formula      |                |               |    | O PAL           | NTSC          |             |        |
| 00       | riental        | Occidenta      | al -          |    | PAL             | NISC          |             |        |
| Patient  | Management     |                |               |    | Exam Setup      |               |             |        |
| Se       | ending/printi  | ng after End E | xam           |    | Status after ex | am ends       |             |        |
| Screen S | Saver          |                |               |    | 💿 Scan          | 0             | 🔿 Register  |        |
| -        |                | aver Wait      | <b>15</b> 📑 m | in | 🕘 Worklist      |               |             |        |
| ₩ Er     | nable ScreenS  |                | ind)          |    | Display         |               |             |        |
| Er       | nable Standb   | y Wait         | 30 m          | in | Color tempera   | ture (        | 🖸 Cold      | 🔵 Warm |
| Selec    | ct Picture     | Browse         | Preview       | v  | Brightne        | ss/Contrast I | Load Factor | у      |
|          |                |                |               |    |                 |               |             |        |
|          |                |                |               |    |                 | Save          |             | Cancel |

| Туре                  | Item                               | Description                                                                                                    |  |  |
|-----------------------|------------------------------------|----------------------------------------------------------------------------------------------------|--|--|
| Patient Info          | Info displays in<br>image banner   | To select if to display the following patient information<br>on the image banner: Gender, Age, Operator, ID,<br>Name, Hospital                  |  |  |
|                       | H&W Unit                           | To set the unit for patient height and weight.                                                                                                  |  |  |
|                       | Surface Formula                    | To set the surface formula.                                                                                                    |  |  |
| Other                 | Image Output Size                  | To set the size for a stored image:<br>Image Area<br>Standard Area<br>Full Screen                                                               |  |  |
|                       | Clip length/ Time<br>(s)           | Times: 1~60s                                                                                                    |  |  |
|                       | Output Mode                        | PAL/ NTSC                                                                                                    |  |  |
| Patient<br>Management | Sending/printing<br>after End Exam | Select if to automatically archive the exam data to DICOM server for storage/print.                                                             |  |  |
|                       | Enable<br>ScreenSaver              | To enable screen saver function, and select the waiting time until screen saver.                                                                |  |  |
| Screen                | Enable Standby                     | Available after "Enable ScreenSaver" is selected.                                                                                               |  |  |
| Saver                 | Select Picture                     | After screen saver function is enabled, click [Browse] to<br>select the figure used for screen saver, and click<br>[Preview] to see the effect. |  |  |

| Туре       | Item                                | Description                                                                              |
|------------|-------------------------------------|------------------------------------------------------------------------------------------|
| Exam Setup | Status after exam ends              | Select to enter the imaging scanning, patient info or the Worklist after ending an exam. |
|            | Color temperature                   | Cold/ Warm                                                                               |
| Display    | Brightness/Contrast<br>Load Factory | Load the factory data of the display brightness and contrast.                            |

## 12.1.3 Image Preset

Open the Image Preset page via [Setup]-> [System Preset]-> [Image], as shown in the figure below.

| Region Gener     | ral Image | Application | ОВ      | Key Config | Admin |             |
|------------------|-----------|-------------|---------|------------|-------|-------------|
| Reset Config     |           |             |         |            |       |             |
| Probe 3C         | 5P        |             |         |            |       |             |
|                  |           |             |         |            |       |             |
| Freeze Config —  |           |             |         |            |       |             |
| Status after Fre | eze       |             |         |            |       |             |
| O Cine           | 🔵 Measu   | re 📀        | Caliper | 🔵 Comme    | ent   | 🔵 Body Mark |
|                  |           |             |         |            |       |             |
|                  |           |             |         |            |       |             |
| Image            |           |             |         |            |       |             |
| Steer            | O C&PW    |             | 🔵 C/PW  |            |       |             |
| C:               |           | Auto (      | 🖸 Split |            |       |             |
| Cine Memory      | Ŭ         | Hato (      | o spin  |            |       |             |
| 🗹 Auto Invert    |           |             |         |            |       |             |
| 🗹 iScape Ruler   | Display   |             |         |            |       |             |
|                  |           |             |         |            |       |             |
|                  |           |             |         |            |       |             |
|                  |           |             |         |            | Save  | Cancel      |
|                  |           |             |         |            | Save  | Cancel      |

| Туре             | ltem                | Description                                                                                                    |
|------------------|---------------------|----------------------------------------------------------------------------------------------------|
| Reset Config     | Probe               | To set the default probe model for the system.                                                                                                    |
| Freeze<br>Config | Status after Freeze | To set the system status after image is frozen.                                                                                                    |
| Image            | Steer               | To set the steer mode in B+ Color +PW imaging mode.<br>C&PW: select to adjust the sample volume in color<br>mode and sample line in PW mode together.<br>C/PW: select to adjust the sample volume in color<br>mode and sample line in PW mode individually. |

| Туре | Item                    | Description                                                                                                    |
|------|-------------------------|----------------------------------------------------------------------------------------------------|
|      | Auto Invert             | The spectrum can automatically invert when the color<br>flow is steered to a certain angle, thus accommodating<br>operator's habit of distinguishing flow direction. |
|      | Cine Memory             | To set the cine memory splitting type.                                                                                                    |
|      | iScape Ruler<br>Display | To set if to display the iScape ruler on iScape imaging mode.                                                                                                    |

#### 12.1.4 Application

Open the Meas page via [Setup]-> [System Preset]-> [Application]. Through the page, you can set the measure ruler, follicle and relevant information. For details, please refer to the Operator's Manual [Advanced Volume]

## 12.1.5 OB

Open the OB page via [Setup]-> [System Preset]-> [OB]. Through the page, you can set the gestational age formula, fetal growth formula, fetal weight formula and the relevant information. For details, please refer to the Operator's Manual [Advanced Volume].

## 12.1.6 Key Config

Open the page via [Setup]-> [System Preset]-> [Key Config], as shown in the figure below.

| etup                 |                           |         |               |             |           |         |                     |               |
|----------------------|---------------------------|---------|---------------|-------------|-----------|---------|---------------------|---------------|
| System Preset        | Region                    | General | Image         | Application | ОВ        | Key Con | fig Admin           |               |
| Exam Preset          | Key Function              | on      |               |             | Functio   | on      |                     |               |
| leasure Preset       | Key Functior              | n Foo   | tswitch       |             | Output    | Print   | Advanced Feature    | s Measureme ┥ |
|                      | Key Function              | n Se    | lect Functior | 1           | Power     |         |                     |               |
| Print Preset         | Print                     | Di      | gital Print   |             | ExFOV     |         |                     |               |
|                      | Save1                     | Sa      | ve Screen     |             | iScape Vi | ew      |                     |               |
| etwork Preset        | Save2                     | Sa      | ve Cine       |             | 4D        |         |                     |               |
|                      | F1                        | iZ      | oom           |             | CW        |         |                     |               |
| ICOM Preset          |                           |         |               |             | Free Xros | м       |                     |               |
| Maintenance<br>About |                           |         |               |             | QSave     |         |                     |               |
|                      | <b>4</b> ►                | _       |               |             |           |         |                     |               |
|                      | Key Bright<br>Trackball S |         | 1 Medium V    |             | me        | 1       |                     |               |
|                      |                           |         |               |             |           |         | Save                | Cancel        |
|                      |                           |         |               |             |           |         | <b>8</b> , <b>1</b> | ◙ 🖵 15:40:    |

Key function setting
 You can set the functions for <Print>, <Save>, F1 and footswitch.
 To assign a function to a key:

- (1) Click to select the desired key in the Key Function column at the left side of the page.
- (2) Click to select a function in Function area. You can see the functions selected at the right side of the select key.
- (3) Click [Save] to complete function setting.

The following introduces an example as setting <F1> as "Save AVI Cine to USB disk":

- (1) Select F1 in the "Key Function" list at the left side of the page.
- (2) Select "Save AVI Cine to USB disk" in "Function" at the right side of the page.
- (3) Click [Save] to complete the setting.
- Other Settings

| Item                | Description                                                             |
|---------------------|-------------------------------------------------------------------------|
| Key Lightness       | To set the lightness for the keys: 0, 1, 2, 3.                          |
| Key Volume          | To set the key volume: 0-2, 0 means no sound.                           |
| Trackball Speed     | To set the trackball speed when move the trackball: Slow, Medium, Fast. |
| Trackball Lightness | To set the color for the trackball: A, B, C, D, E, F.                   |

#### 12.1.7 Admin

Open the Admin page via [Setup]-> [System Preset]-> [Admin]. For details of access control, please refer to "10.7 Access Control".

# 12.2 Exam Preset

Open [Setup]-> [Exam Preset] to enter Exam Preset screen.

| Exam Library     |        | Exam Selected     |         |
|------------------|--------|-------------------|---------|
| Upper Ext Artery |        | Thyroid           |         |
| Lower Ext Artery |        | Ped-ABD           |         |
| Upper Ext Vein   |        | Carotid           |         |
| Lower Ext Vein   |        | ІМТ               |         |
| Breast           |        | Superficial       | Default |
| Testicle         |        | Orthopedic        |         |
| MSK              |        | EM Vascular       |         |
| General Nerve    | >>     | EM Superficial    | Up      |
|                  |        | cvc               |         |
|                  | <      | Vascular Access   | Down    |
|                  |        | Superficial Nerve |         |
|                  | Delete | Deep Nerve        |         |
|                  | Delete |                   |         |
|                  |        |                   |         |
|                  |        |                   |         |
|                  |        |                   |         |
|                  |        |                   |         |
|                  |        |                   |         |
|                  |        |                   |         |
|                  |        |                   |         |
|                  |        |                   |         |

Procedures:

1. To select a probe:

Move the cursor to [Probe], and select a probe from the drop-down list.

2. Selecting/delete exam modes

On the right side of the screen, you can view the exam types supported by the current probe. On the left side, you can view all the exam modes supported by the system, i.e., Exam Library.

- [>]: add a selected exam mode in the [Exam Library] to the [Exam Selected] list.
- [>>]: add all exam modes in the library to the [Exam Selected] list.
- [<]: remove an exam mode selected from the [Exam Selected] list.
- Click [Up] and [Down] to adjust the sequence of the items in Selected Items.
- Click [Default] to set a selected exam mode as the default exam mode.
- 3. Click [Save] to confirm the modified setup; or click [Cancel] to cancel the modified setting.

# **12.3 Measure Preset**

For measurements details, please refer to the Advanced Volume.

# **12.4 Print Preset**

The settings of a printer include print service and print driver.

| Service Type | Printer                   | Status                    |                                                                         | Add Service                                                                                                    |
|--------------|---------------------------|---------------------------|-------------------------------------------------------------------------|----------------------------------------------------------------------------------------------------|
| Report Print |                           | Fail to open              |                                                                         |                                                                                                    |
|              |                           |                           |                                                                         | Remove Service                                                                                                  |
|              |                           |                           |                                                                         | Rename Service                                                                                                  |
|              |                           |                           |                                                                         |                                                                                                    |
|              |                           |                           |                                                                         |                                                                                                    |
|              |                           |                           |                                                                         |                                                                                                    |
| Report Print |                           | Service Name              | Report Print                                                            |                                                                                                    |
|              |                           | ▼                         |                                                                         |                                                                                                    |
| A4           |                           | ▼ 210.0mm * 297.0         | 0mm                                                                     |                                                                                                    |
|              |                           |                           |                                                                         |                                                                                                    |
|              | Report Print Report Print | Report Print Report Print | Report Print       Fail to open         Report Print       Service Name | Report Print       Fail to open         Report Print       Service Name         Report Print       Service Name |

- Print Service Setting
  - > Add Service: click to begin print service adding.
  - > Remove Service: click to delete the selected print service.
  - > Rename Service: click to rename the selected print service.
  - > Property: to preset the property of print services.

• Printer Driver Setting

Printers listed in the operator's manual are all supported by the system, no drive is required.

Click [Print Driver] page to enter printer driver setting screen:

- > Display the printer name as well as print status.
- > You can add printer including network printer.
- > Check the printer attribute.

For details about DICOM print, please refer to "11 DICOM".

# 12.5 Network Preset

- For local TCP/IP Setting and DICOM preset, please refer to "11.1 DICOM Preset".
- The iStorage screen is as follows:

| Setup          |                                       |                  |      |              |
|----------------|---------------------------------------|------------------|------|--------------|
| System Preset  | Local TCP/IP <b>iStorage</b> MedSight |                  |      |              |
| Exam Preset    | Configure Service                     |                  |      |              |
| Measure Preset | Service Name                          | Port <b>East</b> |      |              |
| Print Preset   | IP Address                            | Connect          |      |              |
| Network Preset | Add Update                            |                  |      |              |
| DICOM Preset   | Service List                          |                  |      |              |
| Maintenance    | Service Name                          | IP Address       | Port | Default      |
| About          |                                       |                  |      |              |
|                |                                       |                  |      |              |
|                |                                       |                  |      |              |
|                |                                       |                  |      |              |
|                | Delete Default                        |                  |      |              |
|                |                                       |                  |      |              |
|                |                                       |                  | Save | Cancel       |
|                |                                       |                  |      | ब 🖵 15:41:19 |

| Name         | Description                                                                                                    |
|--------------|----------------------------------------------------------------------------------------------------|
| Service Name | Name of the device, cannot be empty                                                                                                    |
| IP Address   | IP address of the PC installed with iStorage software, cannot be                                                                                                    |
|              | empty                                                                                                    |
| Port         | Port for transmitting.                                                                                                    |
| Connect      | Press to verify connection with the PC server. On PC server, if the storage path has not been confirmed, a dialog box will pop up and guide the user to set it. If the storage path on PC has already been set, here it displays connection successful after clicking this button. |
| Add          | Click it to add the new service to the service list.                                                                                                    |
| Update       | To save the changed parameters.                                                                                                    |
| Delete       | Click to delete the selected service in the service list.                                                                                                    |

| Name    | Description                                                               |
|---------|---------------------------------------------------------------------------|
| Default | Click to set an selected item in the list as the default iStorage server. |
| Save    | Click to save and exit the screen.                                        |

- Add a network service:
- 1. Set the network server properties as described above.
- 2. Click [Add] to add the service to the Service list;
- 3. Select the added service in the service list, you can delete it.
- Modify a network service:
- 1. Select the service to be updated in the service list.
- 2. You can see properties in the Configure Service area.
- 3. Modify the parameters and click [Update] to update setting.

Tips: in order to make network storage function normally, setting of the sharing folder of the PC server in advance is a must, e.g. machine name, IP address, should be confirmed at first. You can send exam data of images to iStorage server by UltraAssist. For details about this feature, please refer to the UltraAssist manual.

#### 12.5.1 MedSight Preset

You can set environment for MedSight here and then use the MedSight function by mobile phone or tablet computers. See MedSight manual for details.

# 12.6 Maintenance

In the Setup menu, select [Maintenance] enter the screen.

#### 12.6.1 Option

The system enters Option page after you enter the Maintenance screen. In Option list, the system lists out all the system supported options and the installation status (Not installed or Installed).

- Install and uninstall
  - Click [Install] to begin the installation of a disabled option.
  - Click [Uninstall] to begin the un-installation of an already installed option.
- Trial

Select the option item in the list to see the information on the Comment region on the right. For functions that are not configured, you can use the function for free for 3 months.

• Click to select the function(s) and click [Trial].

Tips: Every trial option can be used only once. Please refer to the dependence relationship between options in chapter "2.5.3 Options".

Please contact Mindray Customer Service Department or sales representative for details.

#### 12.6.2 Other Settings

| Туре           | ltem         | Description                             |  |
|----------------|--------------|-----------------------------------------|--|
| Log            | Export Log   | Export the operation log.               |  |
| Log            | Upload Log   | Upload the operation log.               |  |
|                | Load Factory | Local factory default settings.         |  |
| Preset Manager | Export       | Export preset data to disk.             |  |
|                | Import       | Import the preset data into the system. |  |

# 12.7 System Information

Click [About] in the Setup menu to enter the system information screen. (The information varies depending upon the system configurations and version.)

About

Lists product name, hardware version and other information.

About Detail

Lists version information of the software, hardware and other modules.

# **13** Probes and Biopsy

# 13.1 Probe

The system supports the following probes:

| No. | Probe model | Illustration |  |
|-----|-------------|--------------|--|
| 1.  | 3C5P        |              |  |
| 2.  | 6C2P        |              |  |
| 3.  | 6CV1P       |              |  |
| 4.  | CB10-4P     |              |  |

| No. | Probe model | Illustration |
|-----|-------------|--------------|
| 5.  | 7L4P        |              |
| 6.  | 7L5P        |              |
| 7.  | L14-6P      |              |
| 8.  | 2P2P        |              |
| 9.  | 7LT4P       |              |

| No. | Probe model | Illustration |
|-----|-------------|--------------|
| 10. | V10-4BP     |              |
| 11. | 6LE7P       |              |
| 12. | 35C50P      |              |
| 13. | 75L38P      |              |
| 14. | D6-2P       |              |

| No. | Probe model | Illustration |
|-----|-------------|--------------|
| 15. | P7-3P       |              |

**Note:** For details of storage time and condition for disinfected probes or sterilized probes and brackets, please refer to Technical standard for Disinfection of Medical and Health Structures

### 13.1.1 Name and Function of Each Part of the Transducer

Basic structures and functions of all probes listed above are similar, and are described as follows.

Probe 3C5P

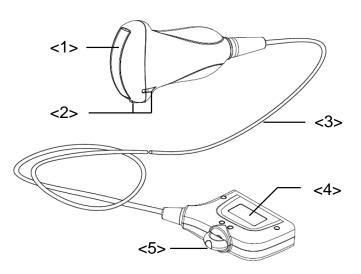

| No. | Name                                             | Function                                                                                                    |  |
|-----|--------------------------------------------------|----------------------------------------------------------------------------------------------------|--|
| <1> | Transducer head                                  | It converts the electrical signal into ultrasound signal,<br>making the sound beams focus in the given direction;<br>meanwhile, it will receive the ultrasound signal and then<br>convert the received signal into electrical signal.<br>The lens on the surface is the acoustic lens. Apply<br>ultrasound gel on the acoustic lens. |  |
| <2> | Needle-guided<br>bracket fix tabs and<br>grooves | Used to mount the needle-guided bracket.                                                                                                    |  |

| No. | Name                 | Function                                                                       |  |
|-----|----------------------|--------------------------------------------------------------------------------|--|
| <3> | Transducer cable     | Used to transmit electrical signals between the transducer body and connector. |  |
| <4> | Transducer connector | Used to connect the transducer to the ultrasonic diagnostic system.            |  |
| <5> | Lock handle          | This locks the connector to the ultrasonic diagnostic system.                  |  |

The probes' structure marked <2> in the figure above may vary with the matched needleguided brackets.

## 13.1.2 Orientation of the Ultrasound Image and the Transducer Head

The orientation of the ultrasound image and the transducer are shown below. The "MARK" side of the ultrasound image on the monitor corresponds to the mark side of the transducer. Check the orientation before the examination (take linear probe as an example).

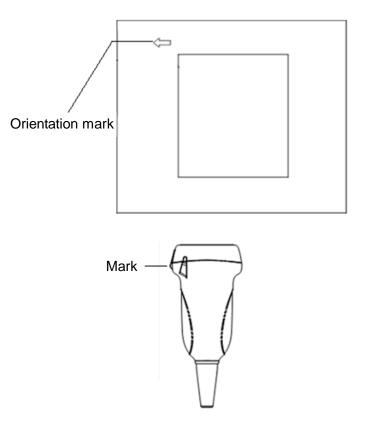

## 13.1.3 Operating Procedures

This section describes general procedures for operating the transducer. The proper clinical technique to be used for operating the transducer should be selected on the basis of specialized training and clinical experience.

Procedures for operating (with biopsy function)

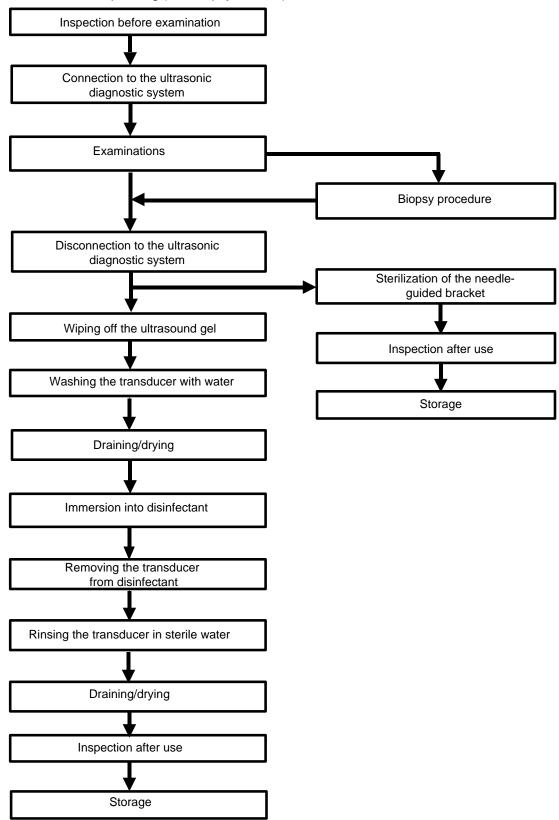

Procedures for operating (with no biopsy function)

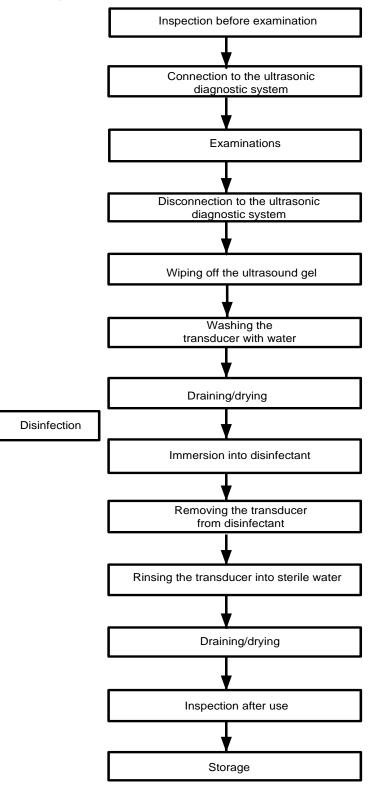

**AWARNING**:

Disinfect the probe and sterilize the needle-guided bracket before and after an ultrasound-guided biopsy procedure is performed. Failure to do so may cause the probe and the needle-guided bracket become source of infection.

## 13.1.4 Wearing the Transducer Sheath

A transducer sheath must be installed over the transducer before performing examination. Probe sheaths are available for use with all clinical situations where infection is a concern.

A probe sheath must be installed over the probe before performing intra-cavity or biopsy examination. Use a commercially available transducer sheath.

To order transducer sheath, contact:

CIVCO Medical Instruments Co.

102 First Street South, Kalona, IA 52247-9589 USA Tel: 1-319-656-4447

E-mail: info@civco.com

http://www.civco.com

| <b>▲CAUTION</b> : | 1. | Be sure to cover the probe with a new (unused) probe sheath<br>to prevent infection during examination. If the package of a<br>probe sheath is open or broken, the sterilization of the probe<br>sheath may not be sufficient. DO NOT use such a probe<br>sheath. |
|-------------------|----|----------------------------------------------------------------------------------------------------|
|                   | 2. | The cover contains natural rubber latex and talc that can cause allergic reactions in some individuals.                                                                                                    |
|                   | 3. | DO NOT use an expired probe sheath. Before using probe sheaths, verify whether the term of validity has expired.                                                                                                    |

Method (for reference only):

1. Place an appropriate amount of gel inside the sheath or on transducer face. Poor imaging may result if no gel is used

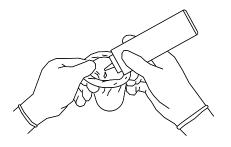

2. Insert the transducer into sheath making sure to use proper sterile technique. Pull cover tightly over transducer face to remove wrinkles and air bubbles, taking care to avoid puncturing cover.

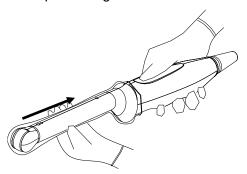

4. Inspect the sheath to ensure there are no holes or tears.

3. Secure the sheath with enclosed elastic bands.

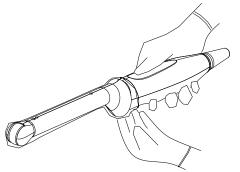

## **13.1.5** Probes Cleaning and Disinfection

After completing each examination, clean and disinfect (or sterilize) the probes as required. When biopsy procedures have been performed, be sure to sterilize the needle-guided bracket. Fail to do so may result in the probe and the needle-guided bracket to becoming sources of infection. Please follow the instructions in the manual for cleaning.

| <b>WARNING:</b> disinfectant. Immersion may cause electrical shock or malfunction. |
|------------------------------------------------------------------------------------|
|------------------------------------------------------------------------------------|

| ACAUTION: | 1. | When performing cleaning and disinfection of the probe to prevent infection, wear sterile gloves.                                                                   |
|-----------|----|----------------------------------------------------------------------------------------------------|
|           | 2. | After disinfection, rinse the probe thoroughly with sterile water to remove all chemical residues. Chemical residues on the probe may be harmful to the human body. |
|           | 3  | No cleaning and disinfecting may result in the probe becoming a source of infection.                                                                                |

# **NOTE:** 1. After the examination, wipe off the ultrasound gel thoroughly. Otherwise, the ultrasound gel may solidify and degrade the image quality of the transducer.

2. DO NOT make the probe to become overheated (more than 55°C) during cleaning and disinfections. High temperature may cause the probe to become deformed or damaged.

#### Cleaning

Please refer to the instructions in the manual and follow your hospital policy and procedures for cleaning.

- 1. Disconnect the probe from the system.
- 2. Wear sterile gloves to prevent infection.
- 3. Wash the transducer with clean water or soapy water to remove all the foreign matters, or, wipe the transducer with a soft ethyl carbamate sponge. Avoid using a brush, because it may damage the transducer.
- 4. Dry the transducer using a sterile cloth or gauze after rinsing. Do not dry the transducer by heating it.
- 5. Inspect the probe. If visible dirt still exists, repeat the preceding steps to wash the probe until it is all clean.

#### Disinfecting with Sprays

Use protective eyewear when disinfecting using sprays.

- 1. Wear sterile gloves to prevent infection.
- 2. After you have finished cleaning, spray the transducer with a disinfectant. Follow the disinfectant manufacturer's recommended contact time and mode.
- 3. Remove any residue with a water-moistened soft cloth on the transducer.
- 4. Wipe off water on the transducer using sterile cloth or gauze after washing.

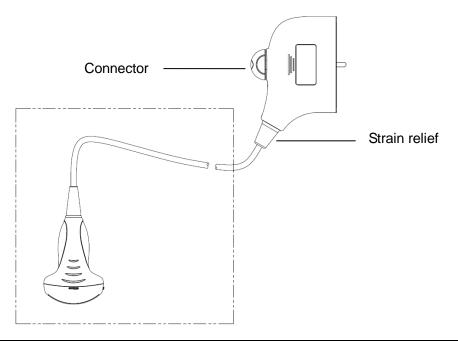

NOTE: Observe the graph here carefully to perform disinfection. Do not spray the strain relief on the connector end or the connector.

#### **Disinfecting by Immersion**

- 1. Wear sterile gloves to prevent infection.
- 2. Clean the transducer before disinfecting it. MINDRAY recommends the following solutions to disinfect the transducer.
  - Refer to the instructions provided by the chemical manufacturer concerning concentration of the disinfectant solution, method of disinfection and dilution and cautions during use.Do not soak the transducer connector or the cable near it into water or any solution.
  - Soak the transducer into the disinfectant solution for the shortest time the manufacturer recommends (for example, the shortest time recommended by the manufacturer for soaking Cidex OPA is 12 minutes).
  - Follow local regulations when selecting and using the disinfectant.
- 3. Rinse the transducer with plenty of sterile water (about 2 gallons) for at least 1 minute to remove all chemical residues on it. Or, follow the rinsing method recommended by the disinfectant manufacturer to rinse the transducer.
- 4. Wipe off the water on the transducer with sterile cloth or gauze after rinsing it. Do not dry the transducer by heating.

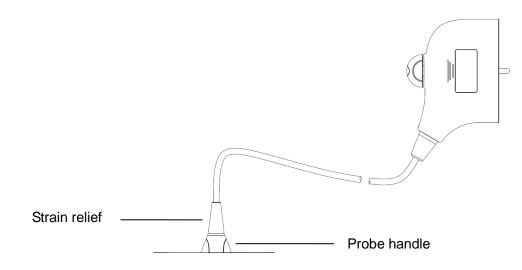

| NOTE: | 1. | Observe the graph here carefully to immerse the transducer. Only soak parts of the transducer below the strain relief. |
|-------|----|----------------------------------------------------------------------------------------------------|
|       | 2. | Repeated disinfection will eventually damage the probe, please check the probe performance periodically.               |

#### **Compatible Disinfectants**

Compatible disinfectants are shown in the following table. The recommended disinfectants are verified to be safe and effective by Mindray.

| No | Product                                | Active Ingredient                                                                        | Manufacturer                                          |
|----|----------------------------------------|------------------------------------------------------------------------------------------|-------------------------------------------------------|
| 1  | Cidex Activated<br>Dialdehyde Solution | 2.4% glutaraldehyde                                                                      | Advanced Sterilization<br>Products                    |
| 2  | Cidex OPA                              | 0.55% ortho-phthaldehyde                                                                 | Advanced Sterilization<br>Products                    |
| 3  | Oxivir <sup>™MC</sup> Tb               | 0.5% hydrogen peroxide                                                                   | JOHNSON<br>DIVERSEY Inc.                              |
|    |                                        | 14.85% Isopropanol                                                                       |                                                       |
| 4  | Sani-Cloth® Plus                       | 0.125% Alkyl* dimethyl<br>benzyl ammonium chloride<br>*(60%C14, 30%C16, 5%C18,<br>5%C12) | PROFESSIONAL<br>DISPOSABLES<br>INTERNATIONAL,<br>INC. |
|    |                                        | 0.125% Alkyl* dimethyl<br>ethylbenzyl ammonium<br>chloride *(68%C12, 32%C14)             |                                                       |
| 5  | Minncare® Cold Sterilant               | 22% Hydrogen Peroxide<br>4.5% Peroxyacetic Acid                                          | Minntech Corporation                                  |

#### Sterilization

For intra-operative probes (7LT4P), they have to be sterilized after completing each examination. The recommended sterilants are verified to be safe and effective by Mindray.

- 1. Wear sterile gloves to prevent infection.
- 2. Clean the probe before sterilizing it. MINDRAY recommends the following solutions to sterilize the probe.

Hydrogen Peroxide and Peroxyacetic Acid -based sterilization solution

| Trade Name                              | Chemical Name            | Procedures                                                                                 |
|-----------------------------------------|--------------------------|--------------------------------------------------------------------------------------------|
| Minncare <sup>®</sup> Cold<br>Sterilant | 22% Hydrogen<br>Peroxide | Dilute the sterilant with sterilized purified water (1:20).                                |
|                                         | 4.5% Peroxyacetic Acid   | Immersed time: 11 hours.                                                                   |
|                                         |                          | Temperature: 20℃-25℃.                                                                      |
|                                         |                          | Please refer to the instructions provided by the manufacturer of the solution for details. |

Before safety and performance is affected, probe 7LT4P can be sterilized by Minncare COLD STERILANT for at least 135 times (11 hours for one time).

Glutaraldehyde-based sterilization solution

| Trade Name                             | Chemical Name       | Procedures                                                                                                    |  |
|----------------------------------------|---------------------|----------------------------------------------------------------------------------------------------|--|
| Cidex Activated<br>Dialdehyde Solution | 2.4% Glutaraldehyde |                                                                                                    |  |
|                                        |                     | Soak the transducer into the activated solution for 10 hours (20-25°C)<br>Please refer to the instructions provided by the manufacturer of the solution for details. |  |

Before safety and performance is affected, probe 7LT4P can be sterilized by Cidex Activated Dialdehyde Solution for at least 217 times (10 hours for one time).

- Refer to the instructions provided by the chemical manufacturer concerning concentration of the sterilization solution, method of sterilization and dilution and cautions during use.
- Do not soak the probe connector or the cable near it into water or any solution.
- Follow local regulations when selecting and using the sterilization solution.
- 3. Rinse the probe with plenty of sterile water (about 2 gallons) for at least 1 minute to remove all chemical residues on it. Or, follow the rinsing method recommended by the sterilization solution manufacturer to rinse the probe.
- 4. Wipe off the water on the probe with sterile cloth or gauze after rinsing it. Do not dry the probe by heating.

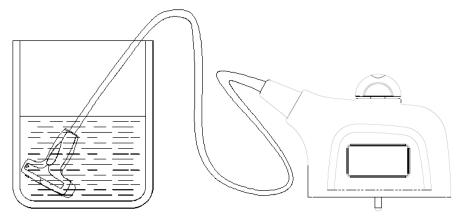

Immerse the probe 7LT4P in the solution

## 13.1.6 Storage and Transportation

When all examinations for the day have been completed, confirm that the transducer is in good condition. After disinfecting the transducer, confirm that the transducer is in good condition and store it in a suitable place so that the next examination can be conducted smoothly.

- 1. To prevent the transducer from being damaged, do not store it in locations where it may be exposed to:
  - Direct sunlight or X-rays
  - Sudden changes in temperature
  - Dust
  - Excessive vibration
  - Heat generators
- 2. Store and transport the transducer under following ambient conditions:
  - Ambient temperature: -20°C ~ 55°C
  - Relative humidity: 30% to 95% (no condensation)
  - Atmospheric pressure: 700 hPa ~ 1060 hPa
- 3. Store and transport the transducer 7LT4P under following ambient conditions:
  - Ambient temperature: -20°C ~ 60°C
  - Relative humidity: 10% to 95% (no condensation)
  - Atmospheric pressure: 500 hPa ~ 1060 hPa
- 4. Store and transport the transducer D6-2P under following ambient conditions:
  - Ambient temperature: -10°C ~ 50°C
  - Relative humidity: 20% to 95% (no condensation)
  - Atmospheric pressure: 700 hPa ~ 1060 hPa
- 5. When the transducer is sent to MINDRAY Customer Service Department or sales representative for repair, be sure to disinfect it and keep it in the carrying case to prevent infection.
- 6. Disinfect the carrying case as necessary.

## 13.2 Biopsy Guide

**MARNING:** 1. The person performing biopsy procedures must understand diagnostic ultrasound thoroughly and have been trained adequately, otherwise, side effects may be caused in the patient.

- 2. In situations listed below, the biopsy needle may fail to penetrate the target. The incorrect biopsy may cause various side effects in the patient.
  - Use a needle-guided bracket that doesn't match with the transducer.
  - Mounts the needle-guided bracket incorrectly.
  - Use a biopsy needle that is unsuitable for the type of biopsy being performed.
  - Use a biopsy needle that is unsuitable for the type of biopsy being performed.

- 3. Before and after a biopsy procedure is performed, confirm that the needle-guided bracket is normal. Manually confirm that the parts of the needle-guided bracket do not slip off or move from their proper positions. If the needle-guided bracket is used when parts are not securely and correctly installed, the patient may be injured. If an abnormality is found on the needle-guided bracket, immediately stop using it and contact MINDRAY Customer Service Department or sales representative.
- 4. Do not use a needle-guided bracket when scanning is performed. The needle may advance in an incorrect direction and possibly injure the patient.

Never perform a biopsy during image scanning.

- 5. Do not freeze an image while performing biopsy procedure.
- 6. During biopsy procedures, the needle may deviate from the desired course due to the tissue characteristics or the type of needle. In particular, needles of small diameters may deviate to a greater degree.
- 7. Sterilize the transducer and the needle-guided bracket before and after each ultrasound-guided biopsy procedure is performed. Fail to do so may cause the transducer and the needle-guided bracket become sources of infection.
- 8. The needle mark displayed on the ultrasound image does not indicate the actual position of the biopsy needle. Therefore, it should only be used as a reference. Always monitor the relative positions of the biopsy needle during the procedures.
- 9. Adjust the needle mark before the biopsy procedure is performed.
- 10. When performing biopsy procedures, use only sterile ultrasound gel that is certified to be safe. And manage the ultrasound gel properly to ensure that it does not become a source of infection.
- 11. When performing the operation concerning biopsy, wear sterile gloves.

12. Image of the biopsy target and the actual position of the biopsy needle:

Diagnostic ultrasound systems produce tomographic plane images with information of a certain thickness in the thickness direction of the transducer. (That is to say, the information shown in the images consist all the information scanned in the thickness direction of the transducer.) So, even though the biopsy needle appears to have penetrated the target object in the image, it may not actually have done so. When the target for biopsy is small, dispersion of the ultrasound beam may lead to image deviate from the actual position. Pay attention to this. Image deviation is shown as the figures below:

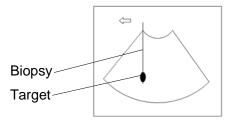

The biopsy needle appears to reach the target object in the image

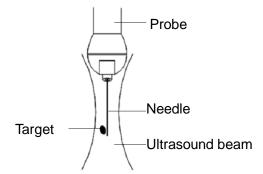

Dispersion of the ultrasound beam

To avoid this problem, note points below:

Do not rely only on the echo of the needle tip on the image. Pay careful attention to the target object, which should shift slightly when the biopsy needle comes into contact with it.

Before you perform the biopsy, please evaluate the size of the object and confirm if the biopsy can be carried out successfully.

**CAUTION:** When using the needle-guided bracket wear sterile gloves to prevent infection.

## 13.2.1 Basic Procedures for Biopsy Guiding

- 1. Select the right needle-guided bracket and needle, install them properly.
- 2. Verify the biopsy guide line. For details, please refer to "13.2.4 Biopsy Menu".
- 3. Press <Biopsy> on the control panel.
  - If the current probe has no matched bracket; or, the image is frozen and the guide line is hidden before image frozen, then you can't enter Biopsy menu.
  - Before entering Biopsy menu, the system will prompt you "Please verify guidelines before biopsy".
- 4. Set [Display] as "On" to display the guide line, select the bracket and guide line according to actual situation. For details, please refer to "13.2.4 Biopsy Menu".
- 5. On the Biopsy menu, click [Verify] to enter the Verify menu to verify the guide line. After the verification, click [Save] on the menu to save the parameter setting. And then click [Exit] to return to Biopsy menu.

Note:

- If you switch the probe or needle-guided bracket during the biopsy, please verify the guide line again.
- When exit the Biopsy Verify menu without saving the setting, system will confirm with you "Data have changed. Do you want to save the changes?", Click [OK] to save the setting and return to Biopsy menu. Click [OK] to save the setting and return to biopsy menu.
- 6. Scan to locate the target. Center the target in the electronic guidezone path.
- 7. Direct the needle into the area of interest for specimen.
- 8. After extraction of the biopsy sample is completed, gently remove the probe from the body. To exit Biopsy menu: press <Esc>; or, navigate the cursor onto the Other menu.
- 9. Disassemble the items and properly dispose of these items as required.

| ADANGER: | Fail to match the guidezone displayed to the guide may cause the needle to track a path outside the zone.                                                                                                    |
|----------|----------------------------------------------------------------------------------------------------|
|          | It is extremely important that when using the adjustable angle<br>biopsy guides, the angle displayed on the screen matches the<br>angle set on the guide, otherwise the needle will not follow the<br>displayed guidezone which could result in repeated biopsies or<br>patient injury. |

## 13.2.2 Needle-guided Brackets

A needle-guided bracket is available for purchase as an optional accessory; it is used in combination with this transducer. Part of the probes have matched needle-guided bracket and needles. To order needle-guided brackets, contact MINDRAY Customer Service Department or sales representative.

For biopsy or treatment, ultrasound-guided biopsy procedures can be performed using this transducer in combination with a needle-guided bracket (optional accessory) and a biopsy needle (provided by the user).

#### Name of Parts

This section describes the parts and corresponding functions of each needle-guided bracket.

NGB-001, NGB-002 and NGB-005 (Metal/needle un-detachable)

The structure of plastic needle-guided bracket NGB-001, NGB-002, and NGB-005 are similar to each other. The following figure shows the structure with NGB-001 as an example.

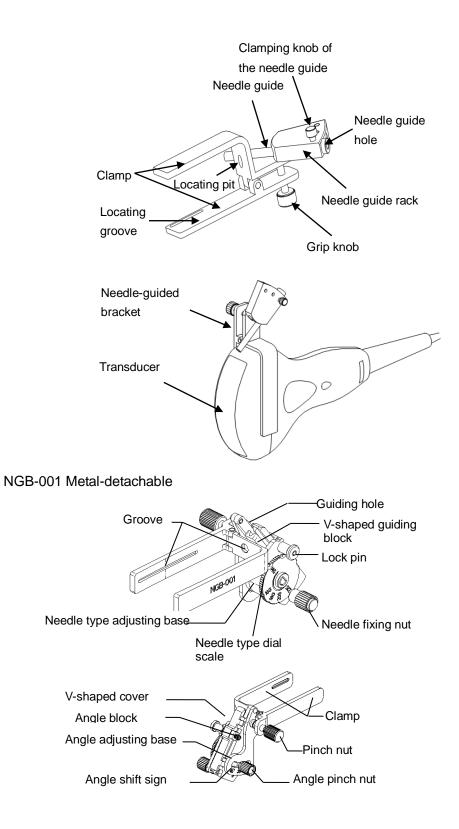

■ NGB-004

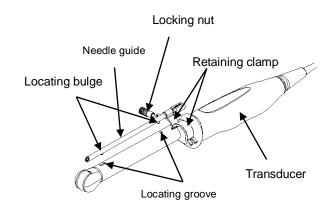

- NGB-006
  - Metal/ needle detachable:

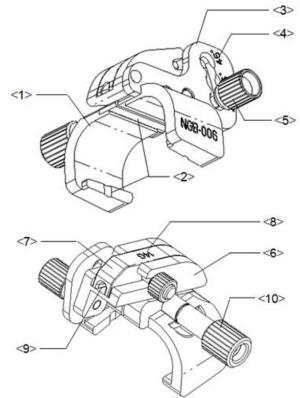

| No  | Name                                              | Description                                                      |
|-----|---------------------------------------------------|------------------------------------------------------------------|
| <1> | Support of needle-<br>guided bracket              | Used for installing the needle-guided bracket on the transducer. |
| <2> | Groove and tab of<br>the needle-guided<br>bracket | Respectively matched with the tab and groove of the transducer.  |
| <3> | Angle adjusting base                              | There are 3 types of angles available to be adjusted.            |
| <4> | Angle shift sign<br>(25°,35°,45°)                 | Matched with the biopsy angle (25°,35°,45°)                      |
| <5> | Angle pinch nut                                   | Used for fixing the angle block at a chosen angle                |
| <6> | Angle block                                       | Used for fixing the angle block at a certain angle.              |

| No   | Name                                   | Description                                                                                                    |
|------|----------------------------------------|----------------------------------------------------------------------------------------------------|
| <7>  | Guiding block                          | Used for installing biopsy needle; there are five specifications of guiding blocks for different biopsy needles. |
| <8>  | Specification of guiding block (14G)   | Matched with the corresponding biopsy needle (14G)                                                               |
| <9>  | Guiding hole of the<br>biopsy needle   | Used for installing the biopsy needle.                                                                           |
| <10> | Pinch nut of needle-<br>guided bracket | Used for locking the needle-guided bracket and the transducer.                                                   |

• Plastic/ needle detachable:

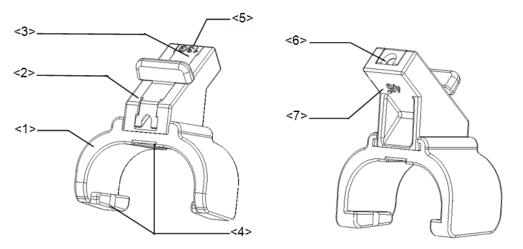

| No  | Name                                        | Description                                                                                                    |
|-----|---------------------------------------------|----------------------------------------------------------------------------------------------------|
| <1> | Support of needle-<br>guided bracket        | Used for installing the needle-guided bracket on the transducer                                                 |
| <2> | Angle block                                 | Used for determining the angle of the biopsy; there are three specifications of blocks of angle                 |
| <3> | Guiding block                               | Used for installing biopsy needle; there are five specifications of guiding blocks for different biopsy needles |
| <4> | Groove and tab of the needle-guided bracket | Respectively matched with the tab and groove of the transducer                                                  |
| <5> | Specification of guiding block (13G)        | Matched with the corresponding biopsy needle (13G)                                                              |
| <6> | Needle guide hole                           | Used for installing the biopsy needle                                                                           |
| <7> | Specification of angle block (45°)          | Corresponding to the size of the biopsy angle (45°)                                                             |

#### NGB-007

• Metal:

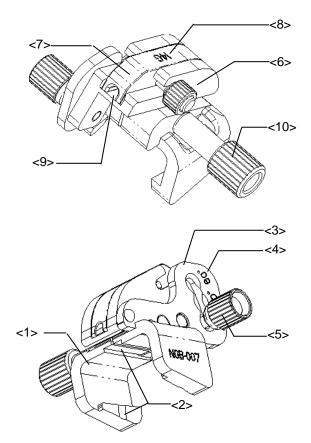

| No.  | Name                                        | Description                                                                                                    |
|------|---------------------------------------------|----------------------------------------------------------------------------------------------------|
| <1>  | Support of needle-guided<br>bracket         | Used for installing the needle-guided bracket on the transducer                                                 |
| <2>  | Groove and tab of the needle-guided bracket | Respectively matched with the tab and groove of the transducer                                                  |
| <3>  | Angle adjusting base                        | There are 3 types of angles available to be adjusted                                                            |
| <4>  | Angle shift sign(40°,50°,60°)               | Matched with the biopsy angle(40°,50°,60°)                                                                      |
| <5>  | Angle pinch nut                             | Used for fixing the angle lock at a chosen angle                                                                |
| <6>  | Angle block                                 | Used for determining the angle of the biopsy;<br>different specifications of blocks can be used                 |
| <7>  | Guiding block                               | Used for installing biopsy needle; there are five specifications of guiding blocks for different biopsy needles |
| <8>  | Specification of guiding block(14G)         | Matched with the corresponding biopsy needle(14G)                                                               |
| <9>  | Needle guide hole                           | Used for installing the biopsy needle                                                                           |
| <10> | Pinch nut of needle-guided bracket          | Used for locking the needle-guided bracket and the transducer                                                   |

Plastic

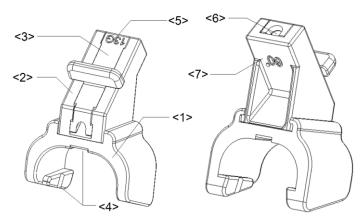

| No  | Name                                        | Description                                                                                                    |
|-----|---------------------------------------------|----------------------------------------------------------------------------------------------------|
| <1> | Support of needle-<br>guided bracket        | Used for installing the needle-guided bracket on the transducer                                                 |
| <2> | Angle block                                 | Used for determining the angle of the biopsy; there are three specifications of blocks of angle                 |
| <3> | Guiding block                               | Used for installing biopsy needle; there are five specifications of guiding blocks for different biopsy needles |
| <4> | Groove and tab of the needle-guided bracket | Respectively matched with the tab and groove of the transducer                                                  |
| <5> | Specification of guiding block (13G)        | Matched with the corresponding biopsy needle (13G)                                                              |
| <6> | Needle guide hole                           | Used for installing the biopsy needle                                                                           |
| <7> | Specification of angle block (60°)          | Corresponding to the size of the biopsy angle (60°)                                                             |

■ NGB-009

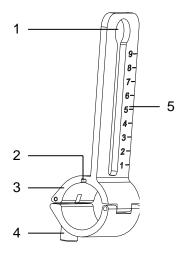

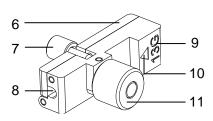

| No.  | Name                                     | Description                                                                                               |
|------|------------------------------------------|----------------------------------------------------------------------------------------------------|
| <1>  | Support of needle-guided bracket         | Used for installing the needle-guided bracket on the transducer.                                          |
| <2>  | Knob of fixing needle-<br>guided bracket | Used for fixing the needle-guided bracket on the transducer.                                              |
| <3>  | Groove                                   | Match with the tab on the transducer.                                                                     |
| <4>  | Hole for installing guiding block        | Used for installing the knob of fixing needle-guided bracket.                                             |
| <5>  | Needle distance scales                   | Indicate distance between needle and the transducer head surface.                                         |
| <6>  | Guiding block                            | Used for installing biopsy needle; there are five specifications of guiding blocks for different needles. |
| <7>  | Knob of fixing the needle                | Used for fixing the needle.                                                                               |
| <8>  | Guiding hole of the needle               | Used for installing the biopsy needle.                                                                    |
| <9>  | Specification of guiding block           | Matched with the corresponding biopsy needle.                                                             |
| <10> | Mark of indicating scales                | Indicating needle distance scales.                                                                        |
| <11> | Knob of fixing the guiding block         | Used for fixing the guiding block.                                                                        |

■ NGB-010 (Metal/needle detachable)

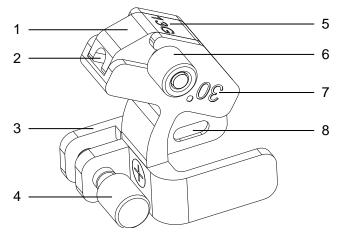

| No. | Name                                 | Description                                                                                                    |
|-----|--------------------------------------|----------------------------------------------------------------------------------------------------|
| <1> | Guiding block                        | Used for installing biopsy needle; there are five specifications of guiding blocks for different biopsy needles. |
| <2> | Guiding hole of the<br>biopsy needle | Used for installing the biopsy needle.                                                                           |
| <3> | Support of needle-<br>guided bracket | Used for installing the needle-guided bracket on the probe.                                                      |

| No. | Name                                       | Description                                             |
|-----|--------------------------------------------|---------------------------------------------------------|
| <4> | Knob of fixing<br>needle-guided<br>bracket | Used for fixing the needle-guided bracket on the probe. |
| <5> | Specification of guiding block (13G)       | Matched with the corresponding biopsy needle (13G).     |
| <6> | Knob of fixing the guiding block           | Used for fixing the guiding block.                      |
| <7> | Needle guide angle                         | The needle guide angle of this needle-guided bracket.   |
| <8> | Grooves of the<br>needle-guided<br>bracket | Matched with the tabs of the probe.                     |

#### NGB-011

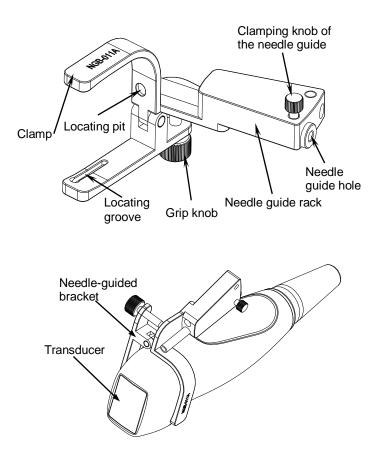

NGB-016

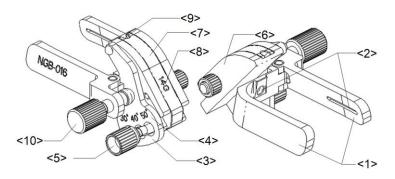

| No   | Name                                    | Description                                                                                    |
|------|-----------------------------------------|------------------------------------------------------------------------------------------------|
| <1>  | Clamp of needle-guided bracket          | Used for installing the needle-guided bracket on the transducer.                               |
| <2>  | Groove of the needle-<br>guided bracket | Matches with the tab of the transducer.                                                        |
| <3>  | Angle adjusting base                    | There are 3 types of angles available to be adjusted.                                          |
| <4>  | Angle shift sign (30°, 40°,<br>50°)     | Matches with the biopsy angle (30°, 40°, 50°).                                                 |
| <5>  | Angle pinch nut                         | Used for fixing the angle lock at a chosen angle.                                              |
| <6>  | Angle block                             | Determines the angle of the biopsy; different specifications of blocks can be used.            |
| <7>  | Guiding block                           | Used for installing the needles of different specifications, 5 types of needles are available. |
| <8>  | Specification of guiding block (14G)    | Matched with the corresponding biopsy needle (14G).                                            |
| <9>  | Guiding hole of biopsy needle           | Used for installing the needles.                                                               |
| <10> | Pinch nut of needle-<br>guided bracket  | Used for locking the needle-guided bracket and the transducer.                                 |

## 13.2.3 Needle-guided Bracket Inspection and Installation

#### Inspection of the Needle-guided Bracket

Be sure to perform inspections before and after use of the needle-guided bracket. If an abnormality is found on the needle-guided bracket, immediately stop using it and contact MINDRAY Customer Service Department or sales representative.

- 1. Sterilize the needle-guided bracket before and after use.
- 2. Confirm that the needle-guided bracket is free of damage, deformation, stripping, malfunction, loose or missing parts.
- 3. Confirm that the needle-guided bracket is securely mounted in the correct position.

#### Installing the Needle-guided Bracket

- NGB-001, NGB-002 and NGB-005 metal/needle un-detachable needle-guided bracket (taking NGB-001 as example)
  - (1) Put on the sterile transducer sheath.

- (2) Inosculate the locating groove on the clamp with the two raised edges on the transducer head and aligning the locating pit of the clamp to the convex point on the transducer head.
- (3) Turn the grip knob at the tail of the needle-guided bracket tightly.
- NGB-001 Metal-detachable
  - (1) Put on the sterile transducer sheath.
  - (2) Hold the transducer by one hand, select the proper needle-guided bracket, and hold it with the other hand. Match the groove of the bracket with the tab of the transducer. Amount the bracket onto the transducer.

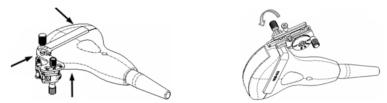

- (3) Screw the pinch nut of the needle-guided bracket to confirm that the needle-guided bracket is properly installed on the transducer.
- (4) Adjust the dial scale to the required needle type shift, and then screw the needle fixing nut to lock the dial scale.(To adjust the dial scale you have to loose the needle fixing nut first.)
- (5) Pull the lock pin and close the V-shaped cover to fix the lock pin in the groove of the needle type adjusting base, so as to install the needle into the guiding hole.

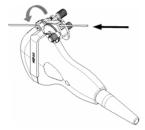

- NGB-004
- 1. Put on the sterile probe sheath.

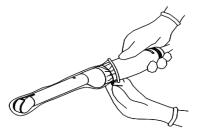

2. Open the retaining clamp, align the needle-guided bracket with the transducer to locate the locating bulge on the needle guide to the locating grooves on the transducer, and then turn the retaining clamp to match it with the transducer.

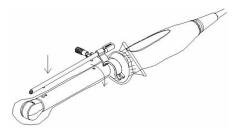

3. When the retaining clamp is turned to the right position, the locking nut will lock the retaining clamp and the needle-guided bracket is then mounted to the right position.

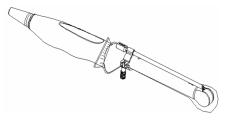

- NGB-006:
  - Metal/ needle detachable:
  - (1) Put on the sterile probe sheath.
  - (2) Hold the transducer by one hand, select the proper needle-guided bracket, and hold it with the other hand. Match the groove and tab with the tab and groove of the transducer respectively. Amount the bracket onto the transducer.

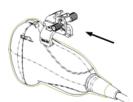

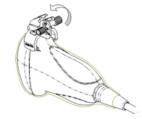

- (3) Turn the pinch nut to secure the bracket and the transducer.
- (4) Select a guiding block of proper size, slightly push it into the groove on the support.

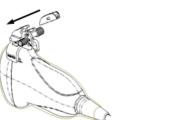

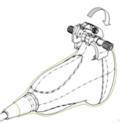

- (5) Screw the nut on the guiding block to secure the block and the needle-guided bracket.
- (6) Insert a biopsy needle with the same specification as that of the guiding block into the hole of the guiding block.

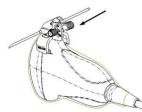

- Plastic/ needle detachable:
- (1) Put on the sterile probe sheath.
- (2) Hold the transducer by one hand, select proper needle-guided bracket, and hold it with the other hand, and align the narrow end of tab of the needle-guided bracket with the groove of the transducer, then push the needle-guided bracket forward, making the tabs and the groove of the needle-guided bracket to match with the grooves and tab of the transducer.

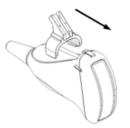

- (3) Check manually to confirm that the needle-guided bracket is securely installed on the transducer.
- (4) Select a proper guiding block and push it into the groove above the angle block, and clamp it tightly.

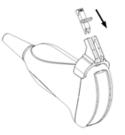

(5) Insert a biopsy needle with the same specification as that of the guiding block into the hole of the guiding block.

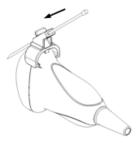

- NGB-007
  - Metal
    - 1) Put on the sterile transducer sheath.
    - 2) Hold the transducer by one hand, select the proper needle-guided bracket, and hold it with the other hand. Match the groove and tab with the tab and groove of the transducer respectively. Amount the bracket onto the transducer.

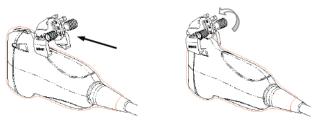

- 3) Screw the pinch nut of the needle-guided bracket to confirm that the needleguided bracket is properly installed on the transducer.
- 4) Select a proper guiding block and push it into the groove above the angle block, and clamp it tightly.

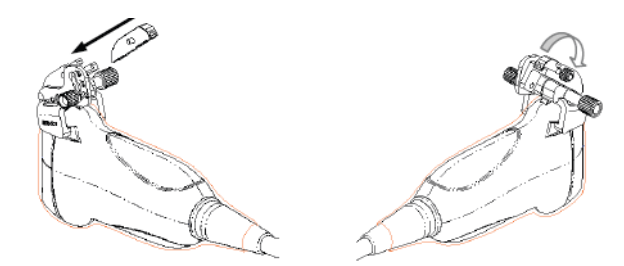

- 5) Screw the nut of the block to secure the block.
- 6) Insert a biopsy needle with the same specification as that of the guiding block into the hole of the guiding block.

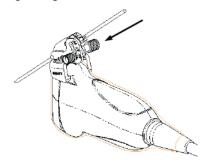

- Plastic
  - 1) Put on the sterile transducer sheath.
  - 2) Hold the transducer by one hand, select proper needle-guided bracket, and hold it with the other hand. Align the narrow end tab of the needle-guided bracket with the groove of the transducer, then push the needle-guided bracket forward, making the tabs and the grooves of the needle-guided bracket to match with the grooves and tabs of the transducer.

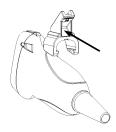

- 3) Check manually to confirm that the needle-guided bracket is securely installed on the transducer.
- 4) Select a proper guiding block and push it into the groove above the angle block, and clamp it tightly.

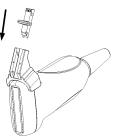

5) Insert a biopsy needle with the same specification as that of the guiding block into the hole of the guiding block.

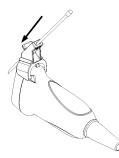

- NGB-009 metal/needle detachable needle-guided bracket
  - (1) Put on the transducer cover.

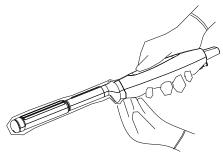

(2) Cover the support of needle-guided bracket on the transducer, making the groove of the needle-guided bracket to match with the tab of the transducer. Set the needle-guided bracket at the desired position, turn tightly the knob of fixing needle-guided bracket to fix the needle-guided bracket.

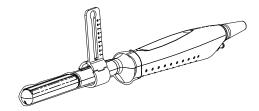

(3) Select a proper guiding block and thread the knob of fixing the guiding block through the hole of installing guiding block, move the guiding block to the desired position, then turn tightly the knob of fixing the guiding block to fix the guiding block on the support of needle-guided bracket.

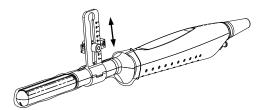

(4) Insert a biopsy needle with the same specification as that of the guiding block into the hole of the guiding block and turn tightly the knob of fixing the needle.

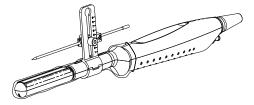

- NGB-010 metal/needle detachable needle-guided bracket
  - (1) Put on the probe cover.
  - (2) Hold the probe by one hand, select proper needle-guided bracket, and hold it with the other hand, and align the grooves of the needle-guided bracket with the tabs of the probe, then push the needle-guided bracket forward, making the grooves of the needle-guided bracket to match with the tabs of the probe. Set the needle-guided bracket at the desired position, turn tightly the knob of fixing needle-guided bracket to fix the needle-guided bracket.

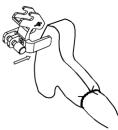

- (3) Check manually to confirm the needle-guided bracket is securely installed on the probe.
- (4) Select a proper guiding block and push it into the groove above the support of needle-guided bracket, then turn tightly the knob of fixing the guiding block to fix the guiding block on the support of needle-guided bracket.

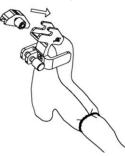

(5) Insert a biopsy needle with the same specification as that of the guiding block into the hole of the guiding block.

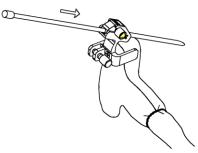

- NGB-011
- 1. Inosculate the locating groove on the clamp with the two raised edges on the transducer head and aligning the locating pit of the clamp to the convex point on the transducer head.
- 2. Turn the grip knob at the tail of the needle-guided bracket tightly.

#### NGB-016

- 1. Put on the sterile transducer sheath.
- 2. Select a proper needle-guided bracket, and match the groove with the tab of the transducer. Mount the bracket onto the transducer.

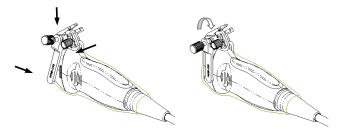

- 3. Screw the pinch nut of the needle-guided bracket to confirm that the needle-guided bracket is properly installed on the transducer.
- 4. Select a proper guiding block and push it into the groove above the angle block, and clamp it tightly.

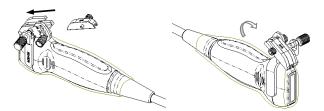

- 5. Screw the nut of the block to secure the block.
- 6. Insert a biopsy needle with the same specification as that of the guiding block into the hole of the guiding block.

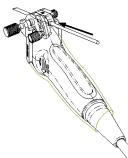

CAUTION: Ensure that all guide parts are seated properly prior to performing a biopsy.

## 13.2.4 Biopsy Menu

Press <Biopsy> to show the biopsy menu.

| Biopsy     |               |
|------------|---------------|
| В          |               |
| Biopsy Kit | NGB-001 25° 🔻 |
| Dot Size   | Medium        |
| Verify     |               |
| Exit       |               |
|            |               |

Select biopsy bracket angle

If the needle-guided bracket supports more than one biopsy angle, you can select the angle from the drop-down list.

Select Dot size

Move the cursor onto [Dot Size], press <Set> to select the dot size among Small, Medium and Big.

Tips:

- The guide line is a dot line which consists of two kinds of dots, the distance between two dots is depth dependent. Move the cursor onto the big dot, a numeral, which represents the biopsy depth, is displayed.
- The biopsy guidezone adjusts along with image adjustments, such as image inversion/rotations, zoom and depth changes.
- When the imaging depth and area are changed, the guide line will be adjusted.
- Display or hide the guide line

Set [Biopsy Kit] on the menu to "Off" to hide the guide line.

Or, press <Biopsy> on the control panel to display or hide the guide line.

In B mode image menu, you can also display, hide or select the needle-guide bracket via [Biopsy Kit] item.

## 13.2.5 Verify Biopsy Guide Line

**WARNING:** <sup>1.</sup> Prior to each biopsy procedure, be sure to verify the guide line.

- 2. If the needle is not consistent with the guide line, DO NOT perform the biopsy procedure.
- **NOTE:** 1. You can perform guide line verification on a single live B image only, and all biopsy-irrelevant operations are forbidden.
  - 2. For bi-planar probe applied biopsy, the verification is performed on the first guide line, the other guide lines can move together with the first one in parallel.
- 1. Confirm that the needle-guided bracket has been installed securely in the correct position.
- 2. Prepare a container filled with sterile water.
- 3. Place the head of the transducer in the sterile water, and get a biopsy needle into the needle guide.
- 4. When the biopsy needle appears on the image, please adjust the parameters of the menu on the screen to make the biopsy needle is displayed at almost the same position as the selected needle mark.

| Biopsy Verify     |         |
|-------------------|---------|
| <b>Biopsy Kit</b> |         |
| Position          | -36.5mm |
| Angle             | -23.5°  |
| Save              |         |
| Load Factory      |         |
| Exit              |         |

• Adjust guide line position

Move the cursor onto [Position], press <Set> key to move it linearly, or press and rotate the multifunctional-knob. This is operative when there is only one guide line displayed.

Adjust angle

Move the cursor onto [Angle], press <Set> key to change the guide line angle, or press and rotate the multifunctional-knob. This is operative when there is only one guide line displayed.

• Save verified settings

After the position and angle of the guide line are adjusted, click [Save], and the system will save the current settings of the guide line. When enter biopsy again, the displayed Position and Angle are the verified value.

- Restore the factory default settings Click [Load Factory], and the position and angle of the guide line will be restored to the factory default settings.
- Exit the biopsy verify status
   Click [Exit], and the system will exit the verification status of the guide line.

## 13.2.6 iNeedle (Needle Visualization Enhancement )

In the course of biopsy, the metal needle attached to the probe is punctured into the tissue with a certain angle; because of the needle acoustic impedance, the ultrasonic beam cannot penetrate the metal needle, a reflecting boundary is formed. As in Figure 1, if the deflection angle is very large, the needle display is not clear.

In the condition of deflected ultrasonic transmission, the beam direction is perpendicular to the needle direction, and the reflection direction will be the same with the needle, as shown in Figure 2, when the needle display in the ultrasound image is very clear. The system provides an additional deflection transmission that is approximately perpendicular to the metal needle, as the normal transmission (perpendicular to the transducer surface) is contained as well. And the deflection angel can be chosen by users.

iNeedle is an option. Only the linear probe supports the iNeedle.

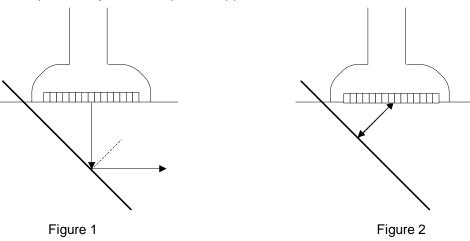

#### To enter/exit iNeedle

To enter iNeedle

Click [iNeedle] item in B page on the screen.

Or, you can assign a user-defined key for entering iNeedle.

- Open iNeedle in Biopsy status
- 1. Perform scanning and locate the target, press <Biopsy> to enter the screen.
- 2. Click [iNeedle] to enter the status; available adjusting parameters are displayed on the menu.
- To exit iNeedle

Press the user-defined key or click [iNeedle] to exit the status and enter B mode.

#### **Needle Steer**

- **Description** This function adjusts the biopsy needle angle via changing the steer angle of the scan line. The iNeedle affecting region changes correspondingly.
- **Operation** Click [Needle Steer] item on the screen.

#### **B/iNeedle**

- **Description** This function is used to display B image and iNeedle image synchronously.
- **Operation** To turn on or off the function, click [B/iNeedle] on the screen.

Tips: iZoom (full-screen magnification) is available on iNeedle status.

## **13.2.7** Removing the Needle-guided Bracket

- NGB-001/ NGB-002/ NGB-005 metal/needle un-detachable needle-guided bracket: While holding the transducer and the needle-guided bracket, open the Grip knob of the needle-guided bracket.
- NGB-001 Metal-needle detachable
  - (1) Pull the lock pin and open up the V-shaped cover to expose the needle.

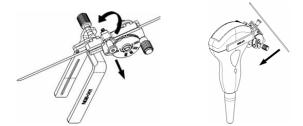

- (2) Separate the bracket and the transducer from the needle.
- (3) Screw the pinch nut to release the needle-guided bracket.

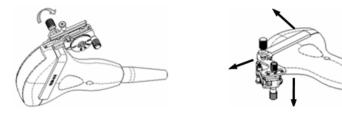

- (4) Separate the bracket and the transducer.
- NGB-004

Hold the transducer in the left hand, unscrew the locking nut with the right hand to open the retaining clamp, and then raise the needle-guided bracket to separate the locating bulge from the locating grooves.

- NGB-006
  - Metal/ needle detachable:
  - 1. Screw out the nut on the guiding block to loose the guiding block and the needleguided bracket.

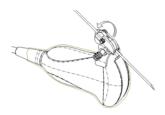

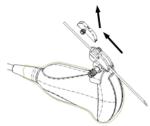

- 2. Take the guiding block away in the direction of the needle tail, and then separate the needle from the transducer and the residual parts of the needle-guided bracket.
- 3. Screw out the locking nut on the needle-guided bracket to loose the bracket with the transducer.

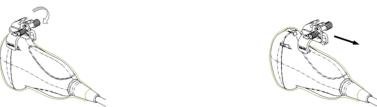

- 4. Hold the transducer with one hand, and then separate the needle-guided bracket from the transducer.
- Plastic/ needle detachable:
- 1. Remove the guiding block slightly along the direction of the needle's tail.
- 2. Separate the residual part of the needle-guide bracket and the transducer from the needle.

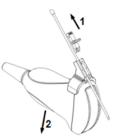

3. Remove the support of needle-guided bracket from the transducer.

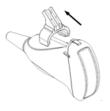

- NGB-007
  - Metal
    - 1) Screw the nut of the guiding block and remove the guiding block slightly along the direction of the needle's tail.

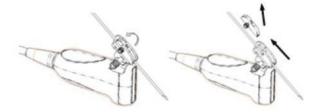

- 2) Separate the residual part of the needle-guide bracket and the transducer from the needle.
- 3) Screw the pinch nut of the bracket, and remove the needle-guided bracket from the transducer.

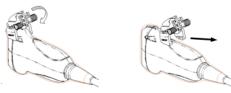

- Plastic
  - 1) Remove the guiding block slightly along the direction of the needle's tail.
  - 2) Separate the residual part of the needle-guide bracket and the transducer from the needle.

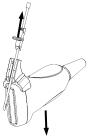

3) Remove the support of needle-guided bracket from the transducer.

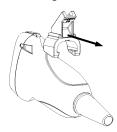

#### NGB-009

- (1) Turn on the knob of fixing the needle and separate the needle from the needleguided bracket.
- (2) Turn on the knob of fixing guiding block and remove the guiding block from the hole of installing guiding block.
- (3) Turn on the knob of fixing needle-guided bracket and remove the needle-guided bracket.
- NGB-010 metal/needle detachable needle-guided bracket
  - (1) Remove the guiding block slightly along the direction of the needle's tail, and separate the residual part of the needle-guide bracket and the probe from the needle.
  - (2) Remove the support of needle-guided bracket from the probe.
- NGB-011

While holding the transducer and the needle-guided bracket, open the Grip knob of the needle-guided bracket.

- NGB-016
- 1. Screw the nut of the guiding block and remove the guiding block slightly along the direction of the needle's tail.

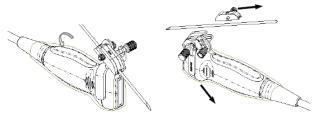

- 2. Separate the residual part of the needle-guide bracket and the transducer from the needle.
- 3. Screw the pinch nut of the bracket, and remove the needle-guided bracket from the transducer.

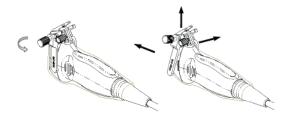

4. Separate the transducer and the needle-guided bracket.

#### **13.2.8 Clean and Disinfect the Needle-guided Bracket**

#### Cleaning

- 1. Wear sterile gloves to prevent infection.
- 2. Or, wash with clean water or soapy water to remove all the foreign matters, or, wipe the bracket with a soft ethyl carbamate sponge.
- 3. Wipe off the water on the needle-guided bracket using sterile cloth or gauze after washing it.

Please follow the instructions in the manual for cleaning.

#### Sterilization

- 1. Wear sterile gloves to prevent infection.
- 2. Clean the needle-guided bracket before disinfecting it. MINDRAY recommends the following solution or disinfecting system to disinfect the needle-guided bracket.
- 3. Follow local regulations when selecting and using the disinfectant.
- Glutaraldehyde-based disinfectant:

| Chemical<br>name | Trade name                      | Procedures                                                                                 |
|------------------|---------------------------------|--------------------------------------------------------------------------------------------|
| Glutaraldehyde   | Cidex <sup>®</sup><br>Activated | Please refer to the instructions provided by the manufacturer of the solution for details. |
| (2.4%)           | Dialdehyde<br>Solution          | Soak the transducer into the activated solution for 10 hours (20-25 $^{\circ}$ C)          |

Before safety and performance is affected, plastic brackets can be sterilized by Cidex Activated Dialdehyde Solution for at least 233 times (10 hours for one time).

Hydrogen Peroxide and Peroxyacetic Acid -based disinfectant:

| Trade Name                                 | Chemical Name            | Procedures                                                                                 |
|--------------------------------------------|--------------------------|--------------------------------------------------------------------------------------------|
| Minncare <sup>®</sup> Cold<br>Disinfectant | 22% Hydrogen<br>Peroxide | Dilute the disinfectant with disinfected purified water (1:20).                            |
|                                            | 4.5% Peroxyacetic Acid   | Immersed time: 11 hours.                                                                   |
|                                            |                          | Temperature: 20°C-25°C.                                                                    |
|                                            |                          | Please refer to the instructions provided by the manufacturer of the solution for details. |

Before safety and performance is affected, plastic brackets can be disinfected by Minncare COLD Disinfectant for at least 245 times (11 hours for one time).

• Refer to the instructions provided by the chemical manufacturer concerning concentration of the solution, and method of disinfections and dilution. Note that the glutaraldehyde disinfectant solution needs an activating solution.

- Rinse the needle-guided bracket thoroughly with sterile water to remove all chemical residues on it.
- Wipe off the water on the needle-guided bracket with sterile cloth or gauze after rinsing it.
- STERRAD 100S low-temperature hydrogen peroxide gas plasma disinfection system

| Chemical name                                                                                                    | Trade name                 | Procedures                                                                             |  |
|----------------------------------------------------------------------------------------------------|----------------------------|----------------------------------------------------------------------------------------|--|
| Hydrogen<br>peroxide gas<br>plasma                                                                                                    | Hydrogen<br>peroxide vapor | Please refer to the instructions provided by the producer of the solution for details. |  |
| <ul> <li>Refer to the instruction of STERRAD 100S disinfecting system provided by the<br/>manufacturer for operation instructions and cautions.</li> </ul> |                            |                                                                                        |  |
| <ul> <li>The STERRAD 100S low-temperature hydrogen peroxide gas plasma disinfection<br/>system is available for metal needle-guided brackets.</li> </ul>   |                            |                                                                                        |  |

High-pressure steam disinfection (only applicable for metal guided-bracket)

Autoclaving (moist heat) 121° C for 20 minutes.

**NOTE:** The high-pressure steam/ immersion disinfection do not affect the bracket duration life, and the duration life is affected by the daily application of the bracket. Please check the appearance of the bracket before using.

#### **13.2.9 Storage and Transportation**

- Don't use the carrying case for storing the needle-guided bracket. If the carrying case is used for storage, it may become a source of infection.
- Between examinations, keep the needle-guided bracket in a sterile environment.
- When the needle-guided bracket is sent to your MINDRAY representative for repair, be sure to disinfect or sterilize it and keep it in the carrying case to prevent infection.
- Sterilize the carrying case as necessary.
- Store or transport the needle-guided bracket under the following ambient conditions:
  - Ambient temperature: -20°C ~ 55°C
  - Relative humidity: 30% to 95% (no condensation)

#### 13.2.10 Disposal

Be sure to dispose the needle-guided bracket only after sterilizing it.

Contact your MINDRAY representative when disposing of this device.

#### 13.3 Middle Line

"Middle Line" helps to locate the focus point of lithotrity wave during lithotrity treatment. By watching the procedure of lithotrity in real-time and adjusting the intension and frequency of the lithotrity wave, the harm to the patients can be reduced to the least.

- To enter lithotrity mode: Click [Middle Line] in the image menu to turn on the lithotrity.
- In middle line mode:
  - The middle line is a vertical dotted line located in the middle of the screen, the position and direction of which cannot be changed.
  - The middle line mark is a "×" mark located on the middle line which can be moved up and down along the middle line by rolling the track ball.
  - The depth of the mark is displayed in the image parameter area of the screen.

# **14** Battery

| 1.  | DO NOT install or detach the battery ad arbitrium                                                                                                    |
|-----|----------------------------------------------------------------------------------------------------|
|     | The batteries have protective mechanism and circuit.<br>DO NOT disassemble or alter the battery.                                                                                      |
| 2.  | DO NOT short-circuit the batteries by directly<br>connecting the negative terminals with metal objects.                                                                               |
| 3.  | DO NOT heat the battery or discard it in a fire.                                                                                                    |
| 4.  | Keep the batteries away from fire and other heat sources.                                                                                                    |
| 5.  | DO NOT immerse the batteries in water or allow them to get wet.                                                                                                    |
| 6.  | DO NOT charge the batteries near a heat source or in direct sunlight.                                                                                                    |
| 7.  | DO NOT pierce the batteries with a sharp object, hit or step on them.                                                                                                    |
| 8.  | DO NOT use the batteries mixed with other battery models.                                                                                                    |
| 9.  | DO NOT put the batteries into a microwave oven or pressurized container.                                                                                                    |
| 10. | If the batteries emit an odor or heat, are deformed or<br>discolored, or in a way appear abnormal during use,<br>charging or storage, immediately remove them and<br>stop using them. |

#### 14.1 Overview

The battery charges when the system is connected to the AC power supply.

• Generally, if the system is turned off, a completely discharged battery will fully charge in less than 3 hours.

| NOTE:   | 1. | It is recommended to charge the batteries when the system is turned off, thus you can quickly charge the battery and save time.                                                                                                    |
|---------|----|----------------------------------------------------------------------------------------------------|
|         | 2. | Power off the system if you will not use the system for a long period of time (including storage/ transportation condition), and you should not allow the system in standby status, otherwise the batteries will be out of power and permanently damaged. |
| When th |    | ternal power supply is not connected, a lithium-ion battery will provide the power                                                                                                    |

When the external power supply is not connected, a lithium-ion battery will provide the power.

The model of the chargeable lithium-ion battery (hereinafter called battery for short) is LI341002A.

| NOTE: | Only use the specified batteries. |  |
|-------|-----------------------------------|--|
|-------|-----------------------------------|--|

## 14.2 Precautions

- 1. Before using the battery, carefully read the description in the label on the surface of the battery.
- 2. When you use the battery at the first time and find that it is dirty or emit an odor, do not use it.
- 3. Do not expose the battery to heat sources or high pressure.
- 4. Do not leave the battery in direct sunlight.
- 5. Store the battery out of the reach of children. Store the battery out of the reach of children.
- 6. The battery is designed to be charged only in this system; charge the battery only when the ambient temperature is between 0 and 40  $\,^\circ\!C.$
- 7. When the battery is out of power, please charge it immediately.
- 8. When the battery will not be used for 10 days or over, take it out of the system and store it with caution. DO NOT wrap it with conductive material; store it in shady, cool and dry place.
- 9. Do not knock the battery.

## 14.3 Installing and Removing the Batteries

# **WARNING:** Turn off the system and disconnect the adapter from the main unit before installing or removing batteries. DO NOT install or remove batteries when the system is turned on or the system is turned off but the adapter is connected with the system.

The battery is put in the battery bays at the back side of the system. You can install or remove it when the system is turned off and the power cord is disconnected from the main unit.

To install the battery:

- 1. Turn off the unit and detach the power cord from the main unit.
- 2. You can see a battery bay at the back of the system. (Note that the battery shall be put in correct direction). Put the battery into the bay and push to the right side until it's tightly locked.
- 3. Close the battery cover.

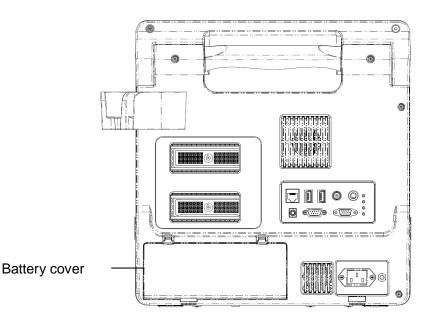

To remove the battery:

- 1. Turn off the unit and detach the power cord from the main unit.
- 2. Open the battery cover.
- 3. Push the battery to left until it's released.
- 4. Take out the battery from the bay.

#### 14.4 Battery Status Indicator

The battery status indicator is located in the lower right corner of the screen, indicating the battery capacity.

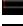

: indicates the battery capacity is empty.

: indicates the battery capacity is full.

When the power capacity is not enough, the system will pop up a prompt:

Warning! Battery is out of power! Please connect to power supply or system will be shut down in one minute. Connect the power supply to afford normal work.

## 14.5 One Full Discharge / Charge Cycle

If the battery has not been used for over 2 months, you are recommended to perform one full discharge / charge cycle. It is also recommended that the battery is stored in the shady and cool area with FCC (full current capacity).

- One Full Discharge / Charge Cycle:
  - 1. Full discharge of the battery to let the system automatically shut down.
  - 2. Charge the system to 100% FCC (full current capacity).
  - 3. Discharge of the system for complete shutdown.

### 14.6 Checking Battery Performance

The battery performance may be degraded over time, so you need to check the battery performance periodically. The checking procedures are shown as follows:

- 1. Stop the ultrasound exam.
- 2. Connect the system to the AC power supply to charge the batteries until current capacity is full.
- 3. Disconnect the system from the AC power supply to power the system by the batteries until the system automatically shuts down.
- 4. The powering time of the batteries indicates the battery performance.

If the powering time of the battery is much shorter than that specified in the Specification Manual, you may replace the battery or contact the service personnel.

#### 14.7 Battery Disposal

You need to dispose of the battery when it is damages, severely degraded or used for 3 years.

**NOTE:** You should observe the local regulations when disposing of the battery.

# **15** Acoustic Output

This section of the operator's manual applies to the overall system including the main unit, probes, accessories and peripherals. This section contains important safety information for operators of the device, pertaining to acoustic output and how to control patient exposure through use of the ALARA (as low as reasonably achievable) principle. Also this section contains information regarding the acoustic output testing and the real-time output display.

Read this information carefully before using the system.

## **15.1 Concerns with Bioeffects**

Diagnostic ultrasound is recognized as being safe. In fact, there have been no reports of injuries to patients caused by diagnostic ultrasound.

It cannot be stated categorically that ultrasound is 100% safe. Studies have revealed that ultrasound with extremely high intensity is harmful to body tissues.

Diagnostic ultrasound technology has made a great leap forward during the last several years. This rapid advance has generated concerns about the potential risk of bioeffects when new applications or diagnostic technologies become available.

#### 15.2 Prudent Use Statement

Although there are no confirmed biological effects on patients caused by exposures from present diagnostic ultrasound instruments, the possibility exists that such biological effects may be identified in the future. Thus ultrasound should be used in a prudent manner to provide medical benefit to the patient. High exposure levels and long exposure times should be avoided while acquiring necessary clinical information.

#### 15.3 ALARA Principle (As Low As Reasonably Achievable)

It is required to practice ALARA when using ultrasound energy. Practicing ALARA ensures that the total energy level is controlled below a low enough level at which bioeffects are not generated while diagnostic information is being accumulated. The total energy is controlled by output intensity and total radiation time. The output intensity necessary for examinations differs depending on the patient and the clinical case.

Not all examinations can be performed with an extremely low level of acoustic energy. Controlling the acoustic level at an extremely low level leads to low-quality images or insufficient Doppler signals, adversely affecting the reliability of the diagnosis. However, increasing the acoustic power more than necessary does not always contribute to an increase in quality of information required for diagnosis, rather increasing the risk of generating bioeffects.

Users must take responsibility for the safety of patients and utilize ultrasound deliberately. Deliberate use of ultrasound means that output power of ultrasound must be selected based on ALARA.

Additional information regarding the concept of ALARA and the possible bioeffects of Ultrasound is available in a document from the AIUM (American Institute of Ultrasound Medicine) title "*Medical Ultrasound Safety*".

## 15.4 MI/TI Explanation

#### 15.4.1 Basic Knowledge of MI and TI

The relationship of various ultrasound output parameters (frequency, acoustic pressure and intensity, etc) to bioeffects is not fully understood presently. It is recognized that two fundamental mechanisms may induce bioeffects. One is a thermal bioeffect with tissue absorption of ultrasound, and another one is a mechanical bioeffect based on cavitations. Thermal Index (TI) gives the relative index of temperature increase by thermal bioeffect, and Mechanical Index (MI) gives the relative index of mechanical bioeffect. TI and MI indices reflect instantaneous output conditions, so they DO NOT consider the cumulative effects of the total examination time.

MI (Mechanical Index):

The mechanical bioeffects are the result of compression and decompression of insonated tissues with the formation of micro bubbles that may be referred to as cavitations.

MI is an index that shows the possibility of the cavitations generation based on acoustic pressure, and the value in which the peak-rarefactional acoustic pressure is divided by the square root of the frequency. Therefore MI value becomes smaller when the frequency is higher or the peak-rarefactional acoustic pressure is lower, it becomes difficult to generate the cavitations.

$$MI = \frac{P_{\rm r, \alpha}}{\sqrt{f_{\rm awf}} \times C_{MI}}$$

Wherein,  $C_{MI} = 1$  (MPa /  $\sqrt{MHz}$ )

For the frequency 1 MHz and the peak-rarefactional acoustic pressure 1 MPa, MI becomes 1. It is possible to think MI to be one threshold of the cavitations generation. Especially, it is important to keep MI value to be low when both gases and the soft tissues exist together, for such as lung exposure in cardiac scanning and bowel gas in abdominal scanning.

■ TI (Thermal Index):

TI is determined by the ratio of the total acoustic power to the acoustic power required to raise the tissue temperature by 1 degree C. In addition, because the temperature rises is greatly different according to tissue structures, TI is divided three kinds: TIS (Soft-tissue Thermal Index), TIB (Bone Thermal Index) and TIC (Cranial-bone Thermal Index).

- TIS: Thermal index related to soft tissues, such as abdominal and cardiac applications.
- TIB: Thermal index for applications, such as fetal (second and third trimester) or neonatal cephalic (through the fontanel), in which the ultrasound beam passes through soft tissue and a focal region is in the immediate vicinity of bone.
- TIC: Thermal index for applications, such as pediatric and adult cranial applications, in which the ultrasound beam passes through bone near the beam entrance into the body.

WFUMB (World Federation for Ultrasound in Medicine and Biology) guidelines: state that temperature increase of 4 degree C for 5 min or more should be considered as potentially hazardous to embryonic and fetal tissue.

The smaller the MI/TI values, the lower the bioeffects.

#### 15.4.2 MI/TI Display

TI and MI values are displayed in real time in the upper part of the screen. The operator should monitor these index values during examinations and ensure that exposure time and output values are maintained at the minimum amounts needed for effective diagnosis.

**NOTE:** If there is a value of MI or TI exceeds 1.0, you must be careful to practice the ALARA principle.

The display precision is 0.1.

Display accuracy of MI is  $\pm 28.5\%$ , TI is  $\pm 38.7\%$ 

## **15.5 Acoustic Power Setting**

Acoustic power adjustment

Click [A. power] in the menu to adjust the acoustic power percentage, and the value is displayed on the screen. The greater the acoustic power percentage, the greater the current acoustic output.

When the image is frozen, the system stops transmitting acoustic power.

Default setting of acoustic power

Selection of diagnostic applications is the most important factor for controlling ultrasound output.

The permissible level of intensity of ultrasound differs depending on the region of interest. For fetal examinations, in particular, much care must be exercised.

In this system, imaging setups can be created using the ultrasound output set by you. At this time, the default function is disabled. It is the user's responsibility for any change to the default settings.

Default choices

Initial power 7% to 100%\*

\* Definition of 100%:

The maximum acoustic power of a transducer determined by the increase in transducer surface temperature in the selected mode and the acoustic power restrictions specified by the FDA.

Default settings of acoustic power value refer to the best image quality of the probe. The larger the acoustic power value, the better the image quality.

In the Z6 products, to obtain optimum images for applications under the requirements of safety and ALARA principle, we set acoustic power default values in factory to be maximum 97% in OB1, OB2/3, Fetal-Cardiac exam modes and other modes for a better image quality. The user can make adjustments according to the imaging effect in practical use.

**NOTE:** This system automatically returns to the settings whenever changes are made to the values (when you turn on the power, switch between probes, press [End Exam], or select [Save] in the Setup menu). In the factory default settings, the Acoustic Output is limited below settings. Following the ALARA restriction, you are allowed to increase the acoustic power under FDA 510(k) Guidance-Track3 limits and to set it in the image preset screen.

The acoustic output of the system has been measured and calculated in accordance with IEC60601-2-37: 2005, FDA 510(K) GUIDANCE, Acoustic Output Measurement Standard for Diagnostic Ultrasound Equipment (NEMA UD-2 2004) and the "Standard for Real-Time Display of Thermal and Mechanical Indices on Diagnostic Ultrasound Equipment (AIUM and NEMA UD-3 2004).

## **15.6 Acoustic Power Control**

The qualified operator may use the system controls to limit the ultrasound output and to adjust the quality of the images. There are three categories of system controls relative to output. They are controls that have direct effect on the output, controls that indirectly control output and controls that are receiver controls.

Direct Controls

It is possible to control, if necessary, the acoustic output with the menu control. In this case, the maximum value of the acoustic output never exceeds an MI of 1.9, TI of 6 and an I<sub>SPTA.3</sub> of 720 mW/cm<sup>2</sup> in any mode of operation.

Indirect Controls

The controls that indirectly affect output are many imaging parameters. These are operating modes, frequency, focal point positions, image depth and pulse repetition frequency (PRF).

The operating mode determines whether the ultrasound beam is scanning or non-scanning. Thermal bioeffect is closely connected to M mode.

Acoustic attenuation of tissue is directly related to transducer frequency.

The focal point is related to active aperture of transducer and beam width.

For the higher PRF (pulse repetition frequency), the more output pulses occur over a period of time.

Receiver Controls

The receiver controls (for example, gain, dynamic range, and image post-processing, etc.) do not affect output. These controls should be used, when possible, to improve the image quality before using controls that directly or indirectly affect output.

## **15.7 Acoustic Output**

#### **15.7.1 Derated Ultrasonic Output Parameters**

In order to determine the relevant Ultrasonic Output Parameters, a method is used which allows for the comparison of ultrasound systems which operate at different frequencies and are focused at different depths. This approach, called "derating" or "attenuating", adjusts the acoustic output as measured in a water tank to account for the effect of ultrasound propagation through tissue. By convention, a specific average intensity attenuation value is used, which corresponds to a loss of 0.3 dB/cm/MHz. That is, the intensity of ultrasound will be reduced by 0.3 dB/MHz for every centimeter of travel from the transducer. This can be expressed by the following equation:

$$I_{atten} = I_{water} \times 10^{(-0.3/10 \times f_c \times z)}$$

Where  $I_{atten}$  is the attenuated intensity,  $I_{water}$  is the intensity measured in a water tank (at distance z), fc is the center frequency of the ultrasound wave (as measured in water), and z is the distance from the transducer. The equation for attenuating pressure values is similar except that the attenuation coefficient is 0.15 dB/cm/MHz, or one-half the intensity coefficient. The intensity coefficient is double the pressure coefficient because intensity is proportional to the square of pressure.

Although the attenuation coefficient chosen, 0.3 dB/cm/MHz, is significantly lower than any specific solid tissue in the body, this value was chosen to account for fetal examinations. In early trimester ultrasound fetal examinations, there may be a significant fluid path between the transducer and the fetus, and the attenuation of fluid is very small. Therefore the attenuation coefficient was lowered to account for this case.

#### 15.7.2 Limits of Acoustic Output

720

(except eyes)

In accordance with the FDA Track 3 requirements, the derating (or attenuated) approach was incorporated into the FDA Acoustic Output Limits, as listed below. The maximum acoustic output level from any transducer in any operating mode is expected to fall below these limits.

| Application | I <sub>spta.3</sub> (mW/cm <sup>2</sup> ) | I <sub>sppa.3</sub> (W/cm <sup>2</sup> ) |    | MI |
|-------------|-------------------------------------------|------------------------------------------|----|----|
| Regions     |                                           |                                          | Or |    |

≤ 190

FDA Maximum Acoustic Output Limits for Track 3 (Attenuated Values)

| 15.7.3 | Differences between Actual and Displayed MI and |
|--------|-------------------------------------------------|
|        | ТІ                                              |

In operation, the system will display to the operator the Acoustic Output Parameters Thermal Index, TI, or Mechanical Index, MI (or sometimes both parameters simultaneously). These parameters were developed as general indicators of risk from either thermal or mechanical action of the ultrasound wave. They serve to indicate to the operator whether a particular setting of the system increases or decreases the possibility of Thermal or Mechanical effect. More specifically, they were designed to assist in the implementation of the ALARA principle. As an operator changes a given system control, the potential effect of the change in output will be indicated. However, the Thermal Index is not the same as temperature rise in the body, for several reasons. First of all, in order to provide a single display index to you, a number of simplifying assumptions had to be made. The biggest assumption was the use of the attenuating formula described above, which is much lower than the actual value for most tissues within the body. Scanning through muscle or organ tissue, for example, will produce much higher attenuation than 0.3 dB/cm/MHz. There were also significant simplifications made for the thermal properties of tissue. Therefore, scanning through highly perfused tissue, such as the heart or vasculature, will produce significantly less thermal effect than that suggested by the Thermal Index.

Similarly, the Mechanical Index was derived to indicate the relative possibility of mechanical (cavitation) effects. The MI is based on the derated peak-rarefactional pressure and the center frequency of the ultrasound wave. The actual peak-rarefactional pressure is affected by the actual attenuation caused by tissue in the path between the transducer and the focal point. Again, all solid tissues within the body have higher attenuation than the proscribed 0.3 dB/cm/MHz value, and therefore, the actual peak-rarefactional pressure will be lower. Further, the actual peak-rarefactional pressure will change depending upon the region of the body being scanned.

For these reasons, the TI and MI displays should only be used to assist the operator in implementing ALARA at the time of the patient examination.

≤ 1.9

## **15.8 Measurement Uncertainty**

| I <sub>spta</sub>                  | 28.5%                                  |
|------------------------------------|----------------------------------------|
| I <sub>sppa</sub>                  | 28.5%                                  |
| Center frequency (f <sub>C</sub> ) | 2%                                     |
| Total power (W)                    | 28.5%                                  |
|                                    | (5.1% for Scan-mode and Combined-mode) |
| Peak-rarefactional pressure        | 14.7%                                  |

## 15.9 References for Acoustic Power and Safety

1. "Bioeffects and Safety of Diagnostic Ultrasound" issued by AIUM in 1993

2. "Medical Ultrasound Safety" issued by AIUM in 1994

3. "Acoustic Output Measurement Standard for Diagnostic Ultrasound Equipment, Revision 3" issued by AIUM/NEMA in 2004

4. "Standard for real-time display of thermal and mechanical acoustic output indices on diagnostic ultrasound equipment, Revision 2" issued by AIUM/NEMA in 2004

5. "Information for Manufacturers Seeking Marketing Clearance of Diagnostic Ultrasound Systems and Transducers" issued by FDA in 2008.

6. "Medical electrical equipment – Part 2-37: Particular requirements for the safety of ultrasonic medical diagnostic and monitoring equipment" issued by IEC in 2005.

## **16** Guidance and Manufacturer's Declaration

The system complies with the EMC standard IEC60601-1-2: 2007.

## **WARNING:** The use of unapproved accessories may diminish system performance.

| NOTE: | 1 | Use of accessories, probes, and cables other than those specified may result in increased emission or decreased immunity of system.                                                                                                    |
|-------|---|----------------------------------------------------------------------------------------------------|
|       | 2 | The system or its components should not be used adjacent to or stacked with<br>other equipment. If adjacent or stacked use is necessary, the system or its<br>components should be observed to verify normal operation in the configuration in<br>which it will be used.                          |
|       | 3 | The system needs special precautions regarding EMC and needs to be installed and put into service according to the EMC information provided below.                                                                                                    |
|       | 4 | Other devices may interfere with this system even though they meet the requirements of <b>CISPR</b> .                                                                                                    |
|       | 5 | Preventing conducted RF immunity. Due to technological limitations, the conducted RF immunity level are limited to 3Vrms level, conducted RF interference above 3Vrms may cause wrong diagnosis and measurements. We suggest that you position system further from sources of conducted RF noise. |
|       | 6 | Operation of system, in the case that the patient physiological signal is lower<br>than the minimum amplitude or value specified in the product specifications, may<br>cause inaccurate results.                                                                                                  |
|       | 7 | Portable and mobile RF communications equipment can affects system. See tables 1, 2, 3, and 4 below.                                                                                                    |

#### GUIDANCE AND MINDRAY DECLARATION—ELECTROMAGNETIC EMISSIONS

The system is intended for use in the electromagnetic environment specified below. The customer or the user of system should assure that it is used in such an environment.

| EMISSIONS TEST                                              | COMPLIANCE | ELECTROMAGNETIC ENVIROMENT-<br>GUIDANCE                                                                                                    |  |
|-------------------------------------------------------------|------------|----------------------------------------------------------------------------------------------------|--|
| RF emissions<br>CISPR 11                                    | Group 1    | The system uses RF energy only for its<br>internal function. Therefore, its RF<br>emissions are very low and are not likel<br>to cause any interference in nearby<br>electronic equipment. |  |
| RF emissions<br>CISPR 11                                    | Class B    | The system is suitable for use in all                                                                                                    |  |
| Harmonic Emissions<br>IEC 61000-3-2                         | Class A    | establishments including domestic<br>establishments and those directly<br>connected to the public low-voltage                                                                              |  |
| Voltage Fluctuations/ Flicker<br>Emissions<br>IEC 61000-3-3 | Compliance | power supply network that supplies<br>buildings used for domestic purposes                                                                                                    |  |

#### **GUIDANCE AND MINDRAY DECLARATION—ELECTROMAGNETIC IMMUNITY**

The system is intended for use in the electromagnetic environment specified below. The customer or the user of system should assure that it is used in such an environment.

| IMMUNITY TEST                                                                                                    | IEC 60601<br>TEST LEVEL                                                                                                    | COMPLIANCE<br>LEVEL                                                 | ELECTROMAGNETIC<br>ENVIRONMENT-GUIDANCE                                                                                                    |  |  |
|----------------------------------------------------------------------------------------------------|----------------------------------------------------------------------------------------------------|---------------------------------------------------------------------|----------------------------------------------------------------------------------------------------|--|--|
| Electrostatic<br>Discharge(ESD)<br>IEC 61000-4-2                                                                       | ±6 kV contact;<br>±8 kV air                                                                                                    | ±6 kV contact;<br>±8 kV air                                         | Floors should be wood,<br>concrete or ceramic tile. If<br>floors are covered with<br>synthetic material, the<br>relative humidity should be at<br>least 30%.                                                                                                    |  |  |
| Electrical fast<br>Transient / burst<br>IEC 61000-4-4                                                                  | ±2 kV for power<br>supply lines;<br>±1 kV for<br>input/output<br>lines                                                                                                    | ±2 kV for power<br>supply lines;<br>±1 kV for<br>input/output lines | Mains power quality should<br>be that of a typical<br>commercial or hospital<br>environment.                                                                                                    |  |  |
| Surge<br>IEC 61000-4-5                                                                                                 | ±1 kV line(s) to<br>line(s);<br>±2 kV line(s) to<br>earth                                                                                                    | ±1 kV line(s) to<br>line(s);<br>±2 kV line(s) to<br>earth           | Mains power quality should<br>be that of a typical<br>commercial or hospital<br>environment.                                                                                                    |  |  |
| Voltage dips,<br>Short interruptions<br>and voltage<br>variation on power<br>supply input<br>voltage<br>IEC 61000-4-11 | $ \begin{array}{c} \text{interruptions} \\ \text{ohtage} \\ \text{on on power} \\ \text{v input} \\ \text{e} \\ 1000-4-11 \end{array} \begin{array}{c} \text{dip in } U_{T} \ \text{for} \\ 0.5 \ \text{cycle} \\ 40\% \ U_{T} \ (60\% \\ \text{dip in } U_{T} \ \text{for} 5 \\ \text{cycle} \end{array} \begin{array}{c} \text{dip in } U_{T} \ \text{for} \ 0.5 \\ \text{cycle} \\ 40\% \ U_{T} \ (60\% \ \text{dip} \\ \text{in } U_{T} \ \text{for} 5 \ \text{cycle} \end{array} \right. $ |                                                                     | Mains power quality should<br>be that of a typical<br>commercial or hospital<br>environment. If you require<br>continued operation during<br>power mains interruptions, it<br>is recommended that our<br>product be powered from an<br>uninterruptible power supply<br>or a battery. |  |  |
| Power frequency<br>(50/60 HZ)<br>magnetic field<br>IEC 61000-4-8                                                       | 3 A/m                                                                                                    | 3 A/m                                                               | Power frequency magnetic<br>fields should be at levels<br>characteristic of a typical<br>location in a typical<br>commercial or hospital<br>environment.                                                                                                    |  |  |
| NOTE: $U_T$ is the A.C. mains voltage prior to application of the test level.                                          |                                                                                                    |                                                                     |                                                                                                    |  |  |

#### GUIDANCE AND MINDRAY DECLARATION—ELECTROMAGNETIC IMMUNITY

The system is intended for use in the electromagnetic environment specified below. The customer or the user of system should assure that it is used in such an environment.

| IMMUNITY<br>TEST                                                                                                    | IEC 60601<br>TEST LEVEL                                                                                                    | COMPLIANCE<br>LEVEL | ELECTROMAGNETIC<br>ENVIRONMENT-GUIDANCE                                                                                                    |
|----------------------------------------------------------------------------------------------------|----------------------------------------------------------------------------------------------------|---------------------|----------------------------------------------------------------------------------------------------|
| Conduced RF<br>IEC 61000-4-6                                                                                                    | 3 Vrms<br>150 kHz - 80<br>MHz                                                                                                    | 3 Vrms              | Portable and mobile RF<br>communications equipment should<br>be used no closer to any part of<br>system, including cables, than the<br>recommended separation distance<br>calculated from the equation<br>applicable to the frequency of the<br>transmitter. Recommended<br>separation distance<br>$d = 3.5 \times \sqrt{P}$ |
|                                                                                                    |                                                                                                    |                     | d = 1.2 x $\sqrt{P}$ 80 MHz to 800 MHz                                                                                                    |
|                                                                                                    |                                                                                                    |                     | d = 2.3 x $\sqrt{P}$ 800 MHz to 2.5GHz                                                                                                    |
|                                                                                                    | 3 V/m                                                                                                    |                     | Where, P is the maximum output<br>power rating of the transmitter in<br>watts (W) according to the<br>transmitter manufacturer and d is<br>the recommended separation<br>distance in meters (m).                                                                                                    |
| Radiated RF<br>IEC 61000-4-3                                                                                                    | 80MHz -<br>2.5GHz                                                                                                    | 3 V/m               | Field strengths from fixed RF<br>transmitters, as determined by an<br>electromagnetic site survey, should<br>be less than the compliance level in<br>each frequency range.                                                                                                    |
|                                                                                                    |                                                                                                    |                     | Interference may occur in the vicinity of equipment marked with the following symbol:                                                                                                    |
|                                                                                                    |                                                                                                    |                     | ((*=>))<br>A                                                                                                    |
| Note 1 At 80 MHz and 800 MHz, the higher frequency range applies.                                                                                                    |                                                                                                    |                     |                                                                                                    |
| <b>Note 2</b> These guidelines may not apply in all situations. Electromagnetic propagation is affected by absorption and reflection from structures, objects and people.                                                                   |                                                                                                    |                     |                                                                                                    |
| Field strengths from fixed transmitters, such as base stations for radio (cellular /cordless) telephones and land mobile radios, amateur radio, AM and FM radio broadcast and TV broadcast cannot be predicted theoretically with accuracy. |                                                                                                    |                     |                                                                                                    |
|                                                                                                    | To assess the electromagnetic environment due to fixed RF transmitters, an electromagnetic site survey should be considered. If the measured field strength in |                     |                                                                                                    |

the location in which system is used exceeds the applicable RF compliance level above, system should be observed to verify normal operation. If abnormal performance is observed, additional measures may be necessary, such as reorienting or relocating system.

 Over the frequency ranges 150kHz to 80MHz, field strengths should be less than 3V/m.

#### RECOMMENDED SEPARATION DISTANCES BETWEEN PORTABLE AND MOBILE RF COMMUNICATION DEVICE AND SYSTEM

The system is intended for use in an electromagnetic environment in which radiated RF disturbance are controlled. The customer or the user of system can help prevent electromagnetic interference by maintaining a minimum distance between portable and mobile RF communication equipment (transmitters) and system as recommended below, according to the maximum output power of the communication equipment.

|                                | Separation Distanc                       | e According to Freque                    | ency of Transmitter                    |  |
|--------------------------------|------------------------------------------|------------------------------------------|----------------------------------------|--|
| Rated Maximum                  | (m)                                      |                                          |                                        |  |
| Output power of<br>Transmitter | 150kHz -80MHz                            | 80MHz-800MHz                             | 800MHz-2.5GHz                          |  |
| (W)                            | $d = \left[\frac{3.5}{1}\right]\sqrt{P}$ | $d = \left[\frac{3.5}{3}\right]\sqrt{P}$ | $d = \left[\frac{7}{3}\right]\sqrt{P}$ |  |
| 0.01                           | 0.35                                     | 0.12                                     | 0.23                                   |  |
| 0.1                            | 1.11                                     | 0.37                                     | 0.74                                   |  |
| 1                              | 3.50                                     | 1.17                                     | 2.34                                   |  |
| 10                             | 11.07                                    | 3.69                                     | 7.38                                   |  |
| 100                            | 35.00                                    | 11.67                                    | 23.34                                  |  |

For transmitters at a maximum output power not listed above, the recommended separation distanced in meters (m) can be determined using the equation applicable to the frequency of the transmitter, where P is the maximum output power rating of the transmitter in watts (W) according to the transmitter manufacturer.

If system image distortion occurs, it may be necessary to position system further from sources of conducted RF noise or to install external power source filter to minimize RF noise to an acceptable level.

Note 1 At 80 MHz and 800 MHz, the separation distance for the higher frequency range applies.

Note 2 These guidelines may not apply in all situations. Electromagnetic propagation is affected by absorption and reflection from structures, objects and people.

# **17** System Maintenance

Routine system maintenance shall be carried out by the user. Service maintenance will be provided by Mindray service engineers while the system is under warranty. System maintenance after the warranty has expired is the full responsibility of the owner / operator.

Only an authorized Mindray service engineer can perform maintenance not specified in this operator's manual.

2. For the sake of the system performance and safety, you should perform periodical checks for the system.

#### 17.1 Daily Maintenance

1.

You are responsible for daily maintenance.

#### 17.1.1 Cleaning the System

**WARNING:** Before cleaning the system, be sure to turn off the power and disconnect the power cord from the outlet. If you clean the system while the power is "On", it may result in electric shock.

- Cleaning the probe
- Please refer to the operator's manual of the corresponding transducer or "13.1.5 Probes Cleaning and Disinfection" to perform cleaning and disinfection.
- Cleaning the probe cable
  - a) Use soft dry cloth to wipe off stains from the probe cable.
  - b) If it is difficult to clean the stains thoroughly, use soft cloth dipped with mild detergent, and then let the cable air dry.
- Cleaning the monitor

Using a soft cloth, apply little clean water or soapy water directly to the cloth and wipe down the monitor to remove finger marks, dust and smudges. Allow the monitor to air-dry.

- **NOTE:** 1. Do not use hydrocarbon little clean water or soapy water or cleaner for OA (Office Automation) equipment to clean the monitor. These substances may cause deterioration of the monitor.
  - 2. Keyboard on the control panel should be cleaned periodically, otherwise, keys maybe blocked by dirt and buzzer dings, keys don't work.
- Cleaning the control panel, cover and bracket

Use dry soft cloth to clean the surface of the system. If the system is dirty, moisten the soft cloth with a mild or neutral detergent and wipe off any stains. Use dry soft cloth to remove any moisture and allow all hard surfaces to completely air-dry.

- Cleaning the trackball
  - Tool: tissue paper or dry cotton cloth
  - Method:

The trackball on the control panel is used to move the cursor and plays an importance part in man-machine communication. As one of the most frequently used parts on the control panel, it may become ineffective due to dirt that enters into the trackball module.

a) Disassembling the trackball:

Rotate the trackball clamp ring 35 degrees anticlockwise. When the clamping ring lifts, remove the clamping ring and trackball. You can draw out the ball with the help of adhesive tape. See the figures below.

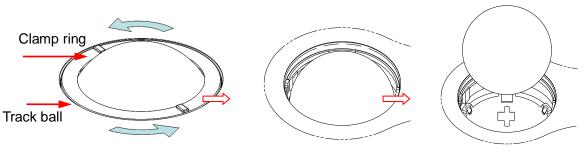

Rotate clamp ring 35 degrees anticlockwise Remove clamp ring Draw out the ball

b) Cleaning

Clean the lens slightly using the tissue until there is no foreign matter. Then clean the other parts and the dust excluder. Make sure to exert force properly when clean the small ball, otherwise, the small ball may drop down. See the figure below. No system shutdown is required during the whole clean. Reinstall the ball and clamp ring after the clean is finished.

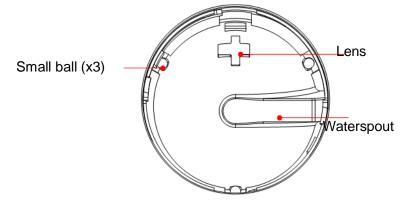

When liquid is spray onto the trackball area, most of the liquid can be discharged through the waterspout, besides, you can dry the leaving water using the tissue or cloth.

c) Installing the trackball

Put back the ball, align the buckle with gap of the front cover, press the clamp ring with both hands and rotate it 35 degrees clockwise to click the buckle. At this moment, the clamp ring cannot be moved any further, it indicates that the clamp ring clicks in position. See the figure below.

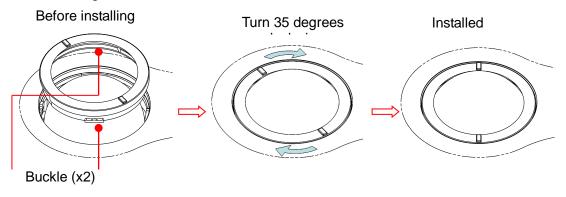

#### 17.1.2 Checking Transducer

Check the transducer connector for crack every time before use. DO NOT use the transducer if a crack is inspected. A thoroughly inspection to the transducer including cable and connector is required every time when you clean the transducer.

#### 17.1.3 Backup of the System Hard Drive

To prevent deterioration or loss of data stored in the system hard drive, create a backup copy of the hard drive at regular intervals.

#### 17.2 Maintenance Checks by Service Engineer

The following checks must be performed to ensure and maintain system safety and performance. Please contact Mindray Customer Service Department or sales representative to schedule and carry out these checks.

| Check Category    | Check Item                                                                                                    |
|-------------------|----------------------------------------------------------------------------------------------------|
| Cleaning          | Interior of the system<br>Peripherals                                                                                                    |
| Electric safety   | Ground leakage current<br>Enclosure leakage current<br>Patient leakage current<br>Patient leakage current (110% supply voltage on<br>applied part)<br>Patient auxiliary leakage current |
| Mechanical safety | Monitor mounting mechanism<br>Control panel<br>Mounting mechanism for the peripheral devices<br>Check other mechanical structures<br>Check the transducer appearance                    |
| Image recording   | Images in each mode<br>Image recording by using the standard probe                                                                                                    |

#### 17.3 Consumables and Periodic Part Replacement

This system contains some consumables and parts requiring periodic replacement.

Before replacing them, please contact Mindray Customer Service Department or sales representative for instructions.

## 17.4 Troubleshooting

To ensure proper system operation and function, it is recommended that a maintenance and inspection plan be established to periodically check the safety of the system. If any system malfunction is experienced, contact Mindray Customer Service Department or sales representative.

If any persistent system malfunction is experienced, e.g. an onscreen error message, blank imaging screen, absent menus, please refer to the following table below. If the failure cannot be eliminated, please contact Mindray Customer Service Department or sales representative.

| 1. | Do not spill water or other liquid into the system while you perform the cleaning. Otherwise it may result in malfunction or electric shock.                                                                    |
|----|----------------------------------------------------------------------------------------------------|
| 2. | When you want to clean probe connectors and TGC sliders, contact Mindray Customer Service Department or sales representative. Cleaning it yourself may result in malfunction or degradation of the performance. |

| No. | Failure                                                                                    | Cause                                                                                                    | Measure                                                                                                    |
|-----|--------------------------------------------------------------------------------------------|----------------------------------------------------------------------------------------------------|----------------------------------------------------------------------------------------------------|
| 1   | After the<br>power supply<br>is turned on,<br>the power<br>indicator does<br>not light on. | Abnormal power system<br>or incorrect connection<br>of the power cord.                                                                                                    | Verify that the plug has not<br>become loosened or<br>dislodged from the back of<br>the system.                                                                                                    |
| 2   | When the<br>power<br>indicator of the<br>monitor is on<br>and image is<br>blank.           | <ul> <li>The interval between<br/>turnoff and restart is too<br/>short – wait a minimum<br/>time of 20 seconds.</li> <li>The monitor brightness<br/>or contrast may be<br/>improperly set.</li> </ul>         | <ul> <li>Turn off the system and<br/>wait a minimum time of 1<br/>minute, then restart the<br/>system.</li> <li>Adjust the Contrast</li> </ul>                                                                                            |
| 3   | The monitor<br>displays the<br>characters but<br>no images.                                | <ul> <li>The transmission power, overall gain or TGC controls are improperly set.</li> <li>Verify that a probe is connected and / or fully connected.</li> <li>The system is in the frozen status.</li> </ul> | <ul> <li>Adjust the transmission<br/>power, gain or TGC<br/>control.</li> <li>Ensure proper probe<br/>connection.</li> <li>Unfreeze the image.</li> </ul>                                                                                 |
| 4   | The image<br>quality has<br>degraded                                                       | <ul> <li>The exam mode is not correct.</li> <li>The settings of the image post processing are not correct.</li> <li>The image presets are inappropriate</li> </ul>                                            | <ul> <li>Select an appropriate<br/>exam type.</li> <li>Adjust the settings of the<br/>image via post processing<br/>or reset the post<br/>processing to the default<br/>values.</li> <li>Reset the factory default<br/>setups.</li> </ul> |
| 5   | The button is<br>responseless<br>with the<br>system<br>buzzing                             | <ul> <li>Button blocked by too<br/>much dirt</li> </ul>                                                                                                    | <ul> <li>Check the control panel for<br/>the button being blocked<br/>and press it several times<br/>to release it.</li> <li>Clean the button</li> </ul>                                                                                  |

Troubleshooting Table

## Appendix A Electrical Safety Inspection

The following electrical safety tests are recommended as part of a comprehensive preventive maintenance program. They are a proven means of detecting abnormalities that, if undetected, could prove dangerous to either the patient or the operator. Additional tests may be required according to local regulations.

All tests can be performed using commercially available safety analyzer test equipment. These procedures assume the use of a 601PROXL International Safety Analyzer or equivalent safety analyzer. Other popular testers complying with IEC 60601-1 used in Europe such as Fluke, Metron, or Gerb may require modifications to the procedure. Follow the instructions of the analyzer manufacturer.

he electrical safety inspection should be periodically performed every two years. The safety analyzer also proves to be an excellent troubleshooting tool to detect abnormalities of line voltage and grounding, as well as total current loads.

#### A.1 Power Cord Plug

#### A.1.1 The Power Plug

|                | Test Item           | Acceptance Criteria                                                                   |
|----------------|---------------------|---------------------------------------------------------------------------------------|
|                | The power plug pins | No broken or bent pin. No discoloured pins.                                           |
|                | The plug body       | No physical damage to the plug body.                                                  |
| The power plug | The strain relief   | No physical damage to the strain relief. No plug warmth for device in use.            |
|                | The power plug      | No loose connections.                                                                 |
|                |                     | No physical damage to the cord. No deterioration to the cord.                         |
| The power cord |                     | For devices with detachable power cords, inspect the connection at the device.        |
|                |                     | For devices with non-detachable power cords, inspect the strain relief at the device. |

## A.2 Device Enclosure and Accessories

#### A.2.1 Visual Inspection

| Test Item                     | Acceptance Criteria                                                  |  |  |
|-------------------------------|----------------------------------------------------------------------|--|--|
| The enclosure and accessories | No physical damage to the enclosure and accessories.                 |  |  |
|                               | No physical damage to meters, switches, connectors, etc.             |  |  |
|                               | No residue of fluid spillage (e.g., water, coffee, chemicals, etc.). |  |  |
|                               | No loose or missing parts (e.g., knobs, dials, terminals, etc.).     |  |  |

#### A.2.2 Contextual Inspection

| Test Item                     | Acceptance Criteria                                                                     |  |
|-------------------------------|-----------------------------------------------------------------------------------------|--|
|                               | No unusual noises (e.g., a rattle inside the case).                                     |  |
| The enclosure and accessories | No unusual smells (e.g., burning or smoky smells, particularly from ventilation holes). |  |
|                               | No taped notes that may suggest device deficiencies or operator concerns.               |  |

## A.3 Device Labeling

Check the labels provided by the manufacturer or the healthcare facility are present and legible.

- Main unit label
- Integrated warning labels

### A.4 Protective Earth Resistance

a. Plug the probes of the analyzer into the device's protective earth terminal and protective earth terminal of the AC power cord.

- b. Test the earth resistance with a current of 25 A.
- c. Verify the resistance is less than limits.

#### LIMITS

ALL COUNTRIES R = 0.2  $\Omega$  Maximum

## A.5 Earth Leakage Test

Run an Earth Leakage test on the device being tested before performing any other leakage tests.

The following outlet conditions apply when performing the Earth Leakage test:

- normal polarity( Normal Condition),
- reverse polarity( Normal Condition),
- normal polarity with open neutral (Single Fault Condition),
- reverse polarity with open neutral(Single Fault Condition)

#### LIMITS

For UL60601-1,

- 300 µA in Normal Condition
- 1000 µA in Single Fault Condition

#### For IEC60601-1,

- 500 μA in Normal Condition
- 1000 μA in Single Fault Condition

### A.6 Enclosure Leakage Test

The following outlet conditions apply when performing the Enclosure Leakage test.

- normal polarity( Normal Condition);
- reverse polarity( Normal Condition),
- normal polarity with open neutral(Single Fault Condition);
- reverse polarity with open neutral(Single Fault Condition).
- normal polarity with open earth(Single Fault Condition);
- reverse polarity with open earth(Single Fault Condition).

#### LIMITS

For UL60601-1,

- ◆ 100µA in Normal Condition
- ♦ 300 µA in Single Fault Condition

For IEC60601-1:

- ◆ 100µA in Normal Condition
- ♦ 500 µA in Single Fault Condition

### A.7 Patient Leakage Current

Patient leakage currents are measured between a selected applied part and mains earth. All measurements have a true RMS only

The following outlet conditions apply when performing the Patient Leakage Current test.

- normal polarity( Normal Condition);
- reverse polarity( Normal Condition),
- normal polarity with open neutral(Single Fault Condition);
- reverse polarity with open neutral(Single Fault Condition).
- normal polarity with open earth(Single Fault Condition);
- reverse polarity with open earth(Single Fault Condition).

#### LIMITS

- For CF 💌 applied parts
  - ♦ 10µA in Normal Condition
  - ◆ 50µA in Single Fault Condition

#### For BF **A** applied parts

- 100µA in Normal Condition
- ◆ 500µA in Single Fault Condition

#### Mains on Applied Part Leakage **A.8**

The Mains on Applied Part test applies a test voltage, which is 110% of the mains voltage, through a limiting resistance, to selected applied part terminals. Current measurements are then taken between the selected applied part and earth. Measurements are taken with the test voltage (110% of mains) to applied parts in the normal and reverse polarity conditions

The following outlet conditions apply when performing the Mains on Applied Part test.

- Normal Polarity:
- **Reversed Polarity**

#### LIMITS

- For BF

#### **Patient Auxiliary Current A.9**

Patient Auxiliary currents are measured between any selected Applied Part connector and the remaining Applied Part connector. All measurements may have a true RMS only response.

The following outlet conditions apply when performing the Patient Auxiliary Current test.

- normal polarity( Normal Condition);
- reverse polarity(Normal Condition),
- normal polarity with open neutral(Single Fault Condition);
- reverse polarity with open neutral(Single Fault Condition).
- normal polarity with open earth(Single Fault Condition);
- reverse polarity with open earth(Single Fault Condition).

#### LIMITS

For CF Papplied parts,

- 10µA in Normal Condition
- 50µA in Single Fault Condition
- For BF

applied parts,

- 100µA in Normal Condition
- 500µA in Single Fault Condition

#### NOTE

Make sure the safety analyzer is authorized comply with requirement of IEC60601-1. Follow the instructions of the analyzer manufacturer.

## Appendix B iWorks (Auto Workflow Protocol)

#### **B.1** Overview

The major objective of ultrasound workflow automation (iWorks) is to speed up exam time and reduce the excessive number of user interface manual key strokes that can lead to repetitive motion injuries over time. It automates a clinical work flow in common exam protocols in a logical, "step by step" manner. It also prevents missing an important part of an examination as well as decreases exam time.

A Protocol Event contains series workflow events (annotation comments, body mark and measurements) and image modal commands to assist the user in routine ultrasound examinations.

The system provides different protocol events based on the different application regions. iWorks is an option.

## **B.2** Normal iWorks Basic Procedure

- 1. Enter the patient information.
- 2. Press iWorks user-defined key to enter the protocol selection screen, and select the corresponding protocol button to enter the status.
- After the system enters the iWorks screen, the available protocol is displayed on the lower part of the screen, perform the scanning and saving according to the screen prompt.
   Perform measurements or add comment/body mark to the image according to the screen prompt.
- 4. After one view scanning is completed, press the user-defined save key (usually <Save1> or <Save2>) to switch to the next view according to the screen prompt.
- 5. Repeat step 3 and step 4 to acquire all necessary images.
- 6. After all views are finished, the system will prompt you if to exit iWorks, click [Yes] to exit.

## B.3 Screen Display

#### Normal iWorks

For automated protocols of vascular, small parts, cardiac, abdomen and gynecology application regions, the monitor displays the following screen:

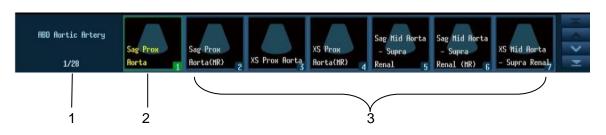

| Name | Description                                                               |
|------|---------------------------------------------------------------------------|
| 1    | Displays the protocol name, and the number of views contained;            |
|      | There may be prompt information here to indicate the following operation. |
| 2    | The current active view, with green solid frame around the image.         |
| 3    | Displays the view steps in the protocol.                                  |

### **B.4** View Operation

In iWorks status, you can perform view selection on the screen.

For some views, the system switches to the relevant imaging modes if necessary.

The comment for the current view has been automatically added to the lower left corner of the image, ready for you to scan the specified anatomy.

#### **B.4.1 View Selection**

Click [Previous]/[Next] to select the view to be scanned, the current view is around by a green solid frame.

#### **B.4.2 View Operation**

In the current active view, you can perform image scanning, measurements, adding comments and body mark and etc. Operations are the same as those in manual operation; please refer to relevant chapters for details.

#### B.4.3 View Saving

After the view measurement is completed, press the save key to save the information to the current patient. Check the detailed measurement information in [Review] page or in iStation.